# Preboot Services and Imaging Reference

ZENworks. 11 Support Pack 2

October 2013

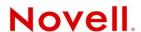

#### **Legal Notices**

Novell, Inc., makes no representations or warranties with respect to the contents or use of this documentation, and specifically disclaims any express or implied warranties of merchantability or fitness for any particular purpose. Further, Novell, Inc., reserves the right to revise this publication and to make changes to its content, at any time, without obligation to notify any person or entity of such revisions or changes.

Further, Novell, Inc., makes no representations or warranties with respect to any software, and specifically disclaims any express or implied warranties of merchantability or fitness for any particular purpose. Further, Novell, Inc., reserves the right to make changes to any and all parts of Novell software, at any time, without any obligation to notify any person or entity of such changes.

Any products or technical information provided under this Agreement may be subject to U.S. export controls and the trade laws of other countries. You agree to comply with all export control regulations and to obtain any required licenses or classification to export, re-export or import deliverables. You agree not to export or re-export to entities on the current U.S. export exclusion lists or to any embargoed or terrorist countries as specified in the U.S. export laws. You agree to not use deliverables for prohibited nuclear, missile, or chemical biological weaponry end uses. See the Novell International Trade Services Web page (http://www.novell.com/info/exports/) for more information on exporting Novell software. Novell assumes no responsibility for your failure to obtain any necessary export approvals.

Copyright © 2013 Novell, Inc. All rights reserved. No part of this publication may be reproduced, photocopied, stored on a retrieval system, or transmitted without the express written consent of the publisher.

Novell, Inc. 1800 South Novell Place Provo, UT 84606 U.S.A. www.novell.com

Online Documentation: To access the latest online documentation for this and other Novell products, see the Novell Documentation Web page (http://www.novell.com/documentation).

#### **Novell Trademarks**

For Novell trademarks, see the Novell Trademark and Service Mark list (http://www.novell.com/company/legal/trademarks/tmlist.html).

#### **Third-Party Materials**

All third-party trademarks are the property of their respective owners.

# **Contents**

|   | Abou  | ut This Guide                                                              | 9  |
|---|-------|----------------------------------------------------------------------------|----|
| 1 | Over  | rview                                                                      | 11 |
|   | 1.1   | Support matrix for ZENworks Imaging                                        | 11 |
|   | 1.2   | Brief Overview                                                             | 12 |
|   |       | 1.2.1 Preboot Services Functionality                                       | 12 |
|   |       | 1.2.2 Preboot Services Strategies                                          |    |
|   |       | 1.2.3 Preboot Bundles                                                      |    |
|   |       | 1.2.4 Configuring Preboot Services                                         |    |
|   |       | 1.2.5 Setting Up Devices to Use Preboot Bundles                            | 15 |
|   | 1.3   | What Is the Preboot Execution Environment (PXE)?                           |    |
|   |       | 1.3.1 Understanding How Preboot Services Uses PXE                          |    |
|   |       | 1.3.2 Understanding the ZENworks NBPs                                      |    |
|   |       | 1.3.3 Preparing to Use PXE                                                 |    |
|   | 1.4   | Preboot Services Functionality                                             |    |
|   |       | 1.4.1 Preboot Bundles                                                      |    |
|   |       | 1.4.2 Novell Preboot Services Menu                                         |    |
|   |       | 1.4.3 Non-Registered Device Settings                                       |    |
|   |       | 1.4.5 Server Referral List                                                 |    |
|   |       | 1.4.6 Intel Active Management Technology (AMT)                             |    |
|   | 1.5   | The Preboot Services Processes                                             |    |
|   |       | 1.5.1 A Typical Preboot Services Operation.                                |    |
|   |       | 1.5.2 Illustrating the Preboot Services Processes                          |    |
|   | 1.6   | Preboot Strategies                                                         |    |
|   |       | 1.6.1 Automating Installations and Imaging Tasks                           |    |
|   |       | 1.6.2 Creating, Installing, and Restoring Standard Images                  |    |
|   |       | 1.6.3 Reimaging Corrupted Devices                                          |    |
|   |       | 1.6.4 Restoring Lab Devices to a Clean State                               |    |
|   |       | 1.6.5 Setting Up Devices for Future Reimaging                              |    |
|   |       | 1.6.6 Multicasting Device Images                                           | 36 |
| 2 | Setti | ing Up Preboot Services and Imaging                                        | 39 |
|   | 2.1   | Preparing a Preboot Services Imaging Server                                | 30 |
|   | 2.2   | Preparing a Satellite with the Imaging Role                                |    |
|   | 2.2   | 2.2.1 Understanding the Imaging Role                                       |    |
|   |       | 2.2.2 Configuring the Imaging Role to the Satellite                        |    |
|   |       | 2.2.3 Illustrating the Preboot Services Processes on the Imaging Satellite |    |
|   | 2.3   | Setting Up the Preboot Services Methods for ZENworks Imaging               |    |
|   |       | 2.3.1 Using Preboot Services (PXE)                                         |    |
|   |       | 2.3.2 Preparing Imaging Boot CDs or DVDs                                   |    |
|   |       | 2.3.3 Configuring with ZENworks Imaging Media Creator                      |    |
|   |       | 2.3.4 Managing ZENworks Partitions                                         |    |
|   | 2.4   | Deploying and Managing Preboot Services                                    |    |
|   |       | 2.4.1 Checking the Preboot Services Imaging Server Setup                   | 58 |
|   |       | 2.4.2 Deploying Preboot Services in a Network Environment                  |    |
|   |       | 2.4.3 Administering Preboot Services                                       |    |
|   |       | 2.4.4 Editing the Novell Preboot Services Menu                             |    |
|   | 2.5   | Configuring Preboot Services Defaults for ZENworks Imaging                 |    |
|   |       | 2.5.1 Configuring Novell Preboot Services Menu Options                     | 72 |

|   |      | 2.5.2    | Configuring Non-Registered Device Settings                                                                                                    |     |
|---|------|----------|----------------------------------------------------------------------------------------------------|-----|
|   |      | 2.5.3    | Configuring Device Imaging Work Assignments                                                                                                    |     |
|   |      | 2.5.4    | Configuring the Server Referral List                                                                                                    |     |
|   |      | 2.5.5    | Configuring Intel Active Management Technology (AMT)                                                                                                    |     |
|   | 2.6  |          | ng Preboot Services Defaults                                                                                                    |     |
|   | 2.7  | `        | g PXE on Devices                                                                                                    |     |
|   |      | 2.7.1    | Enabling PXE on a PXE-Capable Device                                                                                                    |     |
|   |      | 2.7.2    | Verifying That PXE Is Enabled on a Device                                                                                                    |     |
|   | 2.8  | -        | Up Devices for ZENworks Imaging                                                                                                    |     |
|   |      | 2.8.1    | Device Requirements                                                                                                    |     |
|   |      | 2.8.2    | Enabling a Device for Imaging Operations                                                                                                    |     |
|   |      | 2.8.3    | Disabling Persistent Device Names                                                                                                    | 96  |
|   |      |          |                                                                                                    |     |
| 3 | Usin | g Imagi  | ing S                                                                                                    | 99  |
|   | 3.1  | Imaging  | Devices                                                                                                    | 99  |
|   |      | 3.1.1    | Using ZENworks Control Center for Imaging                                                                                                    | 00  |
|   |      | 3.1.2    | Using the Command Line for ZENworks Imaging                                                                                                    |     |
|   |      | 3.1.3    | Setting Up Disconnected Imaging Operations1                                                                                                    |     |
|   | 3.2  | Underst  | anding the Sandboxing Behaviour for Preboot Bundles                                                                                                    | 23  |
|   |      | 3.2.1    | Scenario: Taking or Restoring the ZENworks Image for Registered Devices (with or without Rule-Based Imaging)                                                  | 22  |
|   |      | 3.2.2    | Scenario: Restoring an Image on Unmanaged Devices By Using a Hardware Rule 12                                                                                 |     |
|   |      | 3.2.3    | Scenario: Configuring Multicasting Device Images                                                                                                    |     |
|   |      | 3.2.4    | Scenario: Restoring a Bundle on a Test or Non-Test Device Booted in the Manual                                                                                | _ : |
|   |      |          | Mode                                                                                                    | 24  |
|   |      | 3.2.5    | Scenario: Applying the Published Version of Both the Preboot Bundle and the                                                                                   |     |
|   |      |          | Application Bundle (Add-On Image) to a Test Device and to a Non-Test Device 12                                                                                | 25  |
|   |      | 3.2.6    | Scenario: Applying the Published Version of the Preboot Bundle and the Sandbox                                                                                |     |
|   |      |          | Version of the Application Bundle (Add-On Image) to a Test Device and to a                                                                                    |     |
|   |      |          | Non-Test Device                                                                                                    | 25  |
|   |      | 3.2.7    | Scenario: Applying the Sandbox Version of Both the Preboot Bundle and the                                                                                     | 25  |
|   |      | 3.2.8    | Application Bundle (Add-On Image) to a Test Device and to a Non-Test Device 13 Scenario: Applying the Sandbox Version of the Preboot Bundle and the Published | 25  |
|   |      | 5.2.0    | Version of the Application Bundle (Add-On Image) to a Test Device and to a                                                                                    |     |
|   |      |          | Non-Test Device                                                                                                    | 25  |
|   | 3.3  | Multicas | sting Images for ZENworks Imaging                                                                                                    |     |
|   |      | 3.3.1    | Using ZENworks Control Center to Multicast an Image                                                                                                    |     |
|   |      | 3.3.2    | Using the Command Line to Multicast an Image                                                                                                    |     |
|   | 3.4  | Configu  | ring Imaging Script Bundles for ZENworks Imaging                                                                                                    |     |
|   | 3.5  |          | ring the AutoYaST Bundle                                                                                                    |     |
|   | 3.6  | _        | ring the Kickstart Bundle                                                                                                    |     |
|   | 3.7  | •        | ell Configuration Bundles                                                                                                    |     |
|   |      | 3.7.1    | Creating Dell Configuration Scripts and Files                                                                                                    |     |
|   |      | 3.7.2    | Configuring the DelIDTK Configuration Bundle                                                                                                    |     |
|   | 3.8  | Assignir | ng Preboot Bundles                                                                                                    |     |
|   |      | 3.8.1    | Using the Devices Tab to Assign Bundles1                                                                                                    | 49  |
|   |      | 3.8.2    | Assigning Devices to Bundle Groups                                                                                                    |     |
|   |      | 3.8.3    | Using the Bundles Tab to Assign Bundles1                                                                                                    | 51  |
|   |      | 3.8.4    | Assigning Bundles to Non-Registered Devices                                                                                                    |     |
|   | 3.9  | •        | Imaging Work1                                                                                                    |     |
|   | 3.10 | Managir  | ng Preboot Bundles                                                                                                    |     |
|   |      | 3.10.1   | Configuring Settings for a Preboot Bundle1                                                                                                    |     |
|   |      | 3.10.2   | Managing Bundle Variables1                                                                                                    |     |
|   |      | 3.10.3   | Configuring Sandbox Settings                                                                                                    |     |
|   | 0.44 | 3.10.4   | Configuring Image Bundle Flag Settings                                                                                                    |     |
|   | 3.11 |          | rformance NTFS Driver (Tuxera)                                                                                                    |     |
|   |      | 3.11.1   | Adding Tuxera Driver for ZENworks Imaging1                                                                                                    | 60  |

|   |      | 3.11.2 legacyntfs switch functionality                                                                          |       |
|---|------|----------------------------------------------------------------------------------------------------|-------|
|   |      | 3.11.3 Pre-requisites for taking and restoring an image partition-wise                                          |       |
| 4 |      | ging Operations in a ZENworks Asset Management Agent and ZENworks ktop Management Agent Coexistence Environment | 165   |
|   | 4.1  | Taking an Image of a Device that has the ZDM 7.x Agent and the ZENworks Adaptive Agent                          |       |
|   |      | with Asset Management Installed                                                                                 |       |
|   | 4.2  | Restoring the Image                                                                                             |       |
|   |      | <ul> <li>4.2.1 Restoring the Image on the Same Device Whose Image was Taken</li></ul>                           | . 166 |
| 5 | Drob | oot Actions                                                                                                    | 169   |
| J |      |                                                                                                    |       |
|   | 5.1  | Action - Imaging Script                                                                                         |       |
|   |      | 5.1.1 Adding a New Imaging Script Action                                                                        |       |
|   | 5.2  | Action - Linked Application Bundle                                                                              |       |
|   | 5.3  | Action - Multicast Image Set                                                                                    |       |
|   |      | 5.3.1 Adding a Multicast Image Set Action                                                                       |       |
|   |      | 5.3.2 Editing a Multicast Image Set Action                                                                      |       |
|   | 5.4  | Action - ZENworks Image                                                                                         |       |
|   |      | 5.4.1 Adding a ZENworks Image Action                                                                            |       |
|   | 5.5  | Action - Third Party Image                                                                                      |       |
|   | 0.0  | 5.5.1 Adding a Third-Party Image Action                                                                         |       |
|   |      | 5.5.2 Editing a Third-Party Image Action                                                                        | . 174 |
|   | 5.6  | Action - AutoYaST Bundle                                                                                        |       |
|   |      | 5.6.1 Adding a New AutoYaST Bundle Action                                                                       |       |
|   | 5.7  | 5.6.2 Editing an Existing AutoYaST Bundle Action                                                                |       |
|   | 5.1  | 5.7.1 Adding a New DellDTK Configuration Bundle Action                                                          |       |
|   |      | 5.7.2 Editing an Existing DellDTK Configuration Bundle Action                                                   |       |
|   | 5.8  | Action - Kickstart                                                                                              |       |
|   |      | 5.8.1 Adding a New Kickstart Bundle Action                                                                      |       |
|   |      | 5.8.2 Editing an Existing Kickstart Bundle Action                                                               | . 180 |
| Α | File | Sets and Image Numbers                                                                                          | 181   |
|   | A.1  | File Sets                                                                                                    |       |
|   | A.2  | Image Numbers                                                                                                   | . 182 |
| В | Repl | icating the TFTP Directory                                                                                      | 183   |
|   | B.1  | Configuring the TFTP Directory Replication Settings at the Management Zone Level                                | . 183 |
|   | B.2  | Configuring the TFTP Directory Replication Settings at the Folder Level                                         | . 186 |
|   | B.3  | Configuring the TFTP Directory Replication Settings at the Device Level                                         | . 187 |
|   | B.4  | Understanding the TFTP Replication Schedule Types                                                               |       |
|   |      | B.4.1 Date Specific                                                                                             |       |
|   | B.5  | B.4.2 Recurring                                                                                                 |       |
|   | ٥.٥  | B.5.1 Resolving Circular Dependency at the Management Zone Level                                                |       |
|   |      | B.5.2 Resolving Circular Dependency at the Folder Level                                                         |       |
|   |      | B.5.3 Resolving Circular Dependency at the Device Level                                                         |       |

| С | Third      | d-Party Imaging                                                          | 193         |
|---|------------|--------------------------------------------------------------------------|-------------|
|   | C.1        | Things to Know Before Working on ZENworks Third-Party Imaging            | 193         |
|   | C.2        | Performing ZENworks Third-Party Imaging by Using ZENworks Control Center | 194         |
|   | C.3        | Setting Up Preboot Services for ZENworks Third-Party Imaging             | 194         |
|   | C.4        | Performing ZENworks Third-Party Imaging in the Maintenance Mode          |             |
|   |            | C.4.1 Launching the                                                      |             |
|   |            | Novell                                                                   |             |
|   |            | ZENworks                                                                 |             |
|   |            | Third Party                                                              |             |
|   |            | Imaging                                                                  |             |
|   |            | Utility                                                                  |             |
|   |            | C.4.2 Taking an Image of a Device and Storing it Locally                 |             |
|   |            | C.4.3 Taking an Image of a Device and Storing it in a Remote Repository  |             |
|   |            | C.4.4 Restoring a Locally Stored Image                                   |             |
|   |            | C.4.6 Adding, Deleting, or Activating Disk Partitions                    |             |
|   |            | C.4.7 Querying for the Third-Party Imaging Work                          |             |
|   | C.5        | Configuring the Destination Disk Structure Before Restoring a WIM Image  |             |
| _ |            |                                                                          |             |
| D | Imag       | jing Utilities and Components                                            | 207         |
|   | D.1        | Image Explorer (zmgexp)                                                  |             |
|   |            | D.1.1 Starting Image Explorer on ZENworks Server                         |             |
|   |            | D.1.2 Installing and Starting the Image Explorer on a Standalone Device  |             |
|   |            | D.1.3 Determining the Image Explorer Version                             |             |
|   |            | D.1.4 Image Explorer versus Windows Explorer                             |             |
|   |            | D.1.6 Saving Image Changes and Exiting the Utility                       |             |
|   |            | D.1.7 Managing Image Properties                                          |             |
|   |            | D.1.8 Image File Operations                                              |             |
|   |            | D.1.9 Modifying Image Content                                            |             |
|   |            | D.1.10 Creating a New Image File                                         | 219         |
|   | D.2        | Novell ZENworks Configuration Management Imaging Agent (novell-ziswin)   |             |
|   | D.3        | Novell ZENworks ISD Service (novell-zisdservice)                         |             |
|   |            | D.3.1 Understanding the SID                                              |             |
|   |            | D.3.2 Disabling the SIDchanger                                           |             |
|   | D.4        | Novell ZENworks Linux Management Imaging Agent (novell-zislnx)           |             |
|   | D.5        | Image-Safe Data Viewer and Editor (zisview and zisedit)                  |             |
|   |            | D.5.1 Information Displayed by the Image-Safe Data Viewer                |             |
|   |            | D.5.2 Using the Image-Safe Data Viewer                                   |             |
|   | D.6        | D.5.3 Using the Image-Safe Data Editor                                   |             |
|   | D.0<br>D.7 | Imaging Configuration Parameters (settings.txt)                          |             |
|   |            |                                                                          |             |
|   | D.8        | Imaging Boot Parameter for PCMCIA Cards                                  |             |
|   | D.9        | Imaging Server                                                           |             |
|   |            | D.9.1 Initiating the Imaging Processes                                   |             |
|   |            | D.9.3 Starting a Manual Multicast Session                                |             |
|   | D.10       | TFTP Client for WinPE.                                                   |             |
| _ | 7C1-       | warka Imaging Engine Commondo                                            | ) A F       |
|   |            |                                                                          | 245         |
|   | E.1        | Help Mode                                                                |             |
|   |            | E.1.1 Using the ZENworks Imaging Engine Menu for Help                    |             |
|   | E.2        | E.1.2 Using the Imaging Maintenance Mode Prompt for Help                 |             |
|   | L.Z        | E.2.1 Using the ZENworks Imaging Engine Menu to Query for Work           |             |
|   |            | L.Z. I Using the Zeriworks imaging engine went to Query for work         | <b>4</b> 41 |

|   |                                 | E.2.2 Using the Imaging Maintenance Mode Prompt to Query for Work                                                                                                    |                                                       |
|---|---------------------------------|----------------------------------------------------------------------------------------------------|-------------------------------------------------------|
|   | E.3                             | Make Mode                                                                                                    |                                                       |
|   |                                 | E.3.1 Make Locally                                                                                                    | 248                                                   |
|   |                                 | E.3.2 Make to Proxy                                                                                                    | 250                                                   |
|   | E.4                             | Restore Mode                                                                                                    | 253                                                   |
|   |                                 | E.4.1 Restore from Local                                                                                                    | 253                                                   |
|   |                                 | E.4.2 Restore from Proxy                                                                                                    |                                                       |
|   | E.5                             | Session Mode (Multicast Image Set)                                                                                                    |                                                       |
|   |                                 | E.5.1 Multicasting Using the ZENworks Imaging Engine Menu                                                                                                    |                                                       |
|   |                                 | E.5.2 Multicasting Using the Imaging Maintenance Mode Prompt                                                                                                    |                                                       |
|   | E.6                             | Partition Operations Mode                                                                                                    |                                                       |
|   | L.0                             | E.6.1 Using the ZENworks Imaging Engine Menu to Partition                                                                                                    |                                                       |
|   |                                 |                                                                                                    |                                                       |
|   | E.7                             |                                                                                                    |                                                       |
|   | ⊏./                             | ZENworks Partition Management Mode                                                                                                    |                                                       |
|   |                                 | E.7.1 Using the ZENworks Imaging Engine Menu to Manage a Partition                                                                                                    |                                                       |
|   |                                 | E.7.2 Using the Imaging Maintenance Mode Prompt to Manage a Partition                                                                                                    |                                                       |
|   | E.8                             | Dump Mode                                                                                                    |                                                       |
|   |                                 | E.8.1 Using the ZENworks Imaging Engine Menu to View Partition Information                                                                                                    |                                                       |
|   |                                 | E.8.2 Using the Imaging Maintenance Mode Prompt to View Partition Information                                                                                                    | 265                                                   |
|   | E.9                             | Information Mode                                                                                                    | 266                                                   |
|   |                                 | E.9.1 Using the ZENworks Imaging Engine Menu to View Device Information                                                                                                    | 267                                                   |
|   |                                 | E.9.2 Using the Imaging Maintenance Mode Prompt to View Device Information                                                                                                    | 267                                                   |
|   | E.10                            | Return Codes Generated by ZENworks Imaging Engine (img)                                                                                                    | 268                                                   |
|   |                                 | E.10.1 Connection or Socket Error Codes                                                                                                    | 269                                                   |
|   |                                 | E.10.2 File Error Codes                                                                                                    |                                                       |
|   |                                 | E.10.3 Error Codes Exchanged Between Client and Server                                                                                                    |                                                       |
|   |                                 | E.10.4 General Error Codes                                                                                                    |                                                       |
|   |                                 | E.10.5 Error Codes Used by the DS Library                                                                                                    |                                                       |
|   |                                 | E.10.6 Error Codes Used Locally Between Functions                                                                                                    |                                                       |
|   |                                 | E.10.7 Error Codes for Command Line Arguments                                                                                                    |                                                       |
|   |                                 |                                                                                                    | 210                                                   |
|   |                                 | E.10.8 Error Referral List                                                                                                    |                                                       |
|   |                                 | E.10.8 Error Referral List                                                                                                    |                                                       |
| _ | Unde                            |                                                                                                    | 270                                                   |
| F | Upda                            | E.10.8 Error Referral List                                                                                                    |                                                       |
| F | <b>Upda</b><br>F.1              |                                                                                                    | 270<br><b>273</b>                                     |
| F | -                               | ating ZENworks Imaging Resource Files  The Linux Distribution for Imaging                                                                                                    | 270 <b>273</b> 273                                    |
| F | F.1                             | ating ZENworks Imaging Resource Files  The Linux Distribution for Imaging                                                                                                    | 270 273273274                                         |
| F | F.1                             | ating ZENworks Imaging Resource Files  The Linux Distribution for Imaging                                                                                                    | <b>273</b> 274 275                                    |
| F | F.1<br>F.2                      | ating ZENworks Imaging Resource Files  The Linux Distribution for Imaging                                                                                                    | 270  273273274275275                                  |
| F | F.1                             | The Linux Distribution for Imaging                                                                                                    | 270  273273275275275                                  |
| F | F.1<br>F.2                      | The Linux Distribution for Imaging                                                                                                    | 270  273273275275275                                  |
| F | F.1<br>F.2<br>F.3               | The Linux Distribution for Imaging .  Understanding Device Boot Processes in a ZENworks Imaging Environment .  F.2.1 linuxrc .  F.2.2 zenworks.s .  Understanding ZENworks Partitions and Command Line Parameters .  F.3.1 The ZENworks Partition .  F.3.2 Command Line Parameters and Variables .                                                                                                    | 270  273273274275275275276276                         |
| F | F.1<br>F.2                      | The Linux Distribution for Imaging .  Understanding Device Boot Processes in a ZENworks Imaging Environment .  F.2.1 linuxrc .  F.2.2 zenworks.s .  Understanding ZENworks Partitions and Command Line Parameters .  F.3.1 The ZENworks Partition .  F.3.2 Command Line Parameters and Variables .  Modifying ZENworks Imaging Resource Files                                                                                                    | 270  273274275275276276276                            |
| F | F.1<br>F.2<br>F.3               | The Linux Distribution for Imaging .  Understanding Device Boot Processes in a ZENworks Imaging Environment .  F.2.1 linuxrc .  F.2.2 zenworks.s.  Understanding ZENworks Partitions and Command Line Parameters .  F.3.1 The ZENworks Partition .  F.3.2 Command Line Parameters and Variables .  Modifying ZENworks Imaging Resource Files .  F.4.1 Adding Files to an Imaging Boot CD                                                                                                    | 270  273274275275276276276277                         |
| F | F.1<br>F.2<br>F.3               | The Linux Distribution for Imaging Understanding Device Boot Processes in a ZENworks Imaging Environment F.2.1 linuxrc F.2.2 zenworks.s. Understanding ZENworks Partitions and Command Line Parameters F.3.1 The ZENworks Partition. F.3.2 Command Line Parameters and Variables Modifying ZENworks Imaging Resource Files F.4.1 Adding Files to an Imaging Boot CD F.4.2 Adding Files to the Initrd or Root File Systems                                                                                                    | 270  273274275275276276276277277                      |
| F | F.1<br>F.2<br>F.3               | The Linux Distribution for Imaging Understanding Device Boot Processes in a ZENworks Imaging Environment F.2.1 linuxrc F.2.2 zenworks.s. Understanding ZENworks Partitions and Command Line Parameters F.3.1 The ZENworks Partition. F.3.2 Command Line Parameters and Variables Modifying ZENworks Imaging Resource Files F.4.1 Adding Files to an Imaging Boot CD F.4.2 Adding Files to the Initrd or Root File Systems F.4.3 Using the Driverupdate File Method                                                                                                    | 270  273274275275276276277277278280                   |
| F | F.1<br>F.2<br>F.3               | The Linux Distribution for Imaging Understanding Device Boot Processes in a ZENworks Imaging Environment F.2.1 linuxrc F.2.2 zenworks.s. Understanding ZENworks Partitions and Command Line Parameters F.3.1 The ZENworks Partition F.3.2 Command Line Parameters and Variables Modifying ZENworks Imaging Resource Files F.4.1 Adding Files to an Imaging Boot CD F.4.2 Adding Files to the Initrd or Root File Systems F.4.3 Using the Driverupdate File Method Adding or Updating LAN Drivers                                                                                                    | 270  273274275275276276277277278280282                |
| F | F.1<br>F.2<br>F.3               | The Linux Distribution for Imaging Understanding Device Boot Processes in a ZENworks Imaging Environment F.2.1 linuxrc F.2.2 zenworks.s. Understanding ZENworks Partitions and Command Line Parameters F.3.1 The ZENworks Partition. F.3.2 Command Line Parameters and Variables Modifying ZENworks Imaging Resource Files F.4.1 Adding Files to an Imaging Boot CD F.4.2 Adding Files to the Initrd or Root File Systems F.4.3 Using the Driverupdate File Method Adding or Updating LAN Drivers F.5.1 Obtaining Drivers                                                                                                    | 270  273274275275276276277277278280282282             |
| F | F.1<br>F.2<br>F.3               | The Linux Distribution for Imaging Understanding Device Boot Processes in a ZENworks Imaging Environment F.2.1 linuxrc F.2.2 zenworks.s. Understanding ZENworks Partitions and Command Line Parameters F.3.1 The ZENworks Partition. F.3.2 Command Line Parameters and Variables Modifying ZENworks Imaging Resource Files F.4.1 Adding Files to an Imaging Boot CD F.4.2 Adding Files to the Initrd or Root File Systems F.4.3 Using the Driverupdate File Method Adding or Updating LAN Drivers F.5.1 Obtaining Drivers F.5.2 Building Drivers                                                                                                    | 270  273274275275276276277277278280282282             |
| F | F.1<br>F.2<br>F.3               | The Linux Distribution for Imaging Understanding Device Boot Processes in a ZENworks Imaging Environment F.2.1 linuxrc F.2.2 zenworks.s. Understanding ZENworks Partitions and Command Line Parameters F.3.1 The ZENworks Partition. F.3.2 Command Line Parameters and Variables Modifying ZENworks Imaging Resource Files F.4.1 Adding Files to an Imaging Boot CD F.4.2 Adding Files to the Initrd or Root File Systems F.4.3 Using the Driverupdate File Method Adding or Updating LAN Drivers F.5.1 Obtaining Drivers F.5.2 Building Drivers F.5.3 Loading Drivers with Parameters.                                                                                                    | 270  273274275275276276277277278280282282282          |
| F | F.1<br>F.2<br>F.3               | The Linux Distribution for Imaging Understanding Device Boot Processes in a ZENworks Imaging Environment F.2.1 linuxrc F.2.2 zenworks.s. Understanding ZENworks Partitions and Command Line Parameters F.3.1 The ZENworks Partition. F.3.2 Command Line Parameters and Variables Modifying ZENworks Imaging Resource Files F.4.1 Adding Files to an Imaging Boot CD F.4.2 Adding Files to the Initro or Root File Systems F.4.3 Using the Driverupdate File Method Adding or Updating LAN Drivers F.5.1 Obtaining Drivers F.5.2 Building Drivers F.5.3 Loading Drivers with Parameters. Variables and Parameters                                                                                                    | 270  273274275275276276277277278282282282284284       |
| F | F.1<br>F.2<br>F.3<br>F.4        | The Linux Distribution for Imaging .  Understanding Device Boot Processes in a ZENworks Imaging Environment .  F.2.1 linuxrc .  F.2.2 zenworks.s  Understanding ZENworks Partitions and Command Line Parameters .  F.3.1 The ZENworks Partition .  F.3.2 Command Line Parameters and Variables .  Modifying ZENworks Imaging Resource Files .  F.4.1 Adding Files to an Imaging Boot CD .  F.4.2 Adding Files to the Initrd or Root File Systems .  F.4.3 Using the Driverupdate File Method .  Adding or Updating LAN Drivers .  F.5.1 Obtaining Drivers .  F.5.2 Building Drivers .  F.5.3 Loading Drivers with Parameters .  Variables and Parameters .  F.6.1 Imaging Script Variables                                                                                          | 270  273274275275276276277277278282282282284284       |
| F | F.1<br>F.2<br>F.3<br>F.4        | The Linux Distribution for Imaging Understanding Device Boot Processes in a ZENworks Imaging Environment F.2.1 linuxrc F.2.2 zenworks.s. Understanding ZENworks Partitions and Command Line Parameters F.3.1 The ZENworks Partition. F.3.2 Command Line Parameters and Variables Modifying ZENworks Imaging Resource Files F.4.1 Adding Files to an Imaging Boot CD F.4.2 Adding Files to the Initro or Root File Systems F.4.3 Using the Driverupdate File Method Adding or Updating LAN Drivers F.5.1 Obtaining Drivers F.5.2 Building Drivers F.5.3 Loading Drivers with Parameters. Variables and Parameters                                                                                                    | 270  273274275275276276277277278282282282284284       |
| F | F.1<br>F.2<br>F.3<br>F.4        | The Linux Distribution for Imaging .  Understanding Device Boot Processes in a ZENworks Imaging Environment .  F.2.1 linuxrc .  F.2.2 zenworks.s  Understanding ZENworks Partitions and Command Line Parameters .  F.3.1 The ZENworks Partition .  F.3.2 Command Line Parameters and Variables .  Modifying ZENworks Imaging Resource Files .  F.4.1 Adding Files to an Imaging Boot CD .  F.4.2 Adding Files to the Initrd or Root File Systems .  F.4.3 Using the Driverupdate File Method .  Adding or Updating LAN Drivers .  F.5.1 Obtaining Drivers .  F.5.2 Building Drivers .  F.5.3 Loading Drivers with Parameters .  Variables and Parameters .  F.6.1 Imaging Script Variables                                                                                          | 270  273274275275276276277277278282282284284284       |
| F | F.1<br>F.2<br>F.3<br>F.4        | The Linux Distribution for Imaging .  Understanding Device Boot Processes in a ZENworks Imaging Environment F.2.1 linuxrc F.2.2 zenworks.s.  Understanding ZENworks Partitions and Command Line Parameters F.3.1 The ZENworks Partition. F.3.2 Command Line Parameters and Variables Modifying ZENworks Imaging Resource Files F.4.1 Adding Files to an Imaging Boot CD F.4.2 Adding Files to the Initrd or Root File Systems F.4.3 Using the Driverupdate File Method Adding or Updating LAN Drivers F.5.1 Obtaining Drivers F.5.2 Building Drivers with Parameters . F.5.3 Loading Drivers with Parameters . Variables and Parameters F.6.1 Imaging Script Variables . F.6.2 Linuxrc Parameters Specified in Settings.txt                                                         | 270  273274275275276276277277278282282284284284285    |
| F | F.1<br>F.2<br>F.3<br>F.4<br>F.5 | The Linux Distribution for Imaging .  Understanding Device Boot Processes in a ZENworks Imaging Environment .  F.2.1 linuxrc .  F.2.2 zenworks.s.  Understanding ZENworks Partitions and Command Line Parameters .  F.3.1 The ZENworks Partition .  F.3.2 Command Line Parameters and Variables .  Modifying ZENworks Imaging Resource Files .  F.4.1 Adding Files to an Imaging Boot CD .  F.4.2 Adding Files to the Initrd or Root File Systems .  F.4.3 Using the Driverupdate File Method .  Adding or Updating LAN Drivers .  F.5.1 Obtaining Drivers .  F.5.2 Building Drivers .  F.5.3 Loading Drivers with Parameters .  Variables and Parameters .  F.6.1 Imaging Script Variables .  F.6.2 Linuxrc Parameters Specified in Settings.txt .  F.6.3 Image Engine Variables . | 270  273274275275276276277278280282284284284284285286 |

| G | Dell              | DTK                                               | 287 |
|---|-------------------|---------------------------------------------------|-----|
|   | G.1<br>G.2        | Upgrading the Dell DTK                            |     |
| Н | Supp              | ported Ethernet Cards                             | 291 |
| I | Acce              | essing IP Addresses for Devices Running Dual NICs | 293 |
| J | Trou              | bleshooting Preboot Services and Imaging          | 295 |
|   | J.1<br>J.2        | Preboot Services and Imaging Error Messages       |     |
| K | Doc               | umentation Updates                                | 311 |
|   | K.1<br>K.2<br>K.3 | October 2013: Update to ZENworks 11 SP2 (11.2.4)  | 312 |

# **About This Guide**

This *Novell ZENworks 11 Preboot Services and Imaging Reference* includes information to help you successfully use Preboot Services and Imaging in a Novell ZENworks 11 system.

The information in this guide is organized as follows:

- Chapter 1, "Overview," on page 11
- Chapter 2, "Setting Up Preboot Services and Imaging," on page 39
- Chapter 3, "Using Imaging," on page 99
- Chapter 4, "Imaging Operations in a ZENworks Asset Management Agent and ZENworks Desktop Management Agent Coexistence Environment," on page 165
- Chapter 5, "Preboot Actions," on page 169
- Appendix A, "File Sets and Image Numbers," on page 181
- Appendix B, "Replicating the TFTP Directory," on page 183
- Appendix C, "Third-Party Imaging," on page 193
- Appendix D, "Imaging Utilities and Components," on page 207
- Appendix E, "ZENworks Imaging Engine Commands," on page 245
- Appendix F, "Updating ZENworks Imaging Resource Files," on page 273
- Appendix G, "Dell DTK," on page 287
- Appendix H, "Supported Ethernet Cards," on page 291
- Appendix I, "Accessing IP Addresses for Devices Running Dual NICs," on page 293
- Appendix J, "Troubleshooting Preboot Services and Imaging," on page 295
- Appendix K, "Documentation Updates," on page 311

#### **Audience**

This guide is intended for ZENworks administrators.

#### Feedback

We want to hear your comments and suggestions about this manual and the other documentation included with this product. Please use the User Comments feature at the bottom of each page of the online documentation.

#### Additional Documentation

ZENworks 11 is supported by other documentation (in both PDF and HTML formats) that you can use to learn about and implement the product. For additional documentation, see the .

# 1 Overview

In Novell ZENworks 11, Preboot Services provides functionality that allows you to perform automatic imaging tasks on managed devices (Windows/ Linux Primary Servers and workstations) before their operating systems boot. You can also perform manual imaging operations on these devices, as well as any other device with the supported file system, such as legacy Windows workstations.

The following sections provide an overview of Preboot Services:

- Section 1.1, "Support matrix for ZENworks Imaging," on page 11
- Section 1.2, "Brief Overview," on page 12
- Section 1.3, "What Is the Preboot Execution Environment (PXE)?," on page 16
- Section 1.4, "Preboot Services Functionality," on page 18
- Section 1.5, "The Preboot Services Processes," on page 25
- Section 1.6, "Preboot Strategies," on page 33

# 1.1 Support matrix for ZENworks Imaging

The following table shows the items that are supported for ZENworks imaging.

| Item Type                   | Items supported for ZENworks                                                                         |
|-----------------------------|----------------------------------------------------------------------------------------------------|
| Fixed disk types            | Basic disks                                                                                          |
|                             | <ul> <li>Solid State drives</li> </ul>                                                               |
|                             | <ul> <li>Advanced Format drives</li> </ul>                                                           |
| Fixed disk controller types | ◆ IDE                                                                                                |
|                             | ◆ SATA                                                                                               |
| Firmware interface          | <ul> <li>BIOS is supported on 32-bit and 64-bit platforms.</li> </ul>                                |
|                             | <ul> <li>UEFI (version 2.31 or higher) is supported only<br/>on Windows 64-bit platforms.</li> </ul> |
|                             | NOTE                                                                                                 |
|                             | <ul> <li>Imaging operations for Linux are not<br/>supported on UEFI devices.</li> </ul>              |
|                             | <ul> <li>32-bit UEFI Atom processors are not<br/>supported.</li> </ul>                               |
|                             | <ul> <li>Secure Boot is supported on UEFI devices.</li> </ul>                                        |

| Item Type              | Items supported for ZENworks                                                                                                    |
|------------------------|----------------------------------------------------------------------------------------------------|
| Disk partition type    | <ul> <li>MBR (Master Boot Record based partitioning for<br/>systems using the BIOS firmware)</li> </ul>                                                                                       |
|                        | <ul> <li>GPT (GUID Partition Table) is supported in<br/>ZENworks 11.2.4 or higher versions.</li> </ul>                                                                                        |
|                        | <b>NOTE:</b> For ZENworks 11.2.3, GPT is supported only agents only.                                                                                                    |
| File Systems           | • NTFS                                                                                                    |
|                        | NTFS Extended                                                                                                    |
|                        | • FAT32X                                                                                                    |
|                        | • FAT32                                                                                                    |
|                        | • FAT12                                                                                                    |
|                        | • FAT6                                                                                                    |
|                        | • EXT4                                                                                                    |
|                        | <b>NOTE:</b> The EXT4 Write support is experimental in ZENworks Imaging due to the limitations of the SLES 11 SP2 software distribution. For more information, see SLES 11 SP2 documentation. |
|                        | • EXT3                                                                                                    |
|                        | • EXT2                                                                                                    |
|                        | • Reiser FS                                                                                                    |
| Volumes                | <ul> <li>LVM Physical volumes</li> </ul>                                                                                                    |
| Encryption type        | <ul> <li>FDE (Novell Full Disk Encryption)</li> </ul>                                                                                                    |
| Boot scenarios         | • Single Boot Only (Windows OS or Linux OS)                                                                                                    |
| Hardware architectures | • x86                                                                                                    |
|                        | • x86_64                                                                                                    |

## 1.2 Brief Overview

The following provides a brief overview of Preboot Services:

- Section 1.2.1, "Preboot Services Functionality," on page 12
- Section 1.2.2, "Preboot Services Strategies," on page 13
- Section 1.2.3, "Preboot Bundles," on page 14
- Section 1.2.4, "Configuring Preboot Services," on page 14
- Section 1.2.5, "Setting Up Devices to Use Preboot Bundles," on page 15

## 1.2.1 Preboot Services Functionality

Preboot Services allows you to automatically or manually do any of the following to a Windows or Linux device when it boots:

Make an image of the device's hard drives and other storage devices

- Restore an image to the device
- Apply an existing image to multiple devices
- Run Imaging scripts on the device
- Run AutoYaST and kickstart installations
- Configure Dell devices

To accomplish these tasks automatically using ZENworks Control Center, you simply need to have PXE (Preboot Execution Environment) enabled on your devices, then have Preboot bundles configured and assigned to the devices. The devices automatically execute these bundles when they boot.

Preboot Services utilizes the following to make its imaging functions possible:

- PXE (Preboot Execution Environment): An Intel specification that allows a device to boot from the network, instead of its hard drive or other local media. ZENworks can use PXE to launch Preboot Services.
- Preboot Services Bootable CD or DVD: Used where PXE is not installed or where you want to manually perform a Preboot Services operation. This is applicable only for ZENworks Imaging.
- Preboot Services Bootable Diskette: Enables using the Preboot Services bootable CD or DVD
  when the device doesn't support booting from a CD or DVD. This is applicable only for
  ZENworks Imaging.
- **ZENworks Partition:** Enables you to set up a device for unattended imaging operations where the device is not PXE-enabled or does not have access to PXE network services. This is applicable only for ZENworks Imaging.

For more information on these methods, see Chapter 3, "Using Imaging," on page 99.

## 1.2.2 Preboot Services Strategies

Following are some of the uses of Preboot Services:

- Create and Restore Standard Images: Create base images from existing devices, as well as restore images to any manageable device.
- Set Up Devices for Future Reimaging: Set up devices so that the next time they reboot, they do the imaging work that is contained in their assigned Preboot bundle.
- Multicast Device Images: Apply an image of one device to many other devices. This is an excellent feature for initially setting up a lab.
- **Restore Devices to a Clean State:** Quickly and efficiently reset devices to an initial state, such as in a lab.
- Automate Linux installations: Automate kickstart or AutoYaST installations.
- Configure Dell devices. Configure basic boot settings on Dell devices.

For more information on these strategies, see Section 1.6, "Preboot Strategies," on page 33.

## 1.2.3 Preboot Bundles

In ZENworks Control Center, Preboot Services tasks are contained in Preboot bundles. The following Preboot bundle types are available:

- Empty Bundle: A bundle with no initial tasks. You can quickly create this bundle without performing all of tasks in the Create New Bundle wizard. Later, you can edit its details to add assignments, actions, and so forth.
- AutoYaST Bundle: A bundle that contains the location and access protocol of an AutoYaST configuration file and network installation directory for SUSE Linux. This bundle allows you to launch an automated installation of SUSE Linux using Preboot Services. This is only available for Linux devices that are PXE-enabled. AutoYaST bundles cannot be run using a boot CD or a ZENworks partition.
- **DellDTK Configuration:** A bundle that contains the location of files and scripts for configuring Dell servers. This bundle allows you to use Preboot Services to configure the BIOS, BMC, RAID, and DRAC for settings and to create a new Dell Utility partition. You can also identify another Preboot bundle to be run immediately after these configurations have completed. This is only available for Linux devices that are PXE-enabled. Dell Configuration bundles cannot be run using a boot CD or a ZENworks partition.
- Imaging Script Bundle: Allows you to write a custom Imaging script. This provides detailed control over ZENworks imaging operations, as well as most Windows-based preboot tasks. This is applicable only for ZENworks Imaging.
- **Kickstart:** A bundle that contains the location and access protocol of a KickStart configuration file for Red Hat Linux. This bundle allows you to launch an automated installation of Red Hat Linux using Preboot Services. This is only available for Linux devices that are PXE-enabled. Kickstart bundles cannot be run using a boot CD or a ZENworks partition.
- Multicast Image Set Bundle: Specifies an image that can be sent through the multicast protocol.
   This bundle allows you to send an image to a large number of devices in a single operation, which minimizes network traffic. It is ideal for labs, classrooms, and staging areas. This is applicable only for ZENworks Imaging.
- Third-Party Image Bundle: Allows you to specify the third-party images that can be restored on a device.
- **ZENworks Image Bundle:** Lists one or more ZENworks images (base plus add-ons) that can be restored on a device. This bundle allows you to define simple imaging operations.

To create one of these bundles: in ZENworks Control Center, click *Bundles* in the left pane, in the Bundles panel click *New* > *Bundle* > *Preboot Bundle* > *Next*, then select a bundle type.

For more information on these bundles, see Section 1.4.1, "Preboot Bundles," on page 18.

## 1.2.4 Configuring Preboot Services

In ZENworks Control Center, you can set up default Preboot Services configurations for all of your devices. Some settings can be overridden at the device, group, and folder levels.

You can configure the following settings per ZENworks Management Zone:

• Novell Preboot Services Menu Options: The menu contains five options: 1) Start ZENworks Imaging (automatically executes the bundle); 2) Start ZENworks Imaging Maintenance (accesses the imaging maintenance mode prompt); 3) Disable ZENworks Partition; 4) Enable ZENworks Partition; and, 5) Exit (resumes booting). You can configure whether the menu is displayed upon booting, not displayed, or displayed only when Ctrl+Alt is pressed during booting.

- Non-Registered Device Settings: You can use Preboot Services to automatically name your non-registered devices, using such criteria as prefixes, BIOS information (such as asset tags or serial numbers), DNS suffixes, and you can set up DHCP or IP addresses.
- Device Imaging Work Assignment: Work assignment rules are used to determine which bundle should be applied to which device. The work rules use logic to determine whether a device meets the requirements for applying the Preboot bundle. A rule is made up of filters that are used to determine whether a device complies with the rule. The AND and OR logical operators are used for creating complex filters for the rule.
- Server Referral List: When a device boots, it is necessary for it to find its home Management Zone to get its assigned imaging work. If multiple Management Zones exist on the network, server referral lists provide a method for allowing a managed device to find its home zone.
- Intel Active Management Technology (AMT): Intel AMT provides Preboot Services with persistent device identification.
- Third-Party Imaging Settings: You can upload WinPE (Windows Preboot Environment) and third-party Imaging tools such as Microsoft Imaging engine (imagex.exe) and Symantec Ghost (ghost32.exe). Before configuring the third-party Imaging settings, ensure that Microsoft Windows Automated Installation Kit (WAIK) is installed on the device running the ZENworks Control Center.
- TFTP Replication Settings: You can replicate the changes made to the tftp directory on other Imaging servers (Primary Servers or Satellites with the Imaging role). The tftp directory contains files such as configuration files and binaries used by ZENworks to perform imaging tasks. The directory is located on the Imaging server in /srv/ on Linux and in %ZENWORKS HOME%\share\ on Windows.

To configure these settings, click *Configuration* in the left pane to display the *Configuration* tab. If it's not expanded, click *Management Zone Settings*, then click *Device Management > Preboot Services* to display the Preboot Services page.

For more information, see Section 1.4, "Preboot Services Functionality," on page 18.

## 1.2.5 Setting Up Devices to Use Preboot Bundles

In order for a device to automatically use an assigned Preboot bundle, you must complete two tasks:

- "Setting Up the Device to Apply the Bundle" on page 15
- "Assigning a Bundle" on page 15

## Setting Up the Device to Apply the Bundle

Preboot Services utilizes PXE and other boot mechanisms and media to trigger the imaging work. For information, see Section 2.3, "Setting Up the Preboot Services Methods for ZENworks Imaging," on page 44.

## **Assigning a Bundle**

You can assign a Preboot bundle to devices only. Assignment of a Preboot bundle to a device parent folder or a device group is currently not supported.

The following paths represent many of the methods for assigning bundles to devices, or devices to bundles:

• Click *Devices* > *Servers* > select the check boxes next to one or more servers, then click *Action* > *Assign Bundle*.

You can assign bundles to all selected servers.

• Click *Devices* > *Workstations* > select the check boxes next to one or more workstations, then click *Action* > *Assign Bundle*.

You can assign bundles to all selected workstations.

- Click *Devices* > *Servers* > select a server, then click *Advanced* (in *Imaging Work* on the *Summary* tab). You can assign a specific bundle to the server.
- Click *Devices* > *Workstations* > select a workstation, then click *Advanced* (in *Imaging Work* on the *Summary* tab).

You can assign a specific bundle to the workstation.

- Click *Bundles* > *Servers* > select the check box next to a server, then click *Action* > *Assign Bundle*. You can assign multiple bundles to the server.
- Click Bundles > Workstations > select the check box next to a workstation, then click Action >
   Assign Bundle.

You can assign multiple bundles to the workstation.

Click Bundles > select the check boxes next to one or more bundle names, then click Action >
 Assign Bundle to Device.

You can assign the selected bundles to the devices that you select in the wizard.

# 1.3 What Is the Preboot Execution Environment (PXE)?

The following sections provide information on using PXE in ZENworks 11:

- Section 1.3.1, "Understanding How Preboot Services Uses PXE," on page 16
- Section 1.3.2, "Understanding the ZENworks NBPs," on page 16
- Section 1.3.3, "Preparing to Use PXE," on page 17

## 1.3.1 Understanding How Preboot Services Uses PXE

PXE uses DHCP (Dynamic Host Configuration Protocol) and TFTP (Trivial File Transfer Protocol) to locate and load bootstrap programs from the network. The PXE environment is loaded from the BIOS on the NIC.

Preboot Services uses PXE to discover if there is Preboot Services work specified for a device and to provide the device with the files necessary to execute the assigned work.

Using Preboot Services, you can automatically place an image on a device, even if the device's hard disk is blank. You do not need to use the CD or DVD, or a ZENworks partition on the device.

## 1.3.2 Understanding the ZENworks NBPs

The Intel PXE specification defines mechanisms and protocols that allow PXE devices to use their network interface cards (NICs) to find bootstrap programs located on network servers. In the PXE specification, these programs are called Network Bootstrap Programs (NBPs).

NBPs are analogous to the bootstrap programs found in the Master Boot Records (MBRs) of other boot media, such as hard drives, floppy disks, CDs, and DVDs. The purpose of a bootstrap program is to find and load a bootable operating system. MBRs on traditional boot media accomplish this by locating the necessary data on their respective media. NBPs accomplish this by using files found on network servers, usually TFTP servers.

ZENworks Preboot Services uses two separate NBPs working together:

- "nvlnbp.sys" on page 17
- "pxelinux.0" on page 17

## nvlnbp.sys

This NBP has the following responsibilities:

- Detect various SMBIOS parameters and local hardware
- Read the ZENworks identity information from the hard drives
- Communicate with novell-zmgprebootpolicy to determine if there is any preboot work applicable to the device
- Present and manage the Novell Preboot Services Menu
- If necessary, launch pxelinux.0 to execute the assigned preboot work

#### pxelinux.0

The primary purpose of this NBP is to load the operating system that is required to execute the assigned preboot work.

The pxelinux.0 file is a modified version of part of an open source project called syslinux. Although pxelinux.0 is primarily a Linux loader, it is capable of loading other operating systems. It operates by using configuration files located on a TFTP server to provide boot instructions. The various pxelinux.0 configuration files used by ZENworks 11 can be found on your Imaging Server in the / srv/tftp directory on Linux or the <code>%ZENWORKS\_HOME%\share\tftp</code> directory on Windows, where <code>%ZENWORKS\_HOME%</code> is the complete path of the ZENworks installation directory.

In ZENworks 11, when PXE devices are assigned preboot work, they are also told which pxelinux.0 configuration file they should use to execute that work. Similarly, when using the Novell Preboot Services Menu, each menu option corresponds to a pxelinux.0 configuration file. For more information, see Section 2.4.4, "Editing the Novell Preboot Services Menu," on page 70.

For more information on pxelinux.0 and its configuration files, see the syslinux home page (http://syslinux.zytor.com/pxe.php).

For a copy of the Novell modifications to the syslinux open source project, see Novell Forge (http://developer.novell.com/wiki/index.php/Novell\_Forge).

## 1.3.3 Preparing to Use PXE

Before you can use Preboot Services with PXE, you need to do the following:

- 1. Install Novell ZENworks 11. For more information, see the *ZENworks 11 Server Installation Guide*.
- 2. Enable PXE on your ZENworks devices. For more information, see Section 2.7, "Enabling PXE on Devices," on page 93.
- 3. Have a standard DHCP server, either on your ZENworks Imaging Server or on another network server where ZENworks is not installed. For more information, see "Configuring LAN Environments for Preboot Services" on page 63.

# 1.4 Preboot Services Functionality

Review the following sections to understand Preboot Services functionality:

- Section 1.4.1, "Preboot Bundles," on page 18
- Section 1.4.2, "Novell Preboot Services Menu," on page 21
- Section 1.4.3, "Non-Registered Device Settings," on page 21
- Section 1.4.4, "Device Imaging Work Assignment," on page 22
- Section 1.4.5, "Server Referral List," on page 24
- Section 1.4.6, "Intel Active Management Technology (AMT)," on page 25

## 1.4.1 Preboot Bundles

ZENworks 11 uses Preboot bundles to apply Preboot Services work to devices. For example, Preboot bundles can contain tasks, such as restoring an image, that are performed at the time a device boots.

In order for a device to utilize a Preboot bundle, the bundle must be assigned to the device, its group, or its folder.

**NOTE:** . zmg files are not replicated to any of the Primary or Secondary or Satellite Servers.

The available Preboot bundles are:

- "Empty Bundle" on page 18
- "AutoYaST Bundle" on page 18
- "DellDTK Configuration" on page 19
- "Imaging Script Bundle" on page 19
- "Kickstart Bundle" on page 19
- "Multicast Image Set Bundle" on page 19
- "Third-Party Image Bundle" on page 19
- "ZENworks Image Bundle" on page 20

## **Empty Bundle**

This bundle contains no initial tasks. You can quickly create this bundle without performing all of tasks in the Create New Bundle Wizard. Later, you can edit its details to add assignments, actions, and so forth. For example, you could create an empty bundle, then in the bundle's properties add the *Linked Application Bundle* action as its only action.

#### **AutoYaST Bundle**

This bundle contains the location and access protocol of an AutoYaST configuration file and network installation directory for SUSE Linux. This bundle allows you to launch an automated installation of SUSE Linux using Preboot Services.

For more information, see Section 3.5, "Configuring the AutoYaST Bundle," on page 138.

## **DelIDTK Configuration**

This bundle contains the location of files and scripts for configuring Dell servers. This bundle allows you to use Preboot Services to configure the BIOS, BMC, RAID, and DRAC for settings and to create a new Dell Utility partition. You can also identify another Preboot bundle to be run immediately after these configurations have completed.

For more information, see Section 3.7.2, "Configuring the DellDTK Configuration Bundle," on page 147.

## **Imaging Script Bundle**

Allows you to write a custom Linux script that is executed on PXE-enabled devices. This provides detailed control over ZENworks imaging operations, as well as most Linux-based preboot tasks.

For more information, see Section 3.4, "Configuring Imaging Script Bundles for ZENworks Imaging," on page 136.

#### **Kickstart Bundle**

This bundle contains the location and access protocol of a KickStart configuration file for Red Hat Linux. This bundle allows you to launch an automated installation of Red Hat Linux using Preboot Services.

For more information, see Section 3.6, "Configuring the Kickstart Bundle," on page 141.

## **Multicast Image Set Bundle**

Specifies an image that can be sent using the multicast protocol. This bundle allows you to send an existing image to a large number of devices in a single operation. It is ideal for labs, classrooms, and staging areas.

For more information, see Section 1.6.6, "Multicasting Device Images," on page 36 and Section 3.3, "Multicasting Images for ZENworks Imaging," on page 126.

#### **Benefits**

You can image multiple devices with the least amount of overhead. Devices to be imaged can have a variety of operating systems installed on them, or even no operating system installed.

Using the multicast capabilities of your network, you minimize network traffic by sending the image file across the network once for all devices to be imaged, rather than individually per device.

#### Limitations

Using the same image on multiple devices means they all have the same network identities. However, you can install the ZENworks Configuration Management Imaging Agent (novell-ziswin) on these devices prior to performing the multicast, because this agent saves each device's network identity settings and restores them after the multicast image is applied.

## **Third-Party Image Bundle**

Allows you to specify the third-party images to be restored on a device. ZENworks supports:.

Microsoft ImageX that uses the WIM image file format and WinPE as the distro.

Microsoft ImageX that uses the WIM image file format and WinPE as the distro. The distro is available as WAIK (Windows Automated Installation Kit) that can be downloaded from Microsoft Download Center Web site (http://www.microsoft.com/downloads/) or through Microsoft's Business Desktop Deployment (BDD).

Symantec Ghost that uses the GHO image file format and WinPE as the distro

The ZENworks Third-Party Imaging supports only PXE as the boot mechanism.

For more information, see Section 3.1.1, "Using ZENworks Control Center for Imaging," on page 100.

## **ZENworks Image Bundle**

Lists one or more ZENworks images that can be restored on a computer. This bundle allows you to quickly define simple image restoration operations.

For more information, see Section 3.1.1, "Using ZENworks Control Center for Imaging," on page 100.

#### Scope

You can restore the image of hard disks, specific add-on images, and file sets of a device.

#### **Boot Manager Limitation**

If the device you want to image has an unsupported boot manager running, such as System Commander, you must disable or remove it before attempting to image those devices. This is because boot managers create their own information in the MBR and overwrite the ZENworks boot system, preventing ZENworks imaging from being performed.

#### **Base Images**

A base image contains descriptions of all partitions and files on a hard drive. When it is restored, all existing partitions are deleted, new partitions are created from the descriptions in the base image, and all files are restored from the image.

Base images are created by taking an image of a device. You can use an option in ZENworks Control Center or you can use imaging commands at the imaging maintenance mode prompt to create a base image.

In ZENworks 11, image files are automatically saved to the following location, which cannot be changed:

Windows: %ZENWORKS\_HOME\work\content-repo\images

where *%ZENWORKS\_HOME*% is the complete path of the ZENworks installation directory.

Linux: /var/opt/novell/zenworks/content-repo/images

If you need more disk space for large imaging files than is available in your current content repository location, you can change this location to a different partition. For more information, see .

#### Add-On Images

These images are a collection of files added non-destructively to existing partitions. The existing partitions and files are left intact, except for any files that the add-on image might update.

Add-on images allow you to customize a device after a base image is restored. This allows you to use a base image for multiple purposes.

You can create add-on images by using the Image Explorer utility.

#### 1.4.2 Novell Preboot Services Menu

Where PXE is enabled on a device, the Novell Preboot Services Menu can be displayed during the boot process. The following menu choices are displayed on the menu:

- Start ZENworks Imaging: Executes the effective Preboot Services preboot bundle.
- **WinPE Maintenance Mode:** Loads WinPE and starts the ZENworks Third-Party Imaging utility. You can use the utility to perform the third-party imaging operations.
- Start ZENworks Imaging Maintenance: Displays the imaging maintenance mode prompt, where you can execute imaging commands.
- **Disable ZENworks Partition:** Prevents an existing ZENworks partition from being used during booting to execute the assigned Preboot bundles.
- Enable ZENworks Partition: Allows an existing ZENworks partition to be used during booting to execute the effective Preboot bundle.
- Exit: Resumes normal booting of the device.
- Start DELL DTK: Starts the Dell OpenManage Deployment Toolkit (DTK) v2.1 in the automated mode where assigned work is automatically performed.
- Start DELL DTK (Maintenance Mode): Starts the DTK in the maintenance mode, where you can use the DTK bash prompt to manually configure the scripts and files used by the Dell Configuration bundle.

You can use ZENworks Control Center to configure whether this menu should be displayed on a PXE-enabled device by selecting one of the following options:

- Always Show Imaging Menu
- Never Show Imaging Menu
- Show Imaging Menu if CTRL+ALT Is Pressed

For the procedures in configuring the menu's display, see Section 2.5.1, "Configuring Novell Preboot Services Menu Options," on page 72.

## 1.4.3 Non-Registered Device Settings

Devices that are new to the Management Zone and have received their first image need certain IP configuration information to successfully access the network and network services. You can use Preboot Services to automatically name your non-registered devices, using such criteria as prefixes, BIOS information (like asset tags or serial numbers), DNS suffixes, and you can set up DHCP or IP addresses.

For example, the device needs a unique IP address and the address of at least one DNS name server. In many networks, this information is distributed through the DHCP services, but it can also be configured through the default Preboot Services configuration settings in ZENworks Control Center.

After a device has registered with ZENworks, its configuration is set and the non-registered device settings in the Management Zone no longer apply to it, because the ZENworks server now knows its identity. Whether it becomes a member of the zone or continues to be a non-registered device depends on whether the image applied to the device contains the ZENworks Configuration Management Imaging Agent, novell-ziswin for Windows devices and novell-zislnx for Linux devices.

The settings that can be adjusted for a Management Zone are:

- DNS suffix: Provides a suffix for all of your devices' names. For example, provo.novell.com.
- Workgroup: The Windows workgroup that you want the device to be a member of.
- Name Servers: Controls which DNS servers a device uses. You can specify multiple DNS name servers.
- **Device Name:** Configured device names can include a prefix, the BIOS asset tag, the BIOS serial number, or none of these.
- IP configuration: For the IP configuration, you can specify to use DHCP or a specific IP address. If you select to use IP addresses, you can provide a range of addresses in a list, or you can specify certain IP addresses. As devices are registered, they assume one of the available addresses. For IP addresses, you can also specify a subnet mask and a default gateway.

#### NOTE

- When a device is not registered to a Management Zone, hardware rules for the device does not apply.
- When a device is registered to a Management Zone, the Imaging tasks configured for the device are applicable.
- When a device is registered to a different Management Zone, neither the hardware rules for the device nor the Imaging tasks are applicable.

For the procedures in configuring defaults for non-registered devices, see Section 2.5.2, "Configuring Non-Registered Device Settings," on page 74.

## 1.4.4 Device Imaging Work Assignment

You can determine what imaging work is to be performed on a device when it boots, based on a set of hardware rules. This configuration section lets you specify a particular bundle for each set of hardware rules. The Custom Hardware Types section allows you to provide specific data for a *Hardware Type* hardware rule option.

Rules and custom types configured here are applied globally to all non-managed devices. You can also apply them to managed devices in the Management Zone by assigning those devices to the bundle that is selected for the rule. Only those devices that exactly match the rule and its custom types have the assigned bundle applied to them when they boot.

- "Hardware Rules" on page 22
- "Custom Hardware Types" on page 24
- "Allowing Overwrites" on page 24

For the procedures in configuring work assignment rules, see Section 2.5.3, "Configuring Device Imaging Work Assignments," on page 77.

#### **Hardware Rules**

You can set up hardware-based rules for your Preboot bundles. Work assignment rules are used to apply bundles to devices with specific hardware, or to match a broad set of hardware requirements.

For example, you can create a rule that applies a bundle to any device with a specific MAC address or BIOS serial number. Rules like this can only match to a single device. On the other hand, you can create a rule that applies to any device with at least 512 MB of RAM and 150 GB of hard drive space.

A work rule is comprised of filters that are used to determine whether a device complies with the rule. The rules use logic to determine whether a device meets the requirements for applying the Preboot bundle. The AND and OR logical operators are used for creating complex filters for the rule.

When a device is seeking work to be done, it scans the rules until it finds a rule where all of the rule's filters match the device, then executes the bundle assigned to the rule.

Filter information that you can provide:

• **Device component:** Any of the following:

**BIOS Asset Tag** 

**BIOS Serial Number** 

**BIOS Version** 

**CPU Chipset** 

Hard Drive Controller

Hard Drive Size

Hardware Type

IP Address

**MAC Address** 

Network Adapter

Product Name

**RAM** 

Sound Card

System Manufacturer

Video Adapter

• **Relationship:** This defines the relationship for a filter between the *Device component* field and the value you specify for it.

Possibilities for the *Hard drive size* and *RAM* fields:

- < (less than)
- > (greater than)
- = (equal to)
- >= (greater than or equal to)
- <= (less than or equal to)
- (not equal to)

Possibilities for all other device components:

Contains

Equal To

Starts With

**Ends With** 

• **Component Value:** This corresponds to the match you want for the component. For example, you select *RAM* (*in MB*) for the filter and enter 512 for its value. Then, the relationship you select determines whether it's less than, less than or equal to, equal to, not equal to, greater than or equal to, or just greater than 512 MB.

You can have multiple filters and sets of filters in a single rule, using the AND and OR operators, and you can have multiple rules associated with the same Preboot bundle. This allows you to specify exactly which can receive a particular Preboot bundle.

## **Custom Hardware Types**

Custom hardware types enable you to include any devices matching your custom type to have the bundle assigned to the hardware rule applied to them when the devices boot. For example, you can create a rule that applies the bundle to any device that is a laptop by entering the applicable string as a custom hardware type, selecting *Hardware Type* in the Rule Construction dialog box, then selecting your custom type.

The *Hardware Type* option does not display in the Rule Construction dialog box until at least one custom type has been configured.

## **Allowing Overwrites**

Select the *Allow Preboot Services to Overwrite Existing Files when Uploading* check box if you want existing .zmg files to be overwritten by a newer version when the image is taken.

#### 1.4.5 Server Referral List

When a PXE device boots, it makes a broadcast request on the network for PXE services. The ZENworks Proxy DHCP server (novell-proxydhcp) responds to this request with information that includes the IP address of an Imaging Server where the device can send requests for assigned imaging work.

Because PXE devices can exist in an environment with both newer and older ZENworks systems running concurrently, the device can fail to determine its assigned imaging work if it cannot find the Imaging Server for its own ZENworks version.

In ZENworks 11, devices can exist in multiple Management Zones. It is essential that the PXE device contact PXE services assigned to its home zone so that it can correctly determine if there is any imaging work assigned to it. When there is only a single Management Zone, this is easy to do because all Proxy DHCP servers provide addresses to services that belong to the same zone. Any device can request imaging work from any Imaging Server in the same zone and get the same response.

The PXE device's initial request for PXE services is sent as a broadcast to the network, and all Proxy DHCP servers respond with information pertaining to their respective zones (in ZENworks Configuration Management and ZENworks Linux Management) or Proxy DHCP servers in their trees (in traditional ZENworks versions using Windows or NetWare Imaging Servers). Because it is impossible to determine which Proxy DHCP server responds first (if multiple Proxy DHCP servers respond), or which server's response is used by the device, it is impossible to ensure that each PXE device will contact servers in its home zone or tree.

For a ZENworks environment that has PXE services, the Server Referral List configuration section provides a method for getting PXE devices to connect with their proper Imaging Servers. Server referral lists are only used by PXE devices, and in ZENworks Configuration Management only one Management Zone needs to have an active Proxy DHCP server and server referral list. Because you can only have one referral list active in a network segment, if you have ZENworks Linux Management running with a referral list configured, you'll need to disable the Proxy DHCP service for Linux Management. This allows the Configuration Management referral list to be used by all PXE devices.

A server referral list allows you to ensure that all devices contact their home zone or tree for device imaging work assignments. The list should contain the IP address of an Imaging Server in each known Management Zone or older ZENworks system's tree. When a device requests device imaging work from a server, the server first determines if the device belongs to the same zone or tree as the

server. If it does not, that server refers the request to each server in its server referral list until it finds the device's home zone or tree. The device is then instructed to send all future requests to the correct novell-proxydhcp.

For the procedures in configuring referral lists, see Section 2.5.4, "Configuring the Server Referral List," on page 87.

## 1.4.6 Intel Active Management Technology (AMT)

The Intel AMT functionality allows you to accurately identify devices, even if they have had physical drive replacements. This provides ZENworks Preboot Services with persistent device identification by providing ZENworks with nonvolatile memory for storing the unique device identity.

With AMT and Preboot Services, if a device has a new, unformatted hard drive, ZENworks can instantly and accurately identify the device and apply the appropriate Preboot bundle. If a device's hard drive is inactive or its drive is replaced, ZENworks can automatically identify the device in a preboot environment and provide the appropriate ZENworks-created image during a system rebuild.

AMT with ZENworks also provides easier hardware upgrading capability. For example, to upgrade applications, some of your device hardware might not meet the minimum requirements. With AMT and Preboot Services, as soon as the hard drives are replaced and before any agents or operating systems are installed, you can continue to assign Preboot bundles using the device's ZENworks identity without having to re-register the device.

If you are using Intel AMT, support for it should be enabled in the novell-zmgprebootpolicy.conf file.

For more information on Intel AMT, see the Intel Web site (http://www.intel.com/technology/platform-technology/intel-amt/).

## 1.5 The Preboot Services Processes

The following sections explain how the Preboot Services processes work:

- Section 1.5.1, "A Typical Preboot Services Operation," on page 25
- Section 1.5.2, "Illustrating the Preboot Services Processes," on page 26

## 1.5.1 A Typical Preboot Services Operation

A typical Preboot Services operation flows as follows:

- 1. A Preboot bundle is created in ZENworks Control Center and assigned to a PXE-enabled device.
- 2. The PXE-enabled device starts to boot.
- 3. The device sends a DHCP discovery request to determine the IP address of the Preboot Services Imaging Server.
- 4. The DHCP server responds with an IP address for the device to use.
- 5. Novell-proxydhcp responds with the IP addresses of the TFTP server, as well as the filename of the Preboot Services bootstrap program (nvlnbp.sys).
- 6. The PXE device downloads the Preboot Services bootstrap program using novell-tftp.
- 7. After the Preboot Services bootstrap program is downloaded and executed, the device checks novell-zmgprebootpolicy to see if there is any imaging work to do.

- 8. If there is imaging work to do (as contained in a Preboot bundle that is assigned to the device), the device performs the following task
  - **ZENworks Imaging:** Downloads the Configuration Management imaging environment from the server so that the it can be booted to Linux.
  - **Third-Party Imaging:** Downloads the WinPE environment from the server.
- 9. Any imaging tasks contained in the Preboot bundle are performed.
- 10. If there are no imaging tasks to perform, files are not downloaded and the device proceeds to boot to its operating system.

In addition to using PXE for automation, you can also execute Preboot work manually using one of the following:

Novell Preboot Services Menu (if enabled for the device) Preboot Services bootable CD or DVD ZENworks partition

For more information, see Section 3.1.2, "Using the Command Line for ZENworks Imaging," on page 108.

## 1.5.2 Illustrating the Preboot Services Processes

The following illustrations show the interaction between a Preboot Services (PXE) device and a Preboot Services Imaging Server, starting when the PXE device is turned on and begins to boot, and ending when imaging work begins on that device.

The following example assumes that the devices and Imaging Servers are in the same network segment.

- "Phase 1: Beginning the Process" on page 26
- "Phases 2 through 8: Continuing the Process" on page 29

## **Phase 1: Beginning the Process**

Depending on whether novell-proxydhcp is configured on the same server as the standard DHCP server or on a different server, the imaging process begins differently. The following sections illustrate how the process begins for each configuration, then the phases illustrated in "Phases 2 through 8: Continuing the Process" on page 29 are the same for them.

- "Standard DHCP and Novell Proxy DHCP Configured on Separate Servers" on page 26
- "Standard DHCP and Novell Proxy DHCP Configured on the Same Server: Part A" on page 27
- "Standard DHCP and Novell Proxy DHCP Configured on the Same Server: Part B" on page 28

#### Standard DHCP and Novell Proxy DHCP Configured on Separate Servers

For this example, the DHCP server and the Preboot Services Imaging Server are two separate servers on the network.

Figure 1-1 DHCP Configuration on Separate Servers

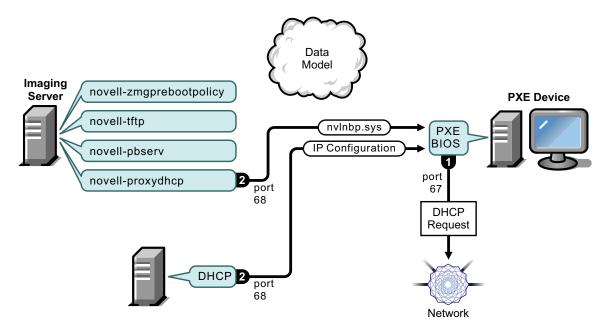

- 1. When the device boots, the PXE BIOS issues a DHCP request with PXE extensions. The request is broadcast on port 67.
- 2. The DHCP server responds with IP configuration information on port 68, and the Proxy DHCP server responds on port 68 with the name of the bootstrap program (nvlnbp.sys) and the IP address of the TFTP service or daemon where it can be found.
- 3. Continue with "Phases 2 through 8: Continuing the Process" on page 29.

#### Standard DHCP and Novell Proxy DHCP Configured on the Same Server: Part A

For this example, the DHCP server and the Preboot Services Imaging Server are configured on the same server on the network. See "Standard DHCP and Novell Proxy DHCP Configured on the Same Server: Part B" on page 28 for the second part of this example.

Figure 1-2 DHCP Configuration on the Same Server, Part A

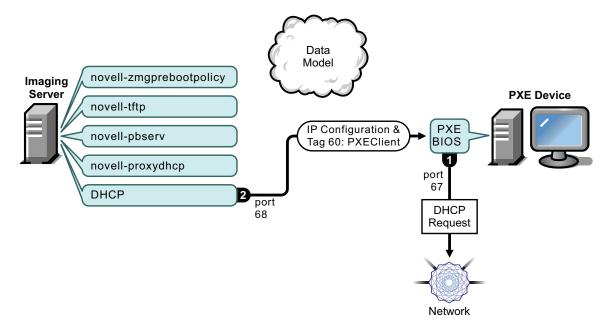

- 1. When the device boots, the PXE BIOS issues a DHCP request with PXE extensions. The request is broadcast on port 67.
- 2. The DHCP server responds with IP configuration information on port 68, including tag 60 for PXEClient, which indicates that novell-proxydhcp is running on the same server.

#### Standard DHCP and Novell Proxy DHCP Configured on the Same Server: Part B

Figure 1-3 DHCP Configuration on the Same Server, Part B

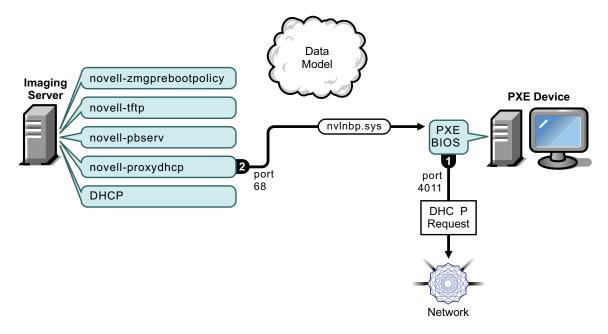

- 1. When the device sees tag 60 in the DHCP response, the PXE BIOS reissues the DHCP request on port 4011.
- 2. The Proxy DHCP server responds on port 68 with the name of the bootstrap program (nvlnbp.sys) and the IP address of the TFTP service or daemon where it can be found.
- 3. Continue with "Phases 2 through 8: Continuing the Process" on page 29.

## Phases 2 through 8: Continuing the Process

The following sections explain how the Preboot Services process continues after Phase 1:

- "Phase 2" on page 29
- "Phase 3" on page 30
- "Phase 4" on page 30
- "Phase 5" on page 31
- "Phase 6" on page 31
- "Phase 7" on page 32
- "Phase 8" on page 32

#### Phase 2

Figure 1-4 Phase 2 of the Preboot Services Process

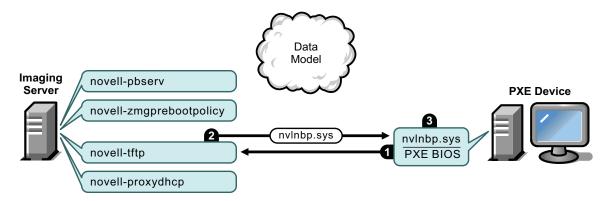

#### Processes:

- 1. The PXE BIOS requests nvlnbp. sys from the TFTP server.
- 2. The TFTP server sends nvlnbp. sys to the PXE device.
- 3. The PXE device loads nvlnbp.sys into memory.

#### Phase 3

**Figure 1-5** Phase 3 of the Preboot Services Process

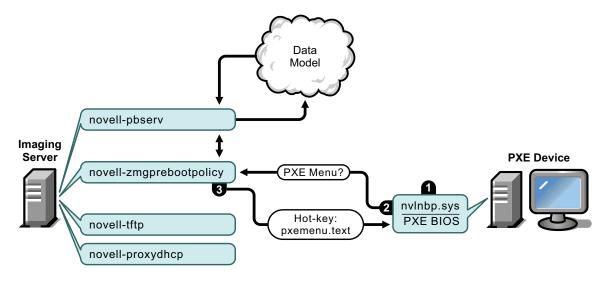

#### Processes:

- 1. Hardware detection is performed by nvlnbp.sys and it reads the image-safe data.
- 2. Nvlnbp.sys requests the Novell Preboot Services Menu configuration from the Data Model via novell-zmgprebootpolicy.
- 3. Novell-zmgprebootpolicy returns the Novell Preboot Services Menu configuration. In this case, the menu described in pxemenu.txt is displayed when a user presses the hot key.

#### Phase 4

Figure 1-6 Phase 4 of the Preboot Services Process

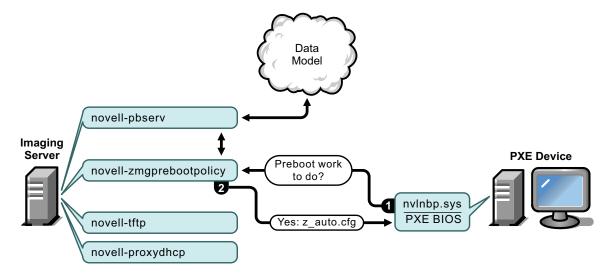

- 1. Assuming no Novell Preboot Services Menu is displayed, the device asks the Data Model (via novell-zmgprebootpolicy) if any work is assigned.
- 2. Assuming work is assigned, novell-zmgprebootpolicy responds with the name of the configuration file to use in performing the preboot work (z\_auto.cfg for ZENworks Imaging as shown in the above illustration and winpe.cfg for ZENworks Third-Party Imaging).

#### Phase 5

Figure 1-7 Phase 5 of the Preboot Services Process

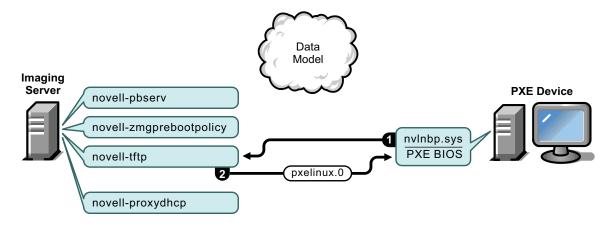

#### Processes:

- 1. The PXE device requests pxelinux.0 from the TFTP server.
- 2. The TFTP server sends pxelinux.0 to the device.

#### Phase 6

Figure 1-8 Phase 6 of the Preboot Services Process

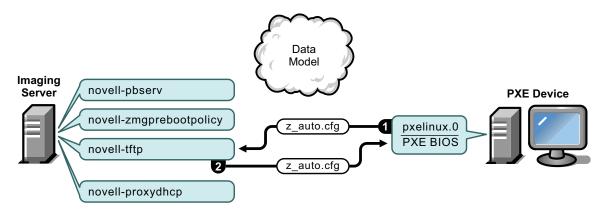

#### Processes:

- Pxelinux.0 replaces nvlnbp.sys in memory, and requests z\_auto.cfg from the TFTP server for ZENworks Imaging (as shown in the above illustration) and winpe.cfg for ZENworks Third-Party Imaging.
- 2. The TFTP server sends the z\_auto.cfg file for ZENworks Imaging and winpe.cfg for ZENworks Third-Party Imaging to the device.

#### Phase 7

Figure 1-9 Phase 7 of the Preboot Services Process

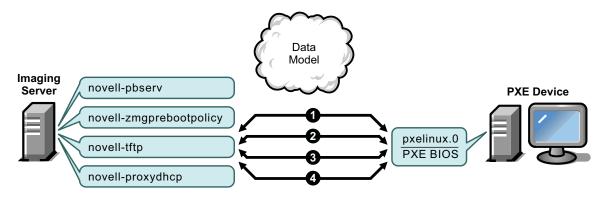

Processes for ZENworks Imaging (as shown in the above illustration):

- 1. Pxelinux.0 requests and receives /boot/kernel from the TFTP server.
- 2. Pxelinux.0 requests and receives /boot/initrd from the TFTP server.
- 3. Pxelinux.0 requests and receives /boot/root from the TFTP server.
- 4. Pxelinux.0 requests and receives /boot/updateDrivers.tgz from the TFTP server, but is denied because the file does not exist (it is used to provide post-release software updates).

#### Processes for ZENworks Third-Party Imaging:

- 1. Pxelinux.0 requests and receives /boot/preboot.0 from the TFTP server.
- 2. Pxeboot.0 requests and receives /boot/bootMgr.exe from the TFTP server.
- 3. The boot manager loads /boot/bcd.
- 4. The boot manager finally receives and loads /boot/boot.sdi and /boot/winpe.wim.

#### Phase 8

Figure 1-10 Phase 8 of the Preboot Services Process for ZENworks Imaging

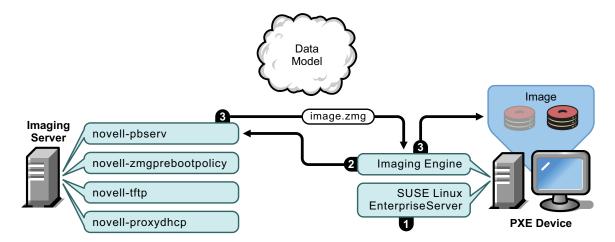

Processes for ZENworks Imaging:

1. SUSE Linux Enterprise Server (SLES) is loaded and run on the device.

- 2. The ZENworks Imaging Engine (img) requests the assigned Preboot Services work details and performs the work.
- 3. The image is laid down on the device and it automatically reboots.

Figure 1-11 Phase 8 of the Preboot Services Process for ZENworks Third-Party Imaging

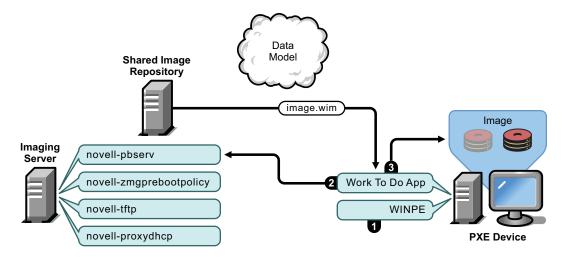

Processes for ZENworks Third-Party Imaging:

- 1. WinPE distro is loaded and run on the device.
- 2. The Novell ZENworks Third Party Imaging utility requests the assigned Preboot Services work details and performs the work.
- 3. The image is laid down on the device and it automatically reboots.

# 1.6 Preboot Strategies

The following sections present possible approaches to using Preboot Services. Use the following sections to determine which procedures to perform. The steps are documented in subsequent sections.

- Section 1.6.1, "Automating Installations and Imaging Tasks," on page 33
- Section 1.6.2, "Creating, Installing, and Restoring Standard Images," on page 34
- Section 1.6.3, "Reimaging Corrupted Devices," on page 35
- Section 1.6.4, "Restoring Lab Devices to a Clean State," on page 35
- Section 1.6.5, "Setting Up Devices for Future Reimaging," on page 36
- Section 1.6.6, "Multicasting Device Images," on page 36

## 1.6.1 Automating Installations and Imaging Tasks

You can automate Linux installations and imaging tasks using Preboot Services in the following ways:

- SUSE Linux installation: The AutoYaST bundle can automate installation of SUSE Linux on a Linux device.
- **Red Hat Linux installation:** The kickstart bundle can automate installation of Red Hat Linux on a Linux device.

- Imaging Script Execution: The Imaging Script bundle can automate execution of an Imaging Script on a managed device, including imaging commands. This is applicable only for ZENworks Imaging.
- **Device Imaging:** The ZENworks Image bundle can be used to place an image on a device.
- Imaging Multiple Devices: The Multicast Image Set bundle can be used to place an image on
  multiple devices with one pass of the image file over the network, such as in resetting lab
  devices. This is applicable only for ZENworks Imaging.

All you need to do to accomplish any of these actions is to create and configure one of the Preboot bundle types, then assign the bundle to the desired devices. When a device boots, the assigned bundle is automatically applied before the device's operating system starts.

You can also manually accomplish these tasks per device using the Novell Preboot Services Menu's *Start ZENworks Imaging Maintenance* option to access the imaging maintenance mode prompt, if you have enabled the menu for the device. Or, you can use a Preboot Services bootable CD or DVD, which does not require PXE to be enabled on the device. For more information, see Section 3.1.2, "Using the Command Line for ZENworks Imaging," on page 108.

## 1.6.2 Creating, Installing, and Restoring Standard Images

As new devices are purchased and before deploying them, you can install a standard software platform and enable the device for future unattended reimaging.

- 1. Create a model device of each type that you intend to deploy.
- 2. Create an image of each model device on a ZENworks Imaging Server. For more information, see "Manually Taking an Image of a Device" on page 108.
  - These images should include the Novell ZENworks Configuration Management Imaging Agent (novell-ziswin).
- 3. Optionally, you can create a preboot bundle for this image. This allows the image to be assigned automatically for later use.
- 4. If you are using Preboot Services, install Configuration Management on a server, which makes it an Imaging Server. For more information, see Section 2.1, "Preparing a Preboot Services Imaging Server," on page 39.

or

If you are using a bootable CD or DVD, or a ZENworks partition, create a boot CD or DVD that points to the ZENworks Imaging Server where the model images are stored. For more information, see Section 2.3, "Setting Up the Preboot Services Methods for ZENworks Imaging," on page 44.

As each new device comes in, do the following if you are using Preboot Services:

- 1. Make sure the device is PXE capable. Enable PXE if it isn't enabled by default. For more information, see Section 2.7, "Enabling PXE on Devices," on page 93.
- 2. Physically connect the device to the network.
- 3. Boot the device from the Preboot Services Imaging Server.

If you are not using Preboot Services, boot the device with the imaging boot CD or DVD and consider installing the ZENworks partition to enable auto-imaging without the CD or DVD. For more information, see Step 3 on page 56 of Section 2.8.2, "Enabling a Device for Imaging Operations," on page 95. After you have installed the partition, reboot the device from the ZENworks partition.

## 1.6.3 Reimaging Corrupted Devices

Without data loss or undue disruption to users, you can fix devices that have become misconfigured or corrupted.

- 1. When a device needs to be fixed, have the user back up any files to the network that he or she wants to keep (if possible).
- 2. Create and/or assign an appropriate Preboot bundle to the device.
- 3. If it is a device with a ZENworks partition or if it is PXE-enabled, the user should boot the device from the ZENworks partition or the Preboot Services Imaging Server (via PXE) to find and execute the assigned bundle. If you are using PXE, make sure that Preboot Services is installed on your server to make it an Imaging Server. For more information, see Chapter 3, "Using Imaging," on page 99.

or

If the device does not have a ZENworks partition and is not PXE-enabled, the user should boot the device with the imaging boot CD or DVD and restore the appropriate images manually.

4. After the image is laid down, restore any user files that were backed up to the network.

## 1.6.4 Restoring Lab Devices to a Clean State

You can restore devices to a clean state, removing any changes or additions made since the last time you restored the image on that device. This is useful for updating lab devices.

For a method to initially set up a lab, see Section 1.6.6, "Multicasting Device Images," on page 36.

The following steps assume that the devices are unregistered.

- 1. Create an image of a clean model device and store it on a ZENworks Imaging Server. For more information, see "Manually Taking an Image of a Device" on page 108.
- 2. If you are using Preboot Services, make sure that Configuration Management is installed on your server to make it an Imaging Server. For more information, see Section 2.1, "Preparing a Preboot Services Imaging Server," on page 39.
- 3. If you are using Preboot Services and the devices are PXE capable, make sure that PXE is enabled. For more information, see Section 2.7, "Enabling PXE on Devices," on page 93.

or

If you are not using Preboot Services or the ZENworks partition, create an imaging boot CD or DVD that points to the ZENworks Imaging Server where the clean image is stored. For more information, see Section 2.3, "Setting Up the Preboot Services Methods for ZENworks Imaging," on page 44.

Deploy each lab device as follows:

- 1. Physically connect the device to the lab network.
- 2. If you are using Preboot Services, boot the device from the Preboot Services Imaging Server.

If you are not using Preboot Services, boot the device with the imaging boot CD or DVD and install the ZENworks partition. For more information, see Step 3 on page 56 of Section 2.8.2, "Enabling a Device for Imaging Operations," on page 95. After you have installed the partition, reboot the device from the ZENworks partition.

- 3. At the end of each lab session, assign the Preboot bundle to the lab devices.
- 4. Reboot each device and let it be auto-imaged by its assignment to a ZENworks Preboot bundle.

## 1.6.5 Setting Up Devices for Future Reimaging

With minimal disruption to users, you can enable existing devices for future reimaging.

This process might need to be phased in by local administrators. Each administrator can do the following:

- 1. Install the Novell ZENworks Configuration Management Imaging Agent, novell-ziswin on Windows devices and novell-zislnx on Linux devices.
- 2. If the devices are PXE-capable, make sure PXE is enabled (see Section 2.7, "Enabling PXE on Devices," on page 93) and make sure that Configuration Management is installed on your server to make it an Imaging Server (see Section 2.1, "Preparing a Preboot Services Imaging Server," on page 39).

or

Prepare a few sets of imaging CDs or DVDs that users can use when they have difficulty (see Section 2.3, "Setting Up the Preboot Services Methods for ZENworks Imaging," on page 44). These devices should point to an Imaging Server that contains the same clean images used for new devices.

3. If a user has difficulty, use the strategy for reimaging corrupted devices. For more information, see Section 1.6.3, "Reimaging Corrupted Devices," on page 35.

## 1.6.6 Multicasting Device Images

The following sections explain the multicasting images feature for ZENworks Imaging:

- "Understanding Multicasting" on page 36
- "Practical Uses For Multicasting" on page 37
- "Automatic Multicasting Example" on page 38

For instructions on using multicasting, see Section 3.3, "Multicasting Images for ZENworks Imaging," on page 126.

## **Understanding Multicasting**

Multicasting is a way to send the same image to multiple devices without sending that image multiple times across the network. It is done by inviting participants to join a multicast session. Multicasting is similar to broadcasting on the network, because you send the image once to the network and only those devices belonging to the multicast session can see and receive it. This saves on network bandwidth usage.

For example, if you have 10 devices in the multicast session and the image is 3 GB in size, your network experiences only 3 GB of network traffic to image all 10 devices. Without multicasting, the network experiences 30 GB of network traffic to image all 10 devices individually.

The devices to be imaged must be physically connected to the network. They can be devices with existing operating systems of any kind, or they can be new devices with no operating system installed.

**IMPORTANT:** For multicasting to work properly, all routers and switches on the network must have their multicast features configured. Otherwise, multicast packets might not be routed properly.

36

Multicasting can be done automatically or manually:

- "Automatic Multicasting" on page 37
- "Manual Multicasting" on page 37

#### **Automatic Multicasting**

In ZENworks Control Center, multicasting is accomplished by configuring a Multicast Image Set bundle. The bundle contains a base image that is taken previously from a device and is stored on an Imaging Server. This base image is applied to all multicast session participants.

When using a Preboot bundle to perform multicasting, the Imaging Server is the session master, which sends the . zmg image file to the session participants. Novell-pbserv is used in this process. All problems are reported to Novell-pbserv, which is the session master device in this case.

For more information, see Section 3.3, "Multicasting Images for ZENworks Imaging," on page 126.

#### **Manual Multicasting**

At the imaging maintenance mode prompt, you can enter commands to configure and initiate a multicasting session. You enter the appropriate commands on the prompt at each device, specifying one of them to be the session master. An image of the session master's hard drive is sent to each of the session participants.

For more information on the imaging commands, see Section E.5, "Session Mode (Multicast Image Set)," on page 258.

If you plan to set up multicasting by visiting each device, you need either an imaging boot CD or DVD, or the devices must be PXE-enabled. For more information, see Section 2.3, "Setting Up the Preboot Services Methods for ZENworks Imaging," on page 44.

# **Practical Uses For Multicasting**

Multicasting is ideal for labs, classrooms, and staging areas, or for any place where you need to quickly create the same configuration on multiple devices, instead of taking the time to set up each device individually.

#### **Benefits of Multicasting Images**

Multicasting is the way to use ZENworks Imaging Engine for mass reimaging with the least amount of overhead. It is useful if you have one device with a clean software configuration that you want to duplicate on several other devices, or if you have a single image that you want to set up on multiple devices.

#### **Limitations of Multicasting Images**

One significant limitation of using multicast without installing any Configuration Management software is that it results in a set of devices that have duplicate network identities. The IP addresses (if the network is using static IP addressing) and device hostname are all the same and can cause conflicts if deployed on the network without change.

For a handful of devices, this might not be a problem. But for a larger number of devices, you should install the Novell ZENworks Configuration Management Imaging Agent (novell-ziswin) on each device before doing the multicast (see Section 2.8.2, "Enabling a Device for Imaging Operations," on page 95). The Imaging Agent saves the device's network identity settings before the multicast session and restores them afterwards.

#### **Automatic Multicasting Example**

To automatically multicast an image to multiple devices using ZENworks Control Center:

- 1. In ZENworks Control Center, create a Multicast Image Set bundle using a wizard.
- 2. Specify the source image for the bundle.
  - You can multicast an existing image from your Imaging Server.
- 3. Configure the trigger for multicasting the bundle, as in the following examples:

**Client Count:** When the specified number of clients specified in the bundle have booted and registered, the multicast session begins.

**Time Count:** When the specified length of time has passed with no new clients having registered, the multicast session begins regardless of the number of client participating.

The first trigger to be realized causes the multicast session to begin.

- 4. Assign the Multicast Image Set bundle to the desired devices.
  - ZENworks Control Center provides a way to enable or disable a Multicast Image Set bundle, allowing you to temporarily stop the bundle from executing. This is more efficient than unasssigning the bundle from many devices.
- 5. Wait for the trigger to happen.

Each device booting into the session has its boot process delayed until the session begins, which is determined by fulfillment of one of the triggers.

The multicast happens automatically when a device assigned to the Multicast Image Set bundle boots, according the configuration you set up for the Multicast Image Set bundle and for the devices you assigned to the bundle. This bundle is applied to each session device before it boots its operating system. The ZENworks Multicast Image Set bundle is sent over the wire just once, using the multicast capability of your network, and executed simultaneously on all participating devices.

# 2 Setting Up Preboot Services and Imaging

The section provides instructions for setting up Preboot Services in Novell ZENworks 11:

- Section 2.1, "Preparing a Preboot Services Imaging Server," on page 39
- Section 2.2, "Preparing a Satellite with the Imaging Role," on page 40
- Section 2.3, "Setting Up the Preboot Services Methods for ZENworks Imaging," on page 44
- Section 2.4, "Deploying and Managing Preboot Services," on page 58
- Section 2.5, "Configuring Preboot Services Defaults for ZENworks Imaging," on page 72
- Section 2.6, "Overriding Preboot Services Defaults," on page 91
- Section 2.7, "Enabling PXE on Devices," on page 93
- Section 2.8, "Setting Up Devices for ZENworks Imaging," on page 94

**IMPORTANT:** The Preboot Services software is automatically installed when you install ZENworks 11.

# 2.1 Preparing a Preboot Services Imaging Server

When you install Novell ZENworks 11 on a server, the Preboot Service service or daemon (novell-pbserv) makes all Primary Servers an Imaging Server. To avoid confusion, the Proxy DHCP service or daemon (novell-proxydhcp) is installed, but not enabled. For PXE devices to be able to communicate with Preboot Services, this service or daemon must be started manually on at least one server on each network segment. Exactly how many servers and which specific servers should run this service or daemon is dictated by your network topology. As a rule of thumb, for every DHCP server deployed in your network, you should have a corresponding Proxy DHCP server. PXE requires that the firewall is either turned off or configured pass the DHCP traffic.

For information on setting up management of your devices, see Section 2.4, "Deploying and Managing Preboot Services," on page 58 and Section 2.5, "Configuring Preboot Services Defaults for ZENworks Imaging," on page 72.

In addition to the specific hardware requirements for a ZENworks Server, the server used to store image files must meet the following requirements:

• Fixed IP Address: When you connect to the Imaging Server during an imaging operation, you must do so using the fixed IP address or DNS name of the Imaging Server.

• Enough Space to Store Device Images: Unless you use compression (which is enabled by default) for your device images, they are nearly the same size as the data on the device hard disk, which could be many gigabytes.

If you want to store an image locally (on a CD, DVD, or hard disk) rather than on an Imaging Server, see "Using a CD or DVD for Disconnected Imaging Operations" on page 118 and "Using a Hard Disk for Disconnected Imaging Operations" on page 120.

# 2.2 Preparing a Satellite with the Imaging Role

A Satellite is a managed device that can perform certain roles that a ZENworks Primary Server normally performs. A Satellite can be any managed device (server or workstation). When you configure a Satellite, you specify which roles it performs (Imaging, Collection, or Content). A Satellite can also perform roles that might be added by third-party products that are snap-ins to the ZENworks 11 framework.

The following sections provide detailed information:

- Section 2.2.1, "Understanding the Imaging Role," on page 40
- Section 2.2.2, "Configuring the Imaging Role to the Satellite," on page 41
- Section 2.2.3, "Illustrating the Preboot Services Processes on the Imaging Satellite," on page 41

# 2.2.1 Understanding the Imaging Role

The Imaging role installs the Imaging services and adds the Imaging role to the device. The Satellite with the Imaging role is called Imaging Satellite. The Imaging Satellite requires both Proxy DHCP and DNS server to be running in the Imaging environment.

The Imaging roles allows you to:

- Perform all the Imaging operations on the device by using it as an Imaging server. The operations includes taking an image and applying an image within as well as across subnets by using unicast or multicast imaging.
- Achieve load balance for the Primary Server.
- Replicate TFTP folder and add-on images from Primary Server to Satellite Server.

The Satellite communicates with the Primary Server for the Imaging operations.

On the managed device, the Imaging module is inactive until you promote the managed device to be a Satellite with the Imaging role or the Imaging role is added to an existing Satellite. This activates the Imaging services on the device, and enables you to perform the Imaging operations in auto and maintenance mode.

The Imaging components installed on the device include Novell ZENworks PXE Client Files, Novell ZENworks PXE Update Files, and Novell ZENworks Multicast Application (zmgmcast). The Imaging services installed on the device include Novell TFTP, ZENworks Preboot Policy (zmgpbpolicy), ZENworks Preboot (pbserv), and Novell Proxy DHCP. All services, except for proxy DHCP, are automatically started. You can manually start or stop the proxy DHCP service from ZENworks Control Center.

# 2.2.2 Configuring the Imaging Role to the Satellite

You can configure the Imaging role to the Satellite by using ZENworks Control Center or the zman command line utility.

To configure the Imaging role by using the zman command line utility, see "Satellite Commands" in the ZENworks 11 Command Line Utilities Reference.

# 2.2.3 Illustrating the Preboot Services Processes on the Imaging Satellite

A typical Preboot Services operation for Imaging Satellite flows as follows:

- 1. A Preboot bundle is created in ZENworks Control Center and assigned to a PXE-enabled device.
- 2. The PXE-enabled device starts to boot.
- 3. The device sends a DHCP discovery request to determine the IP address of the Imaging Satellite.
- 4. The DHCP server responds with an IP address for the device to use.
- 5. Novell-proxydhcp responds with the IP addresses of the TFTP server, as well as the filename of the Preboot Services bootstrap program (nvlnbp.sys).
- 6. The PXE device downloads the Preboot Services bootstrap program by using novell-tftp on Imaging Satellite.
- 7. After the Preboot Services bootstrap program is downloaded and executed, the device checks for the novell-zmgprebootpolicy on Imaging Satellite to see if there is any imaging work to do.
- 8. If there is imaging work to do (as contained in a Preboot bundle that is assigned to the device), the device downloads the WinPE environment from the server.
- 9. Any imaging tasks contained in the Preboot bundle are performed.
- 10. If there are no imaging tasks to perform, files are not downloaded and the device proceeds to boot to its operating system.

All database transactions for assigned imaging tasks are performed through a web request from the Imaging Satellite to the Primary Server.

The following sections explain how the Preboot Services work for PXE boot, ZENworks Imaging, and third-party imaging on the Imaging Satellite:

- "Illustrating the Preboot Services Process for PXE Boot on the Imaging Satellite" on page 41
- "Illustrating the Preboot Services Process for ZENworks Imaging on the Imaging Satellite" on page 42
- "Illustrating the Preboot Services Process for Third-Party Imaging on the Imaging Satellite" on page 43

# Illustrating the Preboot Services Process for PXE Boot on the Imaging Satellite

The following example assumes that the devices and Imaging Servers are in the same network segment.

Figure 2-1 Preboot Services Process for PXE Boot on the Imaging Satellite

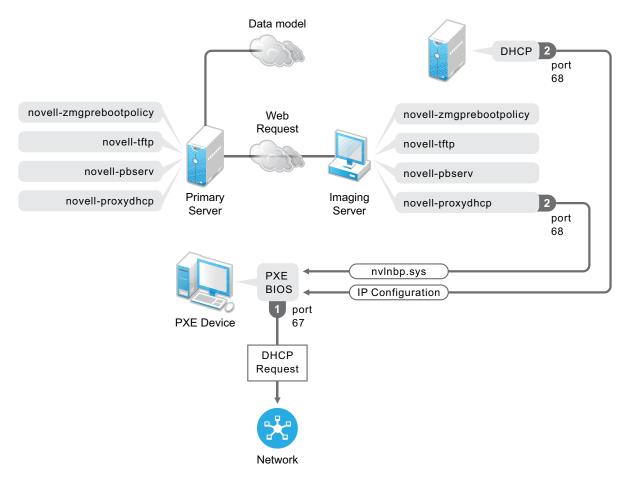

#### Processes:

- 1. When the device boots, the PXE BIOS issues a DHCP request with PXE extensions. The request is broadcast on port 67.
- 2. The DHCP server responds with IP configuration information on port 68, and the Proxy DHCP server on Imaging Satellite responds on port 68 with the name of the bootstrap program (nvlnbp.sys) and the IP address of the TFTP service or daemon where it can be found.

# Illustrating the Preboot Services Process for ZENworks Imaging on the Imaging Satellite

The following example assumes that the devices and Imaging Servers are in the same network segment.

Figure 2-2 Preboot Services Process for ZENworks Imaging on the Imaging Satellite

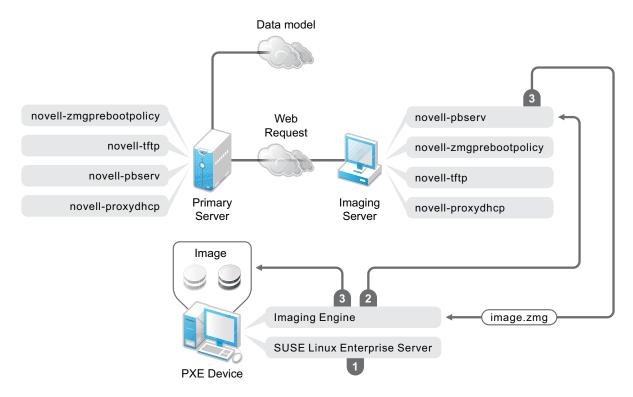

#### Processes:

- 1. SUSE Linux Enterprise Server (SLES) is loaded and run on the device.
- 2. The ZENworks Imaging Engine (img) requests the assigned Preboot Services work details and performs the work.
- 3. The image is laid down on the device and it automatically reboots.

# Illustrating the Preboot Services Process for Third-Party Imaging on the Imaging Satellite

For ZENworks Third-Party imaging, you must upload the third-party tools on the Primary Server. For more information, see Section C.2, "Performing ZENworks Third-Party Imaging by Using ZENworks Control Center," on page 194. This automatically replicates the required imaging distro and tools from the Primary Server to the corresponding tftp directory on the Imaging Satellite. The imaging process on the Imaging Satellite is similar to the process on the Primary Server. For more information on the imaging process on the Primary Server, see, Section 1.5, "The Preboot Services Processes," on page 25.

The following example assumes that the devices and Imaging Servers are in the same network segment.

Figure 2-3 Preboot Services Process for Third-Party Imaging on the Imaging Satellite

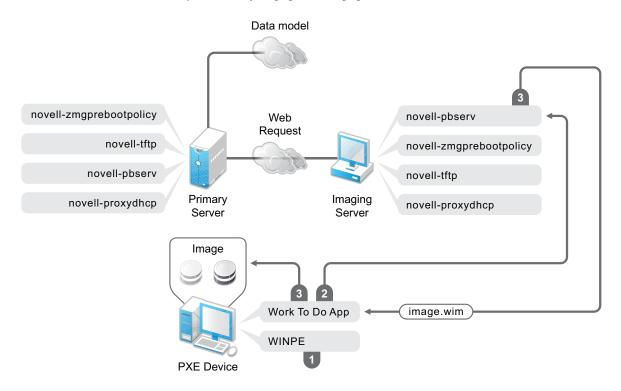

#### Processes:

- 1. WinPE is loaded and run on the device.
- 2. The ZENworks Work To Do (ZENworks Third-Party Imaging) application requests the assigned Preboot Services work details and launches corresponding third-party Imaging engine to perform the work.
- 3. The image is laid down on the device and it automatically reboots.

# 2.3 Setting Up the Preboot Services Methods for ZENworks Imaging

The Novell ZENworks Imaging Engine that performs the actual imaging of a device is a Linux application. Unless you use automated Preboot Services with PXE-enabled devices, you need to prepare a boot medium that has the Linux kernel, ZENworks Imaging Engine, and network drivers installed.

The following sections contain additional information:

- Section 2.3.1, "Using Preboot Services (PXE)," on page 45
- Section 2.3.2, "Preparing Imaging Boot CDs or DVDs," on page 45
- Section 2.3.3, "Configuring with ZENworks Imaging Media Creator," on page 49
- Section 2.3.4, "Managing ZENworks Partitions," on page 55

# 2.3.1 Using Preboot Services (PXE)

Preboot Execution Environment (PXE) is an Intel specification that allows a device to boot from the network, instead of its hard drive or other local media. ZENworks 11 SP2 can use PXE to launch Preboot Services.

Preboot Services uses PXE to find out if there is imaging work specified for a device and to provide the device with the files necessary to boot to the ZENworks imaging environment.

Before you can use Preboot Services with automated Preboot bundles, you need to do the following:

- 1. Install ZENworks 11 on your Imaging Server.
- 2. Enable PXE on the device.
- 3. Have a standard DHCP server, either on your Imaging Server or on another network server.

Automated Preboot Services functions can also be performed using a ZENworks partition. For more information, see "Creating a ZENworks Partition" on page 55.

Manual Preboot Services functions can be performed using CDs or DVDs. For more information, see Section 2.3.2, "Preparing Imaging Boot CDs or DVDs," on page 45.

# 2.3.2 Preparing Imaging Boot CDs or DVDs

If you have software for burning CDs or DVDs, you can create an imaging boot CD or DVD for imaging operations. You have two options:

- "Creating a Boot CD or DVD with Additional Files" on page 45
- "Alternate procedure for creating a Boot CD or DVD with Additional Files" on page 47
- "Creating a Boot CD or DVD without Additional Files" on page 48
- "Modifying Kernel Boot Parameters for ZENworks Imaging" on page 48

For information on how to use the CD or DVD to perform disconnected imaging operations, see Section 3.1.3, "Setting Up Disconnected Imaging Operations," on page 118.

# Creating a Boot CD or DVD with Additional Files

This section describes how to create an imaging CD or DVD that contains more than the files provided in the bootcd.iso image.

This method allows you to include the settings.txt file on the boot CD or DVD to provide the required imaging parameters. For more information on the settings.txt file, see Section D.7, "Imaging Configuration Parameters (settings.txt)," on page 229.

This method also allows you to add other files and drivers that you need to do the imaging.

To create an imaging boot CD or DVD that includes settings.txt and other files:

1 Copy the bootcd.iso file to a temporary location.

On the Imaging Server where ZENworks is installed, the bootcd.iso file is located in:

Windows: %ZENWORKS HOME%\bin\preboot\

Linux: /opt/novell/zenworks/preboot/bin/winutils/

**2** In an ISO editor, open the temporary copy of the bootcd.iso file.

If you experience ISO corruption after adding files into the ISO, such as a checksum error, use a more reliable ISO editor. Also, some ISO editors do not work very well with DVDs.

**3** Using the temporary bootcd.iso file, copy the settings.txt file to the root of the bootcd.iso image.

On the Imaging Server where ZENworks is installed, the settings.txt file is located in:

Windows: %ZENWORKS HOME%\bin\preboot\

Linux: /opt/novell/zenworks/preboot/bin/winutils/

**4** Copy any other files or drivers that you want included on the CD or DVD to the addfiles directory in the temporary bootcd.iso image.

Any files or subdirectories that you add under the /addfiles directory are placed at the root of the client when booting the CD or DVD.

**IMPORTANT:** When booting from the CD or DVD, the imaging engine is read into RAM. Because the imaging engine uses some of the RAM that exists on the client device, the combined size of any files that you add under the addfiles directory cannot exceed the amount of remaining RAM.

- **5** Save the updated bootcd.iso image file to its temporary location.
- **6** Use your software for burning CDs or DVDs to burn the updated bootcd.iso image onto the CD or DVD.
- **7** Boot the device to be imaged from your newly created imaging boot CD or DVD. Booting from a SCSI CD-ROM device is currently not supported.

To create an imaging boot CD or DVD by changing the default menu option in the /boot/i386/loader/isolinux.cfg file.

1 Copy the bootcd.iso file to a temporary location.

On the Imaging Server where ZENworks is installed, the bootcd.iso file is located in:

Windows: %ZENWORKS HOME%\bin\preboot\

Linux: /opt/novell/zenworks/preboot/bin/winutils/

**2** In an ISO editor, open the temporary copy of the bootcd.iso file.

If you experience ISO corruption after adding files into the ISO, such as a checksum error, use a more reliable ISO editor. Also, some ISO editors do not work very well with DVDs.

- **3** In the temporary bootcd.iso file, open the isolinux.cfg file located in the /boot/i386/loader directory.
- **4** Edit the isolinux.cfg file to change the following line

default linux

to

default manual

- **5** Save the updated bootcd.iso image file to its temporary location.
- **6** Use your software for burning CDs or DVDs to burn the updated bootcd.iso image onto the CD or DVD.
- **7** Boot the device to be imaged from your newly created imaging boot CD or DVD. Booting from a SCSI CD-ROM device is currently not supported.

The zmgbootcd imaging utility is a part of the following MSI/RPM files:

https://primary\_server\_IP\_address:port/zenworks-downloads/msi/novell-zenworks-zmgbootcd--xxxxx.msi

https://primary\_server\_IP\_address:port/zenworks-downloads/rpm/novell-zenworks-zmqbootcd--xxxxx.i586.rpm

#### Alternate procedure for creating a Boot CD or DVD with Additional Files

You can create an Imaging boot CD or DVD by changing the default menu option in the /boot/i386/loader/isolinux.cfg file.

To create a boot CD or DVD:

1 Unzip the bootcd. zip file to the following locations:

**Windows:** %ZENWORKS\_HOME%\bin\preboot\. For example, C:\Program Files (x86)\Novell\ZENworks\bin\preboot

Linux: /opt/novell/zenworks/preboot/bin/winutils/

- **2** Take backup of the settings.txt and other files.
- **3** Modify the settings.txt or add files to bootcd. The settings.txt is located at files/settings.txt. Insert other files or copy the files to the files/addfiles folder.
- **4** Create a new bootcd. zip file from modified folder files.

Windows: Use any Windows tool to create bootcd.zip file

```
Linux: #zip bootcd.zip -r files
    #chown zenworks:zenworks bootcd.zip
```

- **5** Delete the extracted files directory.
- **6** To create bootcd tntfs.iso:

#### For Windows:

- 1. Open the command prompt as an administrator.
- 2. Type the cd C:\Program Files (x86)\Novell\ZENworks\bin\preboot command.
- 3. Execute the bootcd-editor.bat script with the required parameter.

```
bootcd-editor.bat <path to Tuxera driver folder> <output directory>
For example, C:\Program Files (x86)\Novell\ZENworks\bin\preboot>bootcd-editor.bat "C:\Program Files (x86)\Novell\ZENworks\share\tftp\11.2.4" C:\You can see the following message on the console:
```

```
C:\Program Files (x86)\Novell\ZENworks\bin\prebootprocessing..... Done..
Injected bootcd => C:\\bootcd_tntfs.iso
Bootcd iso file is created at the output directory as bootcd tntfs.iso
```

#### For Linux:

1. Execute the bootcd-editor.sh script with the required parameter for creating the bootcd.

```
bootcd-editor.sh <path to tuxera driver folder> <output directory> For example,./bootcd-editor.sh /srv/tftp/11.2.4/ /tmp
```

The Bootcd ISO file is created at the output directory as bootcd tntfs.iso.

**NOTE:** The bootcd\_tntfs.iso file creation fails on RHEL Servers having the tntfs.zip file. For more information, see ZENworks 11 SP2 Readme.

#### Creating a Boot CD or DVD without Additional Files

If you do not want to include the settings.txt file or any other files or drivers in the imaging boot CD or DVD, you can simply create the imaging boot CD or DVD from the bootcd.iso image provided with ZENworks.

However, you need to provide the settings.txt file on a floppy diskette to provide the required imaging parameters. For more information on the settings.txt file, see Section D.7, "Imaging Configuration Parameters (settings.txt)," on page 229.

To create an imaging boot CD or DVD that contains only the bootcd. iso image:

1 Copy the settings.txt file containing the settings you want for the imaging boot process onto a floppy diskette.

On the Imaging Server where ZENworks is installed, the settings.txt file is located in:

Windows: %ZENWORKS HOME%\bin\preboot\

Linux: /opt/novell/zenworks/preboot/bin/winutils/

**2** Use your software for burning CDs or DVDs to burn the bootcd.iso image onto the CD or DVD.

On the Imaging Server where ZENworks is installed, the bootcd.iso file is located in:

Windows: %ZENWORKS\_HOME%\bin\preboot\

Linux: /opt/novell/zenworks/preboot/bin/winutils/

**3** Boot the device to be imaged from your newly created imaging boot CD or DVD.

You will be prompted for the diskette that contains the settings.txt file.

Booting from a SCSI CD-ROM device is currently not supported.

# **Modifying Kernel Boot Parameters for ZENworks Imaging**

Modify the boot parameters by using any of the following options:

#### Setting the boot parameter while using the imaging bootcd

Add a boot parameter of your choice while selecting the boot mode (Automatic or Manual) from the ZENworks Preboot Options screen.

#### Adding the boot parameter using the PXE options in ZENworks Control Center

- **1** Go to Configuration > Device Management > Preboot Services > PXE Options.
- **2** In the *PXE Kernel Boot Parameters* field, add the boot parameter.

#### Adding the boot parameters in the respective configuration files

The configuration files end with the \*.cfg (for BIOS) and the \*.conf (for UEFI) extension.

For example, z\_auto.cfg and z\_maint.conf. The path to these configuration files, in the server, is as follows:

◆ Windows (BIOS): %ZENWORKS HOME%\share\tftp\boot\

Linux (BIOS): /srv/tftp/boot/

Windows (UEFI): %ZENWORKS\_HOME%\share\tftp\efi\x86\_64

Linux (UEFI): /srv/tftp/efi/x86 64

# 2.3.3 Configuring with ZENworks Imaging Media Creator

This utility allows you to create a bootable diskette for Preboot Services imaging functions in ZENworks 11. For example, you can do the following:

- Modify the settings.txt file
- Create a bootable diskette to enable booting a device from a CD or DVD when it normally cannot do so
- Create a Preboot Bootable Image (PBI) file from a bootable diskette

**IMPORTANT:** This utility is a .NET application, and therefore requires the .NET framework to be installed on the Windows device being used to run it.

**NOTE:** You cannot create a bootable diskette for UEFI devices with ZENworks Imaging Media Creator.

For more information, see:

- "ZENworks Imaging Media Creator Features" on page 49
- "Managing the Settings.txt File" on page 50
- "Creating a Bootable Diskette" on page 53
- "Creating a Preboot Bootable Image" on page 54

#### **ZENworks Imaging Media Creator Features**

The ZENworks Imaging Media Creator utility dialog box contains two tabs:

- "CD Media Boot" on page 49
- "Preboot Bootable Image" on page 49

#### CD Media Boot

The *CD Media Boot* tab allows you to make an image of a bootable diskette suitable for use with PXE devices. You can:

- Create a bootable diskette to enable booting devices with a CD or DVD (when they normally can't do so) to perform imaging tasks
- Specify configuration settings that are saved in the settings.txt file on the bootable diskette, which are used when you boot devices with the diskette
- Modify the configuration settings after creating the bootable diskette by editing the settings.txt file contained on the diskette

For more information, see "Creating a Bootable Diskette" on page 53.

#### Preboot Bootable Image

You can create a PXE Linux configuration file that points to a Preboot Bootable Image (PBI) file, which is a raw image of a bootable diskette. This enables you to use PXE to utilize the bootable diskette information from a .pbi file on a TFTP server, instead of booting from the diskette for that Preboot information.

For more information, see "Creating a Preboot Bootable Image" on page 54.

#### Managing the Settings.txt File

There two settings.txt files shipped with ZENworks 11.2.4:

◆ Windows (BIOS): %ZENWORKS HOME%\share\tftp\boot\

Linux (BIOS): /srv/tftp/boot/

Windows (UEFI): %ZENWORKS\_HOME%\share\tftp\efi\x86\_64

Linux (UEFI): /srv/tftp/efi/x86\_64

PXE devices use this version of the file for automated preboot work. This file exists on the Imaging Server and usually does not need to be modified. During the boot process, this settings.txt file is read and the necessary settings information is discovered and used.

Windows: %ZENWORKS\_HOME%\bin\preboot\

Linux: /opt/novell/zenworks/preboot/bin/winutils/

The Imaging Server copy of this file needs to be modified for your network environment and a working copy of it should be maintained at the root of the imaging boot device (imaging CD or DVD, or a blank floppy diskette). When burning the imaging CD or DVD, be sure to include the edited copy of this settings.txt file.

You can manage the content of this copy of the settings.txt file with the ZENworks Imaging Media Creator utility, as outlined in the following steps.

To manually edit the settings.txt file, see Section D.7, "Imaging Configuration Parameters (settings.txt)," on page 229.

For more information, see Section D.7, "Imaging Configuration Parameters (settings.txt)," on page 229.

To manage the settings.txt file using the ZENworks Imaging Media Creator utility:

1 On a management device, run zmediacreator.exe from your Imaging Server:

Windows: %ZENWORKS HOME%\bin\preboot\

Linux: /opt/novell/zenworks/preboot/bin/winutils/

For the Linux server path, to use a Windows management device to access to this directory you might need to configure Samba.

The following dialog box is displayed:

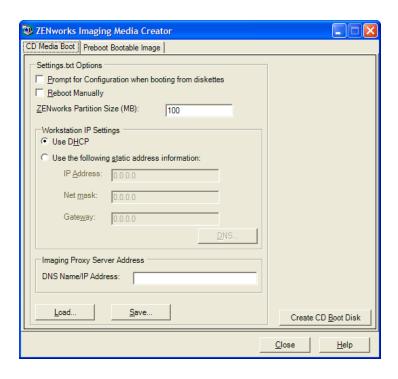

**2** Click *Load*, browse for and select the settings.txt file, then click *Open*.

The default location is A:\. Browse to the following directory for the copy to be modified:

Windows: %ZENWORKS HOME%\preboot\

Linux: /opt/novell/zenworks/preboot/bin/winutils/

When the file is loaded, the fields in this dialog box are populated from the information contained in the settings.txt file.

**3** (Optional) In the *Settings.txt Options* section on the *CD Media Boot* tab, fill in the fields:

**Prompt for Configuration When Booting from Diskette:** Specifies whether to prompt for these configuration settings when you boot a device with the bootable diskette and CD or DVD. If you leave this option deselected, the device boots using the configuration settings that you make here and you are not able to override the settings during bootup. If you select this option, you are given the chance to change each setting during bootup.

**Reboot Manually:** Specifies whether you must reboot a device manually after it was booted with the bootable diskette in automatic mode. (If the device was booted with the bootable diskette in manual mode, you must always reboot the device manually.)

If you boot a device with the bootable diskette and you let the bootup process proceed in automatic mode, the imaging engine starts and checks the Preboot server to see if an automatic imaging operation should be performed. If so, it performs the imaging operation on the device and quits. If not, it quits without doing anything. What happens next depends on whether you select this option.

If you leave this option deselected, you are prompted to remove the bootable diskette and press any key to reboot the device automatically to its native operating system. If you select this option, the device doesn't reboot automatically, but instead displays the imaging maintenance mode prompt, allowing you to perform additional imaging-related tasks at the prompt. This is helpful if you want to do things like check the current partition information or the image-safe data before rebooting to the native operating system.

**ZENworks Partition Size (MB):** Specifies the number of megabytes to allocate to the ZENworks partition if you choose to create one locally on a device when you boot the device with the bootable diskette. The default size is 150 MB, which is the smallest you should make the partition. The maximum size allowed is 2048 MB (2 GB).

**4** (Optional) In the *Workstation IP Settings* section on the *CD Media Boot* tab, fill in the fields:

**Use DHCP:** Specifies to obtain an IP address dynamically through DHCP. Use this option only if DHCP is configured on your network.

**Use the Following Static Address Information:** Specifies to use a static IP address. If you select this option, fill in the IP address, subnet mask, and gateway to be used.

**DNS Button:** This option is active only if a static IP address for the device is specified.

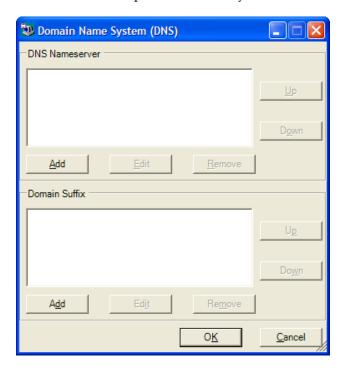

 DNS Nameserver: You must specify a nameserver if you want to use DNS to connect to servers.

You can specify the addresses of as many DNS nameservers as you want. You can edit or remove the nameserver addresses, or you can move the addresses up and down in the list to specify the order used for contacting them.

- Domain Suffix: You can also specify as many DNS domain suffixes as you want. The
  editing, moving, and removal functions are also available for the suffixes.
- **5** (Required) In the *Imaging Proxy Server Address* section on the *CD Media Boot* tab, specify either the fixed IP address or the full DNS name of Preboot server (where novell-pbserv is running).

This specifies which Preboot server to connect to when you boot a device with the bootable diskette.

- Use a DNS name only if it is working on your network and the Imaging Server has an entry in your DNS server's name resolution table.
- **6** Click *Save*, browse for where you want to save the settings txt file, then click *Save*.

  Saves the configurations made in the *Settings txt Ontions* section to the settings txt file.

Saves the configurations made in the *Settings.txt Options* section to the settings.txt file in the specified location. The default location is A:\, such as for a bootable diskette (see "Creating a Bootable Diskette" on page 53).

You can save to a different location for use in burning to an imaging CD or DVD.

**7** When you are finished using this utility, click *Close*.

**IMPORTANT:** If you manually edit the settings.txt file to provide paths to executables, make sure that you provide the full path, or the executable might not run.

#### Creating a Bootable Diskette

If you have devices that cannot normally boot a CD or DVD, but has the CD or DVD hardware installed, you can use the ZENworks Imaging Media Creator utility to create a diskette that enables the device to boot from a CD or DVD.

To create a bootable diskette:

1 On a management device, run zmediacreator.exe from your Imaging Server:

Windows: %ZENWORKS HOME%\bin\preboot\

Linux: /opt/novell/zenworks/preboot/bin/winutils/

For the Linux server path, to use a Windows management device to access to this directory you might need to configure Samba.

The following dialog box is displayed:

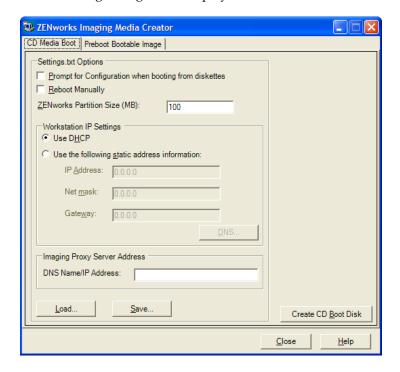

- **2** If you want to modify a settings.txt file that is to be included on this diskette, follow Step 2 through Step 4 in "Managing the Settings.txt File" on page 50, then continue with Step 3 in this section.
- **3** (Required) In the *Imaging Proxy Server Address* section on the *CD Media Boot* tab, specify either the fixed IP address or the full DNS name of Preboot server (where novell-pbserv is running).

This specifies which Preboot server to connect to when you boot a device with the bootable diskette.

Use a DNS name only if it is working on your network and the Imaging Server has an entry in your DNS server's name resolution table.

- **4** Format one high-density diskette, or insert a preformatted blank diskette in the diskette drive of the Windows device.
- **5** Click *Create CD Boot Disk*.

This creates a bootable diskette that enables a device that cannot otherwise boot from a CD or DVD to boot from the imaging CD or DVD. Any settings.txt configurations made here are included in the copy written to the bootable diskette.

- **6** After the diskette is created, click *Close*.
- **7** Insert both this diskette and the imaging CD or DVD on the device to be imaged, then boot the device.

The diskette enables the imaging CD or DVD to be booted by the device.

#### **Creating a Preboot Bootable Image**

You can create a PXE Linux configuration file that points to a Preboot Bootable Image (PBI) file, which is a raw image of a bootable diskette. This enables you to use PXE to utilize the bootable diskette information from a .pbi file on a TFTP server, instead of booting from the diskette for that Preboot information.

To create a PBI configuration file and then the PBI file:

1 On a management device, run zmediacreator.exe from your Imaging Server:

Windows: %ZENWORKS\_HOME%\bin\preboot\

Linux: /opt/novell/zenworks/preboot/bin/winutils/

For the Linux server path, to use a Windows management device to access to this directory you might need to configure Samba.

The following dialog box is displayed after you click the *Preboot Bootable Image* tab:

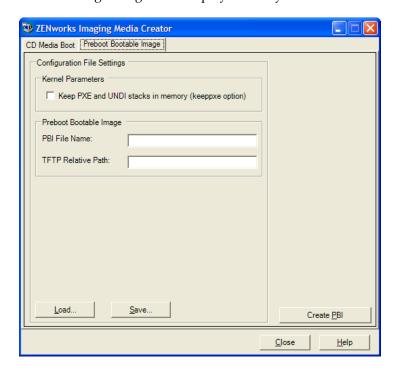

**2** In the *Configuration File Settings* section on the Preboot Bootable Image page, fill in the fields:

**Kernel Parameters:** To use the kernel parameters in the keeppxe option, select the *Keep PXE and UNDI Stacks in Memory* option.

**PBI Filename:** Specify a filename for the PBI file, including the .pbi filename extension. Do not specify a path here.

**TFTP Relative Path:** Specify the path for the PBI file, relative to the TFTP server's default path. This is where the PBI file will be accessed by the device booting with PXE.

**Load:** Load a previously defined PBI configuration file, which populates the fields on this page with its information. You can edit those settings.

**Save:** Save the PBI configuration file to a location where you can access it again from this dialog box

**3** To create the PBI file, click *Create PBI* and fill in the fields:

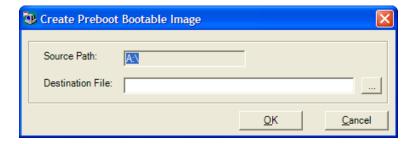

**Source Path:** Source of the information to be imaged to a PBI file. This is normally a bootable diskette that was created on the *CD Media Boot* tab of this dialog box.

**Destination File:** Where the PBI file should be written. Browse for the location and type the PBI filename. The .pbi filename extension is automatically added.

**4** After the PBI is created, click *Close*.

This PBI file can now be used by a PXE-enabled device when booting so you can access Preboot Services functionality as if you were booting the device with the bootable diskette.

# 2.3.4 Managing ZENworks Partitions

A ZENworks partition is used by a device when booting for automated Preboot Services work when the device does not have PXE available. The following sections explain how to manage ZENworks partitions:

- "Creating a ZENworks Partition" on page 55
- "Disabling a ZENworks Partition" on page 56
- "Removing a ZENworks Partition" on page 56

# **Creating a ZENworks Partition**

If you want to set up a device for unattended imaging operations and are unable to use Preboot Services (PXE), you can create a ZENworks partition on the hard disk. If you make the partition large enough, you can even store an image of the device's hard disk, which can be useful if the device becomes misconfigured or corrupted when the network connection is lost.

**WARNING:** Installing the ZENworks partition destroys all data on that hard drive. Use this only on devices where you plan to reinstall the operating system and software programs.

To create a ZENworks partition, you must first create an imaging CD or DVD to boot the device from. (If the device cannot boot from a CD or DVD, see Section 2.3.3, "Configuring with ZENworks Imaging Media Creator," on page 49.) Then, do the following:

- **1** Boot the device with the imaging CD or DVD, then select *Install/Update ZEN partition* from the menu.
  - This starts the process of creating the ZENworks partition in the first partition slot. It destroys all existing partitions, except an existing ZENworks partition or the Dell or Compaq configuration partitions. By default, the ZENworks partition size is 150 MB.
  - If the ZENworks partition already exists, it is upgraded, and your existing partitions are left intact.
- **2** After the ZENworks partition is installed or updated, remove the CD or DVD and press any key to continue.
- **3** After removing the CD or DVD and reboot the device, install the operating system on the device.

**IMPORTANT:** During installation of the operating system, you must install the boot loader where the root (/) partition is being installed. In other words, the active partition must be the root partition. You can use fdisk to verify that the active partition is root.

- **4** To take an image of the device using the ZENworks partition, see "Using the Imaging Maintenance Mode Prompt to Create an Image" on page 120.
- **5** When the imaging maintenance mode prompt is displayed, reboot the device. The device should boot to Linux.

#### **Disabling a ZENworks Partition**

If you decide to enable PXE on a device, but have previously installed a ZENworks partition on it, you can disable or delete the partition, because it is no longer necessary. For information on deleting the partition, see "Removing a ZENworks Partition" on page 56.

When you boot to Linux using any imaging boot device or method other than booting from the ZENworks partition, you can disable (or enable) the ZENworks partition. Just select the menu option to do so when the Novell Preboot Services Menu is presented.

# Removing a ZENworks Partition

Because you should not delete the ZENworks partition if you booted using the partition, you should boot the device from an imaging boot method other than the ZENworks partition.

**WARNING:** After you have deleted the ZENworks partition, you need to make sure that the image you place on the device was made on a device without a ZENworks partition. Otherwise, the wrong MBR (Master Boot Record) is restored, and the device fails to boot. You should only remove the ZENworks partition if you are going to restore an image that does not have the partition to the device.

The following are ways you can remove a ZENworks partition from a device:

- "Using an Imaging CD or DVD" on page 57
- "Using an Imaging Script Bundle" on page 57
- "Using Fdisk" on page 57

#### Using an Imaging CD or DVD

If you cannot perform a full restoration of the ZENworks partition at this time, you should consider removing it.

To remove a ZENworks partition:

- 1 Boot the device using the ZENworks imaging CD or DVD.
- **2** Select the *Manual mode* option.
- **3** At the imaging maintenance mode prompt, enter:

```
img -zenpart -remove
```

- **4** After the removal is complete, eject the CD or DVD (if you are not going to use it to reimage the device).
- 5 If you want to restore an image before rebooting, enter the following at the prompt:

```
unset ZENDEVICE
```

Otherwise, reboot the device when ready.

6 Restore an image or install an operating system.

When the device boots, its ZENworks partition is removed, then the device can be imaged from the CD or DVD without a ZENworks partition.

If the device is assigned to a Preboot bundle, it is imaged according to that bundle.

#### **Using an Imaging Script Bundle**

If you are using Preboot Services, but formerly booted from the ZENworks partition on the device, you can delete the ZENworks partition at the same time you restore an image. However, the new image should not contain a ZENworks partition.

For example, you can do the following:

- 1 In ZENworks Control Center, create a Imaging Script bundle.
- **2** In the *Script text* field in the Create New Bundle Wizard, enter:

```
img -zenpart -remove
```

**3** In the *Script text* field (after the above command), enter the other commands necessary for the imaging work you want for the device.

For more information, see Appendix E, "ZENworks Imaging Engine Commands," on page 245.

- **4** On the Summary page of the wizard, click *Finish* (not *Next*).
- **5** Reboot the device.

#### **Using Fdisk**

You can remove a ZENworks partition by simply using fdisk to reconfigure the device's hard drive. Then, you can either image the device using a ZENworks imaging CD or DVD, or enable PXE on the device and assign a Preboot bundle to it, then reboot it to use that bundle.

# 2.4 Deploying and Managing Preboot Services

The following sections explain how to set up, deploy, and manage Preboot Services, and how to set up standard DHCP and novell-proxydhcp on the same server.

- Section 2.4.1, "Checking the Preboot Services Imaging Server Setup," on page 58
- Section 2.4.2, "Deploying Preboot Services in a Network Environment," on page 59
- Section 2.4.3, "Administering Preboot Services," on page 67
- Section 2.4.4, "Editing the Novell Preboot Services Menu," on page 70

For information on using Preboot, see Chapter 3, "Using Imaging," on page 99.

# 2.4.1 Checking the Preboot Services Imaging Server Setup

This section provides information on how to check the configuration of Preboot Services after it is installed.

- "Overview of Preboot Services Components" on page 58
- "Checking the Setup" on page 59

#### **Overview of Preboot Services Components**

The following components are installed as part of Preboot Services:

**Table 2-1** Preboot Service Components

| Windows Executable and Service Names      | Linux Daemon            | Description                                                                                                    |
|-------------------------------------------|-------------------------|----------------------------------------------------------------------------------------------------|
| novell-pbserv.exe                         | novell-pbserv           | Provides imaging services to devices.                                                                                                    |
| Novell ZENworks<br>Preboot Service        |                         |                                                                                                    |
| novell-<br>proxydhcp.exe                  | novell-proxydhcp        | Runs alongside a standard DHCP server to inform PXE devices of the IP address of the TFTP server.                                                                                                |
| Novell Proxy DHCP<br>Service              |                         | The Proxy DHCP server also responds to PXE devices to indicate which bootstrap program (nvlnbp.sys) to use.                                                                                      |
| novell-tftp.exe  Novell TFTP Service      | novell-tftp             | Used by PXE devices to request files that are needed to perform imaging tasks. The TFTP server also provides a central repository for these imaging files, such as the Linux kernel, initrd, and |
|                                           |                         | nvlnbp.sys.                                                                                                    |
|                                           |                         | A PXE device uses this server to download the bootstrap program (nvlnbp.sys).                                                                                                    |
| novell-<br>zmgprebootpolicy.<br>exe       | novell-zmgprebootpolicy | The PXE devices use this to check if there are any Preboot bundles that are assigned to the device.                                                                                              |
| Novell ZENworks<br>Preboot Policy Service |                         |                                                                                                    |

Novell-proxydhcp must be started manually and does not need to be run on all Imaging Servers.

**TIP:** To automatically start novell-proxydhcp on server start-up, run the following command as root: chkconfig novell-proxydhcp on. .

While taking an image, the novell-pbserv service must be running on the server where the ZENworks image is to be stored. During restoring the image, the novell-pbserv service must be running on the server where the ZENworks image is located.

The other three services are started automatically when installing ZENworks 11, or any time the server is rebooted, and must run on all Imaging Servers.

For more information, see Section D.9, "Imaging Server," on page 233.

#### **Checking the Setup**

After the Preboot Services components are installed, the following should be installed and running on the server. You can use these methods to check their status:

**Table 2-2** Preboot Services Or Daemons

| Service                 | Method to Check Its Status                                                                                                    |  |
|-------------------------|----------------------------------------------------------------------------------------------------|--|
| novell-pbserv           | <b>Windows:</b> In the Services dialog box, review the <i>Status</i> column of <i>Novell ZENworks Preboot Service</i> .        |  |
|                         | <pre>Linux: /etc/init.d/novell-pbserv status</pre>                                                                             |  |
| novell-tftp             | <b>Windows:</b> In the Services dialog box, review the <i>Status</i> column of <i>Novell TFTP Service</i> .                    |  |
|                         | <pre>Linux: /etc/init.d/novell-tftp status</pre>                                                                               |  |
| novell-zmgprebootpolicy | <b>Windows:</b> In the Services dialog box, review the <i>Status</i> column of <i>Novell ZENworks Preboot Policy Service</i> . |  |
|                         | <b>Linux:</b> /etc/init.d/novell-zmgprebootpolicy status                                                                       |  |

You should not change the default configuration of these services.

If the server where the Preboot Services components are installed is also a DHCP server, see "Configuring LAN Environments for Preboot Services" on page 63.

# 2.4.2 Deploying Preboot Services in a Network Environment

To implement the network deployment strategies outlined in this section, you must have a solid understanding of the TCP/IP network protocol and specific knowledge of TCP/IP routing and the DHCP discovery process.

Deploying Preboot Services (with PXE) in a single network segment is a relatively simple process. However, Preboot Services deployment in a multi-segment network is far more complex and might require configuration of both the Preboot Services services or daemons and the network switches and routers that lie between the server and the PXE devices.

Configuring the routers or switches to correctly forward Preboot Services network traffic requires a solid understanding of the DHCP protocol, DHCP relay agents, and IP forwarding. The actual configuration of the switch or router must be performed by a person with detailed knowledge of the hardware.

We strongly recommend that you initially set up Preboot Services in a single segment to ensure that the servers are configured correctly and are operational.

This section includes the following information:

- "Server Configuration" on page 60
- "Network Configuration" on page 61
- "Configuring Filters on Switches and Routers" on page 66
- "Spanning Tree Protocol in Switched Environments" on page 67

#### **Server Configuration**

There are three important points about configuring servers for Preboot Services:

- **DHCP Server:** The Preboot Services environment requires a standard DHCP server. It is up to you to install your standard DHCP server.
- Preboot Services or Daemons: The four Preboot Services services or daemons (novell-pbserv, novell-tftp, novell-proxydhcp, and novell-zmgprebootpolicy) are all installed on the Imaging Server when you install ZENworks 11. These services or daemons must run together on the same server.
- Imaging Server: The Preboot Services services or daemons can be installed and run on the same or different server than DHCP.

The following sections give general information about these services:

- "The DHCP Server" on page 60
- "Novell-pbserv" on page 61
- "Novell-proxydhcp" on page 61
- "Novell-tftp" on page 61
- "Novell-zmgprebootpolicy" on page 61

It is seldom necessary to make changes to the default configuration of these services. However, if you need more detailed configuration information, see "Configuring Preboot Services Imaging Servers" on page 68.

#### The DHCP Server

The standard DHCP server must be configured with an active scope to allocate IP addresses to the PXE devices. The scope options should also specify the gateway or router that the PXE devices should use.

If Preboot Services (specifically novell-proxydhcp) is installed on the same server as the DHCP server, the DHCP server must be configured with a special option tag. For more information, see "Configuring LAN Environments for Preboot Services" on page 63.

#### Novell-pbserv

Provides imaging services to devices.

This includes sending and receiving image files, discovering assigned Preboot bundles, acting as session master for multicast imaging, and so on.

#### Novell-proxydhcp

The Preboot Services Proxy DHCP server runs alongside a standard DHCP server to inform PXE devices of the IP address of the TFTP server, the IP address of the server where novell-zmgprebootpolicy is running, and the name of the network bootstrap program (nvlnbp.sys).

#### **Novell-tftp**

Used by PXE devices to request files that are needed to perform imaging tasks. The TFTP server also provides a central repository for these files.

A PXE device uses one of these servers to download the network bootstrap program (nvlnbp.sys).

#### **Novell-zmgprebootpolicy**

PXE devices use novell-zmgprebootpolicy to check if there are any imaging actions that need to be performed on the device. It forwards requests to novell-pbserv on behalf of PXE devices.

If you are using Intel AMT, support for it should be enabled in the novell-zmgprebootpolicy.conf file, which is located at:

Windows: %ZENWORKS\_HOME%\conf\preboot\

Linux: /etc/opt/novell/zenworks/preboot/

# **Network Configuration**

The configuration required to run Preboot Services in your network depends on your network setup. Design your network so that PXE devices can effectively connect to the server where the Preboot Services services or daemons are running. Make sure you consider the number of PXE devices to be installed on the network and the bandwidth available to service these devices. To understand how the devices and servers need to interact during the Preboot Services process, see Section 1.5, "The Preboot Services Processes," on page 25.

You can configure Preboot Services where Preboot Services and DHCP are running on the same server or on different servers in both LAN and WAN/VLAN environments:

- "Understanding Preboot Services in LAN and WAN/VLAN Environments" on page 62
- "Comparing Preboot Services Setups in LAN and WAN/VLAN Environments" on page 62
- "Configuring LAN Environments for Preboot Services" on page 63
- "Configuring a WAN/VLAN with Preboot Services and DHCP Running on the Same Server" on page 64
- "Configuring a WAN/VLAN With Preboot Services and DHCP Running on Separate Servers" on page 64

#### Understanding Preboot Services in LAN and WAN/VLAN Environments

Imaging servers should be installed so that PXE devices have access to imaging services within their LAN. A good design ensures that a client does not need to connect to imaging services through a slow WAN link.

Although you can have any number of Imaging Servers, generally only one Proxy DHCP server should be enabled per DHCP server scope.

In a WAN, the PXE device is usually separated from the Proxy DHCP and DHCP servers by one or more routers. The PXE device broadcasts for DHCP information, but by default the router does not forward the broadcast to the servers, causing the Preboot Services session to fail.

In a VLAN (Virtual LAN) environment, the PXE device is logically separated from the Proxy DHCP server and the DHCP server by a switch. At the IP level, this configuration looks very similar to a traditional WAN (routed) environment.

In a typical VLAN environment, the network is divided into a number of subnets by configuring virtual LANs on the switch. Devices in each virtual LAN usually obtain their IP address information from a central DHCP server. In order for this system to work, it is necessary to have Bootp or IP helpers configured on each gateway. These helpers forward DHCP requests from devices in each subnet to the DHCP server, allowing the DHCP server to respond to devices in that subnet.

#### Comparing Preboot Services Setups in LAN and WAN/VLAN Environments

The following illustrates the differences for a LAN configuration between installing Preboot Services on the same server as DHCP, or on a separate server. In this case, only the PXE devices on the LAN connect to the Preboot Services Imaging Server.

 Table 2-3
 LAN Configuration Differences Between the Same and Separate Servers

| Information   | On the Same Server                                                                                                 | On Separate Servers                                                                             |  |
|---------------|----------------------------------------------------------------------------------------------------|-------------------------------------------------------------------------------------------------|--|
| Configuration | Because Preboot Services and DHCP are running on the same server, option tag 60 must be set on the DHCP server.    | None required.                                                                                  |  |
|               | For information on setting this tag, see "Configuring LAN Environments for Preboot Services" on page 63.           |                                                                                                 |  |
| Advantages    | Easy installation and setup.                                                                                       | Easiest installation and setup.                                                                 |  |
|               | <ul> <li>No network configuration is required.</li> </ul>                                                          | <ul> <li>No network configuration is required.</li> </ul>                                       |  |
|               |                                                                                                    | <ul> <li>No DHCP server configuration is<br/>required.</li> </ul>                               |  |
| Disadvantages | DHCP server configuration is<br>required (option tag 60).                                                          | <ul> <li>Limited use, because a single-LAN<br/>environment only exists in small lab-</li> </ul> |  |
|               | <ul> <li>Limited use, because a single-LAN<br/>environment only exists in small lab-<br/>type networks.</li> </ul> | type networks.                                                                                  |  |

The following illustrates the differences for a WAN/VLAN configuration between installing Preboot Services on the same server as DHCP, or on a separate server. In this case, all PXE devices over the entire WAN/VLAN connect to the Preboot Services Imaging Server.

**Table 2-4** WAN/VLAN Configuration Differences Between the Same and Separate Servers

| Information   | On the Same Server                                                                                                    | On Separate Servers                                                                                                    |  |  |
|---------------|----------------------------------------------------------------------------------------------------|----------------------------------------------------------------------------------------------------|--|--|
| Configuration | The routers/switches have been configured with IP helpers to forward network traffic to the DHCP server.                                                                                                 | A DHCP relay agent or IP helper is configured on the router/switch serving the subnet that the PXE device belongs to. The helper is configured to forward a                              |  |  |
|               | Because Preboot Services and DHCP are running on the same server, option tag 60 is set on the DHCP server.                                                                                               | DHCP broadcasts that are detected in the subnet to the DHCP and Proxy DHCP servers.                                                                                                    |  |  |
|               | For information on setting this tag, see "Configuring a WAN/VLAN with Preboot Services and DHCP Running on the Same Server" on page 64.                                                                  | This normally requires two helpers to be configured: the first to forward DHCP broadcasts to the DHCP server, and the second to forward the DHCP broadcasts to the Proxy DHCP server.    |  |  |
| Advantages    | <ul> <li>No network equipment (routers/<br/>switches) needs to be configured to<br/>forward network traffic to the TFTP<br/>server.</li> </ul>                                                           | <ul> <li>Common network setup.</li> <li>Multiple Preboot Services Imaging<br/>Servers can be installed so that<br/>each server provides service only for<br/>certain subnets.</li> </ul> |  |  |
| Disadvantages | <ul> <li>DHCP server configuration required<br/>(option tag 60).</li> </ul>                                                                                                    | <ul> <li>The network equipment (routers/<br/>switches) must be configured with</li> </ul>                                                                                                |  |  |
|               | <ul> <li>Only one Preboot Services Imaging<br/>Server can be installed because it<br/>needs to run on the same server as<br/>the DHCP server (and there is<br/>usually only one DHCP server).</li> </ul> | additional IP helpers. Some network equipment might not function properly when more than one additional IP helper is configured.                                                         |  |  |

#### **Configuring LAN Environments for Preboot Services**

If you have Preboot Services and DHCP running on separate servers, no network configuration is required.

If you have Preboot Services and DHCP are running on the same server, option tag 60 must be set on the DHCP server. Do the following according to the server's platform:

- Linux DHCP Server
- Windows DHCP Server

**Linux DHCP Server**: Do the following to set up standard DHCP and Proxy DHCP on the same Linux server:

- **1** Stop the DHCP services on the Linux Imaging Server.
- **2** On this server, open /etc/dhcpd.conf, the DHCP configuration file, in an editor.
- **3** Insert the following line in the file:

```
option vendor-class-identifier "PXEClient";
```

- **4** Save the file.
- **5** Restart the DHCP service.

**Windows DHCP Server**: Do the following to set up standard DHCP and Proxy DHCP on the same Windows server:

- **1** At the command prompt, enter netsh.
- **2** At the netsh prompt, enter dhcp server.
- **3** At the dhcp server prompt, enter the following:

```
add optiondef 60 ClassID STRING 0 PXEClient set optionvalue 60 STRING PXEClient show optionvalue all exit
```

**4** Add the definition type in the DHCP setup menus.

#### Configuring a WAN/VLAN with Preboot Services and DHCP Running on the Same Server

You can install Configuration Management (which includes Preboot Services) on the same server where DHCP is installed and running. However, you must do the following to make it work:

- Set option tag 60 on the DHCP server so that it can work with novell-proxydhcp. See the steps in the previous section ("Configuring LAN Environments for Preboot Services" on page 63).
- On the server, edit the novell-proxydhcp.conf file and change:

```
LocalDHCPFlag = 0
to
LocalDHCPFlag = 1
The file is located at:
Windows: %ZENWORKS_HOME%\conf\preboot\
Linux: /etc/opt/novell/
Then restart the service so that the change is recognized by entering the following command on the server:
```

**Windows:** In the Services dialog box, right-click *Novell Proxy DHCP Service*, then select *Restart*.

Linux: /etc/init.d/novell-proxydhcp restart

**IMPORTANT:** If the switch is acting as a firewall and limiting the type of traffic on the network, understand that novell-tftp and novell-zmgprebootpolicy are not firewall or network filter friendly. You should not attempt to run these services or daemons through a firewall. If users need to pass preboot work through a firewall, then all Preboot Services work needs to be on the outside and merely reference a Web service inside the firewall.

#### Configuring a WAN/VLAN With Preboot Services and DHCP Running on Separate Servers

You can install Configuration Management (which includes Preboot Services) on a separate server than where DHCP is installed and running. However, you must configure the network equipment so that it correctly forwards Preboot Services network traffic.

**IMPORTANT:** If the switch is acting as a firewall and limiting the type of traffic on the network, understand that novell-tftp and novell-zmgprebootpolicy are not firewall or network filter friendly. You should not attempt to run these services or daemons through a firewall. If users need to pass preboot work through a firewall, then all Preboot Services work needs to be on the outside and merely reference a Web service inside the firewall.

An example deployment is given below of a WAN/VLAN environment with Preboot Services and DHCP running on separate servers. The following sections provide the specific steps required to configure network equipment so that it correctly forwards Preboot Services network traffic.

#### **Example Deployment**

In this example, three VLANs are configured on a Bay Networks Accel 1200 switch running firmware version 2.0.1. One VLAN hosts the Proxy DHCP server, the second VLAN hosts the DHCP server, and the third VLAN hosts the PXE device. The PXE device's DHCP broadcast is forwarded by the switch to both the Proxy DHCP server and the DHCP server. The response from both servers is then routed correctly back to the PXE device, and the PXE device starts the Preboot Services session correctly.

The three VLANs are all 24-bit networks; their subnet mask is 255.255.255.0.

The first VLAN gateway is 10.0.0.1. This VLAN hosts the PXE device that is allocated an IP in the range of 10.0.0.2 to 10.0.0.128. This VLAN is named VLAN1.

The second VLAN gateway is 10.1.1.1. This VLAN hosts the DHCP server with IP 10.1.1.2. This VLAN is named VLAN2.

The third VLAN gateway is 196.10.229.1. This VLAN hosts the server running novell-proxydhcp and novell-zmgprebootpolicy. The server's IP is 196.10.229.2. This VLAN is named VLAN3.

Routing is enabled between all VLANs. Each VLAN must be in its own spanning tree group.

# **Configuring Cisco Equipment**

- **1** Go to the Global configuration mode.
- **2** Type ip forward-protocol udp 67, then press Enter.
- **3** Type ip forward-protocol udp 68, then press Enter.
- **4** Go to the LAN interface that serves the PXE device.
- **5** Type ip helper-address 10.1.1.2, then press Enter.
- **6** Type ip helper-address 196.10.229.2, then press Enter.
- **7** Save the configuration.

# Configuring Nortel Networks Equipment

- **1** Connect to the router with Site Manager.
- **2** Ensure that IP is routable.
- **3** Enable the *Bootp* check box on the PXE device subnet/VLAN.
- **4** Select the interface that the PXE devices are connected to.
- **5** Edit the circuit.
- 6 Click Protocols.

- 7 Click Add/Delete.
- **8** Ensure that there is a check mark in the *Bootp* check box.
- 9 Click OK.
- **10** Click Protocols > IP > Bootp > Relay Agent interface table.

The interface where Bootp was enabled is visible in the list.

- **11** Click *Preferred server*.
- **12** Change the *Pass through mode* value to Bootp and DHCP.
- **13** Set up the relay agents:
  - 13a Click Add.
  - **13b** In the *Relay agent IP address* box, type the local LAN IP address.
  - **13c** In the *Target server IP address* box, type the DHCP server IP address.
  - **13d** Click *OK*.
  - **13e** Change the *Pass through mode* value to Bootp and DHCP.
  - **13f** Perform Step 1 to Step 5 again and specify the Proxy DHCP server IP address at Step 3.
  - **13g** Apply the configuration.

### **Configuring Bay Networks Equipment**

Perform the following steps on the switch:

1 Enable DHCP for the client VLAN using the following command lines:

```
# config vlan1 ip
# dhcp enable
```

**2** Configure IP helpers to forward DHCP requests from the device subnet to the TFTP server, using the following command lines:

```
# config ip dhcp-relay
# create 10.0.0.1 10.1.1.2 mode dhcp state enable
# create 10.0.0.1 196.10.229.2 mode dhcp state enable
```

The create command has the form create agent server mode dhcp state enable, where agent is the IP address of the gateway that serves the PXE device, and server is the IP address of the server that the DHCP frame should be forwarded to.

**3** Save the configuration.

# Configuring Filters on Switches and Routers

Some network devices filter network traffic that passes through them. Preboot Services makes use of several different types of traffic, and all of these must be able to successfully pass through the router or switch for the Preboot Services session to be successful. The Preboot Services session uses the following destination ports:

 Table 2-5
 Destination Ports for Preboot Services

| Component                   | Port                       |
|-----------------------------|----------------------------|
| DHCP and Proxy DHCP servers | UDP Ports 67, 68, and 4011 |
| TFTP server                 | UDP Port 69                |
| novell-zmgprebootpolicy     | UDP Port 13331             |

**IMPORTANT:** If the switch is acting as a firewall and limiting the type of traffic on the network, understand that novell-tftp and novell-zmgprebootpolicy are not firewall or network filter friendly. You should not attempt to run these services or daemons through a firewall. If users need to pass preboot work through a firewall, then all Preboot Services work needs to be on the outside and merely reference a Web service inside the firewall.

#### **Spanning Tree Protocol in Switched Environments**

The spanning tree protocol (STP) is available on certain switches and is designed to detect loops in the network. When a device (typically a network hub or a device) is patched into a port on the switch, the switch indicates to the device that the link is active, but instead of forwarding frames from the port to the rest of the network, the switch checks each frame for loops and then drops it. The switch can remain in this listening state from 15 to 45 seconds.

The effect of this is to cause the DHCP requests issued by PXE to be dropped by the switch, causing the Preboot Services session to fail.

It is normally possible to see that the STP is in progress by looking at the link light on the switch. When the device is off, the link light on the switch is obviously off. When the device is turned on, the link light changes to amber, and after a period of time changes to a normal green indicator. As long as the link light is amber, STP is in progress.

This problem only affects PXE devices that are patched directly into an Ethernet switch. To correct this problem, perform one of the following:

- Turn off STP on the switch entirely.
- Set STP to Port Fast for every port on the network switch where a PXE device is attached.

After the problem is resolved, the link light on the port should change to green almost immediately after a device connected to that port is turned on.

Information about STP and its influence on DHCP can be found at Using PortFast and Other Commands to Fix End-Station Startup Connectivity Problems (http://www.cisco.com/univercd/cc/td/doc/cisintwk/itg\_v1/tr1923.htm#xtocid897350).

# 2.4.3 Administering Preboot Services

This section includes information about administering and configuring Preboot Services:

- "Configuring Preboot Services Imaging Servers" on page 68
- "Configuring IP Port Usage" on page 69

### **Configuring Preboot Services Imaging Servers**

In Preboot Services, the services or daemons do not use switches. Instead, to configure a service or daemon to do something that is not a default, you need to edit the configuration files.

You can edit configuration files while the service or daemon is running, because they are only read when the service or daemon starts. After editing the file you must restart the service or daemon for the changes to take effect.

For more information on the service or daemon configuration files, see Section D.9, "Imaging Server," on page 233.

The following sections explain how to configure the following ZENworks Imaging Servers:

- "Configuring the TFTP Server" on page 68
- "Configuring the Proxy DHCP Server" on page 68
- "Configuring Novell-pbserv" on page 69
- "Configuring Novell-zmgprebootpolicy" on page 69
- "Configuring the DHCP Server" on page 69

#### **Configuring the TFTP Server**

It is seldom necessary to change the default TFTP server configuration values. If you need to change them, use the following procedure:

**1** Open the following file in an editor:

```
Windows: %ZENWORKS HOME%\conf\preboot\novell-tftp.conf
```

Linux: /etc/opt/novell/novell-tftp.conf

- **2** Edit the configuration settings according to the instructions within the file.
- **3** Save the changes.
- **4** On a command line, enter the following:

Windows: In the Services dialog box, right-click Novell TFTP Service, then select Restart.

Linux: /etc/init.d/novell-tftp restart

#### Configuring the Proxy DHCP Server

The Proxy DHCP server provides PXE devices with the information that they require to be able to connect to the Preboot Services system.

Use the following steps to modify the settings of novell-proxydhcp:

**1** Open the following file in an editor:

```
Windows: %ZENWORKS HOME%\conf\preboot\novell-proxydhcp.conf
```

Linux: /etc/opt/novell/novell-proxydhcp.conf

- **2** Edit the configuration settings according to the instructions within the file.
- **3** Save the changes.
- **4** On a command line, enter the following:

Windows: In the Services dialog box, right-click Novell Proxy DHCP Service, then select Restart.

Linux: /etc/init.d/novell-proxydhcp restart

You can set any of the IP address fields to 0.0.0.0 in the configuration utility. The server replaces these entries with the IP address of the first network adapter installed in the server.

#### **Configuring Novell-pbserv**

Novell-pbserv provides imaging services to the devices.

Use the following steps to modify the settings of novell-pbserv:

1 Open the following file in an editor:

 $\textbf{Windows: $ZENWORKS\_HOME$\setminus conf\preboot\novell-pbserv.conf}$ 

Linux: /etc/opt/novell/zenworks/preboot/novell-pbserv.conf

- **2** Edit the configuration settings according to the instructions within the file.
- **3** Save the changes.
- **4** On a command line, enter the following:

**Windows:** In the Services dialog box, right-click *Novell ZENworks Preboot Service*, then select *Restart* 

Linux: /etc/init.d/novell-pbserv restart

#### **Configuring Novell-zmgprebootpolicy**

Novell-zmgprebootpolicy is used to check if there are any imaging actions that need to be performed on the device. It forwards requests to novell-pbserv on behalf of PXE devices.

Use the following steps to modify the settings of novell-zmgprebootpolicy:

1 Open the following file in an editor:

Windows: %ZENWORKS HOME%\conf\preboot\novell-zmgprebootpolicy.conf

Linux: /etc/opt/novell/zenworks/preboot/novell-zmgprebootpolicy.conf

- **2** Edit the configuration settings according to the instructions within the file.
- **3** Save the changes.
- **4** On a command line, enter the following:

**Windows:** In the Services dialog box, right-click *Novell ZENworks Preboot Policy Service*, then select *Restart*.

Linux: /etc/init.d/novell-zmgprebootpolicy restart

#### Configuring the DHCP Server

The DHCP server needs to have option 60 (decimal) added to the DHCP tags if the Proxy DHCP and DHCP servers are running on the same physical server. This option should be a string type and must contain the letters PXEClient.

For more information, see "Configuring LAN Environments for Preboot Services" on page 63.

# **Configuring IP Port Usage**

This section describes the network ports used by Preboot Services. Using the information in this section, you can configure routers to correctly forward the network traffic generated by Preboot Services. For further information about configuring routers, see Section 2.4.2, "Deploying Preboot Services in a Network Environment," on page 59.

Preboot Services uses both well-known and proprietary IP ports.

The well-known IP ports include:

- **67 Decimal:** The Proxy DHCP server listens on this port for PXE information requests. This is the same port used by a standard DHCP server.
- **68 Decimal:** The DHCP/Proxy DHCP server responds to client requests on this port. This is the same port used by a standard DHCP server.
- **69 Decimal:** The TFTP server listens on this port for file requests from PXE devices.
- 4011 Decimal: When running on the same server as the DHCP service or daemon, the Proxy DHCP server listens on this port for PXE information requests.

The proprietary IP ports include:

- 998 Decimal: Novell-pbserv client connection port. It receives all connection requests from the Preboot Services devices on this port.
- 13331 Decimal: Novell-zmgprebootpolicy client connection port. It receives all connection requests from the PXE devices on this port.

Although PXE devices make their initial requests to novell-tftp and novell-zmgprebootpolicy on the ports listed above, the remainder of the transactions can occur on any available port. For this reason, Imaging Servers cannot be separated from their clients by a firewall.

**IMPORTANT:** Novell-tftp and novell-zmgprebootpolicy are not firewall or network filter friendly. You should not attempt to run these services or daemons through a firewall. If users need to pass preboot work through a firewall, then all Preboot Services work needs to be on the outside and merely reference a Web service inside the firewall.

# 2.4.4 Editing the Novell Preboot Services Menu

Depending on the configuration settings for Preboot Services in ZENworks Control Center, PXE devices might be able to display the Novell Preboot Services Menu during the boot process. The menu has the following options:

- Start ZENworks Imaging
- Start ZENworks Imaging Maintenance
- Disable ZENworks Partition
- Enable ZENworks Partition
- ◆ Exit

For information on configuring how the menu used, see Section 2.5.1, "Configuring Novell Preboot Services Menu Options," on page 72.

There might be circumstances when you want to modify the options on the Novell Preboot Services Menu. You can customize these options by editing a text file contained on the Imaging Server. For example, you can:

- Add, delete, and modify menu options
- Add submenu items
- Change the color scheme
- Change the menu title and screen name

The following procedure should be done on each Imaging Server where you want to customize the menu.

#### To edit the menu:

1 In a text editor, open the following file on an Imaging Server where the ZENworks Proxy DHCP server (novell-proxydhcp) is running:

Windows: %ZENWORKS HOME%\share\tftp\pxemenu.txt

Linux: /srv/tftp/pxemenu.txt

**IMPORTANT:** If you want to save the default options for this menu, we recommend that you make a backup copy of pxemenu.txt, such as pxemenu\_orig.txt.

The following is the content of the default menu's pxemenu.txt file:

```
#This file describes a PXEMenu
ScreenName = Novell Preboot Services Menu
ScreenInfo = Version 2.0 July, 2007
MenuTitle = ZENworks Preboot Options
FormatVersion = 2
#The screen colors determine the color of the main part of the menu screen
ScreenColor = bright white
ScreenBackgroundColor = blue
#The info colors determine the color of the screen information at the top
#of the menu screen
InfoColor = yellow
InfoBackgroundColor = blue
#The hint colors determine the color of the hint line at the bottom of the
screen
HintColor = lt cyan
HintBackground\overline{Color} = blue
#The menu colors determine the color of the menu box and menu title
MenuColor = yellow
MenuBackgroundColor = blue
#The option colors determine the color of the menu option
OptionColor = BRIGHT WHITE
OptionBackgroundColor = BLUE
#The chosen colors determine the color of the high-lighted option
ChosenColor = BRIGHT WHITE
ChosenBackgroundColor = RED
#The 'forced option' is the option that will be automatically
#executed without presenting a menu to the user. It MUST be an
#option on the first ('Main' by default) menu. The following
#example will force 'Start ZENworks Imaging Maintenance'
#ForceOption=2
StartMenu = Main
#Note: The original version of the pxemenu.txt file does not
        require submenus, but example syntax is provided in
        comments for demonstration purposes.
MenuTitle = ZENworks Preboot Options
option = execute; "Start ZENworks Imaging"; "ZENworks Imaging
         in Automated Mode"; pxelinux.0; z auto.cfg
option = execute ; "Start ZENworks Imaging Maintenance"
         "ZENworks Imaging Linux Session in Interactive Mode";
         pxelinux.0 ; z_maint.cfg
option = execute ; "Disable ZENworks Partition" ; "Disable
```

**2** To change the appearance of the menu, edit the first seven sections (title and colors). To change colors, the settings you enter must be selected from the following:

| BLACK | RED     | GRAY         | LT_GREEN   |
|-------|---------|--------------|------------|
| BLUE  | MAGENTA | YELLOW       | LT_CYAN    |
| GREEN | BROWN   | BRIGHT_WHITE | LT_RED     |
| CYAN  | WHITE   | LT_BLUE      | LT_MAGENTA |

- **3** To change the menu options, edit the sections under [Main].
  - The menu options, their hint descriptions, the pxelinux.0 executable, and configuration file (.cfg) are listed on the option = line.
- **4** When you are finished, save the pxemenu.txt file.

# 2.5 Configuring Preboot Services Defaults for ZENworks Imaging

You can configure Preboot Services default settings for a ZENworks Management Zone. These are settings that apply globally to all devices in the Management Zone.

Some of these settings enable you to automatically register devices with the ZENworks Server, and some can be overridden by configurations done for devices or folders containing devices. For more information, see Section 2.6, "Overriding Preboot Services Defaults," on page 91.

The following default settings can be configured in ZENworks Control Center:

- Section 2.5.1, "Configuring Novell Preboot Services Menu Options," on page 72
- Section 2.5.2, "Configuring Non-Registered Device Settings," on page 74
- Section 2.5.3, "Configuring Device Imaging Work Assignments," on page 77
- Section 2.5.4, "Configuring the Server Referral List," on page 87
- Section 2.5.5, "Configuring Intel Active Management Technology (AMT)," on page 91

# 2.5.1 Configuring Novell Preboot Services Menu Options

The Novell Preboot Services Menu provides options for how Preboot Services can be used on your devices. The following options are presented when the menu is displayed:

**Table 2-6** Novell Preboot Services Menu Options

| Menu Option                           | Function                                                                                                    |
|---------------------------------------|----------------------------------------------------------------------------------------------------|
| Start ZENworks Imaging                | Executes the assigned Preboot Services bundles.                                                               |
| Start ZENworks Imaging<br>Maintenance | Displays the imaging maintenance mode prompt, where you can execute imaging commands.                         |
| Disable ZENworks Partition            | Prevents an existing ZENworks partition from being used when booting to execute the assigned Preboot bundles. |
| Enable ZENworks Partition             | Allows an existing ZENworks partition to be used when booting to execute the assigned Preboot bundles.        |
| Exit                                  | Resumes booting of the device without doing any Preboot bundle work.                                          |

Generally, if your Preboot Services work is completely automated, you should select to never display the Novell Preboot Services Menu on the device when it boots. Conversely, if you need to do manual Preboot Services functions for some or all devices, then select to always display the menu. A compromise is where you select to display the menu if Ctrl+Alt is pressed, allowing unattended Preboot Services work while allowing you the opportunity to display the menu when needed.

**IMPORTANT:** PXE must be enabled on the device for the menu to be displayed.

To determine whether the Novell Preboot Services Menu is displayed on your devices when they boot:

- 1 In ZENworks Control Center, click *Configuration* in the left pane to display the *Configuration* tab, then if it's not expanded, click *Management Zone Settings*.
- **2** Click *Device Management* to expand its listing, then select *Preboot Services* to display the configuration sections.
- **3** Locate and expand the Preboot Menu Options section:

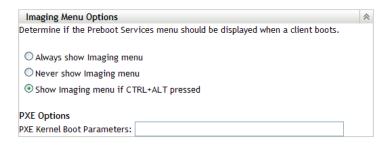

- **4** Select one of the following:
  - Always Show Imaging Menu
  - Never Show Imaging Menu
  - Show Imaging Menu if CTRL+ALT Pressed
- **5** To provide PXE boot options, specify them in the *PXE Kernel Boot Parameters* field. Each parameter should be separated by a space.
- **6** Click either *Apply* or *OK* to save the change.

This sets the default menu display mode for the Management Zone. This can be overridden at the folder or device level. For more information, see Section 2.6, "Overriding Preboot Services Defaults," on page 91.

## 2.5.2 Configuring Non-Registered Device Settings

The following configurations can be set after a device is imaged. The settings are applied to devices that are not registered in the Management Zone and are placed in the devices' image-safe data.

For more information, see Section 1.4.3, "Non-Registered Device Settings," on page 21.

To configure default ID settings for non-registered devices:

- 1 In ZENworks Control Center, click *Configuration* in the left pane to display the *Configuration* tab, then if it's not expanded, click *Management Zone Settings*.
- **2** Click *Device Management* to expand its listing, then select *Preboot Services* to display the configuration sections.
- 3 Locate and expand the Non-Registered Device Settings section:

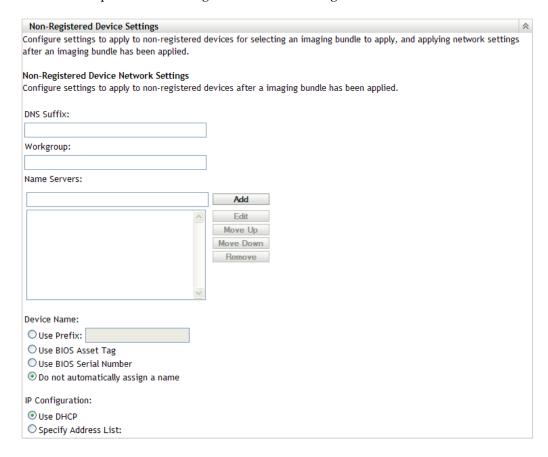

#### **4** Fill in the fields:

**DNS Suffix:** Provides a suffix for all of your device's names.

For example, if you enter "provo.novell.com" and a device's name is "device1," that device's full name becomes "device1.provo.novell.com."

Workgroup: Specify the Windows workgroup that you want the device to be a member of.

The workgroup is made part of the image for the device.

**Name Servers:** To control what DNS servers the device uses, specify a DNS name server, then click *Add* to place it into the listing.

So that a booting device can find a name server efficiently, specify multiple DNS name servers.

For optimal availability of a DNS server for a device, you can rearrange the order using *Move up* and *Move down*, one name server entry at a time.

You can delete multiple name servers by selecting them and clicking *Remove*.

**Device Name:** You can specify the default device names for non-registered devices. The name is applied after the device is imaged.

This can be useful for when you have multiple devices to be imaged. You can automatically provide unique names for each device (from its BIOS asset tag or its BIOS serial number), as well as group devices by providing the same prefix for their names.

- Use Prefix: \_\_\_\_: This provides a common prefix to the device names, such as Lab1, to distinguish them from the devices in Lab2. This can be useful when doing bulk imaging of certain groups of devices. It is limited to 8 characters.
  - If this option is used, the prefix you enter here is appended with a random string of letters and numbers to make the device name 15 characters long. Underscores and hyphens are valid in your prefix. The remaining random string uniquely names the device.
  - For example, if you enter Lab1\_, then ten other characters are randomly generated to complete the name with Lab1 separated from the random characters by the underscore for readability.
- Use BIOS Asset Tag: This is the asset tag stored in the device's BIOS, which is unique for every device. This can be useful for tracking a device based on its asset tag.
- Use BIOS Serial Number: This is the serial number stored in the device's BIOS, which is unique for every device. This can be useful for tracking a device based on its serial number.

**NOTE:** To know the correct hardware or the BIOS information that the Imaging Engine will use, run the img -info command in the Maintenance mode.

• **Do Not Automatically Assign a Name:** Select this option if you do not want to use any of the above options. This is the default option.

**IP configuration:** You can select either *Use DHCP* or *Specify address List* to identify devices for Preboot Services work.

These are the settings that the device is told to use after it is imaged. It uses them for Preboot Services work any time it reboots.

For IP configuration, select one of the following options:

- Use DHCP: Allows the devices to be dynamically assigned with IP addresses.
- Specify Address List: Uses IP addresses to identify your devices. The addresses you add to the list are available to be used by your devices. This way, you can specify a range of IP addresses or individual IP addresses that you want your devices to use. For example, you can ensure that all of your lab devices use addresses between 10.0.0.5 and 10.0.0.25.

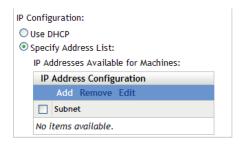

If you select  $Specify\ Address\ List$ , perform the tasks contained in the following table:

| Task                                                                                 | Steps                                                                                                    | Additional Details                                                                                                    |
|--------------------------------------------------------------------------------------|----------------------------------------------------------------------------------------------------|----------------------------------------------------------------------------------------------------|
| Add an IP address range                                                              | In the <i>IP Address Configuration</i> panel, click <i>Add</i> to open the     Range Information dialog box.                                                                    | After a device is imaged, IP settings are applied to the device. The IP address that gets assigned to the                                                                                                    |
|                                                                                      | <ol><li>Specify a subnet mask in the<br/>Subnet in CIDR Notation field.</li></ol>                                                                                               | imaged device is no longer displayed<br>in the available list, but is instead listed<br>in the <i>Used Address Ranges</i> list.                                                                                                    |
|                                                                                      | Device IP address ranges are provided by subnet masks.                                                                                                    | The Used Address Ranges list in the                                                                                                    |
|                                                                                      | <ol><li>Specify the subnet's gateway in<br/>the <i>Default Gateway</i> field.</li></ol>                                                                                         | Range Information dialog box indicates those that are currently being used by devices in the zone.                                                                                                    |
|                                                                                      | This assigns devices to the gateway for access to the Internet or network after the device has been imaged and rebooted.                                                        | With CIDR (Classless Inter-Domain Routing) notation, the dotted decimal portion of the IP address is interpreted as a 32-bit binary number that has                                                                                        |
|                                                                                      | <ol> <li>To place IP addresses in the<br/>Available Address Ranges field,<br/>specify an address range using<br/>CIDR notation in the Add field,<br/>then click Add.</li> </ol> | been broken into four 8-bit bytes. The number following the slash (/n) is the prefix length, which is the number of shared initial bits, counting from the left side of the address. The /n number can range from 0 to 32, with 8, 16, 24, |
|                                                                                      | <ol> <li>To remove an IP address range<br/>from the Available Address<br/>Ranges list, select the entry then<br/>click Remove.</li> </ol>                                       | and 32 being commonly used numbers. For example:  • 123.45.678.12/16 matches all IP addresses that start with                                                                                                    |
|                                                                                      | You can only remove address ranges, not specific IP addresses within a range.                                                                                                   | 123.45<br>• 123.45.678.12/24 matches                                                                                                    |
|                                                                                      | 6. Click OK to place the address ranges into the IP Address Configuration listing in the Non-Registered Device Settings section.                                                | all IP addresses that start with 123.45.678                                                                                                    |
| Remove IP<br>addresses from the<br>IP Address<br>Configuration listing               | <ol> <li>Select the check boxes for one or<br/>more IP address entries in the<br/>list, then click Remove.</li> </ol>                                                           |                                                                                                    |
| Remove displayed<br>IP address ranges<br>from the Range<br>Information dialog<br>box | <ol> <li>In the IP Address Configuration<br/>panel, click Edit to open the<br/>Range Information dialog box.</li> </ol>                                                         |                                                                                                    |
|                                                                                      | <ol> <li>In the Used Address Ranges<br/>section, select an IP address<br/>range in the listing, then click<br/>Remove Range.</li> </ol>                                         |                                                                                                    |

| Task                                                                        | Steps                                                                                                    | Additional Details |
|-----------------------------------------------------------------------------|----------------------------------------------------------------------------------------------------|--------------------|
| Remove specific IP<br>addresses from the<br>Range Information<br>dialog box | In the <i>IP Address Configuration</i> panel, click <i>Edit</i> to open the     Range Information dialog box.                                                       |                    |
|                                                                             | <ol> <li>In the Used Address Ranges<br/>section, enter a specific IP<br/>address or a range of addresses<br/>in the Remove field, then click<br/>Remove.</li> </ol> |                    |
| Edit an IP address entry                                                    | <ol> <li>Select the check boxes for an IP<br/>address entry in the list, then<br/>click Edit to open the Range<br/>Information dialog box.</li> </ol>               |                    |
|                                                                             | <ol><li>Modify the information as<br/>necessary.</li></ol>                                                                                                    |                    |
|                                                                             | 3. Click OK to save the changes.                                                                                                    |                    |

**5** Click either *Apply* or *OK* to save the changes.

This sets the default device ID method for the Management Zone.

## 2.5.3 Configuring Device Imaging Work Assignments

You can determine what imaging work is to be performed on a device when it boots, based on a set of hardware rules. This configuration section lets you specify a particular bundle for each set of hardware rules. The Custom Hardware Types section allows you to provide specific data for a *Hardware Type* hardware rule option.

All rules and custom types configured here are applied globally to all managed devices in the Management Zone. However, only those devices that exactly match the rule and its custom types have the assigned bundle applied to them when they boot.

For more information, see Section 1.4.4, "Device Imaging Work Assignment," on page 22.

To configure default imaging work assignments for non-registered devices:

- 1 In ZENworks Control Center, click *Configuration* in the left pane to display the *Configuration* tab, then if it's not expanded, click *Management Zone Settings*.
- **2** Click *Device Management* to expand its listing, then select *Preboot Services* to display the configuration sections.
- **3** Locate and expand the Device Imaging Work Assignment section:

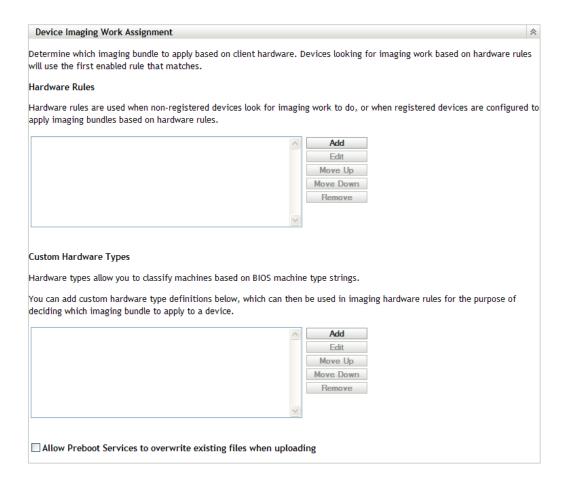

- **4** Configure the following:
  - "Hardware Rules" on page 78
  - "Custom Hardware Types" on page 84
  - "Allow Overwrites" on page 87
- **5** Click either *Apply* or *OK* to save the changes.

This sets the default imaging work assignments for devices registered in the Management Zone.

#### **Hardware Rules**

You can specify hardware-based rules for a Preboot bundle. This enables any device matching those rules to have the specified bundle applied to it when it boots.

For example, you can create a rule that applies a bundle to any device with at least 512 MB of RAM and 150 GB of hard drive space.

A work rule is made up of filters that are used to determine whether a device complies with the rule. The rules use logic to determine whether a device meets the requirements for applying the Preboot bundle. The AND, OR, and NOT logical operators are used for creating filtering for the rule.

When a device is seeking work to be done, it scans the rules until it finds a rule where all of the rule's filters match the device, then executes the bundle assigned to the rule.

The following table lists the tasks you can perform to configure hardware rules:

 Table 2-7
 Hardware Rules Tasks

| Task                                      | Steps                                                                                                    | Additional Details                                                                                                    |
|-------------------------------------------|----------------------------------------------------------------------------------------------------|----------------------------------------------------------------------------------------------------|
| Add a hardware rule                       | Click Add next to the Hardware Rule list box, which opens the Rule Construction dialog box.                                                                    | The information that you configure in the Rule Construction dialog box comprises one rule. You can add multiple rules.           |
|                                           | To create the hardware rule, follow<br>the instructions contained in "Rule<br>Construction Dialog Box" on page 8                                               | Each time you click <i>Add</i> to use the Rule Construction dialog box, you can select the same bundle as the previous time that |
|                                           | <ol><li>After exiting the Rule Construction<br/>dialog box, click Apply at the botton</li></ol>                                                                |                                                                                                    |
|                                           | of the configuration page to save th new rule.                                                                                                    | Only the first hardware rule that is matched is used when a device boots to apply the assigned bundle.                           |
| Edit a hardware rule                      | Select a hardware rule, then click     Edit, which opens the Rule     Construction dialog box in edit mod                                                      | e.                                                                                                    |
|                                           | To edit the hardware rule, follow the instructions contained in "Rule Construction Dialog Box" on page 8                                                       |                                                                                                    |
|                                           | <ol> <li>After exiting the Rule Construction<br/>dialog box, click Apply at the botton<br/>of the configuration page to save th<br/>rule's changes.</li> </ol> |                                                                                                    |
| Disable or enable a hardware rule         | Select a hardware rule, then click<br>Edit.                                                                                                    | This is the only way to change the status of a hardware rule.                                                                    |
|                                           | <ol><li>In the Rule Construction dialog box<br/>select the check box for Enabled to<br/>enable or disable it.</li></ol>                                        | Whether a hardware rule is enabled or disabled is indicated in the <i>Hardware Rules</i> list box. For example, Enabled -        |
|                                           | <ol> <li>Click Apply at the bottom of the<br/>configuration page to save the rule'<br/>change.</li> </ol>                                                      | Asset Tag Rule.                                                                                                    |
| Rearrange the order of the hardware rules | <ol> <li>Select one hardware rule, then click<br/>either Move Up or Move Down.</li> </ol>                                                                      | because when the device boots, the first                                                                                         |
|                                           | You cannot move multiple rules at one time.                                                                                                    | rule that is found to match the device is used to apply the bundle. The other rules are ignored.                                 |
|                                           | <ol><li>Repeat as necessary to arrange the<br/>order of the hardware rules.</li></ol>                                                                          | This means that only one bundle can be applied to a booting device by virtue of a                                                |
|                                           | <ol><li>Click Apply at the bottom of the<br/>configuration page to save the new<br/>rule order.</li></ol>                                                      | hardware rule match.                                                                                                    |

| Task                  | Steps                                                                                            | Additional Details                                                                                                    |
|-----------------------|--------------------------------------------------------------------------------------------------|----------------------------------------------------------------------------------------------------|
| Remove hardware rules | <ol> <li>Select one or more hardware rules,<br/>then click Remove.</li> </ol>                    | You can use the Ctrl or Shift keys to select multiple hardware rules to remove them                                                                                                    |
|                       | Click Apply at the bottom of the configuration page to cause removal of the rules from the list. | from the list.  If you remove a hardware rule, any work you did to create it is lost. Removed rules do not have any of their information saved anywhere. Therefore, if you only want to remove the rule temporarily, take note of the rule's content before deleting it so that you can more easily re-create it. For example, either select it and click <i>Edit</i> and note the data, or take a screen shot of the dialog box. |

#### **Rule Construction Dialog Box**

Understanding rule logic is important in using this dialog box. For more information, see "Rule Logic" on page 82.

To configure a hardware rule:

- 1 If you plan to select *Hardware Type* when constructing a rule, you must first configure the hardware type.
  - For instructions, see "Custom Hardware Types" on page 84.
- **2** Click *Add* in the Hardware Rules section to display the Rule Construction Dialog box:

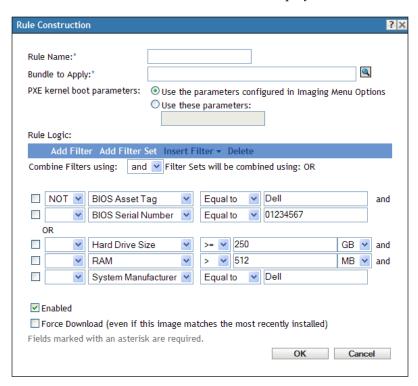

**NOTE:** To know the correct hardware or the BIOS information that the Imaging Engine will use, run the img -info command in the Maintenance mode.

**3** In the Rules Construction dialog box, fill in the following fields and select or deselect the options:

**Rule Name:** This name is displayed in the rules listing on the *Preboot Services* page in the *Device Imaging Work Assignment* section. Make it descriptive enough that you can later remember its purpose.

**Bundle to Apply:** When a device is seeking work to be done, it scans the rules until it finds a rule where all of the rule's filters match the device, then executes the bundle assigned to the rule. Each rule can be applied to only one bundle.

Because the rules, not the bundles, are listed in the *Device Imaging Work Assignment* section, you can apply multiple rules to a given bundle. This means that a bundle has multiple chances to be selected for device imaging work.

When multiple rules are listed, the first rule with criteria to match a device causes that rule's assigned bundle to be applied to the device.

If no rules match a device, then none of the applicable bundles are applied to the device.

**PXE Kernel Boot Parameters:** Select one of these two options:

- Use the Parameters Configured in Imaging Menu Options: This causes the rule to use the default boot parameters for the Management Zone.
- Use These Parameters: Only the boot parameters that you specify here are used for this rule.

Each parameter should be separated by a space.

**Enabled:** This is the only way that you can temporarily disable a hardware rule. It is enabled by default.

The rule's status is shown by the first word in the work rules listing on the *Preboot Services* page. For example, Enabled - Asset Tag Rule.

**Force Download:** Forces the download of the assigned bundle, even if it matches the most recently installed bundle. By default, downloading the hardware rule is not forced.

By default, ZENworks imaging does not reimage a machine containing the same image. This option allows you to force the image to be reapplied to the device. For example, you might want to refresh all of your lab machines for the next use of the lab.

**IMPORTANT:** Use this option cautiously. It can create an endless loop, because the option remains selected after an image has been applied. If you image a device that remains non-registered after it is imaged, it is reimaged with the same image over and over each time it boots. To prevent this, edit this hardware rule and deselect this option after you have imaged the applicable devices.

- **4** Using the *Rule Logic* fields and options, create the hardware rule expression using the following options:
  - Add Filter: Adds the new filter at the end of the list of filters.
    - Because the filter is added to the end of the last filter set, you cannot use this option to select which filter set to add it to. Use the *Insert Filter* option to add a filter into an earlier filter set.
  - Add Filter Set: Adds a new set of filters, beginning with one filter in the set. The filter set order cannot be rearranged.
  - Insert Filter: Allows you to insert a new filter either above or below the selected filter. This also enables to you specify which filter set to add a filter to.
  - **Delete:** Removes the selected filters from the rule.
  - Combine Filters Using: The default is to have filters ANDed and filter sets ORed. You can use this field to reverse these Boolean functions for the filters and sets.

Using OR for filter sets means that all filters in a set must be matched to apply the rule, but any of the sets can be matched to apply the rule.

Using AND for the filter sets means the reverse. At least one filter in each set must be matched for the rule to be applied.

An expression consists of a criteria option, operator, and value, and in some cases, a qualifier. For example:

```
RAM (in MB) = < 512 MB
```

RAM (in MB) is the criteria option, =< is the operator, 512 is the value, and MB is the qualifier.

If necessary, you can use NOT (in the first blank field with a down-arrow) to perform a logical negation of the expression. For example:

```
NOT RAM (in MB) =< 512 MB
```

In the above example, the rule is applied only to devices with less than 512 MB of RAM.

You can use more than one expression for the rule. For example:

```
RAM (in MB) =< 512 MB or
Hard Drive Size (in MB) < 20 GB
```

Hardware Type displays in the criteria options list only if you have previously configured a custom hardware type and saved it by clicking Apply at the bottom of the Preboot Services configuration page.

**IMPORTANT:** Be aware of the possibility of creating conflicting filters or rules. For example, if you specify a RAM condition in multiple filters, make sure the effective logical operators where each is configured make sense for the megabyte values that you enter. In other words, if two filters are both required (ANDed), you would not want one filter to require exactly 512 MB of RAM and the other to specify at least 512 MB of RAM.

**5** Click *OK* to exit the dialog box and place the new hardware rule into the *Hardware Rules* list box on the *Preboot Services* configuration page.

#### **Rule Logic**

A rule is made up of one or more filters that are used to determine whether a device complies with the rule. The Rule Construction dialog box begins with one empty filter. A device must match the entire filter list of a rule (as determined by the logical OR nd AND operators that are explained below) for the rule to apply to the device.

A filter is a row of fields providing a condition that must be met by a device in order for the bundle to be applied. For example, you can add a filter to specify that the device must have exactly 512 MB of RAM in order to be accepted by the rule, and you can add another filter to specify that the hard drive be at least 20 GB in size. There is no technical limit to the number of filters that you can add in the rule, but there are practical limits, such as:

- Designing a rule that is easy to understand
- Devising the rule so that you do not accidentally create conflicting filters
- Being able to view the dialog box as it grows in size because of the filters and filter sets that you
  add

Filters can be added individually or in sets. Each set contains logical operators within the set and logical operators determine the association between the sets.

By default, the logical operator AND is displayed for the filters within a set in the *Combine Filters Using* field (which you can change), and OR is displayed in the *Filter Sets Will Be Combined Using* field (display-only). If you change the *Combine Filters Using* field to OR, the *Filter Sets Will Be Combined Using* field then displays AND.

You can think of filters and filter sets as using algebraic notation parentheticals, where filters are contained within parentheses, and sets are separated into a series of parenthetical groups. Logical operators (AND and OR) separate the filters within the parentheses, and the operators are used to separate the parentheticals.

For example, "(u AND v AND w) OR (x AND y AND z)" means "match either uvw or xyz." In the Rule Construction dialog box, it looks like this:

u AND
v AND
w OR
x AND
y AND

Filter sets cannot be nested. You can only enter them in series, and the first filter set to match the device (the default of OR) is used to validate the rule so that the bundle can be applied to do imaging work on the device.

The order in which filters and filter sets are listed does not matter. For the OR operator, the first to be met satisfies the rule. For the AND operator, all items must be met to satisfy the rule.

**TIP:** You can easily run a test to see how these logical operators work. Access the Rule Construction dialog box, click both the *Add Filter* and *Add Filter Set* options a few times each to create a few filter sets, then switch between AND and OR in the *Combine Filters Using* field and observe how the operators change. Then, either select the filters that you added and click *Delete*, or click *Cancel* to exit the Rule Construction dialog box.

You can set up the conditions for a rule by adding all of the filters and filter sets that you need to identify the type of device you want to match. You typically do not need to set up complex rules. However, because you can apply multiple rules to a bundle, you can further complicate the use of logical operators, because each rule is considered to be an OR condition for the bundle, causing the bundle to be applied if any one of the rules matches the device.

For example, you could create several rules for the bundle with each rule being a long listing of AND conditions to be met. This means that each rule becomes a specific set of criteria for a device to meet, causing the bundle to be applied if one is met. Conversely, if you add that same amount of information into one rule (using filter sets for the AND and OR conditions), it might make the dialog box so long that it becomes unmanageable.

To determine what you need, consider the following possibilities:

- One filter set with multiple filters
- Multiple filter sets with only one or a few filters per set
- Multiple filter sets each with multiple filters
- Multiple rules per bundle

Remember that the logical operators for filters within a set are the opposite of the operators between the sets, and all rules for a bundle use the OR condition. For example, suppose you are selecting the operator in the *Combine Filters Using* field:

Table 2-8 OR and AND Operator Explanations

| Operator | Within Filter Sets                                                                                             | Between Filter Sets                                                                                        | Multiple Rules Per<br>Bundle                        |
|----------|----------------------------------------------------------------------------------------------------|----------------------------------------------------------------------------------------------------|-----------------------------------------------------|
| OR       | Only one filter in the set needs to apply to the device (OR condition). The first filter that applies is used. | Each filter set must have one filter in it that applies to the device (AND condition).                     | The first rule that applies is used (OR condition). |
| AND      | All filters within the set must apply to the device (AND condition).                                           | Only one filter in the set must apply to the device (OR condition). The first filter that applies is used. | The first rule that applies is used (OR condition). |

Obviously, adding filter sets complicates the use of logical operators, and adding multiple rules to the bundle further complicates it. Therefore, carefully plan how to configure your information before using the Rules Configuration dialog box.

## **Custom Hardware Types**

Custom hardware types enable you to include any devices matching your custom type to have the bundle assigned to the hardware rule applied to them when the devices boot. For example, you can create a rule that applies the bundle to any device that is a laptop by entering the applicable string as a custom hardware type, selecting *Hardware Type* in the Rule Construction dialog box, then selecting your custom type.

The *Hardware Type* option does not display in the Rule Construction dialog box until at least one custom type has been configured.

The following table lists the tasks you can perform to configure custom hardware types:

**Table 2-9** Custom Hardware Type Tasks

| Task                       | Steps                                                                                                    | Additional Details                                                                                                    |
|----------------------------|----------------------------------------------------------------------------------------------------|----------------------------------------------------------------------------------------------------|
| Add a custom hardware type | Click Add next to the Custom     Hardware Types list box, which     opens the Custom Hardware Type     dialog box.                                                  | In the Custom Hardware Type dialog box you can add multiple strings, which identify specific hardware type information in the device's BIOS.                                   |
|                            | <ol> <li>To create the custom hardware type,<br/>follow the instructions contained in<br/>"Custom Hardware Type Dialog Box"<br/>on page 85.</li> </ol>              | The set of strings that you add in the dialog box is considered one custom hardware type that is identified by the name you also provide in the dialog box.                    |
|                            | <ol> <li>After exiting the Custom Hardware<br/>Type dialog box, click Apply at the<br/>bottom of the configuration page to<br/>save the new custom type.</li> </ol> | The custom type won't display in the drop-down list of hardware items on the Rule Construction dialog box until you click <i>Apply</i> or <i>OK</i> to save the configuration. |

| Task                                             | Steps                                                                                                    | Additional Details                                                                                                    |
|--------------------------------------------------|----------------------------------------------------------------------------------------------------|----------------------------------------------------------------------------------------------------|
| Edit a custom hardware type                      | <ol> <li>Select a custom hardware type, the<br/>click Edit, which opens the Custom<br/>Hardware Type dialog box in edit<br/>mode.</li> </ol>                              | n                                                                                                    |
|                                                  | <ol> <li>To edit the custom hardware type,<br/>follow the instructions contained in<br/>"Custom Hardware Type Dialog Box<br/>on page 85.</li> </ol>                       | t <sup>n</sup>                                                                                                    |
|                                                  | <ol> <li>After exiting the Custom Hardware<br/>Type dialog box, click Apply at the<br/>bottom of the configuration page to<br/>save the custom type's changes.</li> </ol> |                                                                                                    |
| Rearrange the order of the custom hardware types | <ol> <li>Select one custom hardware type,<br/>then click either Move Up or Move<br/>Down.</li> </ol>                                                                      | The custom hardware type order is important because when the device boots, the first type that is found to match the device is used to apply the assigned                                                                                                    |
|                                                  | You cannot move multiple types at one time.                                                                                                    | bundle. The other types are ignored.                                                                                                    |
|                                                  | <ol><li>Repeat as necessary to arrange the<br/>order of the custom hardware types</li></ol>                                                                               |                                                                                                    |
|                                                  | <ol><li>Click Apply at the bottom of the<br/>configuration page to save the new<br/>custom type's order.</li></ol>                                                        |                                                                                                    |
| Remove custom hardware types                     | <ol> <li>Select one or more custom hardwar<br/>types, then click Remove.</li> </ol>                                                                                       | e You can use the Ctrl or Shift keys to select multiple custom hardware types to remove                                                                                                    |
|                                                  | 2. Click OK to exit the dialog box and save the deletions.                                                                                                    | them from the list.  By removing a custom hardware type, any                                                                                                    |
|                                                  | <ol> <li>Click Apply at the bottom of the<br/>configuration page to remove the<br/>custom types from the list.</li> </ol>                                                 | work you did to create it is lost. Removed types do not have any of their information saved anywhere. Therefore, if you only want to remove the rule temporarily, take note of the type's content before deleting it so that you can more easily re-create it. For example, either select it and click <i>Edit</i> and note the data, or take a screen shot of the dialog box. |

#### **Custom Hardware Type Dialog Box**

Custom hardware types enable you to include any devices matching your custom type and to have the bundle assigned to the hardware rule applied to them when the devices boot. For example, you can create a rule that applies the bundle to any device that is a laptop by entering the applicable string as a custom hardware type, then select *Hardware Type* in the Rule Construction dialog box and select your custom type.

The *Hardware Type* option does not display in the Rule Construction dialog box until at least one custom type has been configured.

Your custom hardware type definitions are applicable only to rules; they do not otherwise apply to the Management Zone.

Following is the Custom Hardware Type dialog box:

Figure 2-4 Custom Hardware Type dialog box

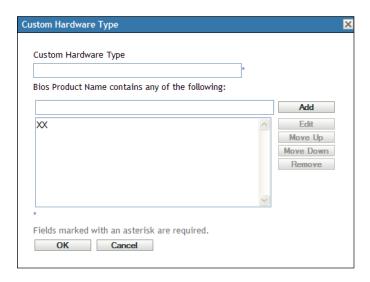

To configure custom hardware types, perform the tasks in the following table:

 Table 2-10
 Custom Hardware Type Tasks

| Task                             | Steps                                                                                                    | Additional Details                                                                                                    |
|----------------------------------|----------------------------------------------------------------------------------------------------|----------------------------------------------------------------------------------------------------|
| Configure a custom hardware type | the Hardware Type Name field.                                                                                                    | The new custom type does not display in the Rule Construction dialog box until you                                                                                                    |
|                                  | field, then click <i>Add</i> to add it to the list                                                                                                    | have clicked <i>Apply</i> to save it.  The strings you can enter are anything that you want to match in the device's BIOS.                                                                                                    |
|                                  | <ol><li>Repeat Step 2 for each BIOS string to<br/>be added to this custom type.</li></ol>                                                                       | To determine the BIOS product names of                                                                                                    |
|                                  | 4 Oliale Olean avitation dialogue have                                                                                                    | your servers or laptops, use the img -i command at the imaging maintenance                                                                                                    |
|                                  | <ol> <li>Click Apply (located at the bottom of<br/>the Preboot Services configuration<br/>page) to save your new custom type.</li> </ol>                        | mode prompt, which displays various BIOS information. The BIOS information that you need is listed in the <i>Product Name</i> field. For servers and laptops, you can enter partial strings to select all BIOS product names containing that string. |
| Edit a custom<br>hardware type   | <ol> <li>In the Custom Hardware Type dialog<br/>box, to edit the custom hardware<br/>type's name, edit the name in the<br/>Hardware Type Name field.</li> </ol> |                                                                                                    |
|                                  | <ol><li>To edit a string in the list, select it,<br/>then click Edit.</li></ol>                                                                                 |                                                                                                    |
|                                  | <ol><li>In the Edit String dialog box, edit the<br/>string, then click OK.</li></ol>                                                                            |                                                                                                    |
|                                  | 4. Click OK to exit the dialog box.                                                                                                    |                                                                                                    |
|                                  | <ol> <li>Click Apply (located at the bottom of<br/>the Preboot Services configuration<br/>page) to save your custom type<br/>changes.</li> </ol>                |                                                                                                    |

| Task                                           | Steps                                                                                                    | Additional Details                          |
|------------------------------------------------|----------------------------------------------------------------------------------------------------|---------------------------------------------|
| Rearrange the order of the strings in the list | <ol> <li>In the Custom Hardware Type dialog<br/>box, select one string, then click<br/>either Move Up or Move Down.</li> </ol>                   | You cannot move multiple strings at a time. |
|                                                | <ol><li>Repeat as necessary to arrange the<br/>order of the strings.</li></ol>                                                                   |                                             |
|                                                | 3. Click OK to exit the dialog box.                                                                                                    |                                             |
|                                                | <ol> <li>Click Apply (located at the bottom of<br/>the Preboot Services configuration<br/>page) to save your custom type<br/>changes.</li> </ol> |                                             |
| Remove strings from the list                   | <ol> <li>In the Custom Hardware Type dialog<br/>box, select one or more strings, then<br/>click Remove.</li> </ol>                               |                                             |
|                                                | 2. Click OK to exit the dialog box.                                                                                                    |                                             |
|                                                | <ol> <li>Click Apply (located at the bottom of<br/>the Preboot Services configuration<br/>page) to save your custom type<br/>changes.</li> </ol> |                                             |

#### **Allow Overwrites**

Select the *Allow Preboot Services to Overwrite Existing Files when Uploading* check box if you want existing .zmg files to be overwritten by a newer version when the image is taken.

## 2.5.4 Configuring the Server Referral List

Referral lists are used to make sure managed devices belonging to other Management Zones can access their home zone. For more information, see Section 1.4.5, "Server Referral List," on page 24.

- 1 In ZENworks Control Center, click *Configuration* in the left pane to display the *Configuration* tab, then if it's not expanded, click *Management Zone Settings*.
- **2** Click *Device Management* to expand its listing, then select *Preboot Services* to display the configuration sections.
- **3** Locate and expand the Server Referral List section:

Figure 2-5 Server Referral List panel

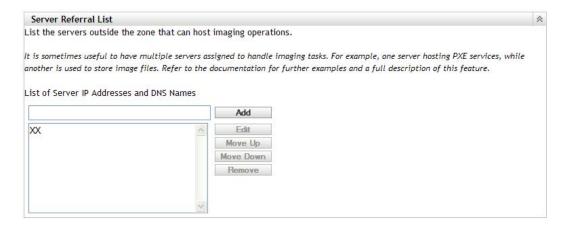

- **4** To configure a server referral list, complete the tasks in the following sections, as applicable:
  - "Configuring Imaging Servers in the Server Referral List" on page 88
  - "Configuring ZENworks Mixed Environment Imaging Servers" on page 88

## **Configuring Imaging Servers in the Server Referral List**

To configure the *List of Server IP Addresses and DNS Names* list box, perform the tasks in the following table:

Table 2-11 Server Referral List Configuration Tasks

| Task                                                           | Steps                                                                                                    | Additional Details                                                                                                    |
|----------------------------------------------------------------|----------------------------------------------------------------------------------------------------|----------------------------------------------------------------------------------------------------|
| Add a server to the server referral list                       | <ol> <li>In the List of Server IP Addresses<br/>and DNS Names field, specify the<br/>DNS name or IP address of a serve<br/>that can host preboot operations,<br/>then click Add to place it into the list</li> </ol> | the ending IP address of the range.                                                                                             |
|                                                                | <ol><li>Repeat as necessary to complete th<br/>list of servers in your environment<br/>capable of preboot operations.</li></ol>                                                                                      | typed them when you click <i>Add</i> ; the addresses within the range do not separate into individual IP addresses in the list. |
| Edit a listed server                                           | Select a server in the list, then click<br>Edit.                                                                                                    |                                                                                                    |
|                                                                | <ol> <li>In the Edit String dialog box, edit the<br/>IP address or DNS name that is<br/>displayed there, then click OK to<br/>save the changes.</li> </ol>                                                           |                                                                                                    |
| Rearrange the order of the servers in the server referral list | Select one server, then click either<br>Move Up or Move Down.                                                                                                    | You cannot move multiple servers at one time.                                                                                   |
|                                                                | <ol><li>Repeat as necessary to arrange the<br/>order of the servers.</li></ol>                                                                                                    |                                                                                                    |
| Remove servers from the server referral list                   | <ol> <li>Select one or more servers, then<br/>click Remove.</li> </ol>                                                                                                    | You can use the Ctrl or Shift keys to select multiple servers to remove them from the list.                                     |

## **Configuring ZENworks Mixed Environment Imaging Servers**

After you have specified all of the necessary servers in the server referral list, you must place certain files into the tftp directories of each ZENworks 7.x Imaging Server in the list in order for the referrals to work with those traditional ZENworks Imaging Servers.

**NOTE:** You need to disable the Novell Proxy DHCP service on servers in the referral list. For NetWare, unload the Proxy DHCP service and delete the load line from the sys:system\pxestart.ncf file.

#### Do one of the following:

- "Copy from ZENworks 11 Windows to ZENworks 7 NetWare or Windows" on page 89
- "Copy from ZENworks 11 Windows to ZENworks 7 Linux" on page 89

- "Copy from ZENworks 11 Linux to ZENworks 7 NetWare or Windows" on page 90
- "Copy from ZENworks 11 Linux to ZENworks 7 Linux" on page 90

#### Copy from ZENworks 11 Windows to ZENworks 7 NetWare or Windows

From the ZENworks 11 Windows Imaging Server, copy the following files:

| Location                                  | Files                   |
|-------------------------------------------|-------------------------|
| %ZENWORKS_HOME%\share\tftp                | memdisk                 |
|                                           | nvlnbp.sys              |
|                                           | pxelinux.0              |
| %ZENWORKS_HOME%\share\tftp\referral\zfd70 | pxemenu.txt             |
|                                           | z_auto100.cfg           |
|                                           | ${\tt z\_maint100.cfg}$ |
|                                           | z_zpdis100.cfg          |
|                                           | z_zpen100.cfg           |

To the following directory on the ZENworks 7 NetWare or Windows Imaging Server:

**NetWare:** *drive*: \tftp

Windows: drive:\Program Files\ZEN Preboot Services\tftp\data

Do not replicate any directory structure from the ZENworks 11 server. Just copy the files to the tftp directory.

#### Copy from ZENworks 11 Windows to ZENworks 7 Linux

From the ZENworks 11 Windows Imaging Server, copy the following files:

| Location                                  | Files          |
|-------------------------------------------|----------------|
| %ZENWORKS_HOME%\share\tftp                | memdisk        |
|                                           | nvlnbp.sys     |
|                                           | pxelinux.0     |
| %ZENWORKS_HOME%\share\tftp\referral\zfd70 | pxemenu.txt    |
|                                           | z_auto100.cfg  |
|                                           | z_maint100.cfg |
|                                           | z_zpdis100.cfg |
|                                           | z_zpen100.cfg  |

Copy the files to the following directory on the ZENworks 7 Linux Imaging Server:

/srv/tftp

Do not replicate any directory structure from the ZENworks 11 server. Just copy the files to the tftp directory.

#### Copy from ZENworks 11 Linux to ZENworks 7 NetWare or Windows

From the ZENworks 11 Linux Imaging Server, copy the following files:

| Location                  | Files          |
|---------------------------|----------------|
| /srv/tftp/                | memdisk        |
|                           | nvlnbp.sys     |
|                           | pxelinux.0     |
| /srv/tftp/referral/zfd70/ | pxemenu.txt    |
|                           | z_auto100.cfg  |
|                           | z_maint100.cfg |
|                           | z_zpdis100.cfg |
|                           | z_zpen100.cfg  |

Copy the files to the following directory on the ZENworks 7 NetWare or Windows Imaging Server:

**NetWare:** *drive*: \tftp

Windows: drive: \Program Files \ZEN Preboot Services \tftp \data

Do not replicate any directory structure from the ZENworks 11 server. Just copy the files to the tftp directory.

#### Copy from ZENworks 11 Linux to ZENworks 7 Linux

From the ZENworks 11 Linux Imaging Server, copy the following files:

| Location                  | Files          |
|---------------------------|----------------|
| /srv/tftp/                | memdisk        |
|                           | nvlnbp.sys     |
|                           | pxelinux.0     |
| /srv/tftp/referral/zfd70/ | pxemenu.txt    |
|                           | z_auto100.cfg  |
|                           | z_maint100.cfg |
|                           | z_zpdis100.cfg |
|                           | z_zpen100.cfg  |

Copy the files to the following directory on the ZENworks 7 Linux Imaging Server:

/srv/tftp

Do not replicate any directory structure from the ZENworks 11 server. Just copy the files to the tftp directory.

## 2.5.5 Configuring Intel Active Management Technology (AMT)

The Intel AMT functionality allows you to accurately identify devices, even if they have had physical drive replacements. This sets up Preboot Services with persistent device identification by providing ZENworks with nonvolatile memory for storing the unique device identity.

For more information, see Section 1.4.6, "Intel Active Management Technology (AMT)," on page 25.

To set up global Intel AMT enterprise names:

- **1** In ZENworks Control Center, click *Configuration* in the left pane to display the *Configuration* tab. If it's not expanded, click *Management Zone Settings*.
- **2** Click *Device Management* to expand its listing, then select *Preboot Services* to display the configuration sections.
- 3 Locate the Intel Active Management Technology (AMT) panel.

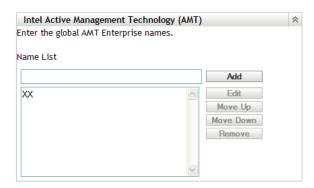

**4** Fill in the fields:

**Name List:** This list should contain at least one valid AMT enterprise name for every AMT device in the Management Zone. Click *Add* to place each one into the list box.

**Move Up/Move Down:** Arranges the order in which the AMT names are listed. You can move only one at a time.

**Remove:** To remove names from the list, select them, then click *Remove*.

**5** Click either *Apply* or *OK* to save the changes

## 2.6 Overriding Preboot Services Defaults

You can determine which Novell Preboot Services Menu displays a configuration to use and whether the menu should be displayed on a device when it boots. By default, the Management Zone configuration applies to all folders and devices. You can override this at the folder or device level.

For more information on the Novell Preboot Services Menu options, see Section 1.4.2, "Novell Preboot Services Menu," on page 21.

The menu can be customized by editing the pxemenu.txt file. For more information, see Section 2.4.4, "Editing the Novell Preboot Services Menu," on page 70.

To override the default configuration at the folder or device level:

- 1 In ZENworks Control Center, click the *Devices* in the left pane to display the Devices panel in the *Managed* tab.
- **2** Select one of the following in the *Name* column:
  - The Details option next to the Servers or Workstations folder
  - The Servers folder, then a server contained in the folder
  - The Workstations folder, then a workstation contained in the folder
- **3** On the page that is displayed, click the *Settings* tab to display the Settings page options.
- **4** Click *Preboot Services* to display the Preboot Services configuration page:

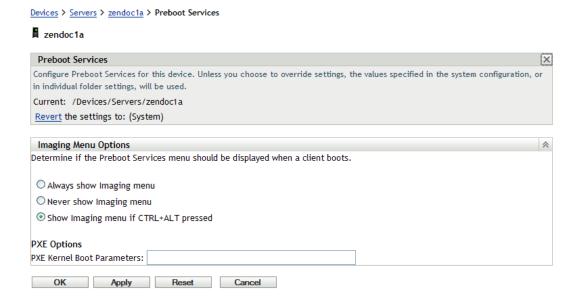

If you have not previously configured this folder or device, the following is displayed:

```
Current: (System) (Override settings)
```

and the *Preboot Menu Options* section is disabled for editing. The above text varies depending on whether you are at the folder or device level.

**5** To configure the settings for the folder or device, click *Override*.

The following is displayed:

```
Current: /Devices/Servers
Revert to settings from: (System)
```

and the *Preboot Menu Options* section is enabled for editing. The above text varies depending on whether you are at the folder or device level.

- **6** Select which option to use:
  - Always Show Imaging Menu
  - Never Show Imaging Menu
  - Show Imaging Menu if CTRL+ALT is Pressed

PXE must be enabled on the device for the menu to be displayed.

**7** Click *Apply* or *OK*.

**OK:** Enables the change and exits the page.

**Apply:** Enables the change and retains focus on the page, so you can click *Revert* to temporarily disable the configuration change.

**8** To temporarily disable the change, click *Revert* and the Management Zone settings for the menu remain in effect.

## 2.7 Enabling PXE on Devices

To image a device using Preboot Services, you need to find out if the device is PXE capable, and then make sure that PXE is enabled.

PXE code is typically delivered with newer devices (PC 99 compliant or later) on the NIC.

This section includes the following information:

- Section 2.7.1, "Enabling PXE on a PXE-Capable Device," on page 93
- Section 2.7.2, "Verifying That PXE Is Enabled on a Device," on page 94

## 2.7.1 Enabling PXE on a PXE-Capable Device

When PXE is enabled, it can lengthen the time of the boot process slightly, so most NICs have PXE turned off by default. To enable PXE on a PXE-capable device:

- **1** Access the computer system BIOS and look at the *Boot Sequence* options.
  - The PXE activation method for a device varies from one manufacturer to another, but generally one of the following methods is used:
    - Some BIOS/UEFI have a separate entry in the BIOS configuration to enable or disable the PXE functionality. In this case, set either the PXE boot setting or the Network boot setting to Enabled.
    - Some BIOS/UEFI extend the entry that allows you to configure boot order. For example, you can specify that the system should try to boot from a diskette before trying to boot from the hard drive. In this case, set the system to try *Network boot* before trying to boot from a diskette or from the hard disk.

NOTE: If the IPv4 Network Stack option is available for a UEFI device, set this to Enabled.

- **2** If PXE is not listed in the *Boot Sequence* options and if the NIC is embedded in the motherboard, look at the *Integrated Devices* section of the BIOS, which might have an option to enable PXE. PXE might be called by another name, such as MBA (Managed Boot Agent) or Pre-Boot Service.
  - After enabling PXE in the *Integrated Devices* section, look at the *Boot Sequence* options and move PXE so that it is first in the boot sequence.
- **3** Save any changes you have made and exit the system BIOS.
- **4** Reboot the device.

If the device does not have the network adapter and PXE integrated into the motherboard, it uses the installed NIC management software to prompt you to start PXE configuration during the boot process.

For example, many network adapters that are PXE-aware prompt you to press Ctrl+S during the boot process to allow you to configure the PXE functionality. Other network adapters might prompt you to press Ctrl+Alt+B or another key combination to configure PXE.

If the computer system does not have an integrated NIC, you might need to use NIC management software to configure your NIC to support PXE. Refer to your NIC documentation for support of PXE.

## 2.7.2 Verifying That PXE Is Enabled on a Device

After you have activated PXE, it becomes available in the *Boot* section of the BIOS. PXE is correctly enabled on a device when the device attempts to establish a PXE session during the boot process. You can see this happening when the device pauses during the boot process and displays the following on the screen:

```
CLIENT MAC ADDR: 00 E0 29 47 59 64 DHCP...
```

The actual message displayed varies from one manufacturer to another, but you can identify it by the obvious pause in the boot process as the device searches for DHCP.

## 2.8 Setting Up Devices for ZENworks Imaging

The following sections cover procedures to prepare devices for imaging. The procedures that are applicable to you depend on your imaging deployment strategy. For more information, see Section 2.4.2, "Deploying Preboot Services in a Network Environment," on page 59.

If you are using Preboot Services (PXE) as your imaging method, you need to enable PXE on the device. For more information, see Section 2.3.1, "Using Preboot Services (PXE)," on page 45.

If you are using a ZENworks partition as your imaging method, you need to create the partition on the device. For more information, see "Creating a ZENworks Partition" on page 55.

If your cloned virtual or physical machine does not boot up properly, you must disable the use of persistent device names for networks and storages for CODE 10 products. For more information, see "Disabling Persistent Device Names" on page 96.

The following sections contain additional information:

- Section 2.8.1, "Device Requirements," on page 94
- Section 2.8.2, "Enabling a Device for Imaging Operations," on page 95
- Section 2.8.3, "Disabling Persistent Device Names," on page 96

## 2.8.1 Device Requirements

This section gives the requirements for using a network-connected device.

It is possible (but usually not as convenient) to image a device without connecting to the network. Such operations can't be fully automated.

The following are the requirements for the device:

**Table 2-12** Device Requirements

| Device Must Have                                    | Because                                                                                                    |
|-----------------------------------------------------|----------------------------------------------------------------------------------------------------|
|                                                     | Devause                                                                                                    |
| A supported Ethernet card                           | The device must connect with the Imaging Server to store or retrieve the images. This connection is made when the device is under the control of the ZENworks Imaging Engine. Therefore, make sure the device has a supported Ethernet card. For more information, see Appendix H, "Supported Ethernet Cards," on page 291.                                                                                                    |
| Free disk space for a ZENworks partition (optional) | Unless you are using PXE, unattended operations require a ZENworks partition to be installed on the device hard disk, so that the ZENworks Imaging Engine can gain control when booting. The default partition size is 150 MB, and the minimum partition size is 50 MB. This partition is not required if you are performing manual imaging operations using bootable CDs, DVDs, or diskettes. Partition size can be in megabytes of disk space. |
| Standard hardware architecture                      | NEC PC98 architecture is not supported.                                                                                                    |
| PXE enabled                                         | If you are using Preboot Services, PXE must be enabled in the BIOS. For more information, see Section 2.3.1, "Using Preboot Services (PXE)," on page 45.                                                                                                    |
| Supported imaging partition type                    | The supported partition types for imaging are the NTFS, , ReiserFS, Ext2, and Ext3 file systems.                                                                                                    |

**NOTE:** ZENworks imaging does not support devices running boot managers, such as System Commander. Boot managers create their own information in the MBR and overwrite the ZENworks boot system, which prevents the device from communicating with the Imaging Server. If you are using boot managers in your environment, you should disable or remove them before performing imaging operations.

## 2.8.2 Enabling a Device for Imaging Operations

Use one of the following methods to enable a device for auto-imaging operations:

- "Using PXE" on page 95
- "Using a ZENworks Partition" on page 95
- "Using a CD or DVD" on page 96

## **Using PXE**

You can set up a device to be automatically imaged from Preboot bundles by enabling PXE on the device.

For more information, see Section 2.7.1, "Enabling PXE on a PXE-Capable Device," on page 93.

## **Using a ZENworks Partition**

If you cannot enable PXE on the device, you can use a partition to perform unattended imaging operations.

For more information, see "Creating a ZENworks Partition" on page 55.

## Using a CD or DVD

If you cannot use the PXE or ZENworks partition methods to automate imaging of your devices, you can manually image a device using an imaging CD or DVD.

For information, see Section 3.1.3, "Setting Up Disconnected Imaging Operations," on page 118.

## 2.8.3 Disabling Persistent Device Names

The network card of every Linux device is associated with the device MAC. If you take an image of the device along with the network card - MAC association information, a new additional network card is created when you restore the image on a different Linux device resulting in two network cards for a devices. Consequently, there will no network connectivity. To fix these issues, you must disable the persistent device names for network and storage before taking an image of a Linux device.

- "Disabling the Persistent Network Device Names" on page 96
- "Disabling the Persistent Storage Device Names" on page 97

## **Disabling the Persistent Network Device Names**

Review the following sections to understand how to disable the persistent network device names for Linux devices:

- "Disabling the Persistent Network Device Names for SLES 10 SP2/SP3, SLED 10 SP2/SP3, or OES 2 SP2/SP3" on page 96
- "Disabling the Persistent Network Device Names for SLES 11 or SLED 11" on page 96

## Disabling the Persistent Network Device Names for SLES 10 SP2/SP3, SLED 10 SP2/SP3, or OES 2 SP2/SP3

Perform the following tasks on the SLES 10 SP2/SP3, SLED 10 SP2/SP3, or OES 2 SP2/SP3 device:

- 1 Reset the udev configuration for the network devices by executing the following command: cat < /dev/null > /etc/udev/rules.d/30-net\_persistent\_names.rules command.
- **2** Rename the Ethernet configuration files to initialize the Ethernet devices on boot.
  - **2a** Go to /etc/sysconfig/network.
  - **2b** Find the ifcfg-eth file for each Ethernet device. In the filename, the trailing identifier for an Ethernet device represents the MAC address for the device.
    - For example, in the ifcfg-eth-id-00:AA:BB:11:22:33 file, the trailing identifier, AA:BB:22:33, is the MAC address for the device.
  - **2c** Rename the file to ifcfg-ethX, where X represents the number of Ethernet devices on the system. For example, the name for the configuration eth0 is ifcfg-eth0.
- 3 In the /etc/sysconfig/network/config file, change the value of FORCE\_PERSISTENT\_NAMES to No.
- **4** Reboot the device to take an image.

#### Disabling the Persistent Network Device Names for SLES 11 or SLED 11

Perform the following tasks on the SLES 11 or SLED 11 device:

1 Delete /etc/udev/rules.d/70-persistent-net.rules.

- **2** Rename the Ethernet configuration files to initialize the Ethernet devices on boot.
  - 2a Go to /etc/sysconfig/network.
  - **2b** Find the ifcfg-eth file for each Ethernet device. In the filename, the trailing identifier for an Ethernet device represents the MAC address for the device.
    - For example, in the ifcfg-eth-id-00:AA:BB:11:22:33 file, the trailing identifier, AA:BB:22:33, is the MAC address for the device.
  - **2c** Rename the file to ifcfg-ethX, where X represents the number of Ethernet devices on the system. For example, the name for the configuration eth0 is ifcfg-eth0.
- **3** Reboot the device in to PXE, then in to Imaging maintenance or auto mode.
- **4** Take an image of the device.
- **5** Restore the image on the same device.
- **6** Reboot the device, then log into it.
- 7 In the /etc/sysconfig/network/ifcfg-ethX file, change LLADDR to the MAC address of the target device. For a virtual machine, the target virtual machine MAC address is available in the .vmx file.
- **8** Reboot the device.

## **Disabling the Persistent Storage Device Names**

Perform the following tasks on the SLES 10 SP2/SP3 or SLED 10 SP2/SP3 device:

- 1 Search for the /dev/disk/by-\* references in the boot loader configuration file /boot/grub/menu.lst and the file system table /etc/fstab.
- 2 Store the mapping of /dev/disk/by-\* symlinks to their targets in a scratch file: ls -l /dev/disk/by-\* > /tmp/scratchpad.txt.
- 3 Remove storage-specific entries, such as SAN or iSCSI volumes, that are not local to the system.
- **4** In /boot//grub/menu.lst and/etc/fstab files, replace the /dev/disk/by-\* entries from the scratch file with the device names the symlinks point to.
- **5** Reboot the device.

# 3 Using Imaging

This section provides instructions on how to use Preboot Services imaging operations in Novell ZENworks 11:

- Section 3.1, "Imaging Devices," on page 99
- Section 3.2, "Understanding the Sandboxing Behaviour for Preboot Bundles," on page 123
- Section 3.3, "Multicasting Images for ZENworks Imaging," on page 126
- Section 3.4, "Configuring Imaging Script Bundles for ZENworks Imaging," on page 136
- Section 3.5, "Configuring the AutoYaST Bundle," on page 138
- Section 3.6, "Configuring the Kickstart Bundle," on page 141
- Section 3.7, "Using Dell Configuration Bundles," on page 144
- Section 3.8, "Assigning Preboot Bundles," on page 149
- Section 3.9, "Editing Imaging Work," on page 153
- Section 3.10, "Managing Preboot Bundles," on page 156
- Section 3.11, "High Performance NTFS Driver (Tuxera)," on page 160

## 3.1 Imaging Devices

Preboot Services provides tools for creating and compressing images of device hard disks, as well as images of specific add-on applications or sets of files. ZENworks also provides tools for customizing such images and for making images available to auto-imaging operations.

You can take images of devices, then reimage them and other devices with those images. The available devices are Windows and Linux servers and workstations.

ZENworks imaging supports devices that physically connect to the network that meet the minimum requirements for devices.

ZENworks imaging does not support:

- Imaging operations (creating or restoring images) using wireless connectivity.
- Imaging operations for the encrypted LVM partitions.
- PXE booting on Citrix XEN and SUSE Linux Enterprise Server XEN.
- Software RAID configurations (however, hardware RAID is supported).
- Devices running boot managers, such as System Commander.
  - Boot managers create their own information in the MBR and overwrite the ZENworks boot system, which prevents the device from communicating with the Imaging Server. If you are using boot managers in your environment, you should disable or remove them before performing imaging operations.
- Imaging operations for systems having Dynamic Disks.

## Pre-requisites for taking an Image on Windows

- 1 Ensure that the file system is clean by running the chkdsk /f command.
- **2** Press Y when the chkdsk program asks for a file system check during the next boot.
- **3** After the disk checking is complete, ensure that there are no errors in the drive and log in to Windows.
- **4** Run the chkdsk command, (without the /f switch) from the command prompt and ensure that there are no errors.
- **5** Proceed to take the image of the device.

The following sections provide more information about ZENworks 11 Imaging procedures and features:

- Section 3.1.1, "Using ZENworks Control Center for Imaging," on page 100
- Section 3.1.2, "Using the Command Line for ZENworks Imaging," on page 108
- Section 3.1.3, "Setting Up Disconnected Imaging Operations," on page 118

## 3.1.1 Using ZENworks Control Center for Imaging

The following imaging tasks are available in ZENworks Control Center:

- "Taking a Base Image of a Device" on page 100
- "Creating an Add-On Image for an Existing Bundle" on page 103
- "Configuring the ZENworks Image Bundle for Automatic Imaging" on page 104
- "Creating and Configuring the Third-Party Image Bundle for Automatic Imaging" on page 106
- "Using a Script to Image a Device" on page 107

## Taking a Base Image of a Device

A *base* image is an image of partitions and data on a source device's hard disks. Normally, such an image is prepared with the intent to completely replace the contents of a target device's hard disks.

You can take an image of an existing device and use it to image a similar device, or use it as a backup image for reimaging the original device.

If you want to copy a Virtual machine, or during the image restoration on a new device, if you want the restored managed device to generate its own GUID and register as a new object in ZENworks Control Center, before taking the image, do the following:

- **1** After installing ZENworks Adaptive Agent on the device, ensure that the device has been rebooted at least once.
- **2** Run the following command on the managed device:

```
zac fsg -d
```

This command removes the workstation GUID in the file system in preparation for taking an image. For more information about the zac command, see "zac for Windows(1)" or "zac for Linux(1)" in the ZENworks 11 Command Line Utilities Reference.

#### NOTE:

- You must not run the zac fsg -d command if you want to take an image as a backup image of the managed device. In this scenario, the restored managed device has the same GUID as the original device
- If you want to take an image of a Windows device or copy a Virtual machine that has ZENworks 10.3.x Agent installed on it, delete the coninfo.dat file available in the %ZENworks\_HOME%\bin\ folder to avoid the creation of duplicate device objects.
- **3** (Conditional) If you want to take an image of a Windows 7 or Windows Vista device, run SysPrep on the device.
- **4** (Conditional) If you want to take an image of a Linux device, manually delete the DeviceGuid.sav and DeviceData.sav files, which are located in the /etc/opt/novell/zenworks/ directory, from the device.

#### To take an image of a device:

- **1** In ZENworks Control Center, click *Devices* in the left pane to display the Devices panel in the *Managed* tab.
- **2** Click *Servers* or *Workstations*, then select the check box next to a device. This selects the device for taking the image.
- **3** Click *Action* > *Take image*.

You can also select the check box next to *Servers* or *Workstations* to start this wizard, then click *Action* > *Take image*. If you do so, you are asked to select a device from the group. Then the File Information page is displayed.

- **4** Click *Next* to display the File Information page:
- **5** Fill in the fields:

**Image Format:** Select the format of the image to be taken for the device.

**Server and File Path:** Click the account icon to display the Server and Path Information dialog box. Configure the following options.

- Server Object, IP, or DNS: Click the icon to browse for and select the object of the Primary Server or the device that is promoted to the Imaging Server role. You can also specify the IP address or the DNS name of the Primary Server or of the device that is promoted to the Imaging Server role.
  - Ensure that the DNS server is up and running, and the DNS name is successfully resolved before configuring this option.
- **Directory Path on Server:** Click the icon to browse for and select the \content-repo\images directory.

All ZENworks images must be stored in <code>%ZENWORKS\_HOME%\work\content-repo\images</code> on the Windows Primary Server and in <code>/var/opt/novell/zenworks/content-repo/</code> images on the Linux Primary Server. If you are unable to browse to this directory, then you must manually specify the complete path of the directory. For example, <code>C:\Program Files\Novell\ZENworks\work\</code> content-repo\images on Windows and <code>/var/opt/novell/zenworks/content-repo/images</code> on Linux.

**NOTE:** You cannot browse to the specified file system if multiple DNS search domains with DHCP are configured for Linux and if the server is on Windows.

• **File Name:** Specify a filename with the .zmg filename extension for the image. The .zmg extension indicates that the file is a valid ZENworks image file.

Shared Network Path for Image File: Specify the shared-network path where you want to save the .wim or .gho files. This option is displayed only for the Windows Imaging Format (.wim) and Ghost imaging format (.gho). The directory must be a Windows share or a Linux CIFS or SMB share, and you must have the Write permission to it.

If the Novell File Upload extension is not installed on the device, you must install it before you can browse to and upload the file.

**Image Filename:** Specify the filename to save the .wim or the .gho file. This option is displayed only for the Windows Imaging Format (.wim) and Ghost Imaging Format (.gho).

**Network Credential:** Click the icon to browse for and select the network credentials to be used for accessing the device that has .wim or .gho files. This option is displayed only for the Windows Imaging Format (.wim) and Ghost imaging format (.gho).

**Use Compression:** Compression is required. Choose one of the following:

- **Balanced:** Automatically balances compression between an average of the reimaging speed and the available disk space for the image file. This option is displayed only for the ZENworks Image format.
- None: This option is displayed only for the Windows Imaging format and Ghost imaging format (.gho).
- Optimize for Speed: Optimizes the compression to allow for the fastest reimaging time. Use this option if CPU speed is an issue.
- Optimize for Space: Optimizes the compression to minimize the image file's size to conserve disk space. This can cause restoring an image to take longer.

Balanced is the default option for the ZENworks Image format and Optimize for Speed is the default option for the Windows Imaging format and Ghost imaging format (.gho).

Create an Image Bundle: If you select this option, another wizard page is displayed (see Step 6) where you can configure the new bundle. Otherwise, the Summary is your next wizard page (skip to Step 10).

- **6** If you selected to create an image bundle, the New Image Bundle page is displayed.
- **7** Fill in the fields:

**Bundle Name:** Specify a unique name for the bundle, because many other bundle names might be listed in the same folder.

For more information, see .

**Folder:** Specify a folder where you want to list the new bundle. This is a location in ZENworks Control Center, not a file location on a device.

**Description:** Enter information to help you later recognize the purpose and scope of this image bundle. For example, "Image taken after the OS was installed, but before GroupWise was installed."

- **8** Click *Next* to display the Summary page.
- **9** Do the following:
  - If you want to perform other configuration tasks after the bundle has been created, select the *Define Additional Properties* check box.
    - For example, you can make assignments to the bundle in the *Relationships* tab, add actions in the *Actions* tab, and so on.
  - If you want to deploy the bundle as a sandbox version, select the *Create As Sandbox* check box. A Sandbox version of a bundle enables you to test it on your device before actually deploying it.
- **10** Review the configuration, then click one of the following:

**Back:** Allows you to make changes after reviewing the summary.

**Finish:** Click to take the image. If you completed Step 7, the image is assigned to the bundle when it is created.

The images are stored in <code>%ZENWORKS\_HOME%\work\content-repo\images</code> on the Windows Primary Server and in <code>/var/opt/novell/zenworks/content-repo/images</code> on the Linux Primary Server, or on the device that is promoted to the Imaging Server role. However, the ZENworks images are not replicated from the Primary Server to other Primary Servers or Satellites.

If the images are taken in the Ghost format, ZENworks 11 additionally creates an XML file with the filename as <code>image\_name-ghost.xml</code> in the same location as the image file. You must not edit the xml file.

If you are taking an image of a device that has multiple disks, an image file is created for each disk and only one XML file is created per image.

If you want to move a Ghost image to a different location, you must move all the image files and the XML file specific to the image.

This base image can be used in Step 8 on page 105 under "Configuring the ZENworks Image Bundle for Automatic Imaging" on page 104.

To create an add-on image of files selected from a file system for use in Step 8 on page 105, see "Creating an Add-On Image from Files in a File System" on page 111.

**NOTE:** If there are partitions with custom GUIDs from OEM vendors on a disk:

- For ZENworks Imaging: These partitions are ignored during the Take Image and Restore Image operations.
- For Third-Party Imaging: These partitions are not backed-up. However, they are deleted during image restoration.

## Creating an Add-On Image for an Existing Bundle

For the current bundle, you can create the installed version as a ZENworks add-on image. This is not supported for Third-Party Image bundle formats.

Add-on images of bundles are useful for incorporating predelivery of bundles when you are imaging new devices, or when you are reimaging existing devices.

A newer version of the add-on image is automatically created when the bundle's version number is incremented.

The filename for the add-on bundle is automatically created and uses the following format:

```
bundle name-bundle UID-counter.zmg
```

where <code>bundle\_name</code> is the name of the current bundle for which the add-on image is being created, <code>bundle\_UID</code> is a UID number generated for the image, and <code>counter</code> is a four-digit counter (beginning with 0000) that is incremented each time the image is updated (that is, when the bundle's version number is changed). All ZENworks image files end in <code>.zmg</code>.

To create an add-on image:

- 1 In ZENworks Control Center, click *Bundles* in the left pane to display the Bundles panel.
- 2 In the *Name* column, click a Windows bundle to display its *Summary* tab.
- **3** In the General panel, click the *Create* option next to the *Add-on Image File* field.

This opens the Bundle Add-on Image Wizard.

- **4** In the Image Servers panel, click *Add*.
- **5** In the dialog box, browse for and select the Primary or Imaging Satellite Servers where the addon image file needs to be created, then click *OK*.
- **6** Click *Finish* to create an add-on image of the installed bundle.

You can remove an add-on image by selecting its check box and clicking *Remove*.

You do not have control over where add-on images are stored:

For Windows servers, the path to the add-on image files is:

```
%ZENWORKS HOME%\work\content-repo\images\addon-image
```

The remainder of the path is fixed.

• For Linux servers, the path to the add-on image files is:

/var/opt/novell/zenworks/content-repo/images/addon-image

The addon-image directory might not exist until the first add-on image has been created on the server. This directory is automatically created the first time you create an add-on image for a bundle, or you can manually create the directory for storing add-on image files that you create outside of ZENworks Control Center.

**NOTE:** You need to have an agent installed on your system for restoring add-on images that are created using bundles.

## Configuring the ZENworks Image Bundle for Automatic Imaging

You can use ZENworks to install software bundles. Software included in a bundle that is assigned directly is considered mandatory (the bundle is directly assigned to the devices, their groups, or their folders).

To configure a ZENworks Image bundle and assign devices to the bundle:

- 1 In ZENworks Control Center, click *Bundles* in the left pane to display the Bundles panel.
- **2** Click *New > Bundle* to start the Create New Bundle Wizard.
- **3** In the Create New Bundle Wizard, select *Preboot Bundle*, then click *Next*.
- **4** On the Select Bundle Category page, select *ZENworks Image*.
- **5** Click *Next* to display the Define Details page.
- **6** Fill in the fields:

**Bundle Name:** Although bundles can be identified in ZENworks Control Center by their type of icon, as well as the folder where they are listed, you should develop a naming scheme that differentiates the ZENworks Image bundles that are listed together in a folder.

For more information, see.

**Folder:** Browse for the location where you want the ZENworks Image bundle to be displayed in ZENworks Control Center. The folder must exist. You cannot specify a non-existent folder, because ZENworks does not create them from this wizard.

**Icon:** Browse for and select an icon if you plan to use one on your desktop for this bundle.

**Description:** Provide a description to help you later recognize the exact purpose of this ZENworks Image bundle.

**7** Click *Next* to display the Select ZENworks Image File page:

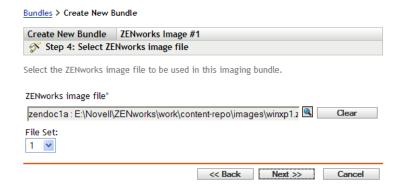

#### **8** Fill in the fields:

**ZENworks Image File:** This is an image file existing on an Imaging Server. You must provide the full path and filename here. The image filename must end in .zmg (case-sensitive). For information on creating a base image, see "Taking a Base Image of a Device" on page 100.

If the directory contains add-on images that are created by using the Image Explorer utility or created through ZENworks Control Center, do not select an application add-on image because the application add-on image can be used only with linked application bundles. For information on creating an add-on image of files selected from a file system, see "Creating an Add-On Image from Files in a File System" on page 111.

Click the browse button to access the Server and Path Information dialog box:

- Server Object, IP, or DNS: Click the icon to browse for and select the object of the Primary Server or the device that is promoted to the Imaging Server role. You can also specify the IP address or the DNS name of the Primary Server or of the device that is promoted to the Imaging Server role.
  - Ensure that the DNS server is up and running, and the DNS name is successfully resolved before configuring this option.
- **File Path on Server:** The full path to the base image file.

**NOTE:** You cannot browse to the specified file system if multiple DNS search domains with DHCP are configured for Linux and if the server is on Windows.

**File Set:** Using Image Explorer, you can create file sets for selection when creating the Preboot bundle. For more information, see Appendix A, "File Sets and Image Numbers," on page 181.

Image Explorer is executed by running:

- Windows: %ZENWORKS HOME%\bin\preboot\zmqexp.bat
- Linux: /opt/novell/zenworks/preboot/bin/zmqexp
- **9** Click *Next* to display the Summary page.
- **10** Do the following:
  - If you want to perform other configuration tasks after the bundle has been created, select the *Define Additional Properties* check box.
    - For example, you can make assignments to the bundle in the *Relationships* tab, add actions in the *Actions* tab, and so on.
  - If you want to deploy the bundle as a sandbox version, select the *Create As Sandbox* check box. A sandbox version of a bundle enables you to test it on your device before actually deploying it.
- **11** Review the configuration, then click one of the following:

Back: Allows you to make changes after reviewing the summary.

**Finish:** Creates the Preboot bundle as configured according to the settings listed on this Summary page.

This bundle is not assigned to any device or group after it is created until you make that assignment on a *Relationships* tab.

**IMPORTANT:** If this Preboot bundle has been created on a management device inside the firewall and you are assigning it to a device outside the firewall, port 8089 must be open both ways (PUBLIC -> PRIVATE, and PUBLIC <- PRIVATE).

If PXE is enabled on the device, the bundle's work is performed on the device before its operating system starts when a device assigned to the ZENworks Image bundle boots.

## Creating and Configuring the Third-Party Image Bundle for Automatic Imaging

You can use ZENworks to specify the third-party images that must be restored on a device. The image that is taken with a third-party Imaging tool and restored by using a third-party Preboot bundle will not have any partition information. Consequently, it creates only one single partition on the destination hard disk. To prevent this issue, you must take an image by using ZENworks Control Center or the Novell ZENworks Third Party Imaging utility in the maintenance mode.

To configure the Third-Party Imaging settings:

- 1 In ZENworks Control Center, click *Bundles* in the left pane to display the Bundles panel.
- **2** Click *New > Bundle* to start the Create New Bundle Wizard.
- **3** In the Create New Bundle Wizard, select *Preboot Bundle*, then click *Next*.
- **4** On the Select Bundle Category page, select *Third-Party Image*.
- **5** Click *Next* to display the Define Details page.
- **6** Fill in the fields:

**Bundle Name:** Although bundles can be identified in ZENworks Control Center by their type of icon, as well as the folder where they are listed, you should develop a naming scheme that differentiates the ZENworks Image bundles that are listed together in a folder.

For more information, see .

**Folder:** Browse for the location where you want the ZENworks Image bundle to be displayed in ZENworks Control Center. The folder must exist. You cannot specify a non-existent folder, because ZENworks does not create them from this wizard.

**Icon:** Browse for and select an icon if you plan to use one on your desktop for this bundle.

**Description:** Provide a description to help you later recognize the exact purpose of this ZENworks Image bundle.

- **7** Click *Next* to display the Select a Third-Party Image File page.
- **8** Fill in the fields:

**Image File:** Select the type of the image to be used in the bundle.

For information on creating a base image, see "Taking a Base Image of a Device" on page 100.

**Shared Network Path for Image File:** Specify the shared-network directory containing the .wim or .ghofiles. The directory must be a Windows share or a Linux CIFS or SMB share, and you must have the Write permission to it. If the Novell File Upload extension is not installed on the device, you must install it before you can browse to and upload the file.

**Network Credential:** Click the icon to browse for and select the network credentials to be used for accessing the device that has .wim or .gho files.

**Restore WIM as Add-On:** Select this option if you want to use the WIM bundle as an add-on image and configure the following options:

- Image Number (WIM Only): Select the index number of the image to be restored
- Path to Restore the Add-on Image: Specify the location on the device where you want to restore the add-on image.
- **9** Click *Next* to display the Summary page.
- **10** Do the following:
  - If you want to perform other configuration tasks after the bundle has been created, select the *Define Additional Properties* check box.
    - For example, you can make assignments to the bundle in the *Relationships* tab, add actions in the *Actions* tab, and so on.
  - If you want to deploy the bundle as a sandbox version, select the *Create As Sandbox* check box. A sandbox version of a bundle enables you to test it on your device before actually deploying it.
- **11** Review the configuration, then click one of the following:

**Back:** Allows you to make changes after reviewing the summary.

**Finish:** Creates the Preboot bundle as configured according to the settings listed on this Summary page.

The bundle is not assigned to any device or group after it is created until you make that assignment on a *Relationships* tab.

**IMPORTANT:** If the Preboot bundle has been created on a management device inside the firewall and is assigned to a device outside the firewall, port 8089 must be open both ways (PUBLIC > PRIVATE, and PUBLIC < PRIVATE).

## Using a Script to Image a Device

You can perform scripted imaging using the Imaging Script bundle. Any imaging commands can be entered for the script. This is applicable only for ZENworks Imaging.

For example, if you want to mount a DVD and restore an image from it, you could enter something similar to the following in the *Script Text* field in the Create New Preboot Bundle Wizard when defining an Imaging Script bundle:

```
echo "Please insert the DVD containing the image into the drive and press a key."
read
mount /dev/cdrom /mnt/cdrom
img -rl /mnt/cdrom/myimagefile.zmg
umount /mnt/cdrom
eject /dev/cdrom
```

This example is a combination of automatic and manual tasks, where you define the bundle in ZENworks Control Center, assign it to the device, then when the device boots, it runs the bundle's script, prompting you to insert the DVD containing an image into the device's DVD drive. The script then runs the commands to restore the image on the device and ejects the DVD when finished.

For information on creating an Imaging Script bundle, see Section 3.4, "Configuring Imaging Script Bundles for ZENworks Imaging," on page 136.

## 3.1.2 Using the Command Line for ZENworks Imaging

The following manual imaging tasks are available for ZENworks Imaging:

- "Manually Taking an Image of a Device" on page 108
- "Creating an Add-On Image from Files in a File System" on page 111
- "Using Image Explorer to Customize an Image" on page 112
- "Manually Restoring an Image on a Device" on page 113
- "Making an Image Available for Automatic Imaging" on page 116
- "Creating GPT partitions on a device" on page 118

These instructions assume that you have already prepared the Imaging Server (see Section 2.1, "Preparing a Preboot Services Imaging Server," on page 39), prepared devices for imaging (see Section 2.8, "Setting Up Devices for ZENworks Imaging," on page 94), and set up imaging defaults (Section 2.5, "Configuring Preboot Services Defaults for ZENworks Imaging," on page 72).

ZENworks imaging supports devices that physically connect to the network and that meet the minimum requirements for devices. ZENworks imaging does not support imaging operations (creating or restoring images) through wireless connectivity.

## Manually Taking an Image of a Device

This section explains how to take an image of a device by booting from an imaging method and entering a particular imaging command. The image is stored on your Imaging Server.

If you want to store an image locally rather than on an Imaging Server, see "Using a CD or DVD for Disconnected Imaging Operations" on page 118 and "Using a Hard Disk for Disconnected Imaging Operations" on page 120.

Ensure that your Imaging Server has enough disk space for the image. Otherwise, you encounter a "Failed to write to proxy" error.

The following sections contain additional information:

- "Using the Imaging Maintenance Mode to Manually Take an Image of a Device" on page 108
- "Using the ZENworks Imaging Engine Menu to Manually Take an Image of a Device" on page 110

#### Using the Imaging Maintenance Mode to Manually Take an Image of a Device

- **1** Boot the device using one of the following methods:
  - If the device is PXE-enabled, boot it from the Preboot Services Imaging Server. For more information, see Section 2.3.1, "Using Preboot Services (PXE)," on page 45.
  - Boot the device using an imaging boot CD or DVD. For more information, see Section 2.3.2, "Preparing Imaging Boot CDs or DVDs," on page 45.
  - Boot the device from the ZENworks partition. For more information, see "Creating a ZENworks Partition" on page 55.
- **2** Depending on how you boot, do one of the following:

CD: Select Manual Mode from Novell Preboot Services menu.

**PXE:** Select *Start ZENworks imaging maintenance* from the Novell Preboot Services Menu.

**ZENworks Partition:** Select *Enable ZENworks Partition* from the Novell Preboot Services Menu.

**3** (Optional) At the prompt, type img -dump, then press Enter.

This displays a list of the partition slots on the device. For your reference, note the number and type of partitions and which one is active.

- **4** Enter a command at the prompt, using one of the following formats:
  - To create an image and store it on the Imaging Server, enter:

```
img -makep added path/newimg.zmg [-comp=comp level]
```

The makep mode command stands for "make on proxy," which creates an image and stores it on the imaging (proxy) server.

The IP address or DNS name of your Imaging Server is not necessary because the Imaging software automatically points to the images directory on the Imaging Server. However, you can add structure under the images directory. If you do, that directory structure should be included where <code>added\_path</code> exists in the command syntax above, immediately followed by / and the image filename (<code>newimg</code>). Also, the subdirectories in the path must exist.

The . zmg filename extension is required and is case-sensitive.

You can use the following characters in the path and filename:

- Letters: a through z (uppercase and lowercase)
- Numbers
- ◆ Special characters: \$ % \_ @ { } ~ #

In the above syntax, *comp level* is the amount of compression used when creating the image. Specify any number from 0-9. 0 means no compression. 1 is the same as *Optimize for speed* and is used by default if you do not specify this parameter. 6 is the same as *Balanced*. 9 is the same as *Optimize for space*. (*Optimize for speed* takes the least amount of time but creates the largest image file. *Optimize for space* creates the smallest image file but might take a significant amount of time. *Balanced* is a compromise between compression time and image file size.)

For example:

```
img -makep subdir1/cpqnt.zmg -comp=6
```

• To create an image and store it locally, enter:

```
img -makel filepath [-comp=comp_level]
```

The make1 mode command stands for "make locally," which creates an image and stores it on a local hard disk.

**NOTE:** Unless you mount a drive before using makel, the image is created in RAM and is lost during a reboot of the device.

In the above syntax, *filepath* is the image filename, including the .zmg extension (case-sensitive) and the complete path from the root of the partition where you want it locally stored.

The directories in the path must exist.

You can use the following characters in the path and filename:

- Letters: a through z (uppercase and lowercase)
- Numbers
- Special characters: \$ % \_ @ { } ~ #

In the above syntax, *comp level* is the amount of compression used when creating the image. Specify any number from 0-9. 0 means no compression. 1 is the same as *Optimize for speed* and is used by default if you do not specify this parameter. 6 is the same as *Balanced*. 9 is the same as *Optimize for space*. (*Optimize for speed* takes the least amount of time but creates the largest image file. *Optimize for space* creates the smallest image file but might take a significant amount of time. *Balanced* is a compromise between compression time and image file size.)

For example:

img -makel myimages/myimage.zmg -comp=6

**IMPORTANT:** Make sure to use *forward slashes* in the UNC path as shown above. If you want to use backslashes, enclose the entire UNC path in quotes. The path you specify must exist on your Imaging Server.

For more information on the mode commands and parameters you can use and usage examples, see Section E.3, "Make Mode," on page 248.

Depending on the amount of data on the hard disk, the image might take several minutes to create. If the screen goes blank, just press any key. (Linux enters a screen-saving mode after a few minutes.)

- **5** After the image is created and the imaging maintenance mode prompt is displayed, remove any CD or DVD from the drive and reboot the device.
- **6** (Optional) Verify that the image file was created on your Imaging Server. You might also want to check its size.

### Using the ZENworks Imaging Engine Menu to Manually Take an Image of a Device

- 1 Boot the device using one of the following methods:
  - If the device is PXE-enabled, boot it from the Preboot Services Imaging Server. For more information, see Section 2.3.1, "Using Preboot Services (PXE)," on page 45.
  - Boot the device using an imaging boot CD or DVD. For more information, see Section 2.3.2, "Preparing Imaging Boot CDs or DVDs," on page 45.
  - Boot the device from the ZENworks partition. For more information, see "Creating a ZENworks Partition" on page 55.
- **2** Depending on how you boot, do one of the following:
  - CD: Select Manual Mode from Novell Preboot Services menu..

PXE: Select Start ZENworks imaging maintenance from the Novell Preboot Services Menu.

**ZENworks Partition:** Select *Enable ZENworks Partition* from the Novell Preboot Services Menu.

- 3 Enter img to display the ZENworks Imaging Engine menu.
- **4** (Optional) Click *System information > Drive information* to display a list of the partition slots on the device.

For your reference, note the number and type of partitions and which one is active.

- **5** Click *Imaging* > *Make image*.
- **6** In the Make Image Wizard window, specify the destination where the image is stored (Local or Server), then click *Next*.
- **7** Browse to and specify the path to the image archive.

The directories in the path must exist. You can use the following characters in the path and filename:

Letters: a through z (uppercase and lowercase)

- Numbers
- Special characters: \$ % \_ @ { } ~ #
- 8 Select the partitions that you want to include in the image.
- **9** Select a compression option:

**None:** No compression is used.

**Speed:** Takes the least amount of time to compress but creates the largest compressed image file. This option is used by default when an image is created.

Balanced: Represents a compromise between compression time and image file size.

**Size:** Creates the smallest image file but takes longer to compress.

- 10 Click Next.
- **11** (Optional) Fill in the fields:

**Author:** The name of the person creating this image.

**Computer:** The name of the computer being imaged.

**Image Description:** A description of the image.

**Comments:** Any additional comments about the image.

12 Click Next.

Depending on the amount of data on the hard disk, the image might take several minutes to create. If the screen goes blank, just press any key. (Linux enters a screen-saving mode after a few minutes.)

- **13** After the image is created, exit from the ZENworks Imaging Engine menu, remove any CD or DVD from the drive, then reboot the device.
- **14** (Optional) Verify that the image file was created on your Imaging Server. You might also want to check its size.

# Creating an Add-On Image from Files in a File System

An *add-on* image is an archived collection of files to be applied to an existing installation on a target device. The existing partitions and files on the target device are left intact, except for any files that the add-on image might update.

An add-on image typically corresponds to an application or utility, or simply to a set of data files or configuration settings.

To create an add-on image:

1 Run the Image Explorer utility, which is located on the Imaging Server at:

Windows: %ZENWORKS HOME%\bin\preboot\zmgexp.bat

Linux: /opt/novell/zenworks/preboot/bin/zmgexp

**2** Drag files and folders from an existing device into a new image archive.

For more information, see Section D.1, "Image Explorer (zmgexp)," on page 207.

**3** Save this image with the . zmg extension (case-sensitive) in the same directory on the Imaging Server where you store base images.

Generally, an add-on image created in this manner doesn't require any post-processing on the target device. It is simply a set of files that are copied to the appropriate locations on the hard disk, much like what happens when you unzip an archive. For more information, see "Using Image Explorer to Customize an Image" on page 112.

This add-on image can be used in Step 8 on page 105 under "Configuring the ZENworks Image Bundle for Automatic Imaging" on page 104.

### Using Image Explorer to Customize an Image

After you have created a base or add-on image as explained in the previous sections, you can customize it with the Image Explorer utility. Specifically, you can:

• Compress the Image: You can compress an image (including images created by previous versions of ZENworks) to 40-60% of the original file size, if you have not done so already during the imaging process. There are three compression options. Optimize for speed takes the least amount of time but creates the largest compressed image file. Optimize for space creates the smallest image file but might take a significant amount of time. Balanced is a compromise between compression time and image file size. This option is used by default when an image is created.

The following compression methods are provided:

- Compress: Use this option to compress an image file that you currently have open in Image Explorer. For more information, see "Compressing an Opened Image File" on page 212.
- QuickCompress: Use this option to compress an image file without waiting for the file to
  fully load into Image Explorer. For more information, see "Compressing an Unopened
  Image File" on page 213.
- **Split the Image:** You can specify a device image file that you want to split into separate files so that the entire image can be spanned across several CDs or DVDs. Splitting a device image is helpful for applying or restoring images in a disconnected environment. For more information, see "Splitting an Image" on page 213.
- **Resize a Partition in an Image:** For base images, you can edit the value in the *Original size* text box to allow you to change how big the ZENworks Imaging Engine makes the partition when the image is restored. For more information, see "Changing a Partition's Size" on page 211.
- Purge Deleted Files: You can completely remove excluded or hidden files and folders from an open image. This saves space in the image if you no longer want to include the files. For more information, see "Removing Hidden Directories and Files from the Image File" on page 215.
- Exclude Individual Files and Folders from the Image: In doing this, you create subsets of the image by specifying which of ten possible file sets to exclude a given file or folder from. This exists merely as internal attributes of the same image archive. For more information, see "Unhiding Directories or Files in the Image" on page 214.

**IMPORTANT:** Do not exclude BIOS Parameter Block (BPB) files from a base image or the device won't be able to boot the new operating system after receiving the image.

Add Files and Folders to the Image: By default, any file or folder you add is included in all file
sets. To change this, you must explicitly exclude the file or folder from one or more file sets. For
more information, see "Adding Directories and Files" on page 217.

For information on starting Image Explorer, see Section D.1, "Image Explorer (zmgexp)," on page 207.

### Manually Restoring an Image on a Device

The section explains how to restore an image to the device by booting from an imaging method and entering a particular imaging command. The image is retrieved from your Imaging Server.

Ensure that the device receiving a new image has enough disk space for the image. Otherwise, you receive a "Failed to write to proxy" error.

NOTE: Image restoration from MBR to GPT partitions and vice-versa is not supported.

The following sections contain additional information:

- "Using the Imaging Maintenance Mode Prompt to Manually Restore an Image to a Device" on page 113
- "Using the ZENworks Imaging Engine Menu to Manually Restore an Image to a Device" on page 114

### Using the Imaging Maintenance Mode Prompt to Manually Restore an Image to a Device

1 If you haven't already done so, create the image to restore on the device, as instructed in "Manually Taking an Image of a Device" on page 108.

Make sure that the image is of the same type of device (same hardware configuration) and is stored on your Imaging Server. You can use a previous image of the same device.

**IMPORTANT:** If you are restoring an image on a device without a ZENworks partition, make sure the image was made on a device without a ZENworks partition. Otherwise, the wrong MBR (Master Boot Record) is restored, and the device fails to boot.

- **2** (Optional) Boot the device from a Windows startup disk and run fdisk to remove all partitions from the hard disk.
  - Running fdisk is not required, but it is recommended for purposes of comparing workstation or server partitions before and after the imaging operation.
- **3** Boot the device using one of the following methods:
  - If the device is PXE-enabled, boot it from the Preboot Services Imaging Server. For more information, see Section 2.3.1, "Using Preboot Services (PXE)," on page 45.
  - Boot the device using an imaging boot CD or DVD. For more information, see Section 2.3.2, "Preparing Imaging Boot CDs or DVDs," on page 45.
  - Boot the device from the ZENworks partition. For more information, see "Creating a ZENworks Partition" on page 55.
- **4** Enter manual at the imaging maintenance mode (bash) prompt.
- **5** (Optional) At the imaging maintenance mode prompt, type img -dump, then press Enter to display a list of the partition slots on the device.
  - For your reference, note the number and type of partitions and which one is active. If you removed all partitions using fdisk, each slot should be empty and none should be active.
- **6** Enter a command at the prompt, using one of the following formats:
  - To restore an image from the Imaging Server and place it on a device, enter:

```
img -restorep added_path/newimg.zmg
```

The -restorep command stands for "restore from proxy." It retrieves an image from the imaging (proxy) server and restores it on the device. The IP address or DNS name should be that of your Imaging Server, and the UNC path specifies the location and filename where the image is to be retrieved from.

For example:

img -restorep subdir1/cpqnt.zmg

• To retrieve an image from a local device and place it on a device:

```
img -restorep filepath
```

The -restorep command stands for "restore from local." It retrieves an image from a local device and restores it on the device. *Filepath* represents the filename of the image to retrieve, including the .zmg extension (case-sensitive) and the complete path from the root of the partition.

**IMPORTANT:** Make sure to use *forward slashes* in the UNC path as shown above. Backslashes aren't recognized by Linux. However, you can use backslashes and enclose an entire UNC path in quotes. The path you specify must exist.

If you want to manually restore an image from a folder that uses extended or double-byte characters in its name, you should perform an automatic image restoration. For more information, see Section 1.6.2, "Creating, Installing, and Restoring Standard Images," on page 34 or Section 1.6.4, "Restoring Lab Devices to a Clean State," on page 35.

For more information on the mode commands and parameters you can use and usage examples, see Section E.4, "Restore Mode," on page 253.

Depending on the size of the image, it might take several minutes to restore the image. Images usually take slightly longer to apply than they do to take.

**7** (Optional) After the image is applied and the prompt is displayed, type img -dump, then press Enter

As before, this displays a list of the partition slots on the device. You should now see information about the new partitions that are created and activated by the image that you just applied.

- **8** Remove any CD or DVD from the drive and reboot the device.
- **9** Verify that the device boots to the operating system that was installed by the new image.

### Using the ZENworks Imaging Engine Menu to Manually Restore an Image to a Device

1 If you haven't already done so, create the image to restore on the device, as instructed in "Manually Taking an Image of a Device" on page 108.

Make sure that the image is of the same type of device (same hardware configuration) and is stored on your Imaging Server. You can use a previous image of the same device.

**IMPORTANT:** If you are restoring an image on a device without a ZENworks partition, make sure the image was made on a device without a ZENworks partition. Otherwise, the wrong MBR (Master Boot Record) is restored, and the device fails to boot.

**2** (Optional) Boot the device from a Windows startup disk and run fdisk to remove all partitions from the hard disk.

Running fdisk is not required, but it is recommended for purposes of comparing the workstation or server partitions before and after the imaging operation.

- **3** Boot the device using one of the following methods:
  - If the device is PXE-enabled, boot it from the Preboot Services Imaging Server. For more information, see Section 2.3.1, "Using Preboot Services (PXE)," on page 45.
  - Boot the device using an imaging boot CD or DVD. For more information, see Section 2.3.2, "Preparing Imaging Boot CDs or DVDs," on page 45.
  - Boot the device from the ZENworks partition. For more information, see "Creating a ZENworks Partition" on page 55.
- **4** Depending on how you boot, do one of the following:
  - CD: Select Manual Mode from Novell Preboot Services menu.
  - PXE: Select Start ZENworks imaging maintenance from the Novell Preboot Services Menu.
  - **ZENworks Partition:** Select *Enable ZENworks Partition* from the Novell Preboot Services Menu.
- **5** Enter img to display the ZENworks Imaging Engine menu.
- **6** (Optional) Click *System information > Drive information* to display a list of the partition slots on the device.
  - For your reference, note the number and type of partitions and which one is active. If you removed all partitions using fdisk, each slot should be empty and none should be active.
- **7** Click *Imaging* > *Restore image*.
- **8** In the Restore Image Wizard window, specify the source location of the image (Local or Server), then click *Next*.
- **9** Browse to and specify the path to the image archive.
- **10** (Optional) Specify a file set.
  - Using Image Explorer, you can create file sets for selection when creating the Preboot bundle. For more information, see Appendix A, "File Sets and Image Numbers," on page 181.
- **11** (Optional) Specify any advanced options, such as *sfileset* or *apartition:ppartition*.
  - For details on this and other related img commands, see Appendix E, "ZENworks Imaging Engine Commands," on page 245.
- **12** Click Next.
  - Depending on the size of the image, it might take several minutes to restore the image. Images usually take slightly longer to apply than they do to take.
- **13** (Optional) Click *System information > Drive information* to display a list of the partition slots on the device.
  - As before, this displays a list of the partition slots on the device. You should now see information about the new partitions that are created and activated by the image that you just applied.
- **14** Exit the ZENworks Imaging Engine menu.
- **15** Remove any CD or DVD from the drive and reboot the device.
- **16** Verify that the device boots to the operating system that was installed by the new image.

### Making an Image Available for Automatic Imaging

When you boot a device from an imaging method and allow the boot process to proceed in autoimaging mode, the imaging operation that is performed on the device is determined by default Preboot Services settings that you define in ZENworks Control Center.

Creating a Preboot bundle also allows you to combine a base image and one or more add-on images into a single entity that can be applied on target devices. You can specify a standard image file to apply, or you can create a script to further customize your imaging operation. You can also specify that a particular file set of an image be used.

The sections that follow give instructions for performing these tasks:

- "Creating a Base Image" on page 116
- "Associating an Add-On Image with a Preboot Bundle" on page 116
- "Using a File Set of an Image" on page 117

### Creating a Base Image

- 1 Create the base image using one of the following methods:
  - **ZENworks Control Center:** See "Taking a Base Image of a Device" on page 100.
  - Imaging Maintenance Mode Prompt: See "Manually Taking an Image of a Device" on page 108.
- **2** After the base image is created, perform one of the following procedures in ZENworks Control Center:
  - If you created the image using a Preboot bundle, assign the bundle to the devices to be imaged:
    - 1. In ZENworks Control Center, click *Bundles* in the left pane to display the Bundles panel, then in the *Name* column, click the bundle containing the base image that you want to assign to a device to display its Summary page.
    - 2. Click the *Relationships* tab, then in the Device Assignments panel, click *Add* to open the Select Objects dialog box.
    - 3. Select the devices or groups containing devices, then click *OK* to display the Assign Bundle Wizard page.
    - 4. Click *Next* to display the Summary page, then click *Finish* to assign the devices to the bundle and exit the wizard.
  - If you created the image manually, assign the image to a Preboot Image bundle, then assign that bundle to the devices to be imaged:
    - 1. Follow the instructions in "Configuring the ZENworks Image Bundle for Automatic Imaging" on page 104.
    - 2. In Step 11 on page 105, click *Next* to assign the bundle to the devices.

The next time these devices boot, they are imaged from this Preboot bundle.

### Associating an Add-On Image with a Preboot Bundle

- 1 Create the add-on image to associate with the preboot bundle. For more information, see "Creating an Add-On Image from Files in a File System" on page 111.
- **2** Copy the add-on image file to a Configuration Management Imaging Server that is accessible in your Management Zone.
  - You might want to copy your add-on images to the same location as the base image.

- **3** In ZENworks Control Center, click *Bundles* in the left pane to display the Bundles panel, then in the *Name* column click a Preboot bundle containing a base image that you want to associate the add-on images with. Its Summary page displays.
- **4** Click the *Actions* tab, then click *Add* > *ZENworks Image*.
- **5** In the Add Action ZENworks Image dialog box, browse for and select an add-on image. You can associate more than one add-on image with the bundle. Repeat this step for each add-on image.
- **6** (Optional) In the *Action Name* field, change the default name to a useful name. This name is displayed in the *Name* column on the *Actions* tab.
- **7** (Optional) In the *File Set* field, select a file set number.

  For information on file sets, see Appendix A, "File Sets and Image Numbers," on page 181.
- **8** Click OK to exit the dialog box.
- **9** To arrange the order in which the images are applied, select a check box and click either *Move Up* or *Move Down*.
- 10 Click Apply to save the changes.
  When a device boots that is assigned to this bundle, the add-on images are applied in the order listed on this page.

### Using a File Set of an Image

As explained in "Using Image Explorer to Customize an Image" on page 112, you can exclude individual files and folders from any of 10 possible file sets of an image.

Using Image Explorer, you can create file sets for selection when creating the Preboot bundle. For more information, see Appendix A, "File Sets and Image Numbers," on page 181.

Table 3-1 Image File Set Usages

| Type of imaging operation                                          | How to specify the file set to use                                                                                                    |
|--------------------------------------------------------------------|----------------------------------------------------------------------------------------------------|
| Automatic<br>(Preboot<br>Services based<br>on default<br>settings) | In the ZENworks Image Wizard in ZENworks Control Center, specify the number of the file set in the <i>File Set</i> field. You must create the file set using the Image Explorer utility. For more information, see Section D.1, "Image Explorer (zmgexp)," on page 207. |
|                                                                    | You can create multiple Preboot bundles that point to the same base image, but to different file sets of that image.                                                                                                    |
| Manual<br>(command line or<br>menu)                                | Use the -s parameter on the -restore mode command. For example, to specify file set number 3:                                                                                                    |
|                                                                    | img -restorel myimage.zmg -s=3                                                                                                    |
|                                                                    | or                                                                                                    |
|                                                                    | You can enter img at the imaging maintenance mode prompt to display a menu, select <i>Restore an Image</i> , then select <i>Local Image</i> . Specify File Set (for example, 3) in the <i>Advanced Parameters</i> field.                                                |
|                                                                    | For details, see Appendix E, "ZENworks Imaging Engine Commands," on page 245.                                                                                                    |

### Creating GPT partitions on a device

You can use the following command to create a GPT partition on a device:

```
img -pc 1 -type=NTFS -size=100 -guid=PartitionType
```

The PartitionType attribute in the above command can take any of the following values:

- MBD: Microsoft Basic Data Partition
- MRP: Microsoft Reserved Partition

**NOTE:** MRP partitions are not backed up during the *Take Image* operation. Only information about the MRP partition being present in the base machine is saved in the image. During image restoration, the MRP partition is generated.

- WRE: Windows Recovery Environment Partition
- ESP: EFI System Partition

The above command will create a 100 MB partition with GUID partition type and initialize the partition with NTFS file system.

Ensure that the following conditions are met for a successful partition creation:

- If the partition type is ESP, then -type in the command should be FAT32.
- Size of MRP partitions depends on the size of the disk. For disk size less than 16 GB, the MRP partition is 32 MB, and for disk size more than 16 GB, the MRP partition is 128 MB.
- If -guid is specified, either the Protective MBR should be present, or the MBR partition table should be empty.

# 3.1.3 Setting Up Disconnected Imaging Operations

Disconnected imaging operations are inherently manual. To perform a disconnected imaging operation on a device, you must have a storage device to hold the image to be created or restored, and that storage device must be locally accessible to the ZENworks Imaging Engine (in Linux) when you boot the device from the imaging boot media. This is applicable only for ZENworks Imaging.

The following sections explain how to set up and perform disconnected operations:

- "Using a CD or DVD for Disconnected Imaging Operations" on page 118
- "Using a Hard Disk for Disconnected Imaging Operations" on page 120

# Using a CD or DVD for Disconnected Imaging Operations

You can use CDs and DVDs only as the storage medium for an image to applied, not for an image to be created.

You can apply an image from a bootable or non-bootable imaging CD or DVD using either the imaging maintenance mode prompt or using the ZENworks Imaging Engine menu.

The following sections contain additional information:

- "Using the Imaging Maintenance Mode Prompt to Apply an Image" on page 119
- "Using the ZENworks Imaging Engine Menu to Apply an Image" on page 119

### Using the Imaging Maintenance Mode Prompt to Apply an Image

- 1 Use your CD- or DVD-burning software to burn the source image onto a CD or DVD.
- **2** Boot the device by using one of the following methods:
  - If the device is PXE-enabled, boot it from the Preboot Services Imaging Server. For more information, see Section 2.3.1, "Using Preboot Services (PXE)," on page 45.
  - Boot the device by using an imaging boot CD or DVD. For more information, see Section 2.3.2, "Preparing Imaging Boot CDs or DVDs," on page 45.
  - Boot the device from the ZENworks partition. For more information, see "Creating a ZENworks Partition" on page 55.
- 3 Select Manual Mode from Novell Preboot Services menu.
- **4** Insert the CD or DVD that contains the source image.
- **5** At the prompt, enter cdrom.s to mount the CD or DVD.
  - This mounts the CD or DVD to /mnt/cdrom.
- **6** Enter a command by using the following format:

```
img -restorel /mnt/cdrom/path/image_name.zmg
```

where *path* and *image\_name* are the path and filename of the image relative to the root of the CD or DVD.

**7** When the imaging is done, remove the imaging boot media (if applicable) and reboot the device with the new image.

**NOTE:** The Take Image operation fails on a Windows UEFI device if you use the img command and set the part parameter to the local partition. For more information, see ZENworks 11 SP2 Readme.

### Using the ZENworks Imaging Engine Menu to Apply an Image

- 1 Use your CD- or DVD-burning software to burn the source image onto a CD or DVD.
- **2** Boot the device by using one of the following methods:
  - If the device is PXE-enabled, boot it from the Preboot Services Imaging Server. For more information, see Section 2.3.1, "Using Preboot Services (PXE)," on page 45.
  - Boot the device by using an imaging boot CD or DVD. For more information, see Section 2.3.2, "Preparing Imaging Boot CDs or DVDs," on page 45.
  - Boot the device from the ZENworks partition. For more information, see "Creating a ZENworks Partition" on page 55.
- 3 Select Manual Mode from Novell Preboot Services menu.
- **4** Insert the CD or DVD that contains the source image.
- **5** At the prompt, enter cdrom.s to mount the CD or DVD.
  - This mounts the CD or DVD to /mnt/cdrom.
- **6** Enter img to display the ZENworks Imaging Engine menu.
- **7** Click *Imaging*, then click *Restore image*.
- **8** Click *Local*, then click *Next*.
- **9** Browse to and specify the path to the image archive.
- 10 (Optional) Specify a file set.

Using Image Explorer, you can create file sets for selection when creating the Preboot bundle. For more information, see Appendix A, "File Sets and Image Numbers," on page 181.

- 11 (Optional) Specify any advanced options, such as *sfileset* or *apartition:ppartition*. For details on this and other related img commands and parameters, see Appendix E, "ZENworks Imaging Engine Commands," on page 245.
- **12** Click Next.
  - Depending on the size of the image, it might take several minutes to restore the image. Images usually take slightly longer to apply than they do to take.
- **13** When the imaging is done, remove the imaging boot media (if applicable) and reboot the device with the new image.

## **Using a Hard Disk for Disconnected Imaging Operations**

When you boot a device from a ZENworks imaging boot media, you can place an image on, or take an image from, any primary partition on an IDE or SCSI hard drive. You can also use the local ZENworks partition if one is installed. Any target partition must have sufficient space.

When you create an image, the partition where you store the image is itself excluded from the image. When you apply an image, the source partition is not altered.

You can create or apply an image on a hard disk by using either the imaging maintenance mode prompt or by using the ZENworks Imaging Engine menu.

The following sections contain the instructions:

- "Using the Imaging Maintenance Mode Prompt to Create an Image" on page 120
- "Using the ZENworks Imaging Engine Menu to Create an Image" on page 121
- "Using the Imaging Maintenance Mode Prompt to Apply an Image" on page 122
- "Using the ZENworks Imaging Engine Menu to Apply an Image" on page 122

### Using the Imaging Maintenance Mode Prompt to Create an Image

- 1 Boot the device by using one of the following methods:
  - If the device is PXE-enabled, boot it from the Preboot Services Imaging Server. For more information, see Section 2.3.1, "Using Preboot Services (PXE)," on page 45.
  - Boot the device by using an imaging boot CD or DVD. For more information, see Section 2.3.2, "Preparing Imaging Boot CDs or DVDs," on page 45.
  - Boot the device from the ZENworks partition. For more information, see "Creating a ZENworks Partition" on page 55.
- **2** Select *Manual Mode* from Novell Preboot Services menu.
- **3** At the prompt, enter img -dump to view the available partitions. Note the number of the partition where you will store the new image.
- **4** Enter a command by using the following format:

```
img -makel [-part=pNumber] /added_path/image.zmg [-comp=comp level]
```

where *pNumber* is the number of the partition to store the image in, and *comp\_level* is the amount of compression used when creating the image. Specify any number from 0-9. 0 means no compression. 1 is the same as *Optimize for speed*. 6 is the same as *Balanced* and is used by default if you do not specify this parameter. 9 is the same as *Optimize for space*. (*Optimize for speed* takes the least amount of time but creates the largest image file. *Optimize for space* creates the smallest image file but might take a significant amount of time. *Balanced* is a compromise between

compression time and image file size.) *Path* and *image* are the path and filename of the new image relative to the partition root. If you omit the partition number, the local ZENworks partition is used.

For details on other related img commands and parameters, see Appendix E, "ZENworks Imaging Engine Commands," on page 245.

### Using the ZENworks Imaging Engine Menu to Create an Image

- 1 Boot the device by using one of the following methods:
  - If the device is PXE-enabled, boot it from the Preboot Services Imaging Server. For more information, see Section 2.3.1, "Using Preboot Services (PXE)," on page 45.
  - Boot the device by using an imaging boot CD or DVD. For more information, see Section 2.3.2, "Preparing Imaging Boot CDs or DVDs," on page 45.
  - Boot the device from the ZENworks partition. For more information, see "Creating a ZENworks Partition" on page 55.
- 2 Select Manual Mode from Novell Preboot Services menu..
- **3** Enter img to display the ZENworks Imaging Engine menu.
- **4** (Optional) Click *System information > Drive information* to display a list of the partition slots on the device.

For your information, note the number of the partition where you will store the new image.

- **5** Click *Imaging > Make image*.
- **6** In the Make Image Wizard window, click *Local* > *Next*.
- **7** Browse to and specify the path to the image archive.
- 8 Select the partitions that you want to include in the image.
- **9** Select a compression option:

**None:** No compression is used.

**Speed:** Takes the least amount of time to compress but creates the largest compressed image file. This option is used by default when an image is created.

**Balanced:** Represents a compromise between compression time and image file size.

**Size:** Creates the smallest image file but takes longer to compress.

- 10 Click Next.
- **11** (Optional) Fill in the fields:

**Author:** The name of the person creating this image.

**Computer:** The name of the computer being imaged.

**Image Description:** A description of the image.

**Comments:** Any additional comments about the image.

12 Click Next.

Depending on the amount of data on the hard disk, the image might take several minutes to create.

- **13** After the image is created, exit from the ZENworks Imaging Engine menu, remove any CD or DVD from the drive, then reboot the device.
- **14** (Optional) Verify that the image file was created. You might also want to check its size.

### Using the Imaging Maintenance Mode Prompt to Apply an Image

- **1** Boot the device by using one of the following methods:
  - If the device is PXE-enabled, boot it from the Preboot Services Imaging Server. For more information, see Section 2.3.1, "Using Preboot Services (PXE)," on page 45.
  - Boot the device by using an imaging boot CD or DVD. For more information, see Section 2.3.2, "Preparing Imaging Boot CDs or DVDs," on page 45.
  - Boot the device from the ZENworks partition. For more information, see "Creating a ZENworks Partition" on page 55.
- **2** Select *Manual Mode* from Novell Preboot Services menu.
- **3** (Optional) At the prompt, enter img -dump to view the available partitions. For your information, note the number of the partition where the source image is stored.
- **4** Enter a command by using the following format:

```
img -restorel [-part=pNumber] added path/image.zmg
```

where *pNumber* is the number of the partition where the source image is stored, and *path* and *image* are the image path and filename relative to the partition root. If you omit the partition number, the local ZENworks partition is used.

For details on other related img commands and parameters, see Appendix E, "ZENworks Imaging Engine Commands," on page 245.

**5** When the imaging is done, remove the imaging boot media (if applicable) and reboot the device with the new image.

### Using the ZENworks Imaging Engine Menu to Apply an Image

- 1 Boot the device by using one of the following methods:
  - If the device is PXE-enabled, boot it from the Preboot Services Imaging Server. For more information, see Section 2.3.1, "Using Preboot Services (PXE)," on page 45.
  - Boot the device by using an imaging boot CD or DVD. For more information, see Section 2.3.2, "Preparing Imaging Boot CDs or DVDs," on page 45.
  - Boot the device from the ZENworks partition. For more information, see "Creating a ZENworks Partition" on page 55.
- **2** Select *Manual Mode* from Novell Preboot Services menu.
- **3** Enter img to display the ZENworks Imaging Engine menu.
- **4** (Optional) Click *System information > Drive information* to display a list of the partition slots on the device.

For your reference, note the number of the partition where the source image is stored.

- **5** Click *Imaging > Restore image*.
- **6** Click *Local* > *Next*.
- **7** Browse to and specify the path to the image archive.
- 8 (Optional) Specify a file set.

Using Image Explorer, you can create file sets for selection when creating the Preboot bundle. For more information, see Appendix A, "File Sets and Image Numbers," on page 181.

**9** (Optional) Remove the word *sfileset* from the sentence.

For details on this and other related img commands and parameters, see Appendix E, "ZENworks Imaging Engine Commands," on page 245.

#### **10** Click Next.

- Depending on the size of the image, it might take several minutes to restore the image. Images usually take slightly longer to apply than they do to take. If the screen goes blank, just press any key. (Linux enters a screen-saving mode after a few minutes.)
- 11 When the imaging is done, remove the imaging boot media (if applicable) and reboot the device with the new image.

# 3.2 Understanding the Sandboxing Behaviour for Preboot Bundles

ZENworks 11 introduces a new change management capability for bundles, allowing you to make changes to them with minimum disruption to IT services. You can now create a bundle as a sandbox. Also, any change made to the published version of the bundle creates a sandbox. The sandbox is available only to devices or users that have been flagged as *test*. This allows you to test the changes made to a bundle on a test device before rolling out the changes into the production environment. If the test results are satisfactory, you can publish the sandbox, or you can discard the changes by reverting the sandbox. The published version is available to all the assigned devices and users that have been flagged as *non-test*. This ensures that all the devices in the network always receive the same version of a bundle or policy.

For detailed information about how to test and use bundle change management, see the *ZENworks 11 Software Distribution Reference*.

Review the following scenarios to understand the bundle change management (Sandboxing) behavior for Preboot bundles:

- Section 3.2.1, "Scenario: Taking or Restoring the ZENworks Image for Registered Devices (with or without Rule-Based Imaging)," on page 123
- Section 3.2.2, "Scenario: Restoring an Image on Unmanaged Devices By Using a Hardware Rule," on page 124
- Section 3.2.3, "Scenario: Configuring Multicasting Device Images," on page 124
- Section 3.2.4, "Scenario: Restoring a Bundle on a Test or Non-Test Device Booted in the Manual Mode," on page 124
- Section 3.2.5, "Scenario: Applying the Published Version of Both the Preboot Bundle and the Application Bundle (Add-On Image) to a Test Device and to a Non-Test Device," on page 125
- Section 3.2.6, "Scenario: Applying the Published Version of the Preboot Bundle and the Sandbox Version of the Application Bundle (Add-On Image) to a Test Device and to a Non-Test Device," on page 125
- Section 3.2.7, "Scenario: Applying the Sandbox Version of Both the Preboot Bundle and the Application Bundle (Add-On Image) to a Test Device and to a Non-Test Device," on page 125
- Section 3.2.8, "Scenario: Applying the Sandbox Version of the Preboot Bundle and the Published Version of the Application Bundle (Add-On Image) to a Test Device and to a Non-Test Device," on page 125

# 3.2.1 Scenario: Taking or Restoring the ZENworks Image for Registered Devices (with or without Rule-Based Imaging)

• If you create a Preboot bundle with the default options to either take or restore an image, a published 0 version of the bundle is created. By default, the *Create as Sandbox* option is not selected while creating a bundle.

- If you select the *Create as Sandbox* option (on the Summary page) while creating the Preboot bundle, the ZENworks Image bundle is created as a sandbox.
- On applying the published version of a Preboot bundle to a managed device, all the actions configured in the latest published version are applied to the device.
- On applying the sandbox version of a Preboot bundle to a managed device that is a test device, all the actions configured in the sandbox version of the bundle are applied to the device.
- On applying a Preboot bundle that has both the sandbox and published versions to a managed device:
  - If the managed device is a non-test device, all the actions configured in the latest published version of the bundle are applied to the device.
  - If the managed device is a test device, all the actions configured in the sandbox version of the bundle are applied to the device.
- On applying a Preboot bundle with only the published version to a test device, all the actions configured in the latest published version of the bundle are applied to the device.
- On applying a Preboot bundle with only the sandbox version to a non-test device, no action is performed and the device exits from PXE mode.

# 3.2.2 Scenario: Restoring an Image on Unmanaged Devices By Using a Hardware Rule

- If you create a Preboot bundle with the default options to restore an image, a published 0 version of the bundle is created. By default, the *Create as Sandbox* option is not selected while creating a bundle
- If you select the *Create as Sandbox* option (on the Summary page) while creating the bundle, the ZENworks Image bundle is created as a sandbox.
- On applying the published version of a Preboot bundle to an unmanaged device, the device loads the ZENworks distro and the image is restored.
- On applying a Preboot bundle with only the sandbox version to an unmanaged device, no action is performed and the device exits from PXE mode.
- On applying a Preboot bundle that has both the sandbox and published versions to an unmanaged device, the latest published version of the bundle is applied to the device.

# 3.2.3 Scenario: Configuring Multicasting Device Images

- If you create a Multicast Image Set bundle with the default options, a published 0 version of the bundle is created. By default, the *Create as Sandbox* option is not selected while creating a bundle.
- If you select the *Create as Sandbox* option (on the Summary page) while creating the bundle, the Multicast Image Set bundle is created as a sandbox.
- The normal devices load the ZENworks distro and receive the published version of the bundle.
- The test devices load the ZENworks distro and receive the sandbox version of the bundle. The multicast session on the test device is prepended with the word *sandbox*.

# 3.2.4 Scenario: Restoring a Bundle on a Test or Non-Test Device Booted in the Manual Mode

• To restore the sandbox version of the bundle on a test or non-test device booted from the imaging boot media in manual mode, execute the following command:

```
img -rp -bundlename -sandbox
```

• To restore the published version of the bundle on a test or non-test device booted from the imaging boot media in manual mode, execute the following command:

img -rp -bundlename

# 3.2.5 Scenario: Applying the Published Version of Both the Preboot Bundle and the Application Bundle (Add-On Image) to a Test Device and to a Non-Test Device

- By default, an add-on image (copy-guid-00X.zmg) file is created in the content-repo directory of the selected Imaging server.
- If you apply the bundle to a test device, the device receives the published version of both the Preboot bundle and the Linked Application bundle.
- If you apply the bundle to a non-test device, the device receives the published version of both the Preboot bundle and the Linked Application bundle.

# 3.2.6 Scenario: Applying the Published Version of the Preboot Bundle and the Sandbox Version of the Application Bundle (Add-On Image) to a Test Device and to a Non-Test Device

- By default, an add-on image (copy-guid-00X.zmg) file is created in the content-repo directory of the selected Imaging server.
- If you apply the bundle to a test device, the device receives the published version of both the Preboot bundle and the Linked Application bundle.
- If you apply the bundle to a non-test device, the device receives the published version of both the Preboot bundle and the Linked Application bundle.

# 3.2.7 Scenario: Applying the Sandbox Version of Both the Preboot Bundle and the Application Bundle (Add-On Image) to a Test Device and to a Non-Test Device

- The test device receives the sandbox version of both the Preboot bundle and the Linked Application bundle.
- The non-test device receives the published version of both the Preboot bundle and the Linked Application bundle.

# 3.2.8 Scenario: Applying the Sandbox Version of the Preboot Bundle and the Published Version of the Application Bundle (Add-On Image) to a Test Device and to a Non-Test Device

- The test device receives the sandbox version of the Preboot bundle and the published version of Linked Application bundle.
- The non-test device receives the published version of both the Preboot bundle and the Linked Application bundle.

# 3.3 Multicasting Images for ZENworks Imaging

Multicast Image Set bundles use an image that is previously taken from a device and stored on an Imaging Server. The image is sent to multiple devices at one time to reimage them, rather than being sent one time for each device, thus saving on network bandwidth usage. For example, if you have 10 devices in the multicast session and the image is 3 GB in size, your network experiences 3 GB of network traffic to image all 10 devices. Without multicasting, the network experiences 30 GB of network traffic.

For multicasting to work properly, all routers and switches on the network must have their multicast features configured. Multicast packets should not be blocked in a switch.

A multicast session consists of all clients (devices) that are assigned to the Multicast Session Set bundle that are booting (joining), but must wait for a start trigger in order to complete booting. In other words, the boot processes for the devices can be held up until one of the triggers is encountered, even for as long as you specify in an elapsed time or number of clients entry.

After a session has started, other devices booting that are assigned to this bundle do not become part of this session, but become part of the next session when it triggers.

There are two triggers that you can use to determine when to start the multicast session. The first trigger to be encountered starts the session. These triggers are useful if you want economy of scale in multiple clients joining, but don't want to stall the session too long.

For multicast addresses used by devices, see *Session Mode commands and Parameters* in Table E-10 on page 260.

You can perform multicasting of images either in ZENworks Control Center or manually:

- Section 3.3.1, "Using ZENworks Control Center to Multicast an Image," on page 126
- Section 3.3.2, "Using the Command Line to Multicast an Image," on page 131

# 3.3.1 Using ZENworks Control Center to Multicast an Image

Multicast Image Set bundles use an image that is taken previously from a device and is stored on an Imaging Server. The image is sent to multiple devices at one time to reimage them, rather than being sent one time for each device, thus saving on network bandwidth usage. For example, if you have 10 devices in the multicast session and the image is 3 GB in size, your network experiences 3 GB of network traffic to image all 10 devices. Without multicasting, the network experiences 30 GB of network traffic.

For multicasting to work properly, all routers and switches on the network must have their multicast features configured. Multicast packets should not be blocked in a switch.

- "Configuring Multicast Image Set Bundles" on page 127
- "Creating a Multicast Image Containing the Base Operating System, ZENworks Agent, and Add-on Application Image" on page 129
- "Adding Participants to a Multicast Session" on page 129
- "Enabling or Disabling a Multicast Image Set Bundle" on page 131

### **Configuring Multicast Image Set Bundles**

With Preboot Services, multicasting is an automated procedure. You simply define a Multicast Image Set bundle and assign it to the devices. The multicast session starts when the trigger event that you configured occurs.

Using Configuration Management, you can install software by using a bundle. Software included in a bundle that is assigned directly is considered mandatory; the software is installed on all assigned devices (the bundle is directly assigned to the devices, their groups, or their folders).

To configure a Multicast Image Set bundle and assign devices to the bundle:

- 1 In ZENworks Control Center, click *Bundles* in the left pane to display the Bundles panel.
- **2** In the *Name* column, click *New > Bundle* to start the Create New Bundle Wizard.
- **3** Select *Preboot Bundle*, then click *Next* to display the Select Bundle Category page.
- **4** Select *Multicast Image Set*, then click *Next* to display the Define Details page.
- **5** Fill in the fields:

**Bundle Name:** (Required) Although bundles can be identified in ZENworks Control Center by their type of icon, as well as the folder they are listed under, you should develop a naming scheme that differentiates the Multicast Image Set bundles that are listed together in a folder.

For more information, see .

**Folder:** Browse for the location where you want the Multicast Image Set bundle displayed in ZENworks Control Center. The folder must exist. You cannot specify a non-existent folder, because ZENworks does not create them from this wizard.

**Icon:** Browse for and select an icon if you plan to use one on your desktop for this bundle.

**Description:** Provide a description to help you later recognize the exact purpose of this Multicast Image Set bundle.

If you are using subsets of an image, be sure to indicate which file set this bundle is configured for.

- **6** Click *Next* to display the Master Image Source page.
- **7** Fill in the fields:

**File Path:** The location on the Imaging Server where the image file to be used by the Multicast Image Set bundle is stored.

**NOTE:** If the directory contains add-on images that are created by using the Image Explorer utility or created through ZENworks Control Center, do not select an application add-on image because the application add-on images can be used only with linked application bundles.

**File Set:** Using Image Explorer, you can create file sets for selection when creating the Preboot bundle. For more information, see Appendix A, "File Sets and Image Numbers," on page 181.

Image Explorer is executed by running:

Windows: %ZENWORKS HOME%\bin\preboot\zmgexp.bat

Linux: /opt/novell/zenworks/preboot/bin/zmgexp

**8** Fill in the fields:

There are two triggers that you can use to determine when to start the ZENworks Multicast session. The fist trigger is the number of clients for a session and the second trigger is the time within which the clients need to connect to the session. The first trigger to be realized starts the session.

A session consists of all clients (devices) that are assigned to the Multicast Image Set bundle that are booting (joining), but must wait for a start trigger. Therefore, the boot processes for the devices can be held up until one of the triggers is realized, even for as long as you specify in an elapsed time or number of clients entry.

After a session has started, if other devices boot that are assigned to this bundle, they do not become part of this session, but become part of the next session when it triggers.

### **Start the Session As Soon As:** You have two choices:

\_\_\_\_ clients have joined

This trigger, if met first, limits the session to the number of clients that you specify. The default is 1.

minutes have elapsed since a new client has joined

This trigger, if met first, causes the session to start, regardless of the number of clients that have joined, except that at least one client must have joined (otherwise there is no device to multicast to).

A "new client" means that it is the first device to boot that starts this round of waiting for a trigger to be realized. The default is 5.

NOTE: You cannot manually specify any particular device as the master in the multicast session.

These triggers are useful if you want economy of scale in multiple clients joining, but don't want to stall the session too long from starting.

- **9** Click *Next* to display the Summary page.
- **10** Do the following:
  - If you want to perform other configuration tasks after the bundle has been created, select the *Define Additional Properties* check box.
    - Because a generic non-intuitive action name is given to this bundle, you need to rename it in Step 12 after the bundle has been created.
  - If you want to deploy the bundle as a sandbox version, select the *Create As Sandbox* check box. A sandbox version of a bundle enables you to test it on your device before actually deploying it.
- 11 Review the configuration, then click one of the following:

**Back:** Allows you to make changes after reviewing the summary.

**Finish:** Creates the Multicast Image Set bundle as configured per the settings listed on this Summary page.

**12** When the bundle's *Summary* tab is displayed, click the *Actions* tab, click the bundle name in the *Name* column ("Multicast Image Set" defaults), edit the name in the *Action Name* field, then click *OK*.

This bundle is not assigned to any device or group after it is created until you make that assignment on a *Relationships* tab.

**IMPORTANT:** If this Preboot bundle has been created on a management device inside the firewall and you are assigning it to a device outside the firewall, port 8089 must be open both ways (PUBLIC -> PRIVATE, and PUBLIC <- PRIVATE).

When the Multicast Image Set bundle's trigger event occurs (configured in Step 8), the Multicast session begins.

# Creating a Multicast Image Containing the Base Operating System, ZENworks Agent, and Add-on Application Image

- 1 Create the C:\Program Files\Novell\ZENworks\work directory structure by using an add-on image.
  - For more information on creating an Addon image, see "Creating an Add-On Image for an Existing Bundle" on page 103.
- 2 Create a single Preboot bundle.
- **3** Create two Multicast Imaging Set actions in the bundle. Create one for the base operating system, ZENworks Agent, and the folder structure created in Step 1, and the second for the addon application images.

For example, create the following Multicast Imaging Set actions in the bundle:

- Action 1: Contains the base operating system image, addondir.zmg, and the PreAgent.zmg.
- Action 2: Contains the add-on application images.

## Adding Participants to a Multicast Session

There are two sources for Multicast session participants: registered devices and unregistered devices. Either or both can be assigned to a given Multicast Image Set bundle. The participant devices must be PXE booted from the server where the ZENworks image file is located.

- "Assigning Registered Devices" on page 129
- "Assigning Unregistered Devices" on page 130

## **Assigning Registered Devices**

- **1** In ZENworks Control Center, click *Devices* in the left pane to display the Devices panel in the *Managed* tab.
- **2** Click the *Servers* or *Workstations* folder, then select the check boxes for the devices to be in the multicast session.
- **3** Click *Action > Assign Bundle*.
  - This starts the Assign Bundle Wizard.
- **4** In the Select Objects dialog box, select the desired Multicast Image Set bundle.
- **5** In the Shortcut Location section, make sure all check boxes are deselected, then click *OK*. Preboot bundles do not use shortcut locations.
- **6** Click *Next* > *Finish* to complete the multicast session assignment.
  - When devices assigned to this Multicast Image Set bundle boot, they can become part of the multicast session and be imaged from the image contained in the bundle.
- **7** On the *Summary* tab for the device, click *Advanced* in the Imaging Work panel.

#### NOTE

- When multiple bundles are assigned, only the first bundle in the *Bundle* drop-down list is applied to the device. For more information about the *Bundle* drop-down list in the Imaging Work panel, see "Apply Assigned Imaging Bundle:" on page 153.
- You can change the effective bundle assignment to the device by altering the order of the bundles in the *Bundle* drop-down list.

- **8** In the *Scheduled Work* field, select *Apply Assigned Imaging Bundle*, then click *OK*. This sets up a device to do Multicast Image Set bundle work for its effective bundle the next time it boots.
- **9** (Conditional) If the multicast session needs to be enabled, continue with "Enabling or Disabling a Multicast Image Set Bundle" on page 131.

By default, a Multicast Image Set bundle is enabled when you create it.

### Assigning Unregistered Devices

- 1 In ZENworks Control Center, click *Configuration* in the left pane to display the *Configuration* tab, if it's not expanded, click *Management Zone Settings*.
- **2** Click *Device Management* to expand its listing, then select *Preboot Services*.
- **3** If necessary, expand the Device Imaging Work Assignment section, then click *Add* in the Hardware Rules section to open the Rule Construction dialog box:

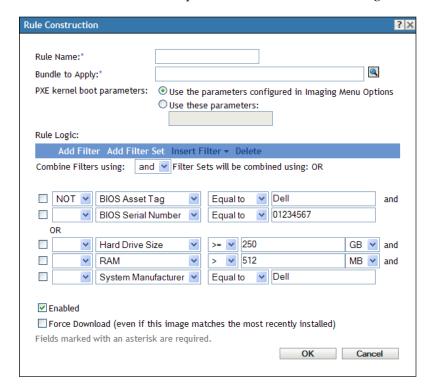

For information on the Rule Construction dialog box, see "Rule Construction Dialog Box" on page 80.

- **4** In the *Bundle to Apply* field, browse for and select the desired Multicast Image Set bundle.
- **5** Fill in remaining the fields to configure the type of device that you want to image in the multicast session.
- **6** Click *Apply* at the bottom of the Preboot Services section to save the non-registered device settings.
  - When devices fulfilling the requirements that you defined in these steps boot, they can become part of the multicast session and be imaged from the image contained in the Multicast Image Set bundle.
- 7 (Conditional) If the multicast session needs to be enabled, continue with "Enabling or Disabling a Multicast Image Set Bundle" on page 131.

### **Enabling or Disabling a Multicast Image Set Bundle**

By default, a Multicast Image Set bundle is enabled when you create it. However, you can disable the bundle as a means of controlling whether to have the session run, rather than visit each device to unschedule that work.

If you have disabled the session for this bundle, the multicast session cannot occur, even when devices assigned to the bundle reboot to trigger the session.

To enable or disable a Multicast Image Set bundle:

- 1 In ZENworks Control Center, click *Bundles* in the left pane to display the Bundles panel.
- 2 In the *Name* column, click a Multicast Image Set bundle to open its *Summary* tab.

  Multicast Image Set is displayed in the *Category* column for all Multicast Image Set bundles.

  You can use the Search panel to display only Multicast Image Set bundles. Click the down-arrow for the *Category* field and select *Multicast Image Set*.
- **3** Click the *Actions* tab, then do one of the following:
  - To enable the bundle, select the check box for the bundle, then click *Enable*.
  - To disable the bundle, select the check box for the bundle, then click *Disable*.
- **4** Click *Apply* to enable or disable multicasting for the devices that are assigned to this bundle. If enabled, the next time a device assigned to the Multicast Image Set bundle boots, it can become part of that multicast session if its Imaging Work has been scheduled.

# 3.3.2 Using the Command Line to Multicast an Image

If you want to perform a multicast session from a command line, you need to start the multicast session from the ZENworks Imaging Server and physically visit each participating device. Performing a manual multicast session is particularly useful in a lab environment in which a small number of devices participate.

The following sections contain step-by-step information about performing a manual multicast session. You must perform the steps in both of the following sections; however, the order in which you perform these tasks does not matter.

- "Initiating a Multicast Session from the ZENworks Imaging Server" on page 131
- "Initiating a Multicast Session from Each Client" on page 133

# Initiating a Multicast Session from the ZENworks Imaging Server

On the ZENworks Imaging Server, do the following to initiate the multicast session:

- "On Windows" on page 131
- "On Linux" on page 132

#### On Windows

- 1 In the Services window, determine whether the Novell ZENworks Preboot Service is running. If it is not running, then right-click the service and select *Start*.
- **2** On the command line, enter the following to enable a multicast session:

```
%ZENWORKS HOME%\bin\preboot\zmgmcast.exe -mcast arguments
```

where arguments represents the following that you can append to the command line:

| Argument           | Description                                                                                                    |
|--------------------|----------------------------------------------------------------------------------------------------|
| session_name       | (Required) The session name is any string that uniquely identifies this multicast session from other multicast sessions that might be in progress on the network.                                                                                                    |
| -p path            | (Required) The path to the image to be multicast, which is located on the Imaging Server. This must be the full path.                                                                                                    |
| -i IP_address      | (Optional) The IP address of the Imaging Server. If not specified, the IP address of the Primary Server is considered by default.                                                                                                    |
| -f file_set_number | (Optional) File sets are assigned to the current ZENworks Image bundle by using this information.                                                                                                    |
|                    | <b>File Set:</b> Using Image Explorer, you can create file sets for selection when creating the Preboot bundle. For more information, see Appendix A, "File Sets and Image Numbers," on page 181.                                                                                           |
|                    | Image Explorer is executed by running:                                                                                                    |
|                    | Windows: %ZENWORKS_HOME%\bin\preboot\zmgexp.bat                                                                                                    |
|                    | Linux: /opt/novell/zenworks/preboot/bin/zmgexp                                                                                                    |
| -t time_wait       | (Optional) If not enough devices have booted to fulfill the Client Count requirement, the multicast session begins if a participating device boots and a certain amount of time passes without another participating device booting. Specify this amount of time. The default is 5 minutes. |
| -c client_count    | (Optional) The number of participating devices you want to have booted before the multicast session begins. If you do not specify a number, the default is 1.                                                                                                    |

**IMPORTANT:** The image is sent to and placed on each participating device only after you initiate the multicast session from each participating client.

**3** To view the list of multicast sessions, enter:

```
%ZENWORKS_HOME%\bin\preboot\zmgmcast.exe -list -i proxy_IP_address
```

The  $\mbox{-}\mbox{i}$  argument is optional.

**4** To stop a multicast session, enter:

The *session\_name* is required and the -i argument is optional.

**5** Continue with "Initiating a Multicast Session from Each Client" on page 133.

### On Linux

1 On the command line, enter the following to make sure the imaging software is running:

```
/etc/init.d/novell-pbserv status
```

If it is not running, then enter:

```
/etc/init.d/novell-pbserv start
```

**2** On the command line, enter the following to enable a multicast session:

/opt/novell/zenworks/preboot/bin/novell-zmgmcast -mcast arguments where arguments represents the following that you can append to the command line:

| Argument             | Description                                                                                                    |
|----------------------|----------------------------------------------------------------------------------------------------|
| session_name         | (Required) The session name is any string that uniquely identifies this multicast session from other multicast sessions that might be in progress on the network.                                                                                                    |
| -p path              | (Required) The path to the image to be multicast, which is located on the Imaging Server. This must be the full path.                                                                                                    |
| -i <i>IP_address</i> | (Optional) The IP address of the Imaging Server.                                                                                                    |
| -f file_set_number   | (Optional) File sets are assigned to the current ZENworks Image bundle by using this information.                                                                                                    |
|                      | <b>File Set:</b> Using Image Explorer, you can create file sets for selection when creating the Preboot bundle. For more information, see Appendix A, "File Sets and Image Numbers," on page 181.                                                                                           |
|                      | Image Explorer is executed by running:                                                                                                    |
|                      | <pre>Windows: %ZENWORKS_HOME%\bin\preboot\zmgexp.bat</pre>                                                                                                    |
|                      | Linux: /opt/novell/zenworks/preboot/bin/zmgexp                                                                                                    |
| -t time_wait         | (Optional) If not enough devices have booted to fulfill the Client Count requirement, the multicast session begins if a participating device boots and a certain amount of time passes without another participating device booting. Specify this amount of time. The default is 5 minutes. |
| -c client_count      | (Optional) The number of participating devices you want to have booted before the multicast session begins. If you do not specify a number, the default is 1.                                                                                                    |

**IMPORTANT:** The image is sent to and placed on each participating device only after you initiate the multicast session from each participating client.

**3** To view the list of multicast sessions, enter:

/opt/novell/zenworks/preboot/bin/novell-zmgmcast -list -i proxy\_IP\_address The -i argument is optional.

**4** To stop a multicast session, enter:

/opt/novell/zenworks/preboot/bin/novell-zmgmcast -stop  $session\_name$  -i  $proxy\_IP\_address$ 

The *session\_name* is required and the -i argument is optional.

**5** Continue with "Initiating a Multicast Session from Each Client" on page 133.

# **Initiating a Multicast Session from Each Client**

You can use the imaging maintenance mode prompt or the ZENworks Imaging Engine menu to perform the multicast session as you physically visit each device.

The following sections contain additional information:

- "Using the Imaging Maintenance Mode Prompt to Perform the Multicast Session" on page 134
- "Using the ZENworks Imaging Engine Menu to Perform the Multicast Session" on page 134

### Using the Imaging Maintenance Mode Prompt to Perform the Multicast Session

- 1 (Optional) Install the Novell ZENworks Configuration Management Imaging Agen, novell-ziswin on a Windows device, or novell-zislnx on a Linux device.
  - If you do not install the Imaging Agent on each participating device, the devices have duplicate network identities. For more information, see "Limitations of Multicasting Images" on page 37.
- **2** Create an imaging boot CD or DVD for each person who will assist with the multicast session, or enable PXE on the participating devices.
  - If you don't know how to do this, see Section 2.3, "Setting Up the Preboot Services Methods for ZENworks Imaging," on page 44.
- **3** At each device, including the master device (unless you are starting the multicast session from the Imaging Server), access the imaging maintenance mode prompt by using the imaging boot CD or DVD, or if it is PXE-enabled, boot it.
- **4** Enter manual at the prompt.
- **5** To identify each participating device in the multicast session, enter the following command at the prompt of every device:

```
img -session session name
```

where <code>session\_name</code> is any string that uniquely identifies this multicast session from other multicast sessions that might be in progress on the network. Use the same session name on each of the participating devices in this multicast session. You can specify any multicast session, including one that originates from the Imaging Server (as long as you specify the session name used by the Imaging Server).

Example: img -session mcast01

The img -session command can take other parameters that allow you to designate the master device and the imaging start time beforehand. See Appendix E, "ZENworks Imaging Engine Commands," on page 245 for details.

**6** (Conditional) If you have not already done so, start the multicast session from the master device or from the imaging server.

**Master device:** To start the multicast session from the master device, after all of the other devices have registered as participants, click *Start session*.

If you start the session from the master device, the session master must be a device. If you start the session from the imaging server, the session master must be an imaging server that uses a previously saved image file.

The ZENworks Imaging Engine begins creating the image of the master device and the image is sent to and restored on each participating device. Any problems are reported and displayed on the master device.

**Imaging server:** To start the multicast session from the imaging server, follow the steps under "Initiating a Multicast Session from the ZENworks Imaging Server" on page 131.

**7** At each participating device, when the imaging is done, boot the device with the new operating system.

### Using the ZENworks Imaging Engine Menu to Perform the Multicast Session

1 (Optional) Install the Novell ZENworks Configuration Management Imaging Agent, novell-ziswinon a Windows device, or novell-zislnx on a Linux device.

If you do not install the Imaging Agent on each participating device, the devices have duplicate network identities. For more information, see "Limitations of Multicasting Images" on page 37.

**2** Create an imaging boot CD or DVD for each person who will assist with the multicast session, or enable PXE on the participating devices.

If you don't know how to do this, see Section 2.3, "Setting Up the Preboot Services Methods for ZENworks Imaging," on page 44.

- **3** At each device, including the master device (unless you are starting the multicast session from the Imaging Server), access the imaging maintenance mode prompt by using the imaging boot CD or DVD, or if it is PXE-enabled, boot it.
- **4** Enter manual at the prompt.

or

Select Start ZENworks Imaging Maintenance from the Novell Preboot Services Menu.

- **5** To identify each participating device in the multicast session, type img at the prompt to display the ZENworks Imaging Engine screen.
- **6** Click *Imaging*, then click *Multicast session* (or click *F7 Multicast* on the task bar) to start the Multicast Wizard.
- **7** Enter a session name.

The session name is any string that uniquely identifies this multicast session from other multicast sessions that might be in progress on the network. Use the same session name on each of the participating devices in this multicast session. You can specify any multicast session, including one that originates from the Imaging Server (as long as you specify the session name used by the Imaging Server).

**8** Select a *Session role* option:

**Master:** Select this option if this is the session master.

**Client:** Select this option if this is a participating device.

**9** (Optional) If you chose Master in Step 8, click *Specify additional options*, click *Next*, then fill in the fields:

**Compression Level:** Specify the compression level you want to use for this multicast session:

- None: No data compression is used. Data is sent immediately across the network to participating devices. You might use this option if the master device has a slow CPU; the amount of time to compress the data is eliminated and the data is immediately sent across the network. However, this option creates more network traffic than if you selected one of the other compression levels (*Speed, Balanced,* or *Size*).
- **Speed:** Takes the least amount of time to compress the data before the data is sent across the network to participating devices. You might use this option if the master device has a slow CPU; the amount of time to compress the data is reduced before the data is sent across the network. With this option, however, the multicast session creates more network traffic than if you selected either the *Balanced* or *Size* compression level.
- **Balanced:** Represents a compromise between data compression and the amount of network traffic that the multicast session creates.
- Size: Takes the most amount of time to compress the data before sending it across the network to participating devices. You might use this option if the master device has a fast CPU. Using this option requires the most CPU resources to compress the data but creates less network traffic to transfer the data to the participating devices.

**Automated Session:** Click *Enabled* to specify the number of participating devices (clients) that must register before starting the automated multicast session and to specify the amount of time, in minutes, that can expire without the number of participating devices to register before starting the automated multicast session. If you do not click the *Enabled* check box, you must manually start the multicast session.

**10** Click *Next*, then click *Start session*.

You can cancel the session by clicking *Abort session* > *Yes* > *OK* > *Close*.

**11** At each participating device, when the imaging is done, boot the device with the new operating system.

# 3.4 Configuring Imaging Script Bundles for ZENworks Imaging

An Imaging Script bundle can contain any ZENworks script (containing the general shell and ZENworks Imaging Engine commands) that you can run from the imaging maintenance mode prompt.

Using Configuration Management, you can install software by using a bundle. Software included in a bundle that is assigned directly is considered mandatory; the software is installed on all assigned devices (the bundle is directly assigned to the devices, their groups, or their folders).

To configure an Imaging Script bundle and assign devices to the bundle:

- 1 In ZENworks Control Center, click *Bundles* in the left pane to display the Bundles panel.
- **2** Click *New > Bundle* to start the Create New Bundle Wizard.
- **3** Select *Preboot Bundle*, then click *Next*.
- **4** On the Select Bundle Category page, select *Imaging Script*, then click *Next* to display the Define Details page.
- **5** Fill in the fields:

**Bundle Name:** (Required) Although bundles can be identified in ZENworks Control Center by their type of icon, as well as the folder they are listed under, you should develop a naming scheme that differentiates the Imaging Script bundles that are listed together in a folder.

For more information, see .

**Folder:** Browse for the location where you want the Imaging Script bundle displayed in ZENworks Control Center. The folder must exist. You cannot specify a non-existent folder, because ZENworks does not create them from this wizard.

**Icon:** Browse for and select an icon if you plan to use one on your desktop for this bundle.

**Description:** Provide a description to help you later recognize the exact purpose of this Imaging Script bundle.

**6** Click *Next* to display the Imaging Script page:

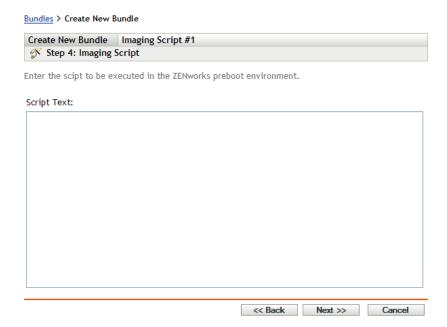

#### **7** Fill in the fields:

**Script Text:** Specify the text of the ZENworks script. The script is restricted to doing preboot work prior to the device booting.

**IMPORTANT:** If you provide any paths to executables in a script, make sure that you provide the full path, or the executable might not run.

For information on using this bundle to perform scripted imaging, see "Using a Script to Image a Device" on page 107.

- **8** Click *Next* to display the Summary page.
- **9** Do the following:
  - If you want to perform other configuration tasks after the bundle has been created, select the *Define Additional Properties* check box.
    - For example, you can make assignments to the bundle in the *Relationships* tab, add actions in the *Actions* tab, and so on.
  - If you want to deploy the bundle as a sandbox version, select the *Create As Sandbox* check box. A sandbox version of a bundle enables you to test it on your device before actually deploying it.
- **10** Review the configuration, then click one of the following:

**Back:** Allows you to make changes after reviewing the summary.

**Finish:** Creates the Imaging Script bundle as configured per the settings listed on this Summary page.

This bundle is not assigned to any device or group after it is created until you make that assignment on a *Relationships* tab.

**IMPORTANT:** If this Preboot bundle has been created on a management device inside the firewall and you are assigning it to a device outside the firewall, port 8089 must be open both ways (PUBLIC -> PRIVATE, and PUBLIC <- PRIVATE).

When a device assigned to the Imaging Script bundle boots, the bundle's work is performed on the device before its operating system starts. In the imaging maintenance mode, the script is downloaded as the ZenAdvancedScript file in the /bin directory. Subsequently, you must execute the script in order to apply the bundle. You can execute the script by using the sh /bin/ZenAdvancedScript command.

If you manually query for a task in the Maintenance mode, for a scripted bundle, after issuing a query by using the img -a command, then you need to convert the task script to UNIX format by running the #dos2unix /bin/zenAdvancedScript command. After the script is converted, you can complete the task.

# 3.5 Configuring the AutoYaST Bundle

An AutoYaST bundle contains the location and access protocol of an AutoYaST configuration file and network installation directory for SUSE Linux. This bundle allows you to launch an automated installation of SUSE Linux using Preboot Services.

To configure an AutoYaST bundle and assign devices to the bundle:

- 1 In ZENworks Control Center, click *Bundles* in the left pane to display the Bundles panel.
- **2** Click *New > Bundle* to start the Create New Bundle Wizard.
- **3** Select *Preboot Bundle*, then click *Next*.
- **4** On the Select Bundle Category page, select *AutoYaST Bundle*, then click *Next* to display the Define Details page.
- **5** Fill in the fields:

**Bundle Name:** (Required) Although bundles can be identified in ZENworks Control Center by their type of icon, as well as the folder they are listed under, you should develop a naming scheme that differentiates the AutoYaST bundles that are listed together in a folder.

For more information, see .

**Folder:** Browse for the location where you want the AutoYaST bundle displayed in ZENworks Control Center. The folder must exist. You cannot specify a non-existent folder, because ZENworks does not create them from this wizard.

**Icon:** Browse for and select an icon if you plan to use one on your desktop for this bundle.

**Description:** Provide a description to help you later recognize the exact purpose of this AutoYaST bundle.

- **6** Click *Next* to display the Set AutoInstall Attributes page.
- **7** Configure the Preboot Environment:
  - 7a Before configuring the Preboot environment, ensure that you have copied the RAM drive (initrd) and Linux kernel (linux) files from the SUSE Linux Enterprise Server (SLES) installation source to the /srv/tftp/ directory on your Imaging server. By default, the files are located in the /i386/boot/i386/loader/ directory in the SUSE Linux Enterprise Server installation source.
  - **7b** Configure the following Preboot Environment variables
    - **Linux Kernel Filename:** Specify the relative path of linux in the tftp directory. The path should be relative to the default directory of the TFTP daemon.
      - For example, if the linux file is located in the /srv/tftp/autoyast/linux directory on your Imaging server, you must specify the path of the file as autoyast/linux.
    - **Initial RAM Drive Filename:** Specify the relative path of initrd in the tftp directory. The path should be relative to the default directory of the TFTP daemon.

For example, if the initrd file is located in the /srv/tftp/autoyast/initrd directory on your Imaging server, you must specify the path of the file as autoyast/initrd.

- Additional Kernel Parameters: Specify the additional kernel parameters that your Linux kernel might need. These are not Preboot Services or ZENworks parameters. For more information about the kernel parameters, see your Linux documentation.
- **8** Configure the following settings to procure the linux installation source:
  - Protocol: Select the protocol to be used to connect to the device that has the Linux installation source mounted. The available protocols are NFS, FTP, HTTP, or TFTP.
  - IP Address / DNS Name: Specify the IP address or the DNS name of the device that has the Linux installation source mounted.
  - Path to Network Install Directory (Relative to Protocol): Specify the path of the Linux installation source. The path should be relative to the default directory of the selected protocol daemon.

For example, assume that the Linux installation source is located on a SLES 10 device in the /sles10/SLES-10-SP3-GM/i386/boot/i386/loader/ directory. If you specify HTTP as the protocol, myserver.provo.novell.com as the DNS name, and /sles10/sles-10-sp3-gm/i386/boot/i386/loader/as the path, the URL to the installation directory is:

http://myserver.provo.novell.com/sles10/sles-10-sp3-gm/i386/boot/i386/loader/initrd

In this example, /sles10/sles-10-sp3-gm/i386/boot/i386/loader/initrd is relative to the protocol and server ID.

- **9** Click Next.
- **10** Configure the location of the AutoYaST script file and the settings required to acess the file. You can either specify the script location or browse for and select the script. If the script file has system variables, you must choose the *Browse for Script* option to import and upload the file to the Primary Server whose ZENworks Control Center you are using so that the variables are automatically resolved while applying the bundle on the managed devices.
  - **Specify Script Location:** Configure the following settings to access the script:
    - **Protocol:** Select the protocol to be used to access the AutoYaST script. The available protocols are *NFS*, *FTP*, *HTTP*, *TFTP*, or *FILE*.

If you select the TFTP protocol, you must manually copy the AutoYaST XML file that you specify on this wizard page to the TFTP server.

If you select the FILE protocol, you must manually copy the AutoYaST XML file that you specify on this wizard page in to the initial RAM drive file that you specified on the Set AutoInstall Attributes wizard page before executing the AutoYaST bundle.

For example, if initrd is your initial RAM drive file and autoyast.xml is your AutoYaST XML file, perform the commands in the following tables:

**Table 3-2** Obtaining and Preparing the RAM Drive File

| Command                    | Description                                                       |
|----------------------------|-------------------------------------------------------------------|
| cd /path_to_RAM_drive_file | Change to the directory where initrd exists.                      |
| cp initrd initrd.bak       | Make a backup copy of your original RAM drive file (recommended). |

| Command             | Description                                                                                                    |
|---------------------|----------------------------------------------------------------------------------------------------|
| mv initrd initrd.gz | Rename initrd to a temporary gzipped file.                                                                                                    |
| gzip -d initrd.gz   | Decompress the .gz file. This changes the initrd.gz filename back to initrd, but in an uncompressed mode.                                                                                     |
| mkdir temp          | Create a temporary working directory.                                                                                                    |
| file initrd         | Determine which type of file system initrd is.                                                                                                    |
|                     | If the type is cpio, perform the commands in Table 3-3, "Updating a cpio File Type," on page 140; otherwise, perform the commands in Table 3-4, "Updating a non-cpio File Type," on page 140. |

 Table 3-3
 Updating a cpio File Type

| Command                                                              | Description                                                                    |
|----------------------------------------------------------------------|--------------------------------------------------------------------------------|
| cd temp                                                              | Move to the temporary directory.                                               |
| cpio -idmuv <td>Extracts cpio archive to the current directory.</td> | Extracts cpio archive to the current directory.                                |
| cp /path_to_autoyast.xml_file/autoyast.xml.                          | Copy your AutoYaST XML file to the temp directory.                             |
| find .   cpio -o -H newc >/ initrd                                   | Re-creates the archive with the AutoYaST XML file included.                    |
| cd<br>gzip -v9 initrd<br>mv intird.gz initrd                         | Return the file back to its compressed state with the AutoYaST XML file in it. |

 Table 3-4
 Updating a non-cpio File Type

| Command                                               | Description                                                                           |  |
|-------------------------------------------------------|---------------------------------------------------------------------------------------|--|
| mount -o loop initrd temp                             | Create a temp directory and mount the initial RAM drive file to temp.                 |  |
| cp autoyast.xml temp                                  | Copy your AutoYaST XML file to the temp directory.                                    |  |
| umount temp<br>gzip -v9 initrd<br>mv intird.gz initrd | Return the initrd file back to its compressed state with the AutoYaST XML file in it. |  |

After performing these commands, the initial RAM drive file (initrd) can be used with the AutoYaST XML file when this AutoYaST bundle is executed on the device.

• IP Address / DNS Name: Specify the IP address or DNS name of the device containing the AutoYaST script.

• Script Name and Path (Relative to Protocol Default Directory): Specify the AutoYaST XML filename and its complete path. The path should be relative to the home directory of the selected protocol daemon.

For example, if you specify HTTP as the protocol, myserver.provo.novell.com as the DNS name, and /scripts/autoyast.xml as the path and filename, the URL to the installation directory is:

http://myserver.provo.novell.com/scripts/autoyast.xml

In this example, /scripts/autoyast.xml is relative to the protocol and server ID.

- **Browse for Script:** Browse for the AutoYaST XML file, and upload it to the Imaging server:
  - 1. Click \( \bigsize \) to display the Upload File dialog box.
  - 2. Click *Browse* to browse for and select the AutoYaST XML file.

If the imported XML file has ZENworks system variables defined, the variables are resolved when the bundle is applied to the device.

3. When you are prompted to upload the XML file to the Primary Server whose ZENworks Control Center you are using, click *OK*.

The *Status* field displays the upload status.

- 4. Click OK.
- 5. (Optional) Modify the XML file content:
  - a. Click Edit Script.

The content of the XML file is displayed in the Edit AutoYaST XML File dialog box.

b. Edit the script content.

You can also specify ZENworks system variables in the script. For more information, see Section 3.10.2, "Managing Bundle Variables," on page 157.

- c. Click Save.
- **11** Click *Next* to display the Summary page.
- **12** Do the following:
  - If you want to perform other configuration tasks after the bundle has been created, select the *Define Additional Properties* check box.

For example, you can make assignments to the bundle in the *Relationships* tab, add actions in the *Actions* tab, and so on.

- If you want to deploy the bundle as a sandbox version, select the *Create As Sandbox* check box. A sandbox version of a bundle enables you to test it on your device before actually deploying it.
- **13** Review the configuration, then click one of the following:

**Back:** Allows you to make changes after reviewing the summary.

**Finish:** Creates the AutoYaST bundle as configured per the settings listed on this Summary page.

# 3.6 Configuring the Kickstart Bundle

A Kickstart bundle contains the location and access protocol of an KickStart configuration file for Red Hat Linux. This bundle allows you to launch an automated installation of Red Hat Linux using Preboot Services

To configure a Kickstart bundle and assign devices to the bundle:

- 1 In ZENworks Control Center, click *Bundles* in the left pane to display the Bundles panel.
- **2** Click *New > Bundle* to start the Create New Bundle Wizard.
- **3** Select *Preboot Bundle*, then click *Next*.
- **4** On the Select Bundle Category page, select *Kickstart*, then click *Next* to display the Define Details page.
- **5** Fill in the fields:

**Bundle Name:** (Required) Although bundles can be identified in ZENworks Control Center by their type of icon, as well as the folder they are listed under, you should develop a naming scheme that differentiates the Kickstart bundles that are listed together in a folder.

For more information, see .

**Folder:** Browse for the location where you want the Kickstart bundle displayed in ZENworks Control Center. The folder must exist. You cannot specify a non-existent folder, because ZENworks does not create them from this wizard.

**Icon:** Browse for and select an icon if you plan to use one on your desktop for this bundle.

**Description:** Provide a description to help you later recognize the exact purpose of this Kickstart bundle.

- **6** Click *Next* to display the Set AutoInstall Attributes page.
- 7 Configure the following settings for a Kickstart script bundle to be used to automate a Red Hat installation. When the device boots, the Kickstart bundle is executed before the operating system boots. Preboot Services cannot control what might happen if the Kickstart bundle has errors in it:
  - 7a Before configuring the Preboot environment, ensure that you have copied the kernel and RAM drive files from the Red Hat Enterprise Linux installation source to the /srv/tftp/kickstart/ on your Imaging server. By default, the kernel file (vmlinuz) and the RAM drive file (initrd.img) are located in the /isolinux directory in the Red Hat Enterprise Linux installation source.
  - **7b** Configure the following Preboot environment:
    - **Linux Kernel Filename:** Specify the relative path of vmlinuz in the tftp directory. The path should be relative to the default directory of the TFTP daemon.
      - For example, if vmlinuz is located in the /srv/tftp/kickstart/ directory on your Imaging server, you must specify the path of the file as kickstart/vmlinuz.
    - **Initial RAM Drive Filename:** Specify the relative path of initrd.img in the tftp directory. The path should be relative to the default directory of the TFTP daemon.
      - For example, if initrd.img is located in the /srv/tftp/kickstart/ directory on your Imaging server, you must specify the path of Linux kernel file as kickstart/initrd.img.
    - Additional Kernel Parameters: Specify the additional kernel parameters that your Linux kernel might need. These are not Preboot Services or ZENworks parameters. They are parameters that your Linux kernel needs. For more information about the kernel parameters, see your Linux documentation.
  - **7c** Configure the location of the Kickstart configuration file, and the settings required to acess the file. You can either specify the file location or browse for and select the file. If the configuration file has system variables, you must choose the *Browse for Script* option to

import and upload the file to the Primary Server whose ZENworks Control Center you are using as the variables are automatically resolved while applying the bundle on the managed devices.

- **Specify Script Location:** Configure the following settings to access the configuration file:
  - **Protocol:** Select the protocol to be used to access the device containing the Kickstart configuration file. The available protocols are *NFS* and *HTTP*.
  - Script Name and Path (Relative to Protocol Default Directory): Specify the Kickstart configuration filename and its complete path. The path should be relative to the home directory of the selected protocol daemon.

For example, if you specify HTTP as the protocol, myserver.provo.novell.com as the DNS name, and /config/ks.cfg as the complete path of the configuration file, the URL to the installation directory is:

http://myserver.provo.novell.com/config/ks.cfg

In this example, /config/ks.cfg is relative to the protocol and server ID.

- **Browse for Script:** Browse for the Kickstart configuration file, and upload it to the Imaging server.
  - 1. Click \( \bigsize \) to display the Upload File dialog box.
  - 2. Click *Browse* to browse for and select the Kickstart configuration file (.cfg). If the imported XML file has ZENworks system variables defined, the variables are resolved when the bundle is applied to the device.
  - 3. When you are prompted to upload the file to the Primary Server whose ZENworks Control Center you are using, click *OK*.

The *Status* field displays the upload status.

- 4. Click OK.
- 5. (Optional) Modify the configuration file content:
  - a. Click Edit Script.

The content of the configuration file is displayed in the Edit Kickstart File dialog box.

b. Edit the script content, then click Save.

You can also specify ZENworks system variables in the script. For more information, see Section 3.10.2, "Managing Bundle Variables," on page 157.

- **8** Click *Next* to display the Summary page.
- **9** Do the following:
  - If you want to perform other configuration tasks after the bundle has been created, select the *Define Additional Properties* check box.
    - For example, you can make assignments to the bundle in the *Relationships* tab, add actions in the *Actions* tab, and so on.
  - If you want to deploy the bundle as a sandbox version, select the *Create As Sandbox* check box. A sandbox version of a bundle enables you to test it on your device before actually deploying it.
- **10** Review the configuration, then click one of the following:

**Back:** Allows you to make changes after reviewing the summary.

Finish: Creates the Kickstart bundle as configured per the settings listed on this Summary page.

# 3.7 Using Dell Configuration Bundles

When a server boots, the ZENworks Dell Configuration bundle is executed on the server before the operating system boots. The Dell Configuration bundle is used in server provisioning to do the following:

- Use scripts and files to configure the BIOS, BMC, RAID, and DRAC
- Install a Dell utility partition
- Overwrite an existing Dell utility partition
- Update the files in an existing Dell utility partition
- Execute another Preboot bundle to install an operating system after updating the Dell device

For more information on the Dell OpenManage Deployment Toolkit (DTK), see the guides (dtk20cli.pdf and dtk20ug.pdf) contained in the DTK download.

In using Dell Configuration bundles, you should first create the Dell Configuration scripts and files, if they are needed, then create the Dell Configuration bundle:

**IMPORTANT:** If a newer version of the DTK is available from Dell, and you want to use it for your Dell Configuration bundle work, see Appendix G, "Dell DTK," on page 287 for instructions on updating the DTK.

# 3.7.1 Creating Dell Configuration Scripts and Files

When you create a Dell Configuration bundle you might need specialized scripts or files to already exist, depending on which settings you employ in the bundle. Novell recommends that you follow the instructions in the Dell DTK documentation to create the necessary configuration files and scripts.

To help do this, ZENworks provides the Dell DTK (Maintenance Mode) option when booting a Preboot Services Imaging CD, which provides a complete DTK environment where configuration scripts and files can be created and tested. This environment is identical to the environment provided by booting the Dell DTK CD, but includes additional configuration information needed for placing files and scripts on the ZENworks servers.

After you create them, you need to copy all of the scripts and files to be used in the Dell Configuration bundle to the ZENworks TFTP server. You will need to do this before you reboot the device that you used to create the scripts and files, because the scripts and files are created in a RAM drive, which is replaced in rebooting.

The DTK environment provides a TFTP client utility that allows you to upload your configuration files directly to your ZENworks servers, because the Dell DTK (Maintenance Mode) also provides an environment variable (\$TFTPIP) that always resolves to the IP address of the TFTP service on the ZENworks server.

To create the scripts and files that you might need when creating a Dell Configuration bundle:

- "Creating a BIOS or BMC Configuration File" on page 145
- "Creating a DRAC 5 Configuration File" on page 145
- "Creating a RAID Configuration Script" on page 146

**IMPORTANT:** In the aforementioned sections you are instructed to upload files to your ZENworks TFTP server. Because this is not enabled by default, you must first configure TFTP before attempting to upload those files.

#### Creating a BIOS or BMC Configuration File

- 1 Make sure the novell-proxydhcp daemon is running on a server in your network.

  This service must be available so that the device's PXE can access files from the ZENworks server, such as the Preboot Services Menu and Dell DTK (Maintenance Mode).
- **2** Boot a Dell device that is PXE-enabled and press the Ctrl-Alt keys during booting. Press these keys when a string starting with "Novel1 ..." is displayed during the boot process.

**IMPORTANT:** Choose the correct device to boot for creating the BIOS or BMC file. The devices to receive the update must be the same as the device you are using to configure the file. For example, if the boot device is a Dell 2950, then the configured file can only be used to update other Dell 2950 devices.

**3** When the bash (#) prompt is displayed, auto-generate the file using the following command:

```
syscfq -o BIOS-BMC filename
```

where BIOS-BMC filename is the name of the BIOS or BMC file to be used.

**WARNING:** Do not reboot the device at this time, because the file you created is in a RAM drive. (You can safely reboot after you upload the file to the TFTP server.)

**4** Upload the configuration file to a location relative to the TFTP directory on the ZENworks Imaging server by using the following command:

```
tftp -1 local BIOS BMC filename and path -r remote BIOS BMC filename -p $TFTPIP
```

In this command, <code>local\_BIOS\_BMC\_filename\_and\_path</code> is the complete path and filename of the BIOS or BMC configuration file that you provided when running <code>syscfg</code>, <code>remote\_BIOS\_BMC\_filename</code> is name with which the configuration file must be uploaded to your ZENworks Imaging server, and <code>\$TFTPIP</code> is the IP address of the ZENworks Imaging Server.

The remote file is uploaded to a path that is relative to the TFTP directory of the Imaging server because the DellDTK Configuration bundle is designed to look for files relative to the TFTP directory.

- **5** Continue with the appropriate section:
  - "Creating a DRAC 5 Configuration File" on page 145
  - "Creating a RAID Configuration Script" on page 146
  - "Configuring the DellDTK Configuration Bundle" on page 147

## **Creating a DRAC 5 Configuration File**

- 1 Make sure the novell-proxydhcp daemon is running on a server in your network.

  This service must be available so that the device's PXE can access files from the ZENworks server, such as the Preboot Services Menu and Dell DTK (Maintenance Mode).
- **2** Boot a Dell device that is PXE-enabled and press the Ctrl-Alt keys during booting. Press these keys when a string starting with "Novell ..." is displayed during the boot process.

**IMPORTANT:** Choose the correct device to boot for creating the DRAC 5 file. The devices to receive the update must be the same as the device you are using to configure the file. For example, if the boot device is a Dell 2950, then the configured file can only be used to update other Dell 2950 devices. In Dell 9G devices, DRAC 5 is included in the BIOS, rather than a separate file.

- **3** Run the raccap.sh script located at /opt/dell/toolkit/template/scripts/.
- **4** Specify a name for the configuration file.
- **5** Upload the configuration file to a location relative to the TFTP directory on the ZENworks Imaging server by using the following command:

```
tftp -l local_DRAC_configuration_filename_and_path -r remote_DRAC_filename -p
$TFTPIP
```

In this command, <code>local\_DRAC\_filename\_and\_path</code> is the complete path and filename of the DRAC 5 configuration file that you provided when running the <code>raccap.sh</code> script, <code>remote\_DRAC\_filename</code> is name with which the configuration file must be uploaded to your ZENworks Imaging server, and <code>\$TFTPIP</code> is the IP address of the ZENworks Imaging Server.

The remote file is uploaded to a path that is relative to the TFTP directory of the Imaging server because the DellDTK Configuration bundle is designed to look for files relative to the TFTP directory.

- **6** Continue with the appropriate section:
  - "Creating a RAID Configuration Script" on page 146
  - "Configuring the DellDTK Configuration Bundle" on page 147

#### **Creating a RAID Configuration Script**

This bundle option only configures RAID; it cannot be used to update it.

- 1 Make sure the novell-proxydhcp daemon is running on a server in your network.

  This service must be available so that the device's PXE can access files from the ZENworks server, such as the Preboot Services Menu and Dell DTK (Maintenance Mode).
- **2** Boot a Dell device that is PXE-enabled and press the Ctrl-Alt keys during booting. Press these keys when a string starting with "Novell ..." is displayed during the boot process.

**IMPORTANT:** Choose the correct device to boot for creating the RAID script. The devices to receive the update must be the same as the device you are using to configure the script. For example, if the boot device is a Dell 2950, then the configured script can only be used to update other Dell 2950 devices.

**3** When the bash (#) prompt is displayed, to edit the following sample script file, first make a copy of it where you have editing rights:

```
cp -a /opt/dell/toolkit/template/scripts /tmp
then to edit the copy:
```

```
vi /temp/scripts/raidcfg.sh
```

Modify the file as needed, then save the changes. You can save the file using any filename; however, the filename you save it as must be provided in the Dell Configuration bundle. Therefore, if you save to a different name, make a note of it.

**WARNING:** Do not reboot the device at this time, because the script you created is in a RAM drive. (You can safely reboot after you upload the script to the TFTP server.)

**4** Upload the configuration file to a location relative to the TFTP directory on the ZENworks Imaging server by using the following command:

```
tftp -l local_RAID_filename_and_path -r remote_RAID_filename -p $TFTPIP
```

In this command, <code>local\_RAID\_filename\_and\_path</code> is the complete path and name of the edited <code>raidcfg.sh</code> file, <code>remote\_RAID\_filename</code> is name with which the configuration file must be uploaded to your ZENworks Imaging server, and <code>\$TFTPIP</code> is the IP address of the ZENworks Imaging Server.

The remote file is uploaded to a path that is relative to the TFTP directory of the Imaging server because the DellDTK Configuration bundle is designed to look for files relative to the TFTP directory.

**5** Continue with "Configuring the DellDTK Configuration Bundle" on page 147.

# 3.7.2 Configuring the DelIDTK Configuration Bundle

The DellDTK Configuration bundle contains the location of files and scripts for configuring Dell servers. This bundle allows you to use Preboot Services to configure the BIOS, BMC, RAID, and DRAC for settings and to create a new Dell Utility partition. You can also identify another Preboot bundle to be run immediately after these configurations have completed.

To configure a DellDTK Configuration bundle and assign devices to the bundle:

- 1 In ZENworks Control Center, click *Bundles* in the left pane to display the Bundles panel.
- **2** Click *New > Bundle* to start the Create New Bundle Wizard.
- **3** Select *Preboot Bundle*, then click *Next*.
- **4** On the Select Bundle Category page, select *DellDTK Configuration*, then click *Next* to display the Define Details page.
- **5** Fill in the fields:

**Bundle Name:** (Required) Although bundles can be identified in ZENworks Control Center by their type of icon, as well as the folder they are listed under, you should develop a naming scheme that differentiates the DellDTK Configuration bundles that are listed together in a folder. For more information, see .

**Folder:** Browse for the location where you want the DellDTK Configuration bundle displayed in ZENworks Control Center. The folder must exist. You cannot specify a non-existent folder, because ZENworks does not create them from this wizard.

**Icon:** Browse for and select an icon if you plan to use one on your desktop for this bundle.

**Description:** Provide a description to help you later recognize the exact purpose of this DellDTK Configuration bundle.

- **6** Click *Next* to display the Dell Config Bundle Options page.
- **7** Configure the following settings to create a Dell Configuration bundle:
  - **7a** Configure the Configuration Scripts:
    - BIOS/BMC/DRAC 5 Configuration File: Specify the path and filename of the BIOS, BMC (Base Management Controller), or DRAC 5 (Dell Remote Access Controller 5) configuration file. The path must be relative to the TFTP server's home directory. Do not specify the tftp directory or any of the path that precedes it.

**NOTE:** This bundle option configures the BIOS, BMC, or DRAC 5 only; it cannot be used to update them. This option is applicable only for the Dell devices that support the DRAC 5 card.

• RAID Configuration Script: Specify the path and filename of the RAID configuration script relative to the TFTP server's home directory. Do not specify the TFTP directory or any of the path that precedes it.

• **DRAC Configuration Script:** Specify the DRAC path and filename of the configuration file relative to the TFTP server's home directory. Do not specify the tftp directory or any of the path that precedes it. This option is applicable for the Dell devices that support DRAC card versions prior to version 5.

For information on how to create these files, see Section 3.7.1, "Creating Dell Configuration Scripts and Files," on page 144.

**7b** (Conditional) To create a new Dell utility partition, select the *Create Dell Utility Partition* check box, then fill in the fields.

**WARNING:** If you use this option, all the existing partitions on the target disk are replaced by the Dell utility partition. However, you can select the *Overwrite Existing Dell Utility Partition* check box to only update an existing Dell utility partition. In that case, all existing partitions are retained and the Dell server diagnostics utility files are written to the existing Dell utility partition using the entry that you provide in the *File* option.

You cannot use a ZENworks partition for the same purpose as the Dell utility partition. However, both a Dell utility partition and a ZENworks partition can exist on the same server, with each partition being used for its own purposes.

- **Partition Size:** This partition requires 32 MB for the Dell server diagnostics utilities. This option is only used when creating a new Dell utility partition.
- Target Disk: This is the disk's identifier, such as /dev/hda. This ID is used to determine the disk for creating the new partition, or for updating an existing partition.
- **File:** Specify the path to the Dell utility partition file. The path must be relative to the TFTP server's home directory.
  - The file is written to the partition in the process of creating a new partition or when updating an existing partition.
  - Dell utility partition files are available on the Dell Installation and Server management CD. For example, for a PowerEdge 1850 system, the file is at d:\server\_assistant\pe1850\upimg.bin. Copy the necessary files from the CD to a path relative to the TFTP server's home directory for use in this option.
- Overwrite Existing Dell Utility Partition: If a Dell utility partition already exists on the selected target disk, select this check box to update the partition with the latest utility files instead of replacing the partition.
- **8** Click *Next* to display the Summary page.
- **9** Do the following:
  - If you want to perform other configuration tasks after the bundle has been created, select the *Define Additional Properties* check box.
    - For example, you can make assignments to the bundle in the *Relationships* tab, add actions in the *Actions* tab, and so on.
  - If you want to deploy the bundle as a sandbox version, select the *Create As Sandbox* check box. A sandbox version of a bundle enables you to test it on your device before actually deploying it.
- **10** Review the configuration, then click one of the following:

**Back:** Allows you to make changes after reviewing the summary.

**Finish:** Creates the Dell DTK Configuration bundle as configured per the settings listed on this Summary page.

# 3.8 Assigning Preboot Bundles

**IMPORTANT:** If you are assigning a Preboot bundle that has been created on a management device inside the firewall to a device outside the firewall, port 8089 must be open both ways (PUBLIC -> PRIVATE, and PUBLIC <- PRIVATE).

You can assign a bundle from the Devices or Bundles tabs, assign devices to bundle groups, and assign bundles to non-registered devices:

- Section 3.8.1, "Using the Devices Tab to Assign Bundles," on page 149
- Section 3.8.2, "Assigning Devices to Bundle Groups," on page 150
- Section 3.8.3, "Using the Bundles Tab to Assign Bundles," on page 151
- Section 3.8.4, "Assigning Bundles to Non-Registered Devices," on page 152

# 3.8.1 Using the Devices Tab to Assign Bundles

- 1 In ZENworks Control Center, click *Devices* in the left pane to display the Devices panel in the *Managed* tab.
- **2** In the Name column, click *Servers* or *Workstations*, select the check boxes of one or more servers or workstations, click *Action*, then select *Assign Bundle*.
  - This starts the Assign Bundle Wizard.
- **3** In the Select Objects dialog box, select the bundle to be assigned, then click *OK* to display the Bundles to be Assigned page:

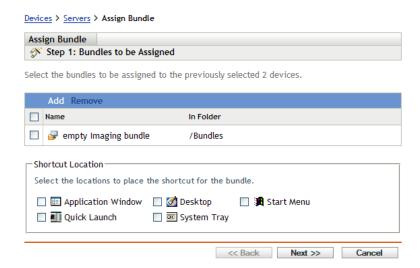

- **4** Click *Add* as necessary to include the desired bundles.
- **5** In the Shortcut Location section, make sure all check boxes are deselected. Preboot bundles do not use shortcut locations.
- **6** Click *Next* to display the Summary page.
- **7** Review the configuration, then click one of the following:

**Back:** Allows you to make changes after reviewing the summary.

Finish: Click to make the assignments.

- **8** If you've assigned a ZENworks Image bundle to the device, do the following:
  - 8a Select the check box next to the device to which you assigned the ZENworks Image bundle.
  - **8b** Click Action > Apply Assigned Imaging Bundle.

When devices assigned to this Preboot bundle boot, they are imaged from the image contained in the bundle.

### 3.8.2 Assigning Devices to Bundle Groups

- 1 In ZENworks Control Center, click *Devices* in the left pane to display the Devices panel in the *Managed* tab.
- **2** In the *Name* column, click *Servers* or *Workstations*, then select the check boxes next to the devices to be assigned.
- **3** Click *Action > Add to Group* to open the Add to Group Wizard:

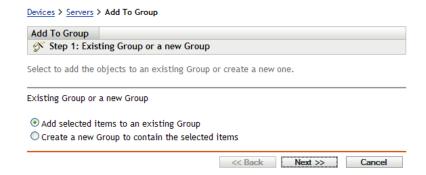

**4** Click *Next* to add to an existing group to display the Targets page:

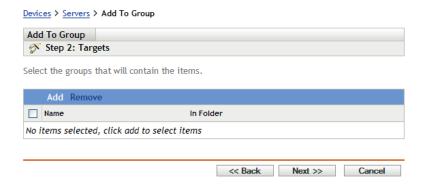

For information on adding to a new group, see "Creating Bundle Groups" in the ZENworks 11 Software Distribution Reference.

- **5** Click *Add* to open the Select Groups dialog box.
- **6** Select the groups and click *OK*.
- **7** Repeat this step as necessary to include the desired groups, then click *Next* to display the Summary page.
- **8** Review the configuration, then click one of the following:
  - Back: Allows you to make changes after reviewing the summary.

Finish: Click to make the assignments.

- **9** If you've assigned a ZENworks Image bundle to the devices, do the following:
  - **9a** Select the check box next to the devices to which you assigned the ZENworks Image bundle.
  - **9b** Click Action > Apply Assigned Imaging Bundle.

When devices assigned to any assigned Bundle Group boot, they are imaged from the image contained in the Preboot bundle that is assigned to the group.

# 3.8.3 Using the Bundles Tab to Assign Bundles

To assign a bundle to devices or bundle groups:

- 1 In ZENworks Control Center, click *Bundles* in the left pane to display the Bundles panel.
- **2** In the *Name* column, click the bundle to be assigned to open its properties.
- **3** Click the *Relationships* tab.
- **4** To assign the bundle to devices, in the Device Assignments panel, click *Add*, then do the following:
  - **4a** In the Select Objects dialog box, select the devices to be assigned, then click *OK* to display the Devices to be Assigned page:

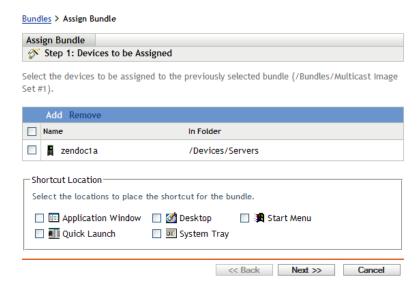

- **4b** Click *Add* as necessary to include the desired devices.
- **4c** In the Shortcut Location section, make sure all check boxes are deselected. Preboot bundles do not use shortcut locations.
- **4d** Click *Next* to display the Summary page.
- **4e** Click *Finish* to complete the assignment.
- 4f Repeat these steps until all of the desired devices have been assigned to the bundle.
- **5** To assign the bundle to bundle groups, in the Bundle Groups panel, click *Add*, in the Select Groups dialog box, browse for and select the groups, then click *OK*.
  - The Bundle Groups the Preboot bundle is assigned to are listed in this panel. Repeat clicking *Add* until the Preboot bundle has been assigned to all of the desired Bundle Groups.

When devices assigned to this Bundle Group boot, they are imaged from the image contained in the Preboot bundle that is assigned to the group.

### 3.8.4 Assigning Bundles to Non-Registered Devices

- 1 In ZENworks Control Center, click *Configuration* in the left pane to display the *Configuration* tab, if it's not expanded, click *Management Zone Settings*.
- **2** Click *Device Management* to expand its listing, then select *Preboot Services*.
- **3** If necessary, expand the Device Imaging Work Assignment section, then click *Add* in the Hardware Rules section to open the Rules Construction dialog box:

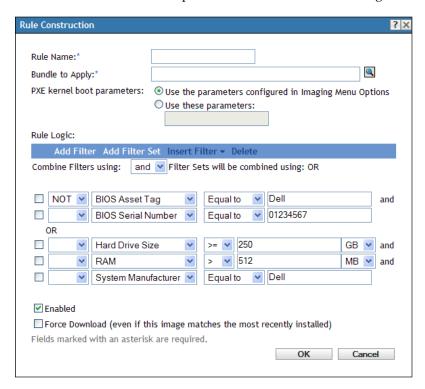

- **4** In the *Bundle to Apply* field, browse for and select the desired Preboot bundle.
- **5** Fill in remaining the fields to configure the type of device that you want to image in the multicast session.
  - For more information on the Rule Construction dialog box, see "Rule Construction Dialog Box" on page 80.
- **6** Click *Apply* at the bottom of the Preboot Services section to save the non-registered device settings.
  - When devices fulfilling the requirements that you defined in these steps boot, they are imaged from the image contained in the selected Preboot bundle.
- **7** To enable the multicast session, continue with "Enabling or Disabling a Multicast Image Set Bundle" on page 131.

# 3.9 Editing Imaging Work

The Edit Imaging Work page allows you to view all images that have been recently applied to the selected device, and the image that is currently assigned (known as its "effective" image).

To edit a server's or workstation's Preboot Services work:

- 1 In ZENworks Control Center, click *Devices* in the left pane to display the Devices panel in the *Managed* tab.
- 2 In the Name column, click Servers or Workstations to display the devices.
- 3 Click a device.

The Summary tab should display. If not, select it.

**4** In the Imaging Work section, click *Advanced* to start the Edit Imaging Work Wizard:

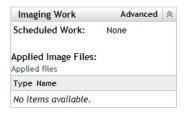

- **5** In the Imaging Work section, select one of the following from the drop-down list for the *Scheduled Work* field:
  - **Do Nothing:** Review the image files:

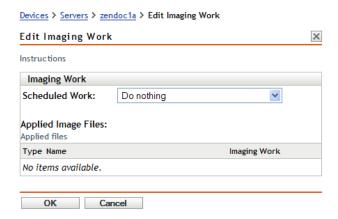

The Applied Image Files section displays the image files most recently applied to the device.

• **Apply Assigned Imaging Bundle:** Select a bundle in the *Bundle* field:

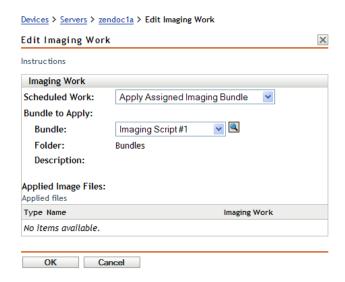

**Bundle:** Select or specify the bundle. Its bundle name, folder, and description are displayed.

The *Bundle* field displays the currently effective bundle. You can select the bundle to apply from the drop-down list, which changes the effective bundle for the device, then click OK.

If you've assigned a ZENworks Image bundle to a device, do the following:

- 1. Click the *Devices* tab.
- 2. Click Servers or Workstations.
- Select the check box next to the device to which you assigned the bundle.
- 4. Click Action > Apply Assigned Imaging Bundle.

The next time the device boots, or when you manually apply a Preboot bundle (such as from a ZENworks imaging CD or DVD), the selected bundle is applied.

**IMPORTANT:** In order to have bundles to select, the administrator user that you are logged in as must have rights to modify devices and to apply bundles. For more information on administrator rights, see .

#### **NOTE**

- When multiple bundles are assigned, only the first bundle in the *Bundle* drop-down list is applied to the device.
- You can change the effective bundle assignment to the device by altering the order of the bundles in the *Bundle* drop-down list.
- **Apply Rule-Based Imaging Bundle:** This assigns the device to be imaged if it matches any Preboot bundle that is based on rules.

154

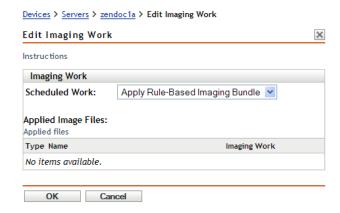

Take an Image: Fill in the fields:

Image Format: Select the format of the image to be applied.

**Server and Path of New Image File:** Browse for or enter the full path to where you want the image file saved. This option is displayed only for the ZENworks Image format.

**Shared Network Path for Image File:** Specify the shared-network path where you want to save the .wim or .gho files. The directory must be a Windows share or a Linux CIFS or SMB share, and you must have the Write permission to it. If the Novell File Upload extension is not installed on the device, you must install it before you can browse to and upload the file. This option is displayed only for the Windows Imaging Format (.wim).

**Image Filename** Specify the filename to save the .wim or .gho file. This option is displayed only for the Windows Imaging Format (.wim) and Ghost Imaging Format (.gho).

**Network Credential:** Click to browse for and select the network credentials to be used for accessing the device that has .wim or (.gho) files. This option is displayed only for the Windows Imaging Format (.wim) and Ghost Imaging Format (.gho).

#### **Image Compression:** Select one:

- Balanced: Automatically balances compression between an average of the reimaging speed and the available disk space for the image file. This option is displayed only for the ZENworks Image format
- None: This option is displayed only for the Windows Imaging format (.wim) and Ghost Imaging Format (.gho).
- Optimize for Speed: Optimizes the compression to allow for the fastest reimaging time. Use this option if CPU speed is an issue. By default, this option is selected.
- Optimize for Space: Optimizes the compression to minimize the image file's size to conserve disk space. This can cause reimaging to take longer.

**Imaging Bundle:** To create a new image bundle, select the *Create an Image Bundle* option and configure the following options

- Name: Provide a name for the bundle. The bundle name must be different than the name of any other item (bundle, group, folder, and so forth) that resides in the same folder. The name you provide displays in ZENworks Control Center and the ZENworks Adaptive Agent (on managed devices).
- Destination Folder: Type the name or browse to the ZENworks Control Center folder where you want the bundle to reside. The default is /bundles, but you can create additional folders to organize your bundles.

• **Description:** Provide a short description of the bundle's contents. This description displays in ZENworks Control Center and in the ZENworks Adaptive Agent.

The image is taken the next time the device boots, or when you manually apply a Preboot bundle, such as from a ZENworks imaging CD or DVD.

**6** Click *OK* to exit the wizard.

Your changes should be displayed in the Imaging Work panel for the device.

# 3.10 Managing Preboot Bundles

The Settings page of a bundle lets you manage bundle settings, including the ZENworks system variables that are available for use on bundles, content replication settings for ZENworks Primary Servers and Satellite devices, sandbox settings, Endpoint throttle, and Image bundle flags.

Settings can be inherited from the following locations:

- **(System):** The bundle is inheriting the setting established for the Management Zone (*Configuration* tab > *Management Zone Settings*).
- *Folder:* The bundle is inheriting the setting established for one of its parent folders.
- Device: The bundle is not inheriting the setting, but the setting is configured directly on the bundle.
- ---: The bundle is not inheriting the setting and the setting is not configured directly on the bundle. In other words, the setting is not configured at the system level, the folder level, or the bundle level.

For detailed information about the settings that you can configure for a Preboot bundle, review the following sections:

- Section 3.10.1, "Configuring Settings for a Preboot Bundle," on page 156
- Section 3.10.2, "Managing Bundle Variables," on page 157
- Section 3.10.3, "Configuring Sandbox Settings," on page 159
- Section 3.10.4, "Configuring Image Bundle Flag Settings," on page 159

# 3.10.1 Configuring Settings for a Preboot Bundle

- **1** In ZENworks Control Center, click the *Bundles* tab.
- **2** Click the Preboot bundle whose settings you want to configure.
- **3** Click the *Settings* tab.
- **4** In the Bundle Management panel, click the setting you want to configure:
  - System Variables: Lets you manage the ZENworks system variables that are available for use on devices, including those inherited from the Management Zone and new variables that you define.

For more information on system variables, see .

Primary Server Replication: Lets you manage content replication to Primary Servers. You
can specify whether or not new Primary Servers added to the system are assigned to host
the bundle. You can also specify that the bundle is included or excluded from being hosted
on a specified Primary Server.

For more information on content replication, see

• Satellite Server Replication: Lets you manage content replication to Satellite devices. You can specify whether or not new Satellites added to the system are assigned to host the bundle. You can also specify that the bundle is included or excluded from being hosted on a specified Satellite.

**NOTE:** ZENworks images are not replicated from one Primary Server to other Primary or Satellite Servers.

For more information on content replication, see

- Sandbox Settings: Lets you configure the settings for the sandbox.
   For more information on the sandbox settings, see Section 3.10.3, "Configuring Sandbox Settings," on page 159.
- Endpoint Throttle Settings: Lets you configure the throttle rate settings at a bundle and bundle folder level. The throttle rate determines the bandwidth for distributing content to devices associated with a location.
- Image Bundle Flag Settings: Lets you configure Image bundle settings that are used when restoring an image by applying a bundle.
  - For more information on Image bundle settings, see Section 3.10.4, "Configuring Image Bundle Flag Settings," on page 159.
- **5** If the setting is configured at the system or folder level, click *Override settings* to enable you to configure the setting at the bundle level.
- **6** Fill in the fields.

To get information about the fields, click the *Help* button or select the appropriate topic from the following list:

# 3.10.2 Managing Bundle Variables

The Bundles Settings page lets you manage the system variables that are available for use on the Imaging Script, AutoYaST, and Kickstart bundles.

You can define the system variables in the ZENworks script that you specify while creating the Imaging Script bundle. For more information, see Section 3.4, "Configuring Imaging Script Bundles for ZENworks Imaging," on page 136.

You can define system variables in the AutoYaST XML script and the Kickstart configuration file that are required to create AutoYaST and Kickstart bundles respectively. While creating a bundle, you must choose to import the AutoYaST XML script or the Kickstart configuration file so that the variables can be automatically resolved when the bundle is applied on the managed devices. If you choose to create a bundle in which the AutoYaST XML script or the Kickstart configuration file that contains system variables is accessed by using a protocol, the system variables are not resolved, and consequently the bundle is not applied on the managed devices. For more information about the AutoYaST bundle, see Section 3.5, "Configuring the AutoYaST Bundle," on page 138, and about the Kickstart bundle, see Section 3.6, "Configuring the Kickstart Bundle," on page 141.

The Inherited panel displays all system variables that are inherited from the ZENworks Management Zone or parent folders. You cannot delete or modify inherited variables. However, if you add the same system variable, but give it a different value, the new variable value overrides the inherited variable value.

When specifying the variable in a script, use the following syntax:

Replace with the name of the ZENworks variable.

The System Variables panel lets you define that can be used to replace paths, names, and so forth as you enter information.

You can define system variables at three levels:

- Management Zone: The system variables are inherited by the following: device folders, devices, and bundles.
- **Device Folder:** The system variables are inherited by all devices contained within the folder or its subfolders.
- **Device or Bundle:** The system variables apply only to the device or bundle for which they are configured.

The following table lists the tasks you can perform to manage the system:

| Task              | Steps                                                                                                    | Additional Details                                                                                                    |
|-------------------|----------------------------------------------------------------------------------------------------|----------------------------------------------------------------------------------------------------|
| Add a variable    | If you are configuring system for an object (not for the entire Management Zone), click <i>Override settings</i> to activate the System Variables panel.      Click Add provide the page and | When configuring system variable for an object, you can override an inherited variable by defining a new variable with the same name but a different value. For example, if Var1=c:\ is inherited, you can override it by defining Var1=d:\.                                        |
|                   | <ol> <li>Click Add, provide the name and<br/>value for the variable, then click<br/>OK.</li> </ol>                                                                                           |                                                                                                    |
|                   | 3. Click <i>Apply</i> .                                                                                                    | Variable names cannot include spaces and must be unique at the level where they are defined. For example, you cannot have two variables named Var1 defined at the device level (unless one is inherited, in which case the device level variable overrides the inherited variable). |
|                   |                                                                                                    | Variable values cannot include the characters & and <.                                                                                                    |
| Remove a variable | <ol> <li>Select the check box next to the<br/>variable or variables that you want<br/>to delete.</li> </ol>                                                                                  |                                                                                                    |
|                   | 2. Click Remove.                                                                                                    |                                                                                                    |
|                   | 3. Click Apply.                                                                                                    |                                                                                                    |
| Edit a variable   | <ol> <li>Select the check box next to the variable.</li> </ol>                                                                                                    | Variable names cannot include spaces and must be unique at the level where they are defined. For example, you cannot have two variables named Var1 defined at the device level (unless one is inherited, in which case the device level variable overrides the inherited variable). |
|                   | 2. Click Edit.                                                                                                    |                                                                                                    |
|                   | <ol><li>Modify the Name and Value fields<br/>as desired, then click OK.</li></ol>                                                                                                    |                                                                                                    |
|                   | 4. Click Apply.                                                                                                    |                                                                                                    |
|                   |                                                                                                    | Variable values cannot include the characters & and <.                                                                                                    |

For more information about system variables, see .

# 3.10.3 Configuring Sandbox Settings

- 1 In ZENworks Control Center, click Bundles.
- 2 Click the desired Preboot bundle for which you want to configure sandbox settings.
- 3 Click Settings.
- 4 Click Sandbox Settings.
- **5** Configure the desired settings:
  - Sandbox Content Replication Status: Select the *Sync Sandbox content to content servers* option to enable the Primary Server Replication settings and Satellite Server Replication settings of the published version of the bundle to be applied to the sandbox version of the bundle. This enables the sandbox content to also be replicated to the specified Primary and Satellite servers.
  - Sandbox Chained Bundles Settings: Select the Consume Sandbox version of chained bundles option to enable the test device to receive the sandbox version of the dependent bundles if it exists. If this option is not selected, the device receives only the published version of all the dependent bundles.
  - Sandbox Addon Image Settings: The Enable creation of addon image for Sandbox option is available only for the Windows bundles. Select this option if the published version of the Windows bundle has an add-on image and if you want a new add-on image to be created for the sandbox version of the bundle.
    - If the *Enable creation of addon image for Sandbox* option is not selected, the add-on image is not automatically created for the sandbox version of the bundle. Also, you cannot manually create an add-on image to the bundle at a later time.
    - Even though you can have multiple published versions for a bundle, add-on images are available only for the latest published version and the sandbox version of the bundle. The add-on image of an existing published bundle is deleted when you create a new published version.
- **6** Click *Apply > OK*.

# 3.10.4 Configuring Image Bundle Flag Settings

The Image Bundle Flag settings allow you to retain the IP address and other identity information of a device while restoring an image. You can choose to retain the IP address and other identity information from the existing ISD or from the restored image.

These options are only applicable when the Preboot bundle is applied to a specific device. The image used in this bundle must contain the device's previous IP address and ZENworks Control Center object information.

- 1 In ZENworks Control Center, click *Bundles*.
- 2 Click the desired Preboot bundle for which you want to set Image Bundle Flag settings.
- **3** Click Settings.
- **4** Click *Image Bundle Flag Settings*.
- **5** Select one or both of the following options:
  - Use the IP Address from the Bundle Image Rather Than from Image Safe Data

Use this option if you have previously taken an image of the device and are using that image with this Preboot bundle. This option causes the imaging agent service to write the device's IP address that is contained in this image to the Image Safe Data location on the replacement hard drive.

Do not use this option if the image being used for this bundle was not previously made from this device.

If you do not select this option, then:

- If the device that this Preboot bundle is applied to is still using its primary hard drive to boot from, the IP address in its Image Safe Data continues to be used.
- If the device that this Preboot bundle is applied to has been given a new hard drive to boot from, but you do not have a previous image of the old hard drive, then the IP address is assigned according to your ZENworks Management Zone configuration for non-registered devices.

#### Use Identity Information from the Bundled Image Rather Than from Image Safe Data

If you are using a previous image of this device, this option writes ZENworks Control Center object identity information as contained in the image to the new hard drive's Image Safe Data location, which allows the device to retain its ZENworks Control Center object.

However, if the image contained in this bundle was not previously made from this device, it receives the new ZENworks Control Center object that is defined in the image.

If you do not select this option and the device that this Preboot bundle is applied to has been given a new hard drive to boot from, then a new ZENworks Control Center object is created according to your ZENworks Management Zone configuration for non-registered devices.

**6** Click *Apply > OK*.

# 3.11 High Performance NTFS Driver (Tuxera)

With ZENworks 11 SP2, the High Performance NTFS driver (Tuxera), provides enhanced performance for imaging Windows 7 and Windows XP NTFS file systems when compared to ZENworks legacy imaging. Tuxera driver, also known as tntfs Kernel Module driver combined with the Imaging engine provides substantial performance improvements. For operations concerning base images, the Tuxera driver is used if it is uploaded and present in the zone. For add-on images, only the legacy ntfs driver is used.

# 3.11.1 Adding Tuxera Driver for ZENworks Imaging

You can download the Tuxera driver and upload it to the server from the local system through the ZENworks Control Center.

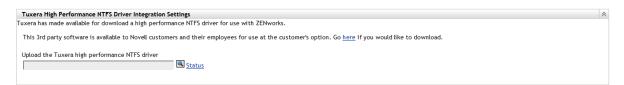

- 1 In ZENworks Control Center, click *Configurations*.
- **2** In the Management Zone Settings panel, click Device Management > Preboot Services > Third Party NTFS Driver Integration Settings.
- **3** Download the latest high performance NTFS driver from the hyperlink provided and save it on your local system.
- 4 Browse to and select the driver in the location where it is saved on your local system.

- **5** Click *Apply* to upload the driver to the server.
- **6** Click *Ok* to exit the Preboot Services page.
- **7** Click *Status* to view the status of content replication across all Primary and Satellite Servers in the Management zone.

#### NOTE

- An image taken by using the legacy NTFS driver is restored by the legacy NTFS driver. For high performance, these images need to be recreated by using the High Performance NTFS (Tuxera) driver after the driver is uploaded into the ZENworks Control Center and the status is Available.
- After a successful upload, this NTFS driver, is integrated with the bootcd\_tntfs.iso file in the winutils folder. To use the High Performance NTFS driver, use the bootcd\_tntfs.iso file instead of the bootcd\_iso file.

# 3.11.2 legacyntfs switch functionality

You can use the legacyntfs switch in order to use the legacy NTFS driver.

- 1 Boot the system into the ZENworks Maintenance mode.
- **2** Take an image of the device by using the img -legacyntfs command.

For example, you can run the following command:

img -rp <image\_name>.zmg -legacyntfs (Ensure that the -legacyntfs is at the end of the command).

#### NOTE

• If you take an image by using the legacy NTFS driver, the image is restored by the legacy NTFS driver. Also, if the tntfs.ko file is not uploaded, you need not use the legacyntfs switch. In such situations, the imaging engine uses the legacy NTFS driver. When the tntfs.ko driver is present, the imaging engine uses the Tuxera driver.

# 3.11.3 Pre-requisites for taking and restoring an image partition-wise

While taking an image from a device, take a backup of the MBR of the system as follows:

- 1 Export the MBR to a file by using the dd if=/dev/sda of=mbr\_win7.bin bs=512 count=1 command.
- 2 Upload the MBR file to server. If the system has 100MB partition (on Windows 7, or Windows Vista), take an image of the 100 MB partition separately by using the legacyntfs switch. To take an image of the 100 MB partition by using the legacyntfs switch, run the following command:

```
# img -mp 100mb.zmg -I=1 -legacyntfs
```

In the above command, -I = 1 indicates that you include partition number 1, which is the 100 MB partition.

To restore the images partition-wise, do the following:

1 Delete all the partitions by using the img -pd command. For example:

```
img -pd 1
img -pd 2
```

1 and 2 in the above commands correspond to the hard disk partition number.

**2** Create the partitions by using the img -pc command. For example:

img -pc 1 -type=NTFS -size=100 -legacyntfs (for the  $100 \ MB$  partition for Windows 7, or Windows Vista).

```
img -pc 2 -type=NTFS (to restore the C:\drive)
```

- **3** Mark the partition 1 as Active by using the img -pa 1 command.
- **4** Restore images partition-wise. Restore the 100MB partition separately by using the legacyntfs switch.
- **5** Restore the MBR on the device after restoration. Download the MBR file from the server and run the dd if=mbr win7.bin of=/dev/sda bs=446 count=1 command.
- **6** Run the sidChange -i command.

#### Restoring partitions from a combination of BIOS and UEFI SYSPREP images

To selectively restore partitions from a combination of BIOS and UEFI SYSPREP images, follow the procedure in the below mentioned scenarios:

Restoring partitions on a UEFI device:

- 1 Create the required GPT partitions on a disk.
- 2 Restore EFI and Recovery Partitions selectively from UEFI based image.
- **3** Restore the C: drive from the BIOS based image.
- **4** Run the sidChange -f command and reboot the system.

Restoring partitions on a BIOS device:

- 1 Restore the 100 MB boot partition from a BIOS based image.
- **2** Restore the C: drive from the UEFI based image.

**NOTE:** Partition restoration to a BIOS device does not require you to run the sidChange -f command.

#### Partition-wise restore for UEFI systems

To take an image partition-wise:

- 1 On the system with UEFI boot enabled, install the operating system and take the image partition-wise using the following commands:
  - 1. img -mp <bootpartition>.zmg -I=1
  - 2. img -mp  $\langle ESP \rangle$ .zmg -I=2
  - 3. img mp < WRE > .zmg I = 3
  - 4. img -mp <system partition>.zmg -I=4
- **2** Make a note of the size of each partition on the base system. The same values can be used during the restoration of the image.

To restore the image partition-wise:

1 Run the img -pc 1 -type=NTFS -size= <xxxxMB> -guid=PartitionType command to create a GPT partition on a device.

The PartitionType attribute in the above command can take any of the following values:

• MBD: Microsoft Basic Data Partition

- MRP: Microsoft Reserved Partition
- WRE: Windows Recovery Environment Partition
- ESP: EFI System Partition

This command will create a 100 MB partition with GUID partition type, and initialize the partition with the NTFS file system.

Ensure that the following conditions are met for a successful partition creation:

- If the partition type is ESP, then the -type value in the command should be FAT32.
- Size of MRP partitions depends on the size of the disk. For a disk size less than 16 GB, the MRP partition is 32 MB, and for a disk size more than 16 GB, the MRP partition is 128 MB.

#### Example:

```
img -pc 1 -type=NTFS -size=300 -guid=WRE
img -pc 2 -type=FAT32 -size=100 -guid=ESP
img -pc 3 -type=1 -size=128 -guid=MRP
img -pc 4 -type=NTFS -size=40000 -guid=MBD
```

- **2** Mark the following three partitions as active by using the img -pa -pa ratition number> command:
  - Boot partition 300MB
  - EFI system partition
  - Microsoft reserved partition

For example, to make the first partition active, run the img -pa 1 command. For information about the three partitions, refer to the following image.

```
Start
                                 File system
Number
                End
                         Size
        1049kB
                316MB
                         315MB
                                               Basic data partition
                                                                              hidden, diag
                                 ntfs
        316MB
                420MB
                         105MB
                                 fat32
                                               EFI system partition
                                                                              boot
        420MB
                555MB
                         134MB
                                               Microsoft reserved partition
                                                                              msftres
        555MB
                        26.3GB
                                               Basic data partition
                26.8GB
                                ntfs
```

- 3 Restore each partition using the advanced switches:
  - img -r -p win8-efi-recovery.zmg -ap=a1:p1
  - img -r -p win8-efi-boot.zmg -ap=a1:p2
  - img -r -p win8-efi-msr.zmg -ap=a1:p3
  - img -r -p win8-base.zmg -ap=a1:p4
- **4** Run the sidChange -I command.

#### Restoring Linux images partition-wise:

**1** Run the following GRUB install command:

```
grub-install.unsupported --recheck --root-directory=/mnt /dev/sda
```

**2** Mount the boot partition to the /mnt directory.

If the /etc/fstab and the grub.conf files use UUID to map the partitions, then execute the procedure given below before running the grub-install.unsupported --recheck --root-directory=/mnt /dev/sda command:

1 Obtain the UUID for the partitions by running the following command:

```
#blkid -o full -s UUID
```

You can see the following message on the screen:

```
/dev/sda1: UUID="a0f83e2a-1579-423e-9a5b-70104f5ff384"
/dev/sda2: UUID="de8c2a54-ec39-45bf-8c9e-fa63b3585193"
/dev/sda3: UUID="781f9eb0-faf4-4b39-b431-908179ad72b4"
```

**2** Mount the boot partition and update the fstab and the grub.conf files by running the following command:

```
#mount /dev/sda1 /mnt
```

**3** Edit the /mnt/etc/fstab directory as shown:

**4** Edit the /mnt/etc/grub.conf file as shown:

kernel /boot/vmlinuz-2.6.32-358.el6.x86\_64 ro root=UUID=a0f83e2a-1579-423e-9a5b-70104f5ff384 rd\_NO\_LUKS rd\_NO\_LVM LANG=en\_US.UTF-8 rd\_NO\_MD SYSFONT=latarcyrheb-sun16 crashkernel=128M KEYBOARDTYPE=pc KEYTABLE=us rd NO DM rhqb quiet

# 3.11.4 Disabling the Tuxera Driver for ZENworks Imaging

To disable the Tuxera driver and use the legacy NTFS driver for Imaging operations:

1 On the PXE server, open the HighPerfDriver.conf file. The file path is as given below:

```
Windows: \Program Files\Novell\ZENworks\Share\tftp
```

Linux: /srv/tftp

**2** Comment out the line for the High Performance driver as shown:

```
#NTFSDriver=11.2.4/x86/tntfs.ko
#NTFSDriver x64=11.2.4/x86 64/tntfs.ko
```

3 Delete the ntfsdriver-RANDOMNUMBER.zip file from the content-repo/tmp/imaging folder.

Path to the content-repo folder on the server:

```
Windows: %ZENWORKS_HOME%\work\content-repo
```

Linux: /var/opt/novell/zenworks/content-repo

**4** Restart the imaging services on the PXE server for the changes to apply.

**NOTE:** To use the Tuxera driver again, you need to re-upload the tntfs.zip file from ZCC.

# 4 Imaging Operations in a ZENworks Asset Management Agent and ZENworks Desktop Management Agent Coexistence Environment

If the ZENworks Adaptive Agent with Asset Management and the ZENworks 7.*x* Desktop Management (ZDM 7.*x*) Agent coexist in your environment, the ZENworks Configuration Management managed device is registered to the ZENworks server with the same device GUID as the ZDM 7.*x* Agent GUID.

For more information on deploying the ZENworks Adaptive Agent to devices that have the ZDM 7.*x* Agent installed, see Coexisting with the ZENworks Desktop Management Agent in the *ZENworks 11 Discovery, Deployment, and Retirement Reference*.

Refer to the following sections for information about the imaging operations from the ZDM 7.*x* server:

- Section 4.1, "Taking an Image of a Device that has the ZDM 7.x Agent and the ZENworks Adaptive Agent with Asset Management Installed," on page 165
- Section 4.2, "Restoring the Image," on page 166

# 4.1 Taking an Image of a Device that has the ZDM 7.x Agent and the ZENworks Adaptive Agent with Asset Management Installed

**1** At the command prompt of the managed device that has the ZDM 7.*x* agent and the ZENworks Adaptive Agent with Asset Management installed, run the following command:

```
zac fsg -d
```

This takes a backup of DeviceGUID and DeviceID files, and subsequently deletes the files. The .sav file is created in <code>zenworks\_installation\_directory/novell/zenworks</code>.

- **2** Launch ConsoleOne on the ZDM 7.*x* server, and create a task to take an image of the managed device.
- **3** Reboot the managed device in the PXE mode.

An image of the device is taken and it is saved in the location that you specified while creating the task to take an image in Step 2.

# 4.2 Restoring the Image

The image of device that has the ZDM 7.*x* agent and the ZENworks Adaptive Agent with Asset Management installed can be restored in the following ways:

- Section 4.2.1, "Restoring the Image on the Same Device Whose Image was Taken," on page 166
- Section 4.2.2, "Restoring the Image to Another Device that Has Only the ZDM 7.x Agent Installed," on page 166
- Section 4.2.3, "Restoring the Image to a Non-Registered Device," on page 167

# 4.2.1 Restoring the Image on the Same Device Whose Image was Taken

If you have taken an image of a device that has the ZDM 7.x and the ZENworks Adaptive Agent with Asset Management installed, perform the following tasks to restore the image on the same device:

- 1 Ensure that the image is taken as described in Section 4.1, "Taking an Image of a Device that has the ZDM 7.x Agent and the ZENworks Adaptive Agent with Asset Management Installed," on page 165.
- **2** Launch ConsoleOne on the ZDM 7.*x* server.
- 3 Create an imaging object with the path of the image of the managed device taken in Step 2 on page 165.
- **4** Go to the managed device's properties page, select the *Restore Image* option, and assign the image object you created in Step 3.
- **5** Reboot the managed device in the PXE mode.

The image is restored to the device. After the image is restored, the ISD data and the GUID of the device remain unchanged, and the device can communicate to both the ZDM 7.x and ZENworks Configuration Management servers.

# 4.2.2 Restoring the Image to Another Device that Has Only the ZDM 7.x Agent Installed

- **1** Ensure that the image is taken as described in Section 4.1, "Taking an Image of a Device that has the ZDM 7.x Agent and the ZENworks Adaptive Agent with Asset Management Installed," on page 165.
- **2** Launch ConsoleOne on the ZDM 7.*x* server.
- **3** Create an imaging object with the path of the image of the managed device taken in Step 2 on page 165.
- **4** Go to the Properties page on the device that has only the ZDM 7.*x* Agent installed, and on which you want to restore the image.
- **5** Select the *Restore Image* option, and assign the image object you created in Step 3.
- 6 Reboot the managed device on which you want to restore the image in the PXE mode.
  - The image is successfully restored to the device. After the image is restored, the ISD data and GUID of the device remain unchanged, and the device can communicate to both the ZDM 7.*x* server and the ZENworks Configuration Management server.
  - In ZENworks Control Center, a new object is created within the *Workstation* folder of the *Devices* tab. The GUID of the object is same as that in the ISD.

### 4.2.3 Restoring the Image to a Non-Registered Device

If you have taken an image of a device that has the ZDM 7.x agent and ZENworks Adaptive Agent with Asset Management installed, you can restore the image to a non-registered device that has non-registered device settings configured.

- **1** Ensure that the image is taken as described in Section 4.1, "Taking an Image of a Device that has the ZDM 7.x Agent and the ZENworks Adaptive Agent with Asset Management Installed," on page 165.
- **2** Launch ConsoleOne on the ZDM 7.*x* server.
- **3** Create an imaging object with the path of the image of the managed device taken in Step 2 on page 165.
- **4** Click Server Package > Imaging Server Policy > Image Safe Data.
- **5** Configure the non-registered device settings.
- **6** Create a hardware rule, and assign the image object created in Step 3.
- **7** Reboot the non-registered device in the PXE mode.

The image is restored to the non-registered device.

The device is registered to the ZDM 7.x server, and a new object is created in ConsoleOne. The device is also registered to the ZENworks Configuration Management server, and a new object is created in ZENworks Control Center (*Devices* tab > *Workstation* folder).

- **8** In ZENworks Control Center, click the *Devices* tab > the *Workstation* folder.
- **9** Delete the workstation object created in Step 7.
- **10** Boot the device that is imaged, and run the following command:

**11** Reboot the device.

The device's DeviceGUID is same as the GUID with which it is registered with ZDM 7.xserver.

# 5 Preboot Actions

The *Actions* panel displays the action sets available for the bundle. Depending on the bundle type, the possible action sets are Install, Launch, Verify, Uninstall, Terminate, and Preboot. For example, if you select a Windows bundle, five actions sets are available. If you select a Preboot bundle, Preboot is the only action set available.

You can add an action to any of the available action sets. When you do so, that action is performed whenever the action set is applicable. For example, when you add an action to the Install action set, that action is performed whenever the bundle is installed.

The following sections contain information about the actions you can configure for the Preboot action set. For more information about the actions you can configure for the Install, Launch, Verify, and Terminate action sets, see "Actions" in the ZENworks 11 Software Distribution Reference.

- Section 5.1, "Action Imaging Script," on page 169
- Section 5.2, "Action Linked Application Bundle," on page 170
- Section 5.3, "Action Multicast Image Set," on page 171
- Section 5.4, "Action ZENworks Image," on page 173
- Section 5.5, "Action Third Party Image," on page 173
- Section 5.6, "Action AutoYaST Bundle," on page 175
- Section 5.7, "Action DellDTK Configuration," on page 177
- Section 5.8, "Action Kickstart," on page 179

# 5.1 Action - Imaging Script

Depending on which dialog box you accessed, you can either add a new Imaging Script action to the current bundle's Preboot actions, or edit an existing Imaging Script.

An Imaging Script bundle can contain any ZENworks script (containing the general shell and ZENworks Imaging Engine commands) that you can run from the imaging maintenance mode prompt.

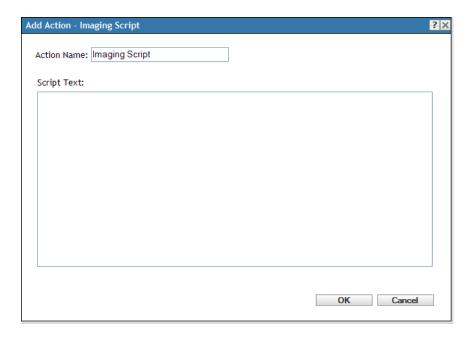

- Section 5.1.1, "Adding a New Imaging Script Action," on page 170
- Section 5.1.2, "Editing an Existing Imaging Script Action," on page 170

# 5.1.1 Adding a New Imaging Script Action

- **1** Specify a script name in the *Action Name* field.
- **2** Specify the text of the script in the *Script Text* field.

  The script is restricted to doing imaging work prior to the device's operating system startup.
- **3** Click *OK* to create the new script action.

# 5.1.2 Editing an Existing Imaging Script Action

- **1** In the *Action Name* field, edit the existing name as needed.
- **2** In the *Script Text* field, edit the existing script as needed.
- **3** Click *OK* to save the changes.

# 5.2 Action - Linked Application Bundle

The Action - Linked Application Bundle dialog box allows you to link an Application bundle to the selected Preboot bundle. The content of the linked application bundle is deployed from the device local add-on imaging path (%ZENWORKS\_HOME%\work\addons\ on Windows) based upon the deployment schedule of the user or device assignment, which is added to the application bundle.

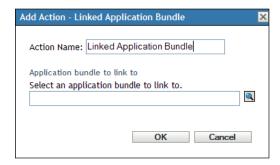

The add-on image is dynamically created from the linked application bundle when the Preboot bundle is applied. However, you must create the add-on image in the application bundle in order for this to work.

To link to the application bundle and create the add-on image in that bundle:

- 1 On the *Actions* tab of the Preboot bundle, then click *Add* in the Preboot section.
- **2** Specify a link name in the *Action Name* field.
- **3** In the *Select an Application Bundle to Link to* field, browse for and select the bundle.
- **4** Click *OK* to make the link.
- 5 If the add-on image has not yet been created in the linked application bundle, do the following:
  - **5a** Click *Bundles* in the left pane, click the desired Windows application bundle, then in the *Add-on Image File* field on the *Summary* tab, click *Create*.
  - **5b** In the Bundle Add-on Image Wizard, click *Add*.
  - **5c** Browse for and select an Imaging Server, then click *Finish*.

    The image of the application bundle is created and used when the Preboot bundle is applied to the devices.

# 5.3 Action - Multicast Image Set

Depending on which dialog box you accessed, you can either add a new Multicast Image Set action to the current bundle's Preboot actions, or edit an existing Multicast Image Set.

Multicast Image Set bundles use an image that was previously taken from a device and stored on an Imaging Server. The image is sent to multiple devices at one time to reimage them, rather than being sent one time for each device, thus saving on network bandwidth usage. For example, if you have 10 devices in the multicast session and the image is 3 GB in size, your network experiences 3 GB of network traffic to image all 10 devices. Without multicasting, the network experiences 30 GB of network traffic.

For multicasting to work properly, all routers and switches on the network must have their multicast features configured. Otherwise, multicast packets might not be routed properly.

A multicast session consists of all clients (devices) that are assigned to the Multicast Session Set bundle that are booting (joining), but must wait for a start trigger in order to complete booting. In other words, the boot processes for the devices can be held up until one of the triggers is encountered. You specify an elapsed time or number of clients entry as the trigger.

After a session has started, other devices that boot and that are assigned to this bundle do not become part of this session, but become part of the next session when it triggers.

There are two triggers (elapsed time or number of clients joining) that you can use to determine when to start the multicast session. The first trigger to be encountered starts the session. These triggers are useful if you want economy of scale in having multiple clients join, but you don't want to stall the session too long.

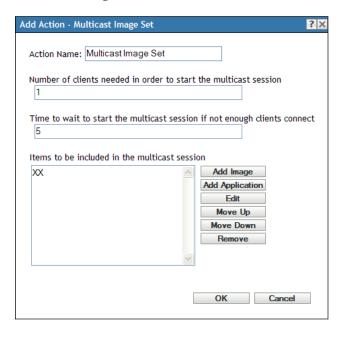

- Section 5.3.1, "Adding a Multicast Image Set Action," on page 172
- Section 5.3.2, "Editing a Multicast Image Set Action," on page 172

# 5.3.1 Adding a Multicast Image Set Action

- 1 Specify a multicast name in the *Action Name* field.
- **2** Specify the number of clients needed in order to start the multicast session.
- **3** Specify the time to wait before starting a multicast session if not enough clients have connected.
- **4** In the *Items to be Included in the Multicast Session* field, do the following as applicable:
  - To add an image, click *Add Image*, then browse for and select the image file.
  - To add an application, click *Add Application*, then browse for and select the application file.
  - To edit an existing entry, select the entry, then click *Edit*.
  - Use the *Move Up* and *Move Down* buttons to change the order of execution for the listed items
  - To remove an entry, select it, then click *Remove*. You can select and remove multiple items at a time.
- **5** Click *OK* to create the new multicast action.

# 5.3.2 Editing a Multicast Image Set Action

- **1** In the *Action Name* field, edit the existing name as needed.
- **2** If necessary, change the number of clients needed in order to start the multicast session.
- **3** If necessary, change the time to wait before starting a multicast session if not enough clients have connected.

- **4** As necessary, edit the *Items to be Included in the Multicast Session* field. You can add or remove items, edit existing items, or change their order of execution.
- **5** Click *OK* to save the changes.

# 5.4 Action - ZENworks Image

Depending on which dialog box you accessed, you can either add a new ZENworks Image action to the current bundle's Preboot actions, or edit an existing ZENworks image.

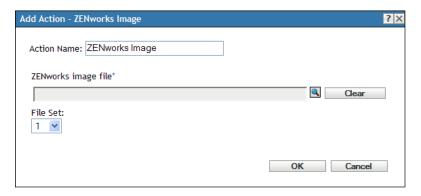

- Section 5.4.1, "Adding a ZENworks Image Action," on page 173
- Section 5.4.2, "Editing a ZENworks Image Action," on page 173

# 5.4.1 Adding a ZENworks Image Action

- **1** Specify an image name in the *Action Name* field.
- **2** In the *ZENworks Image File* field, browse for and select the image file.

  This image file must have the . zmg filename extension, meaning it is a valid ZENworks image file.
- **3** Select a number in the *File Set* field. For information on file sets, see Appendix A, "File Sets and Image Numbers," on page 181.
- **4** Click *OK* to create the new ZENworks Image action.

## 5.4.2 Editing a ZENworks Image Action

- **1** In the *Action Name* field, edit the existing name as needed.
- **2** In the ZENworks Image File field, browse for and select a different valid image file.
- **3** To change the file set, select a different number in the *File Set* field. For information on file sets, see Appendix A, "File Sets and Image Numbers," on page 181.
- **4** Click *OK* to save the changes.

# 5.5 Action - Third Party Image

Depending on which dialog box you accessed, you can either add a new Third-Party Image action to the current bundle's Preboot actions, or edit an existing Third-Party image.

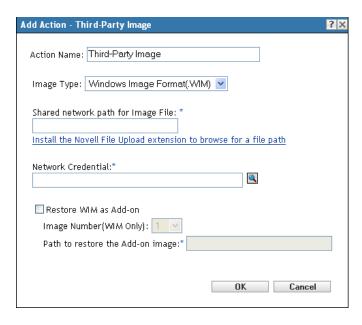

- Section 5.5.1, "Adding a Third-Party Image Action," on page 174
- Section 5.5.2, "Editing a Third-Party Image Action," on page 174

# 5.5.1 Adding a Third-Party Image Action

- 1 Specify an image name in the *Action Name* field.
- **2** In the *Image Type* drop-down list, select the type of the image to be used in the bundle. The available options are *Windows Image Format (.WIM)* and *Ghost Image Format (.GHO)*.
- **3** In the *Shared Network Path for Image File* field, specify the shared-network path where you want to save the .wim or .gho files. The directory must be a Windows share or a Linux Samba/CIFS share.
  - If the Novell File Upload extension is not installed on the device, you must install it before you can browse to and upload the file.
- **4** In the *Network Credential* field, click **\equiv to browse** for and select the network credentials to be used for accessing the device that has .wim or .gho files.
- **5** If you want to use the WIM bundle as an add-on image, select the *Restore WIM as Add-On* option and configure the following options:
  - Image Number (WIM Only): Select the index number of the image to be restored
  - Path to Restore the Add-on Image: Specify the location on the device where you want to restore the add-on image.
- **6** Click *OK* to create the new third-party Image action.

# 5.5.2 Editing a Third-Party Image Action

- 1 In the *Action Name* field, edit the existing name as needed.
- **2** In the *Image Type* drop-down list, select the type of the image to be used in the bundle.
- **3** In the *Shared Network Path for Image File* field, specify the shared-network path where you want to save the .wim or .gho files. The directory must be a Windows share or a Linux Samba/CIFS share.

- **4** In the *Network Credential* field, click to browse for and select the network credentials to be used for accessing the device that has .wim or .gho files.
- **5** If you want to use a WIM bundle as an add-on image, select the *Restore WIM as Add-On* option and configure the following options:
  - Image Number (WIM Only): Select the index number of the image to be restored
  - Path to Restore the Add-on Image: Specify the location on the device where you want to restore the add-on image.
- **6** Click *OK* to save the changes.

## 5.6 Action - AutoYaST Bundle

Depending on which dialog box you accessed, you can either add a new AutoYaST bundle action to the current bundle's Preboot actions, or edit an existing AutoYaST image. You can configure the specific requirements that a device must meet for the action to be executed on the device.

- Section 5.6.1, "Adding a New AutoYaST Bundle Action," on page 175
- Section 5.6.2, "Editing an Existing AutoYaST Bundle Action," on page 177

# 5.6.1 Adding a New AutoYaST Bundle Action

- **1** Specify a name in the *Action Name* field.
- **2** In the *Preboot/Installation Source* tab, configure the following settings required to access the Linux boot files from the Preboot TFTP Server:
  - Preboot Environment Variables: Configure the following settings:
    - Before configuring the Preboot environment variables, ensure that you have copied the RAM drive (initrd) and Linux kernel (linux) files from the SUSE Linux Enterprise Server (SLES) installation source to the /srv/tftp/ directory on your Imaging server. By default, the files are located in the /i386/boot/i386/loader/ directory in the SUSE Linux Enterprise Server installation source.
      - **Linux Kernel Filename:** Specify the relative path of linux in the tftp directory. The path should be relative to the default directory of the TFTP daemon.
        - For example, if the linux file is located in the /srv/tftp/autoyast/linux directory on your Imaging server, you must specify the path of the file as autoyast/linux.
      - **Initial RAM Drive Filename:** Specify the relative path of initrd in the tftp directory. The path should be relative to the default directory of the TFTP daemon.
        - For example, if the initrd file is located in the /srv/tftp/autoyast/initrd directory on your Imaging server, you must specify the path of the file as autoyast/initrd.
      - Additional Kernel Parameters: Specify the additional kernel parameters that your Linux kernel might need. These are not Preboot Services or ZENworks parameters. For more information about the kernel parameters, see your Linux documentation.
  - **Linux Installation Source:** Configure the following settings to obtain the Linux installation source:
    - **Protocol:** Select the protocol to be used to connect to the device that has the Linux installation source mounted. The available protocols are *NFS*, *FTP*, *HTTP*, or *TFTP*.
    - IP Address / DNS Name: Specify the IP address or the DNS name of the device that has the Linux installation source mounted.

• Path to Network Install Directory (Relative to Protocol): Specify the path of the Linux installation source. The path should be relative to the default directory of the selected protocol daemon.

For example, assume that the Linux installation source is located on a SLES 10 device in the /sles10/SLES-10-SP3-GM/i386/boot/i386/loader/ directory. If you specify HTTP as the protocol, myserver.provo.novell.com as the DNS name, and /sles10/sles-10-sp3-gm/i386/boot/i386/loader/as the path, the URL to the installation directory is:

http://myserver.provo.novell.com/sles10/sles-10-sp3-gm/i386/boot/i386/loader/initrd

In this example, /sles10/sles-10-sp3-gm/i386/boot/i386/loader/initrd is relative to the protocol and server ID.

- **3** In the *Script Source* tab, configure the location of the AutoYaST script file, and the settings required to acess the file. You can either specify the script location or browse for and select the script. If the script file has system variables, you must choose the *Browse for Script* option to import and upload the file to the Primary Server whose ZENworks Control Center you are using so that the variables are automatically resolved while applying the bundle on the managed devices.
  - **Specify Script Location:** Configure the following settings required to access the script:
    - **Protocol:** Select the protocol to be used to access the AutoYaST script. The available protocols are *NFS*, *FTP*, *HTTP*, *TFTP*, or *FILE*.
      - If you select the TFTP protocol, you must manually copy the AutoYaST XML file that you specify on this wizard page to the TFTP server.
      - If you select the FILE protocol, you must manually copy the AutoYaST XML file that you specify on this wizard page in to the initial RAM drive file that you specified on the Set AutoInstall Attributes wizard page before executing the AutoYaST bundle.
    - IP Address / DNS Name: Specify the IP address or DNS name of the device containing the AutoYaST script.
    - Script Name and Path (Relative to Protocol Default Directory): Specify the AutoYaST XML filename and its complete path. The path should be relative to the home directory of the selected protocol daemon.

For example, if you specify HTTP as the protocol, myserver.provo.novell.com as the DNS name, and /scripts/autoyast.xml as the path and filename, the URL to the installation directory is:

http://myserver.provo.novell.com/scripts/autoyast.xml

In this example, /scripts/autoyast.xml is relative to the protocol and server ID.

- **Browse for Script:** To browse for the AutoYaST XML file, and upload it to the Imaging server:
  - 1. Click \( \bigsim \) to display the Upload File dialog box.
  - 2. Click *Browse* to browse for and select the AutoYaST XML file.
    - If the imported XML file has ZENworks variables defined, the variables are resolved when the bundle is applied to the device.
  - 3. When you are prompted to upload the XML file to the Primary Server whose ZENworks Control Center you are using, click *OK*.
    - The *Status* field displays the upload status.
  - 4. Click OK.

- 5. (Optional) Modify the XML file content.
  - a. Click Edit Script

The content of the XML file is displayed in the Edit AutoYaST XML File dialog box.

b. Edit the script content, then click Save.

You can also specify ZENworks system variables in the script. For more information, see Section 3.10.2, "Managing Bundle Variables," on page 157.

- 6. (Optional) If you want to reuse the XML file to create another Auto YaST bundle:
  - a. Click Export XML.

The Export XML dialog box is displayed.

b. If the script contains any ZENworks system variables, choose how you want the variables to be resolved while exporting the script to an XML file.

The following options are available:

- Do not resolve the variables.
- Resolve the variables at the Bundle and Zone level: Resolves the system variables that are defined at the bundle and zone level.
- **Resolve variables with respect to bundle and device:** Resolve the system variables that are defined at the bundle and device level.
- c. (Conditional) If you choose to resolve the variables at the bundle and device level, click to browse for and select the device on which the variables have been defined.
- d. Click OK.
- e. Save or view the XML file.
- **4** Click *OK* to create the new AutoYaST bundle action.

# 5.6.2 Editing an Existing AutoYaST Bundle Action

- **1** In the *Action Name* field, edit the existing name as needed.
- **2** In the *Preboot/Installation Source* tab, edit the necessary settings required to access the Linux boot files from the Preboot TFTP Server.

For detailed information on how to change the settings, see *Help*.

**3** In the *Script Source* tab, edit the location of the AutoYaST script file, and the settings required to acess the file.

For detailed information on how to change the settings, see Help.

**4** Click *OK* to save the changes.

# 5.7 Action - DelIDTK Configuration

Depending on which dialog box you accessed, you can either add a new DellDTK Configuration bundle action to the current bundle's Preboot actions or edit an existing DellDTK Configuration image. You can configure the specific requirements that a device must meet for the action to be executed on the device.

- Section 5.7.1, "Adding a New DellDTK Configuration Bundle Action," on page 178
- Section 5.7.2, "Editing an Existing DellDTK Configuration Bundle Action," on page 179

# 5.7.1 Adding a New DelIDTK Configuration Bundle Action

- **1** Specify a name in the *Action Name* field.
- **2** Configure the configuration scripts:
  - BIOS/BMC/DRAC 5 Configuration File: Specify the path and filename of the BIOS, BMC (Base Management Controller), or DRAC 5 (Dell Remote Access Controller 5) configuration file. The path must be relative to the TFTP server's home directory. Do not specify the tftp directory or any of the path that precedes it.

**NOTE:** This bundle option configures the BIOS, BMC, or DRAC 5 only; it cannot be used to update them. This option is applicable only for the Dell devices that support the DRAC 5 card.

- RAID Configuration Script: Specify the path and filename of the RAID configuration script relative to the TFTP server's home directory. Do not specify the TFTP directory or any of the path that precedes it.
- DRAC Configuration Script: Specify the DRAC path and filename of the configuration file relative to the TFTP server's home directory. Do not specify the tftp directory or any of the path that precedes it. This option is applicable for the Dell devices that support DRAC card versions prior to version 5.

For information on how to create these files, see Section 3.7.1, "Creating Dell Configuration Scripts and Files," on page 144.

3 Configure Dell utility partition.

To create a new Dell utility partition, select the *Create Dell Utility Partition* check box, then fill in the fields.

**WARNING:** If you use this option, all the existing partitions on the target disk are replaced by the Dell utility partition. However, you can select the *Overwrite Existing Dell Utility Partition* check box to only update an existing Dell utility partition. In that case, all existing partitions are retained and the Dell server diagnostics utility files are written to the existing Dell utility partition using the entry that you provide in the *File* option.

You cannot use a ZENworks partition for the same purpose as the Dell utility partition. However, both a Dell utility partition and a ZENworks partition can exist on the same server, with each partition being used for its own purposes.

- **Partition Size:** This partition requires 32 MB for the Dell server diagnostics utilities. This option is only used when creating a new Dell utility partition.
- Target Disk: This is the disk's identifier, such as /dev/hda. This ID is used to determine the disk for creating the new partition, or for updating an existing partition.
- **File:** Specify the path to the Dell utility partition file. The path must be relative to the TFTP server's home directory.

The file is written to the partition in the process of creating a new partition or when updating an existing partition.

Dell utility partition files are available on the Dell Installation and Server management CD. For example, for a PowerEdge 1850 system, the file is at

- d:\server\_assistant\pe1850\upimg.bin. Copy the necessary files from the CD to a path relative to the TFTP server's home directory for use in this option.
- Overwrite Existing Dell Utility Partition: If a Dell utility partition already exists on the selected target disk, select this check box to update the partition with the latest utility files instead of replacing the partition.
- **4** Click *OK* to create the new DellDTK Configuration bundle action.

# 5.7.2 Editing an Existing DelIDTK Configuration Bundle Action

- 1 In the *Action Name* field, edit the existing name as needed.
- **2** In the *Configuration Scripts* panel, edit the necessary settings. For detailed information on how to change the settings, see *Help*.
- **3** In the *Configure Dell Utility Partition* panel, edit the necessary settings. For detailed information on how to change the settings, see *Help*.
- **4** Click *OK* to save the changes.

### 5.8 Action - Kickstart

Depending on which dialog box you accessed, you can either add a new Kickstart bundle action to the current bundle's Preboot actions, or edit an existing Kickstart image. You can configure the specific requirements that a device must meet for the action to be executed on the device.

- Section 5.8.1, "Adding a New Kickstart Bundle Action," on page 179
- Section 5.8.2, "Editing an Existing Kickstart Bundle Action," on page 180

# 5.8.1 Adding a New Kickstart Bundle Action

- 1 Specify a name in the *Action Name* field.
- **2** Configure the Preboot environment variables

Before configuring the Preboot environment variables, ensure that you have copied the kernel and RAM drive files from the Red Hat Enterprise Linux installation source to the <code>/srv/tftp/kickstart/</code> on your Imaging server. By default, the kernel file (vmlinuz) and the RAM drive file (initrd.img) are located in the <code>/isolinux</code> directory in the Red Hat Enterprise Linux installation source.

- **Linux Kernel Filename:** Specify the relative path of vmlinuz in the tftp directory. The path should be relative to the default directory of the TFTP daemon.
  - For example, if vmlinuz is located in the /srv/tftp/kickstart/ directory on your Imaging server, you must specify the path of the file as kickstart/vmlinuz.
- **Initial RAM Drive Filename:** Specify the relative path of initrd.img in the tftp directory. The path should be relative to the default directory of the TFTP daemon.
  - For example, if initrd.img is located in the /srv/tftp/kickstart/ directory on your Imaging server, you must specify the path of Linux kernel file as kickstart/initrd.img.
- Additional Kernel Parameters: Specify the additional kernel parameters that your Linux kernel might need. These are not Preboot Services or ZENworks parameters. They are parameters that your Linux kernel needs. For more information about the kernel parameters, see your Linux documentation.
- **3** Configure the location of the Kickstart configuration file, and the settings required to acess the file. You can either specify the file location or browse for and select the file. If the configuration file has system variables, you must choose the *Browse for Script* option to import and upload the file to the Primary Server whose ZENworks Control Center you are using so that the variables are automatically resolved while applying the bundle on the managed devices.
  - Specify Script Location: Configure the following settings to access the configuration file:
    - **Protocol:** Select the protocol to be used to access the device containing the Kickstart configuration file. The available protocols are *NFS* and *HTTP*.

• Script Name and Path (Relative to Protocol Default Directory): Specify the Kickstart configuration filename and its complete path. The path should be relative to the home directory of the selected protocol daemon.

For example, if you specify HTTP as the protocol, myserver.provo.novell.com as the DNS name, and /config/ks.cfg as the complete path of the configuration file, the URL to the installation directory is:

http://myserver.provo.novell.com/config/ks.cfg

In this example, /config/ks.cfg is relative to the protocol and server ID.

- Browse for Script: Browse for the Kickstart configuration file, and upload it to the Imaging server.
  - 1. Click \( \bigcirc \) to display the Upload File dialog box.
  - 2. Click  ${\it Browse}$  to browse for and select the Kickstart configuration file (.cfg).
    - If the imported XML file has ZENworks variables defined, the variables are resolved when the bundle is applied to the device.
  - 3. When you are prompted to upload the file to the Primary Server whose ZENworks Control Center you are using, click *OK*.

The *Status* field displays the upload status.

- 4. Click OK.
- 5. (Optional) Modify the configuration file content:
  - a. Click Edit Script.

The content of the configuration file is displayed in the Edit Kickstart File dialog box.

b. Edit the script content, then click Save.

You can also specify ZENworks system variables in the script. For more information, see Section 3.10.2, "Managing Bundle Variables," on page 157.

**4** Click *OK* to create the new Kickstart bundle action.

# 5.8.2 Editing an Existing Kickstart Bundle Action

- 1 In the *Action Name* field, edit the existing name as needed.
- **2** In the *Preboot Environment Variables* panel, edit the necessary settings. For detailed information on how to change the settings, see *Help*.
- **3** In the *Kickstart Configuration Source* panel, edit the necessary settings. For detailed information on how to change the settings, see *Help*.
- **4** Click *OK* to save the changes.

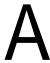

# File Sets and Image Numbers

This section contains the following information:

- Section A.1, "File Sets," on page 181
- Section A.2, "Image Numbers," on page 182

#### A.1 File Sets

File sets allow you to create subsets of an image for applying to different devices. This is done by using a file set number that represents a version of the image where certain content is excluded.

When you create an Image bundle in ZENworks Control Center, you must select a file set number. By default, file set 1 is selected. In Image Explorer you can exclude content from file sets. For example, if you create a bundle that includes file set 1, any content in Image Explorer that has file set 1 in the *Sets Excluded From* column is excluded from the bundle.

A separate image file is not created for a file set; instead, a file set contains internal attributes representing the excluded information. Even though a file set does not exist as a separate, physical image file, it is accessed as though it is, placing the image on the receiving device, minus the excluded files. The advantage this provides is that it allows you to create an image and modify it slightly for various devices, instead of creating separate images for each device.

An image has 10 possible file sets, labeled Set 1, Set 2, and so on. Each of the 10 file set numbers initially represents the original image. When you assign any file or directory in the image to a file set number (using Image Explorer), that file set number then represents a subset of the image, which you can select when creating an Image bundle.

Because there are only 10 file set numbers available, after you have assigned all 10 file set numbers to various files or directories in the image, you no longer have a file set that represents the full image. Therefore, reserve file set 1 as the image file set where no files or directories are excluded.

You can represent a file set in long or short forms. For example, file set 1 can be represented as follows:

Long form: -set=1Short form: -s:1

**IMPORTANT:** Because file sets only concern excluded files, any files added to the image through Image Explorer are added to all existing file sets. If you don't want new files included in a particular file set, you must use Image Explorer to exclude these new files from that file set.

## A.2 Image Numbers

Image Numbers are specific to WIM imaging. You can store more than one image in a WIM file. Each image is identified by an image index, which is represented as the WIM Image Number.

The WIM image number can be used in incremental back up in which you can maintain different Images corresponding to different states of the device and can restore to any particular state by selecting the Image Number to restore to.

For a base Image, if the device had more than one partition, then each partition image has a unique image number. By using image numbers, you can restore a particular partition.

While restoring an Add On Image, you must specify the image number corresponding to the image to be restored.

# Replicating the TFTP Directory

ZENworks 11 allows you to replicate the changes made to the tftp directory on other Imaging servers (Primary Servers or Satellites with the Imaging role).

The tftp directory contains files such as configuration files and binaries used by ZENworks to perform imaging tasks. The directory is located on the Imaging server in /srv/ on Linux and in <code>%ZENWORKS\_HOME%\share\</code> on Windows.

You can configure the replication settings at three levels:

- Management Zone: The settings are inherited by all device folders and devices, except where
  device folder or device-specific settings are configured.
- **Device Folder:** The settings are inherited by all devices contained within the folder or its subfolders.
- **Device:** The settings apply only to the device for which they are configured.

Review the following sections to configure the replication settings:

- Section B.1, "Configuring the TFTP Directory Replication Settings at the Management Zone Level," on page 183
- Section B.2, "Configuring the TFTP Directory Replication Settings at the Folder Level," on page 186
- Section B.3, "Configuring the TFTP Directory Replication Settings at the Device Level," on page 187
- Section B.4, "Understanding the TFTP Replication Schedule Types," on page 189
- Section B.5, "Resolving Circular Dependency on the Master Primary Server," on page 190

# B.1 Configuring the TFTP Directory Replication Settings at the Management Zone Level

To replicate the changes made to the tftp directory on all the Imaging servers (Primary Servers or Satellites with the Imaging role) in the Management Zone:

- 1 In ZENworks Control Center, click the *Configuration* tab.
- **2** In the Management Zone Settings panel, click *Device Management > Preboot Services > TFTP Replication Settings*.

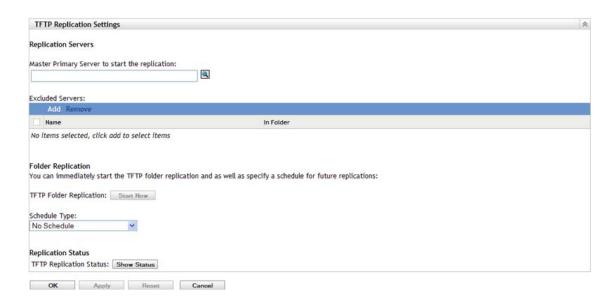

**3** In the *Master Primary Server to Start the TFTP Replication* field, specify or click \( \bigsize \) to browse for and select the Primary Imaging server whose tftp directory changes you want to replicate on all other servers in the zone.

Ensure that there is no circular dependency on the selected Primary Server. For more information on how to resolve a circular dependency, see Section B.5, "Resolving Circular Dependency on the Master Primary Server," on page 190.

**NOTE:** If you choose a Linux Imaging server as the master Primary Server, ensure that all the files that are manually added to the /srv/tftp/ directory on the master Primary Server have the zenworks ownership. To change the ownership of a file to zenworks, use the chown zenworks:zenworks *filename* command.

**4** (Conditional) If you do not want to replicate the tftp directory changes on a specific server in the zone, click *Add* in the *Excluded Servers* pane, and select the server to be excluded.

The server is added to the Excluded Servers list.

- **5** Configure the schedule when you want the tftp directory changes to be replicated on the servers. You can set up a schedule and as well as immediately start the replication.
  - To immediately start the tftp directory replication, click Start Now in the TFTP Folder Replication field.
  - To set up a schedule:
    - 1. In the *Schedule Type* field, select one of the following schedules:
      - Date Specific
      - Recurring
    - 2. Fill in the fields.

For details about the fields, click the appropriate schedule listed above.

6 Click OK.

The tftp directory changes are replicated on all the servers in the zone except for the servers that are in the Excluded Servers list.

**7** (Optional) To view the replication status, click *Show Status* in the *TFTP Replication Status* field. The status is displayed in the Replication Status dialog box.

The Replication Status dialog box displays the status of the tftp directory replication on the Imaging servers

The following information is displayed for each server:

- Hostname of the Imaging server on which the tftp directory is replicated.
- Hostname of the master Imaging server from where the changes are to be replicated.
- Status of the replication.

| Status  | Details                                                                                                    |  |  |  |
|---------|----------------------------------------------------------------------------------------------------|--|--|--|
| Pending | Replication of the tftp directory changes has been initiated on the master Primary Server, and the server is awaiting a response from the target Imaging servers.                      |  |  |  |
| Success | The tftp directory changes have been successfully replicated from the master Primary Server to the Imaging servers                                                                     |  |  |  |
| In Sync | There are no changes to be replicated because the tftp directory on the Imaging servers is in sync with the tftp directory on the master Primary Server.                               |  |  |  |
| Failure | The tftp directory replication failed. For details, see zmd-messages.log on the Imaging server and loader-messages.log on the master Primary server.                                   |  |  |  |
|         | The zmd-messages.log file is located in %ZENWORKS_HOME%\logs\LocalStore\ on a Windows Satellite and / var/opt/novell/logs/LocalStore/ on a Linux Satellite.                            |  |  |  |
|         | The loader-messages.log is located in <code>%ZENWORKS_HOME%/log/</code> on a Windows Primary Server and <code>/var/opt/novell/zenworks/log/zenworks/</code> on a Linux Primary Server. |  |  |  |

• Date or time when the replication completed.

The completion date is displayed for all the replications completed prior to the current date, and the completion time is displayed for all the replications completed on the current date. If you want to view the date, time, and the time zone, move the mouse cursor over the displayed time or date.

To view the replication status of a specific Imaging server, specify the Imaging server hostname in the *Name Filter* field, then click .

In the list, you can sort the imaging servers by the time when the replication was completed.

The status entries for an Imaging server are deleted from the Replication Status dialog box in the following scenarios:

- The Imaging role is removed from the Satellite.
- The Imaging Server is deleted. (ZENworks 11 is uninstalled either from the Primary Server of the Secondary Server).

If two tftp replication tasks are consecutively performed on a device and if the second task is triggered prior to the completion of the first task, only the changes in the last triggered replication (which is cumulative of the first and the second tasks) are applied on the device.

# B.2 Configuring the TFTP Directory Replication Settings at the Folder Level

To replicate the changes made to the tftp directory on all the Imaging servers (Primary Server or Satellite with the Imaging role) located within the Servers or Workstations folder:

- 1 In ZENworks Control Center, click the *Devices* tab. The *Managed* tab is displayed by default.
- **2** Click the *Details* link next to the *Workstations* or *Servers* folder containing the Imaging Servers to which you want to replicate the tftp directory changes.
- **3** Click the *Settings* tab.
- **4** Click Device Management > Preboot Services.

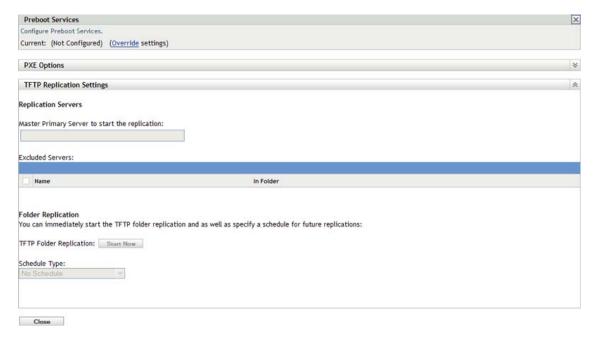

- **5** In the Preboot Services panel, click *Override settings* to enable you to configure the setting at the folder level.
- **6** Configure the TFTP Replication settings:
  - **6a** In the *Master Primary Server to Start the TFTP Replication* field, specify or click \( \bigsim \) to browse for and select the Primary Imaging server whose tftp directory changes you want to replicate.

Ensure that there is no circular dependency on the selected Primary Server. For more information on how to resolve a circular dependency, see Section B.5, "Resolving Circular Dependency on the Master Primary Server," on page 190.

**NOTE:** If you choose a Linux Imaging server as the master Primary Server, ensure that all the files that are manually added to the /srv/tftp/ directory on the master Primary Server have the zenworks ownership. To change the ownership of a file to zenworks, use the chown zenworks: zenworks filename command.

**6b** (Conditional) If you do not want to replicate the tftp directory changes on a specific server within the Servers or Workstations folder, click *Add* in the *Excluded Servers* pane, then select the server to be excluded.

The server is added to the Excluded Servers list.

- **6c** Configure the schedule when you want the tftp directory changes to be replicated on the server. You can set up a schedule and as well as immediately start the replication.
  - To immediately start the tftp directory replication, click Start Now in the TFTP Folder Replication field.
  - To set up a schedule:
    - 1. In the *Schedule Type* field, select one of the following schedules:
      - Date Specific
      - Recurring
    - 2. Fill in the fields.

For details about the fields, click the appropriate schedule listed above.

- **7** Click OK.
  - The tftp directory changes are replicated on all the servers in the Servers or Workstations folder except for the servers that are in the Excluded Servers list.
- **8** (Optional) To view the replication status, see the message log of each server or see the Replication Status dialog box at the Management Zone level (*Configuration > Management Zone Settings > Device Management > Preboot Services > TFTP Replication Settings*).

If two tftp replication tasks are consecutively performed on a device and if the second task is triggered prior to the completion of the first task, only the changes in the last triggered replication (which is a cumulative of the first and the second tasks) are applied on the device.

# B.3 Configuring the TFTP Directory Replication Settings at the Device Level

To replicate the changes made to the tftp directory on the Imaging server (Primary Server or Satellite with the Imaging role):

- 1 In ZENworks Control Center, click the *Devices* tab. The *Managed* tab is displayed by default.
- **2** Click the *Workstations* or *Servers* folder containing the Imaging Server to which you want to replicate the tftp directory changes.
- **3** Click the Imaging server.
- **4** Click the *Settings* tab.
- **5** Click *Device Management > Preboot Services*.

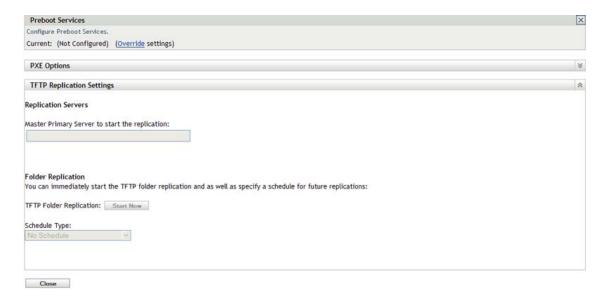

- **6** In the Preboot Services panel, click *Override settings* to enable you to configure the setting at the device level.
- **7** Configure the TFTP Replication Settings:
  - **7a** In the *Master Primary Server to Start the TFTP Replication* field, specify or click \( \bigcirc \) to browse for and select the Primary Imaging server whose tftp directory changes you want to replicate.

Ensure that there is no circular dependency on the selected Primary Server. For more information on how to resolve a circular dependency, see Section B.5, "Resolving Circular Dependency on the Master Primary Server," on page 190.

**NOTE:** If you choose a Linux Imaging server as the master Primary Server, ensure that all the files that are manually added to the /srv/tftp/ directory on the master Primary Server have the zenworks ownership. To change the ownership of a file to zenworks, use the chown zenworks: zenworks filename command.

- **7b** Configure the schedule when you want the tftp directory changes to be replicated on the server. You can set up a schedule and as well as immediately start the replication.
  - To immediately start the tftp directory replication, click *Start Now* in the *TFTP Folder Replication* field.
  - To set up a schedule:
    - 1. In the *Schedule Type* field, select one of the following schedules:
      - Date Specific
      - Recurring
    - 2. Fill in the fields.

For details about the fields, click the appropriate schedule listed above.

8 Click OK.

The tftp directory changes are replicated on the Imaging server.

**9** (Optional) To view the replication status, see the message log of the device.

If two tftp replication tasks are consecutively performed on a device and if the second task is triggered prior to the completion of the first task, only the changes in the last triggered replication (which is a cumulative of the first and the second tasks) are applied on the device.

## **B.4** Understanding the TFTP Replication Schedule Types

The following schedules are available:

- Section B.4.1, "Date Specific," on page 189
- Section B.4.2, "Recurring," on page 189

#### **B.4.1** Date Specific

The Date Specific scheduling option lets you specify a date on which to run the event.

**Start Dates:** Click to display a calendar you can use to select a date for the event.

**Start Time:** Starts the event at the time you specify in the *Start Time* field.

### **B.4.2** Recurring

The Recurring scheduling option lets you repeat the event at a specified interval.

- "Days of the Week" on page 189
- "Monthly" on page 190

#### Days of the Week

This schedule lets you specify the days during the week that you want the event to run. The event is run on these same days each week.

Select *Days of the Week*, then fill in the following fields:

- Sun ... Sat: Specifies the days of the week you want to run the event.
- **Start Time:** Specifies the time you want to run the event.
- Process Immediately if Device Unable to Execute on Schedule: The event is run immediately if, for some reason, the schedule you configured results in the event not being able to run.
- Use Coordinated Universal Time: The Start Time is converted to Universal Coordinated Time (UTC). Select this option to indicate that the Start Time you entered is already in Coordinated Universal Time and should not be converted. For example, suppose you are in the Eastern time zone. If you enter 10:00 a.m. and select this option, the Start Time is scheduled for 10:00 UTC. If you don't select this option, the Start Time is scheduled for 14:00 UTC because Eastern time is UTC 4 hours.
- Start at a Random Time between Start Time and End Time: Starts the event at a randomly selected time between the time you specify in the *Start Time* and *End Time* fields. You can use this option to avoid possible network overload from concurrently scheduled events.
- Restrict Schedule Execution to the Following Date Range: Limits running the event to the time period specified by the starting and ending dates.

#### Monthly

This schedule lets you specify one or more days during the month to run the event.

Select *Monthly*, then fill in the following fields:.

- Day of the Month: Specifies the day of the month to run the event. Valid entries are 1 through 31. If you specify 29, 30, or 31 and a month does not have those days, the event is not run that month.
- Last Day of the Month: Runs the event on the last day of the month, regardless of its date (28, 29 (for leap years), 30, or 31).
- *First Sunday*: Specifies a specific day of a week. For example, the first Monday or the third Tuesday. Click to add multiple days.
- **Start Time:** Specifies the time you want to run the event.
- Process Immediately if Device Unable to Execute on Schedule: The event is run immediately
  if, for some reason, the schedule you configured results in the event not being able to run.
- Use Coordinated Universal Time: The Start Time is converted to Universal Coordinated Time (UTC). Select this option to indicate that the Start Time you entered is already in Coordinated Universal Time and should not be converted. For example, suppose you are in the Eastern time zone. If you enter 10:00 a.m. and select this option, the Start Time is scheduled for 10:00 UTC. If you don't select this option, the Start Time is scheduled for 14:00 UTC because Eastern time is UTC 4 hours.
- Start at a Random Time between Start Time and End Time: Starts the event at a randomly selected time between the time you specify in the Start Time and End Time boxes. You can use this option to avoid possible network overload from concurrently scheduled events.
- Restrict Schedule Execution to the Following Date Range: Limits running of the event to the time period specified by the starting and ending dates.

# B.5 Resolving Circular Dependency on the Master Primary Server

Circular dependency occurs when there are at least two servers, and the servers are master Primary Server of each other.

For example, assume that there are two servers, Server A and Server B, in the Management Zone. In ZENworks Control Center, you configure Server A to be the master Primary Server for Server B at the Management Zone level. Later on, if you try to configure Server B to be the master Primary Server for Server A at the device or folder level, you encounter the following circular dependency error message:

Unable to apply the TFTP Replication settings. Remove the circular dependency for the Master Primary Server. For more information, see the Help.

To successfully configure the TFTP replication settings, ensure that there is no circular dependency on the master Primary Server that you select during the configuration of the TFTP replication settings.

To understand how circular dependency can occur at different levels in ZENworks Control Center and how to resolve it, review the followings sections:

- Section B.5.1, "Resolving Circular Dependency at the Management Zone Level," on page 191
- Section B.5.2, "Resolving Circular Dependency at the Folder Level," on page 191
- Section B.5.3, "Resolving Circular Dependency at the Device Level," on page 191

### **B.5.1** Resolving Circular Dependency at the Management Zone Level

Assume there are three servers, A, B, and C, in the Management Zone. During the configuration of the TFTP replication settings at the Management Zone level, you select Server A to be the master Primary Server for the other two servers. Additionally, you configure the TFTP replication settings for Server A at the device level by selecting Server B as the master Primary Server. You encounter the following circular dependency error message:

Unable to apply the TFTP Replication settings. Remove the circular dependency for the Master Primary Server. For more information, see the Help.

To resolve the circular dependency issue, include Server B in the Excluded Servers list of the TFTP replication settings at the Management Zone level. The tftp directory changes for Server A are not replicated on Server B, but the tftp directory changes for Server B are replicated on Server A.

### **B.5.2** Resolving Circular Dependency at the Folder Level

Assume there are three servers, A, B, and C, in folder X. During the configuration of the TFTP replication settings at the folder level, you select Server A to be the master Primary Server for the other two servers. Additionally, you configure the TFTP replication settings for Server A at the device level by selecting Server C as the master Primary Server. You encounter the following circular dependency error message:

Unable to apply the TFTP Replication settings. Remove the circular dependency for the Master Primary Server. For more information, see the Help.

To resolve the circular dependency issue, include Server C in the Excluded Servers list of the TFTP replication settings at the folder level. The tftp directory changes for Server A are not replicated on Server C, but the tftp directory changes for Server C are replicated on Server A.

**NOTE:** To avoid malfunctioning of TFTP replication in the zone for ZENworks 11 SP2 (11.2.4) release or higher, do any one of the following:

- (Recommended) Upgrade all Imaging Satellites along with Primary Servers.
- Exclude the older version of Imaging Satellites from TFTP replication.

## **B.5.3** Resolving Circular Dependency at the Device Level

Assume there are three servers, A, B, and C, in the Management Zone. During the configuration of the TFTP replication settings at the device level for Server A, you select Server B to be its master Primary Server. During the configuration of the TFTP replication settings at the device level for Server B, you select Server A to be its master Primary Server. You encounter the following circular dependency error message:

Unable to apply the TFTP Replication settings. Remove the circular dependency for the Master Primary Server. For more information, see the Help.

| To resolve the circular dependency issue on the Server B TFTP replication settings, do not select Server A to be the master Primary Server. |
|----------------------------------------------------------------------------------------------------|
|                                                                                                    |
|                                                                                                    |
|                                                                                                    |
|                                                                                                    |
|                                                                                                    |

# C

# Third-Party Imaging

Novell ZENworks 11 supports Microsoft's ImageX and Symantec Ghost 11.5 third-party imaging tools. ImageX takes the image in the WIM file format and Ghost takes the image in the GHO file format.

#### NOTE

- After you perform a ZENworks upgrade, for Third-Party Imaging to work properly, re-upload the winpe.wim, imagex.exe, and ghost.exe files from the Third Party Imaging Settings page in the ZENworks Control Center.
- If you are installing the add-on for ZENworks 11.2.4 on your device with an IE browser, you need to ensure that the older add-on is deleted to allow new plug-ins in the browser.

Currently, only PXE is supported as the boot mechanism for third-party Imaging. Preboot Execution Environment (PXE) is an Intel specification that allows a device to boot from the network, instead of its hard drive or other local media. Configuration Management can use PXE to launch Preboot Services.

Review the following sections:

- Section C.1, "Things to Know Before Working on ZENworks Third-Party Imaging," on page 193
- Section C.2, "Performing ZENworks Third-Party Imaging by Using ZENworks Control Center," on page 194
- Section C.3, "Setting Up Preboot Services for ZENworks Third-Party Imaging," on page 194
- Section C.4, "Performing ZENworks Third-Party Imaging in the Maintenance Mode," on page 197
- Section C.5, "Configuring the Destination Disk Structure Before Restoring a WIM Image," on page 205

# C.1 Things to Know Before Working on ZENworks Third-Party Imaging

Before you begin to work on the ZENworks Third-Party Imaging, you need to know the following:

• The ZENworks Third-Party Imaging solution does not work on VMware for operating systems other than Windows Vista because of a network card driver problem in WinPE on VMware.

Workaround: Do the following:

- 1. Close VMware.
- 2. Add the following line to the .vmx file:

```
ethernet0.virtualDev = "e1000"
```

3. Restart VMware.

- Before taking an image of the Windows Vista, Windows Server 2008, Windows Server 2008 R2, or Windows 7 device, run SysPrep on the device. Later on, you must run Sysprep again on all the devices where the image is restored. This is essential because the SIDchanger is not used for ZENworks Third-Party Imaging.
- ZENworks 11 supports only the default operations that are supported by the third-party Imaging tools. To perform advanced imaging operations that are not directly supported by ZENworks, you can use the third-party Imaging tools later. For more information on the thirdparty Imaging tools, see Section D.10, "TFTP Client for WinPE," on page 243.
- If you want third-party Imaging tools to be replicated on a Satellite, the Satellite must have the same version of ZENworks 11 installed as that of the Primary Server.
- PXE boot uses 32-bit WinPE for BIOS and 64-bit WinPE for UEFI device Imaging.

# C.2 Performing ZENworks Third-Party Imaging by Using ZENworks Control Center

For detailed information, see Section 3.1.1, "Using ZENworks Control Center for Imaging," on page 100.

# C.3 Setting Up Preboot Services for ZENworks Third-Party Imaging

Preboot Services uses PXE to find out if there is imaging work specified for a device and to provide the device with the files necessary to boot to the third-party imaging environment.

Before you can use Preboot Services with automated Preboot bundles, you need to do the following:

- 1 Install ZENworks Configuration Management on your Imaging Server.
  For more information on how to install ZENworks 11 SP2, see "Installing the ZENworks Server" in the ZENworks 11 Server Installation Guide.
- **2** Configure the third-party Imaging settings in ZENworks Control Center:
  - **2a** Ensure that Microsoft Windows Automated Installation Kit (WAIK) or Windows Assessment and Deployment Kit (WADK) is installed on the device running ZENworks Control Center.
    - You can download WAIK from the Microsoft Download Center Web site (http://www.microsoft.com/downloads/).
  - **2b** (Conditional) If you want to run ZENworks Control Center on a 64-bit device, append the WAIK\_installation\_path\Windows AIK\Tools\x86 to the Path Windows system environment variable.
  - **2c** In ZENworks Control Center, click *Configuration* tab.
  - **2d** In the *Management Zone Settings* panel, click *Device Management > Preboot Services >* the *Third Party Imaging Settings* panel.

| illi a Farty illiagilig                                                        | Settings                |                  |                    |     |  |
|--------------------------------------------------------------------------------|-------------------------|------------------|--------------------|-----|--|
|                                                                                |                         |                  |                    |     |  |
| 32 Bit Upload Setti                                                            | ngs                     |                  |                    |     |  |
| Upload WinPE Base (                                                            | istribution (Req        | uires Windows Al | K / Windows ADI    | K)  |  |
| winpe.wim                                                                      |                         |                  | Status             |     |  |
| Upload ImageX files                                                            | to support WIM i        | maging(ImageX.e  | exe)               |     |  |
| imagex.exe                                                                     |                         |                  | Status             |     |  |
|                                                                                |                         |                  |                    |     |  |
| Ghost32.exe                                                                    |                         |                  | Status             |     |  |
|                                                                                |                         |                  | Status             |     |  |
| 64 Bit Upload Setti                                                            | •                       | uires Windows AL |                    |     |  |
| 64 Bit Upload Setti<br>Upload WinPE Base I                                     | •                       | uires Windows AL | рк)                |     |  |
| 64 Bit Upload Setti                                                            | •                       | uires Windows AD |                    |     |  |
| 64 Bit Upload Setti<br>Upload WinPE Base I                                     | istribution (Req        |                  | OK) Status         |     |  |
| 64 Bit Upload Setti<br>Upload WinPE Base I<br>winpe.wim                        | istribution (Req        |                  | OK) Status         |     |  |
| 64 Bit Upload Setti<br>Jpload WinPE Base I<br>winpe.wim<br>Jpload ImageX files | istribution (Req        |                  | ok) Status exe)    |     |  |
| 64 Bit Upload Setti<br>Jpload WinPE Base I<br>winpe.wim<br>Jpload ImageX files | vistribution (Required) | maging(ImageX.6  | Status exe) Status | xe) |  |

#### **2e** For 32 Bit Upload Settings:

**Upload WinPE Base Distribution (Requires Windows AIK / Windows ADK):** Click the **(a)** icon to upload the WIM Imaging file. In the Upload WIM Imaging Files dialog box, do the following:

1. To upload a 32-bit winpe.wim file:

**From WAIK:** Browse to the Windows AIK\Tools\PETools\x86 folder under the installed directory, then select the winpe.wim file.

From WADK: Browse to the Windows Kits\8.0\Assessment and Deployment Kit\Windows Preinstallation Environment\x86\en-us folder under the installed directory, then select the winpe.wim file.

**NOTE:** Re-uploading the winpe.wim file overwrites the previous instance of this file from the server.

2. Click OK.

This downloads the imaging files from the server to the device where you access ZENworks Control Center and rebuilds winpe.wim with imaging files and then uploads files from the device to the server. The progress of the download and upload files is displayed in the *Status* field.

#### Upload ImageX Files to Support WIM Imaging (ImageX.exe):

- 1. Click the icon to browse for and select the Microsoft Imaging engine (imagex.exe) on the device where you can access ZENworks Control Center.
- 2. After configuring the third-party imaging settings, click *Apply*.

3. Click *Status* to view the status of content replication across all Primary Servers and Satellites with the Imaging role in the management zone. Ensure that you start the Imaging operation only when the status is Available.

**NOTE:** If you are uploading both 32-bit and 64-bit ImageX files, ensure that you do so in different instances.

#### Upload Ghost 11.5 or Higher Files to Support Ghost Imaging (Ghost32.exe):

- 1. Click the icon to browse for and select the Symantec GHOST engine (ghost32.exe) on the device from where you can access the ZENworks Control Center.
- 2. After configuring the third-party imaging settings, click *Apply*.
- 3. Click *Status* to view the status of content replication across all Primary Servers and Satellites with the Imaging role in the management zone. Ensure that you start the Imaging operation only when the status is Available.

#### **2f** For 64 Bit Upload Settings:

**Upload WinPE Base Distribution (Requires Windows AIK / Windows ADK):** Click the **(a)** icon to upload the WIM Imaging file. In the Upload WIM Imaging Files dialog box, do the following:

- To upload a 64-bit winpe.wim file from WADK, browse to Windows
   Kits\8.0\Assessment and Deployment Kit\Windows Preinstallation
   environment\amd64\en-us folder under the installed directory, then select the
   winpe.wim. file.
- 2. Click OK.

This downloads the imaging files from the server to the device where you access ZENworks Control Center and rebuilds winpe.wim with imaging files and then uploads files from the device to the server. The progress of the download and upload files is displayed in the *Status* field.

#### **Upload ImageX Files to Support WIM Imaging (ImageX.exe):**

- 1. Click the icon to browse for and select the Microsoft Imaging engine (imagex.exe) on the device where you can access ZENworks Control Center.
- 2. After configuring the third-party imaging settings, click *Apply*.
- 3. Click *Status* to view the status of content replication across all Primary Servers and Satellites with the Imaging role in the management zone. Ensure that you start the Imaging operation only when the status is Available.

**NOTE:** If you are uploading both 32-bit and 64-bit ImageX files, ensure that you do so in different instances.

#### Upload Ghost 11.5 or Higher Files to Support Ghost Imaging (Ghost64.exe):

- 1. Click the icon to browse for and select the Symantec GHOST engine (ghost 64. exe) on the device from where you can access the ZENworks Control Center.
- 2. After configuring the third-party imaging settings, click *Apply*.
- 3. Click *Status* to view the status of content replication across all Primary Servers and Satellites with the Imaging role in the management zone. Ensure that you start the Imaging operation only when the status is Available.
- **3** Enable PXE on the device.
- **4** Ensure that you have a standard DHCP server, either on your Imaging Server or on another network server.

# C.4 Performing ZENworks Third-Party Imaging in the Maintenance Mode

The Novell ZENworks Third Party Imaging utility that is available on the managed devices allows you to take an image and restore it either on the local device or the server. The utility uses the Windows Imaging Format (WIM) or Ghost Imaging Format. The utility also allows you to add and modify the disk partitions of the device.

The image that is taken with ImageX and restored by using the WIM bundle does not have any partition information. Consequently, it creates only one single partition on the destination hard disk. To prevent this issue, you must take an image by using ZENworks Control Center or the ZENworks Third Party Imaging utility in the maintenance mode.

Review the following sections for detailed information about the operations that can be performed by using the Novell ZENworks Third Party Imaging utility:

- Section C.4.1, "Launching the Novell ZENworks Third Party Imaging Utility," on page 197
- Section C.4.2, "Taking an Image of a Device and Storing it Locally," on page 197
- Section C.4.3, "Taking an Image of a Device and Storing it in a Remote Repository," on page 198
- Section C.4.4, "Restoring a Locally Stored Image," on page 200
- Section C.4.5, "Restoring an Image to a Device on a Shared Network Location," on page 201
- Section C.4.6, "Adding, Deleting, or Activating Disk Partitions," on page 202
- Section C.4.7, "Querying for the Third-Party Imaging Work," on page 204

## C.4.1 Launching the Novell ZENworks Third Party Imaging Utility

To launch the Novell ZENworks Third Party Imaging utility:

- 1 Reboot the managed device to the PXE mode.
- **2** From the *PXE* menu, select the *WinPE Maintenance* mode.

  The WinPE distro is loaded and the Novell ZENworks Third Party Imaging utility is launched.

### C.4.2 Taking an Image of a Device and Storing it Locally

The Novell ZENworks Third Party Imaging utility allows you to take an image of an existing device and store it locally. The image can be used to image a similar device or reimage the same device.

To take an image of an existing device and store it locally:

1 Click the *Imaging* menu > *Take Image* > *Local*. The Take Image window is displayed.

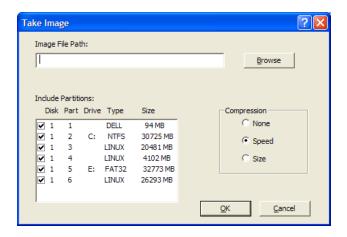

- **2** In the *Image File Path* field, specify or click *Browse* to browse for and select the path where you want to store the Windows Imaging Format (.wim) or the Ghost imaging format (.gho) files.
- **3** In the *Include Partitions* field, select the partition of the disk whose image you want to take. Do not select the drive where you want to save the .wim or .gho file.

By default, the *Include Partitions* field displays all the partitions of the device on which the Novell ZENworks Third-Party Imaging utility is launched. Additionally, the drives are displayed for Windows partitions.

**NOTE:** The drives displayed might not correlate with the original drives of the device. You must manually ensure that the correct drive is selected.

- **4** Select one of the following compression options:
  - None: No compression is applied.
  - **Speed:** Optimizes the compression to allow for the fastest imaging time. Use this option if CPU speed is an issue. By default, this option is selected.
  - Size: Optimizes the compression to minimize the image file's size to conserve disk space. This might cause Imaging to take considerable amount of time.

#### **5** Click *OK*.

If the images are taken in the Ghost format, ZENworks 11 additionally creates an XML file with the filename as <code>image\_name-ghost.xml</code> in the same location as the image file. You must not edit the xml file. If you are taking an image of a device that has multiple disks, an image file is created for each disk and only one XML file is created per image.

If you want to move a Ghost image to a different location, you must move all the image files and the XML file specific to the image.

#### C.4.3 Taking an Image of a Device and Storing it in a Remote Repository

The Novell ZENworks Third Party Imaging utility allows you to take an image of an existing device and store it in a remote image repository on a shared-network path. The image can be used to image a similar device or reimage the same device.

To take an image of an existing device and store it in a remote image repository on a shared-network path:

1 Click the *Imaging* menu > *Take Image* > *Server*. The Take Image window is displayed.

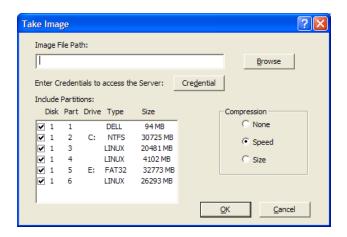

2 In the *Image File Path* field, specify the complete path of the shared-network location where you want to store the Windows Imaging Format (.wim) or the Ghost imaging format (.gho) files. The directory must be a Windows share or a Linux CIFS or SMB share, and you must have the Write permission to it.

**NOTE:** You cannot use the *Browse* button to select the shared-network path because it is not supported in the WinPE environment. You must specify the complete path of the network shared location.

**3** In the *Server Credentials* field, click *Credential* to specify the user name and password of the remote share on the server used for storing the .wim or .gho files.

**NOTE:** If the remote share is a OES2 Linux CIFS share, provide the user name as domain\userid.

**4** In the *Include Partitions* field, select the partition of the disk whose image you want to take. By default, the *Include Partitions* field displays all the partitions of the device on which the Novell ZENworks Third-Party Imaging utility is launched.

**NOTE:** The drives displayed might not correlate with the original drives of the device. You must manually ensure that the correct drive is selected.

- **5** Select one of the following compression options:
  - None: No compression is applied.
  - **Speed:** Optimizes the compression to allow for the fastest imaging time. Use this option if CPU speed is an issue. By default, this option is selected.
  - **Size:** Optimizes the compression to minimize the image file's size to conserve disk space. This might cause Imaging to take considerable amount of time.
- **6** Click *OK*.

If the images are taken in the Ghost format, ZENworks 11 additionally creates an XML file with the filename as <code>image\_name-ghost.xml</code> in the same location as the image file. You must not edit the xml file. If you are taking an image of a device that has multiple disks, an image file is created for each disk and only one XML file is created per image.

If you want to move a Ghost image to a different location, you must move all the image files and the XML file specific to the image.

### C.4.4 Restoring a Locally Stored Image

The Novell ZENworks Third Party Imaging utility allows you to restore a locally stored image on the device.

- 1 (Optional) If you want to change the destination disk structure before restoring a WIM image, perform the tasks explained in Section C.5, "Configuring the Destination Disk Structure Before Restoring a WIM Image," on page 205.
- **2** Click the *Imaging* menu > *Restore Image* > *Local*.

The Restore Image window is displayed.

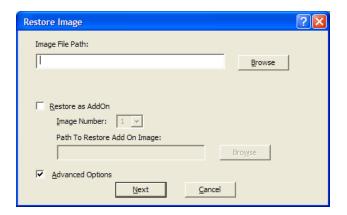

- **3** In the *Image File Path* field, specify or click *Browse* to browse for and select the directory containing the Windows Imaging Format (.wim) or the Ghost imaging format (.gho) file to be restored.
- 4 (Conditional) If you want to restore the .wim file as an add-on image:
  - **4a** Select the *Restore as Add-On* option.
  - **4b** Configure the following settings:
    - **Image Number:** Select the index number of the image to be restored.
    - Path to Restore the Add-on Image: Specify or click *Browse* to browse for and select the location on the device where you want to restore the add-on image.
  - 4c Click OK.
- **5** (Conditional) If you want to perform any of the following operations, select *Advanced Options* and click *Next* to display the Select Partition window.
  - Restore an image that is stored on a local disk, and not on a removable or CD-ROM drive.
  - Restore a base image taken by using ImageX or Ghost.
  - Selective partition imaging.
  - View the image information and modify the disk partitions accordingly.

**NOTE:** The *Advanced Options* is available only if you are restoring a Ghost image taken by using ZENworks 11 (through ZENworks Control Center or the Novell ZENworks Third-Party Imaging utility).

The *Advanced Options* is not available for the WIM Imaging format if you select the *Restore as Add-On option*.

**6** (Conditional) If you select *Advanced Options* in Step 5, configure the Select Partition window.

The Select Partition window allows you to select the image partition to be restored and the destination drive. You can restore the image of a disk partition on any other disk partition.

If the image to be restored was taken by using ImageX, then all the images stored in the .wim file are displayed, along with their data size.

If the image was taken by using ZENworks Configuration Management, then only the information for all the partitions within the .wim file is displayed.

In the *Image Partitions* panel, select the check box for the image partition to be restored. The image is restored on the corresponding drive in the *Disk Partitions* panel. If you want to restore the image of a partition to a different drive, drag and drop the desired partition in the *Disk Partitions* panel so that it is corresponding to the selected image partition. You can also use the Up and Down arrow keys to reorganize the partitions in the panel.

**NOTE:** The drives displayed in the Disk Partitions panel might not correlate with the original drives of the device. You must manually ensure that the correct drive is selected.

7 Click OK.

### C.4.5 Restoring an Image to a Device on a Shared Network Location

The Novell ZENworks Third Party Imaging utility allows you to restore an image to the device on a shared-network path.

- 1 (Optional) If you want to change the destination disk structure before restoring a WIM image, perform the tasks explained in Section C.5, "Configuring the Destination Disk Structure Before Restoring a WIM Image," on page 205.
- **2** Click the *Imaging* menu > *Restore Image* > *Server*.

The Restore Image window is displayed.

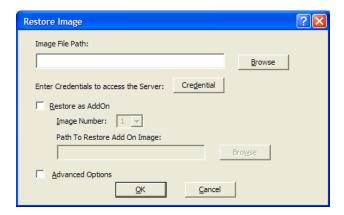

**3** In the *Image File Path* field, specify the complete path of the shared-network location containing the Windows Imaging Format (.wim) or the Ghost imaging format (.gho) file to be restored. The directory must be a Windows share or a Linux CIFS or SMB share.

**NOTE:** You cannot use the *Browse* button to select the shared-network path because it is not supported in the WinPE environment. You must specify the complete path of the network shared location.

**4** In the field, click *Credential* to specify the user name and password of the remote share on the server having the .wim or .gho file.

**NOTE:** If the remote share is a OES2 Linux CIFS share, provide the user name as domain\userid.

- **5** (Conditional) If you want to restore the .wim file as an add-on image:
  - **5a** Select the *Restore as Add-On* option.
  - **5b** Configure the following settings:
    - **Image Number:** Select the index number of the image to be restored.
    - Path to Restore the Add-on Image: Specify or click *Browse* to browse for and select the location on the device where you want to restore the add-on image.

**5c** Click OK.

- **6** (Conditional) If you want to perform any of the following operations, select *Advanced Options* and click *Next* to display the Select Partition window.
  - Restore a base image taken by using ImageX or the Ghost imaging format (.gho).
  - Selective partition imaging.
  - View the image information and modify the disk partitions accordingly.

**NOTE:** The *Advanced Options* is available only if you are restoring a Ghost image taken by using ZENworks 11 (through ZENworks Control Center or the Novell ZENworks Third-Party Imaging utility).

The *Advanced Options* is not available for the WIM Imaging format if you select the *Restore as Add-On option*.

7 (Conditional) If you select *Advanced Options*, configure the Select Partition window.

The Select Partition window allows you to select the image partition to be restored and the destination drive. You can restore the image of a disk partition on any other disk partition.

If the image to be restored was taken by using ImageX, then all the images stored in the .wim file are displayed, along with their data size.

If the image was taken by using ZENworks Configuration Management, then only the information for all the partitions within the .wim file is displayed.

In the *Image Partitions* panel, select the check box for the image partition to be restored. The image is restored on the corresponding drive in the *Disk Partitions* panel. If you want to restore the image of a partition to a different drive, drag and drop the desired partition in the *Disk Partitions* panel so that it is corresponding to the selected image partition. You can also use the Up and Down arrow keys to reorganize the partitions in the panel

**NOTE:** The drives displayed in the Disk Partitions panel might not correlate with the original drives of the device. You must manually ensure that the correct drive is selected

8 Click OK.

## C.4.6 Adding, Deleting, or Activating Disk Partitions

The Novell ZENworks Third Party Imaging utility allows you to create, delete, and activate disk partitions.

### Creating a Partition

**1** Click the *Partitioning* menu > *Modify Partition*.

A list of partitions available on the device, total disk space, and the free disk space on the device is displayed. Select the disk whose partition you want to modify.

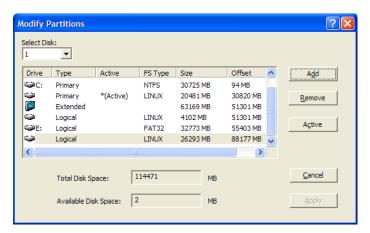

**Note:** The drives displayed might not correlate with the original drives of the device. You must manually ensure that the correct drive is selected.

**2** To create a Primary or Extended partition, click *Add*. To create a Logical partition, select an Extended partition, then click *Add*.

The Add Partition window is displayed.

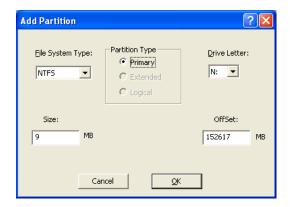

- **3** Configure the following settings:
  - **File System Type:** (Not applicable for the Extended partition) Select the file system type for the device.
  - Partition Type: Select the partition type to be created.
  - **Size:** Specify the size of the partition. By default, it is the free space available on the disk beyond the specified offset value for the Primary or Extended partition, and the free space available beyond the specified offset value within the Extended partition for the Logical partition.
  - Drive Letter: (Not applicable for the Extended partition) Select the letter to represent the partition.
  - OffSet: Specify the offset of the disk to determine the starting position of the partition. By default, it is the offset of the first available free space on the disk for the Primary or Extended partition, and it is the offset of the first available free space within the extended partition for the Logical partition.
- 4 Click OK.

The Modify Partitions window is displayed.

5 Click Apply.

#### **Deleting a Partition**

**1** Click the *Partitioning* menu > *Modify Partition*.

A list of partitions available on the device, total disk space, and the free disk space on the device is displayed.

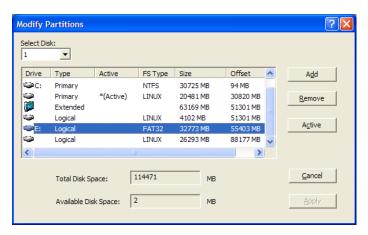

- **2** Select the partition to be deleted, then click *Remove*.
- 3 Click Apply.

#### Making a Partition Active

- **1** Click the *Partitioning* menu > *Modify Partition*.
  - A list of partitions available on the device, total disk space, and the free disk space on the device is displayed.
- **2** Select the primary partition to be made active, then click *Active*.
- 3 Click Apply.

## C.4.7 Querying for the Third-Party Imaging Work

In the Novell ZENworks Third Party Imaging utility, click the *Imaging* menu > *Query for Work* to query for any third-party imaging task assigned to the device.

The device is not rebooted after this operation.

# C.5 Configuring the Destination Disk Structure Before Restoring a WIM Image

ZENworks 11 allows you to configure the disk structure of the destination device on which you want to restore a WIM image. During the restoration of the WIM, the disk of the destination device is automatically partitioned according to the newly configured structure and the image is restored on the new partitions.

You can configure the destination disk structure only if the image is restored in one of the following modes:

Automatic Imaging mode

For more information on the Automatic Imaging mode, see Section 3.1.1, "Using ZENworks Control Center for Imaging," on page 100.

Maintenance Imaging mode without configuring the Advanced options.

For more information on how to locally restore an image in the Maintenance Imaging mode, see Section C.4.4, "Restoring a Locally Stored Image," on page 200, and how to restore an image to a remote device, see Section C.4.5, "Restoring an Image to a Device on a Shared Network Location," on page 201.

To configure the disk structure of the destination device, do the following before restoring a WIM image:

**1** Manually create an XML file with the filename as WIM\_image\_name-wim.xml with the following content:

```
<ZENWORKS>
  <Disk Number="1">
    <Partition Number="1" Type="1" Size="14998" Offset="1" Active="1"
FSType="NTFS" Drive="C:"> </Partition>
   <Partition Number="0" Type="2" Size="99378" Offset="14999" Active="0"</pre>
FSType="NA" Drive=""> </Partition>
   - Partition Number="2" Type="4" Size="24999" Offset="15000" Active="0"
FSType="NTFS" Drive="D:"> </Partition>
  </Disk>
  <Disk Number="2">
    <Partition Number="1" Type="1" Size="14998" Offset="1" Active="1"
FSType="NTFS" Drive="C:"> </Partition>
   <Partition Number="0" Type="2" Size="99378" Offset="14999" Active="0"</pre>
FSType="NA" Drive=""> </Partition>
   <Partition Number="2" Type="4" Size="24999" Offset="15000" Active="0"</pre>
FSType="NTFS" Drive="D:"> </Partition>
  </Disk>
  </ZENWORKS>
```

**2** Save the WIM image name-wim.xml created in Step 1 in the same location as the WIM image file.

Ensure to follow these guidelines as you work with the XML file:

You can specify only the following disk settings:

Partition Number - The number of partitions that you can create per hard disk is depended upon number of partitions supported by Windows

Type - Valid values are 1, 2, 4, and 8. Use 1 for Primary partition, 2 for Extended partition, 4 for Logical partition, and 8 for Linux Swap partition.

Size - Size of the partition. The value must be specified in MB.

Offset - The starting position of the partition

Active - Valid values are 1 and 0 (zero). 1 indicates that the partition is active and 0 indicates that the partition is not an active partition. A disk can have only one active partition.

FSType - File system type. Valid values are NTFS, FAT12, FAT16, and FAT32.

Drive - Letter to represent the partition.

• You must specify the disk settings in the following order:

Partition Number, Type, Size, Offset, Active, FSType, Drive

# D

# **Imaging Utilities and Components**

The following sections provide reference information on Novell ZENworks 11 imaging utilities, commands, and configuration settings.

- Section D.1, "Image Explorer (zmgexp)," on page 207
- Section D.2, "Novell ZENworks Configuration Management Imaging Agent (novell-ziswin)," on page 220
- Section D.3, "Novell ZENworks ISD Service (novell-zisdservice)," on page 222
- Section D.4, "Novell ZENworks Linux Management Imaging Agent (novell-zislnx)," on page 224
- Section D.5, "Image-Safe Data Viewer and Editor (zisview and zisedit)," on page 225
- Section D.6, "ZENworks Imaging Media Creator (zmediacreator)," on page 229
- Section D.7, "Imaging Configuration Parameters (settings.txt)," on page 229
- Section D.8, "Imaging Boot Parameter for PCMCIA Cards," on page 232
- Section D.9, "Imaging Server," on page 233
- Section D.10, "TFTP Client for WinPE," on page 243

## D.1 Image Explorer (zmgexp)

Use the Novell ZENworks Image Explorer utility to view or modify device images, create add-on images, compress image files, and split images.

- Section D.1.1, "Starting Image Explorer on ZENworks Server," on page 207
- Section D.1.2, "Installing and Starting the Image Explorer on a Standalone Device," on page 208
- Section D.1.3, "Determining the Image Explorer Version," on page 209
- Section D.1.4, "Image Explorer versus Windows Explorer," on page 209
- Section D.1.5, "Opening an Image," on page 209
- Section D.1.6, "Saving Image Changes and Exiting the Utility," on page 210
- Section D.1.7, "Managing Image Properties," on page 210
- Section D.1.8, "Image File Operations," on page 212
- Section D.1.9, "Modifying Image Content," on page 217
- Section D.1.10, "Creating a New Image File," on page 219

### D.1.1 Starting Image Explorer on ZENworks Server

There are no command line parameters for the Image Explorer utility.

**1** To start Image Explorer, run the following file:

Windows: C:\Novell\ZENworks\bin\preboot\zmgexp.bat

Linux: /opt/novell/zenworks/preboot/bin/zmgexp

### D.1.2 Installing and Starting the Image Explorer on a Standalone Device

You can run ZENworks Configuration Management Image Explorer as a standalone application on any device that has java installed. The standalone device need not have ZENworks Configuration Management installed.

To install and start the Image Explorer on a standalone device:

- 1 Install Java JRE 1.5 or later by using one of the following ways:
  - **ZENworks 11 Installation DVD:** Do the following:
    - On a 32-bit Windows device: Copy novell-zenworks-jdk-1.5.0\_22.msi from the \common\msi\ directory on the ZENworks 11 installation DVD to the system drive, and subsequently run it.

Ensure that Java is configured in the system path variable.

• On a 64-bit Windows device: Copy novell-zenworks-jdk-1.5.0\_22.x86\_64.msi from the \common\msi\ directory on the ZENworks 11 installation DVD to the system drive, and subsequently run it.

Ensure that Java is configured in the system path variable.

• On a 32-bit Linux device: Install the following RPMs located in the \common\rpm directory on the ZENworks 11 installation DVD in the specified order:

```
jre-6u16-linux-i586.rpm
novell-zenworks-jre-links-1.6.0 16-2.noarch.rpm
```

• On a 64-bit Linux device: Install the following RPMs located in the \common\rpm directory on the ZENworks 11 installation DVD in the specified order:

```
jre-6u16-linux-amd64.rpm
novell-zenworks-jre-links-1.6.0 16-2.noarch.rpm
```

- Java Web site: Download and install Java JRE 1.5 or later from the Developer Resources for Java Technology Web site (http://java.sun.com/).
- **2** Install the Image Explorer utility.
  - On Windows: Do one of the following:
    - Open a Web browser to the <a href="http://primary\_server\_IP\_address\_or\_DNS\_name/zenworks-setup">http://primary\_server\_IP\_address\_or\_DNS\_name/zenworks-setup</a> address, click the <a href="mailto:Imaging Tools">Imaging Tools</a> tab, download novell-zenworks-zmgexplorer-11.0.0.xxxxx.msi to the system drive.

If you double-click the msi file, it gets installed in the C:\Novell\ZENworks location.

To install the Image explorer utility in a specific location (For example, %ZENworks Home%), run the following command:

```
msiexec /i novell-zenworks-zmgexplorer-11.0.0.67528.msi
TARGETDIR="C:\Program Files\Novell\ZENworks", where the %ZENWORKS_HOME%
path is C:\Program Files\Novell\ZENworks
```

• Insert the appropriate ZENworks 11 installation DVD, browse to the \common\msi\ directory, copy novell-zenworks-zmgexplorer-11.0.0.xxxxx.msi to the system drive, then double-click the installer.

- On Linux: Insert the appropriate ZENworks 11 installation DVD, browse to the \common\rpm\ directory, then double-click novell-zenworks-zmgexplorer-11.0.0-xxxxx.i586.rpm.
- **3** Start the Image Explorer utility.

**Windows:** Run the C:\Novell\ZENworks\bin\preboot\zmgexp.bat file.

**Linux:** Do the following:

- If Java is installed from the ZENworks 11 installation DVD, run the following command: /opt/novell/zenworks/preboot/bin/zmgexp
- If Java is installed from the Java Web site, go to /opt/novell/zenworks/preboot/java/lib and run the following command:

```
java -Djava.library.path=/opt/novell/zenworks/preboot/lib -Xmx256m -jar ./
zmgexp.jar
```

If the Java is not set in the System path, then you must enter the following command:

```
/usr/java/jdk-1_5_0_11/bin/java -Djava.library.path=/opt/novell/zenworks/preboot/lib -Xmx256m -jar ./zmgexp.jar
```

### D.1.3 Determining the Image Explorer Version

To determine which version of Image Explorer you are using:

**1** Click *Help > About*.

## D.1.4 Image Explorer versus Windows Explorer

Although ZENworks Imaging Explorer looks and functions like Microsoft Windows Explorer in most situations, some functionality differences exist between the two programs. The following describes the key differences between ZENworks Image Explorer and Microsoft Windows Explorer:

Replacing Files in an Image: During the life cycle of an image, files might be deleted or updated
through Image Explorer. When you replace an existing file in an image by using Image Explorer,
the original file is not deleted from the image. Image Explorer purges only deleted files; it does
not purge files that have been updated.

When files are added to an image where the file already exists, Image Explorer appends the entry to the end of the image. When images are restored, all files that have been previously updated are sequentially restored.

To avoid performance problems, you should manually delete and purge each instance of a duplicate file in order to have the duplicates purged from the image. In Windows Explorer, replaced files are automatically deleted.

• Dragging Files from Image Explorer: You cannot drag files from Image Explorer in order to extract them, which you can do in Windows Explorer. However, you can drag and drop files and folders into an image by using Image Explorer.

### D.1.5 Opening an Image

- 1 Start Image Explorer.
- **2** Click on the toolbar, browse for and select the image (.zmg) file, then click *Open*. For Windows, the default image location should open (...\content-repo\images).

For Linux, the file browser opens to the . . . /content-repo directory; you need to click the / images directory to access the image file.

**3** Browse for and select the image file.

Large image files might take a few moments to open.

### D.1.6 Saving Image Changes and Exiting the Utility

To save your changes when exiting the utility:

1 Click File > Save or Save As.

For Windows, the default image location should open (...\content-repo\images).

For Linux, the file browser opens to the .../content-repo directory; you need to click the / images directory for saving the file.

If you have a subdirectory structure under images, browse for the location to save the image file.

**2** Click *File* > *Exit* to close the utility.

If you create a new image file in Image Explorer, then select a .lnk file for the image, instead of including the shortcut file, the file it points to is saved in the image.

For example, you open Image Explorer, click *File > New*, select a partition, click *Image > Add Files*, select a shortcut file that points to services.msc, then save the new image file. Instead of including the .lnk file that points to services.msc, services.msc itself is contained in the image.

## **D.1.7** Managing Image Properties

You can view the properties of an image file or any item in its content, including modifying some of the properties:

- "Viewing and Modifying the Properties of the Image File" on page 210
- "Viewing the Properties of an Image File Item" on page 211
- "Changing a Partition's Size" on page 211

#### Viewing and Modifying the Properties of the Image File

1 Click File > Open.

For Windows, the default image location should open (...\content-repo\images).

For Linux, the file browser opens to the .../content-repo directory; you need to click the / images directory to access the image file.

**2** Browse for and select the image file.

Large image files might take a few moments to open.

**3** Select the top line of the opened image file.

This is the line that displays the path to the .zmg file.

**4** Click *File > Properties*.

You can also right-click the top line, then select *Properties*.

**5** (Optional) Fill in the fields:

**Description:** Specify useful information, such as its purpose or its important content.

**Author:** Specify the author of this version of the image.

**Comments:** Specify any information that is helpful.

- **6** Save the image file to save your properties changes.
- **7** To close the properties dialog box, click *OK*.

#### Viewing the Properties of an Image File Item

**1** Click File > Open.

For Windows, the default image location should open (...\content-repo\images).

For Linux, the file browser opens to the .../content-repo directory; you need to click the / images directory to access the image file.

**2** Browse for and select the image file.

Large image files might take a few moments to open.

**3** Select a partition, directory, or file in the image.

For other information on a partition's properties, see "Changing a Partition's Size" on page 211.

**4** Click *File > Properties*.

You can also right-click the item, then select *Properties*.

**5** To close the properties dialog box, click *OK*.

#### **Changing a Partition's Size**

You can change a partition's size for the next time the image is applied to a device. You can edit this value for base images only; you cannot edit this value for add-on images.

If the number that you specify in the *Original Size* text box exceeds the size of the target hard drive, ZENworks automatically uses the entire disk. Therefore, you can specify a value larger than exists on the target device.

However, if you specify a smaller disk space size than is on the target device, only that amount of disk space is used, so the remaining disk space is unused. For example, if you create a base image of a device with a 20 GB hard drive and you want to then place that image on a new device with a 60 GB hard drive, 40 GB of that drive is unused.

You cannot decrease the number in the *Original Size* text box to a smaller value that what is shown in the *Minimum Size* text box.

To modify the partition's size:

1 Click File > Open.

For Windows, the default image location should open (...\content-repo\images).

For Linux, the file browser opens to the .../content-repo directory; you need to click the / images directory to access the image file.

**2** Browse for and select the image file.

Large image files might take a few moments to open.

- **3** Select a partition.
- **4** Click *File* > *Properties*.

You can also right-click the partition, then select *Properties*.

**5** In the *Original Size* field, specify the new partition size.

**6** Click *OK* to save the change.

This only saves the partition size change. You must save the image file for it to be in effect the next time the image is applied.

### **D.1.8** Image File Operations

You can do the following with an image file:

- "Compressing an Image File" on page 212
- "Splitting an Image" on page 213
- "Hiding and Removing Content in the Image File" on page 214
- "Configuring File Sets" on page 215
- "Extracting Content as Files" on page 216
- "Extracting Content as an Add-on Image" on page 216
- "Creating an Add-on Image" on page 217

#### Compressing an Image File

You can compress an uncompressed image (including images created by previous versions of ZENworks) by 40 to 60 percent of the original file size.

You can compress an image in two ways:

- "Compressing an Opened Image File" on page 212
- "Compressing an Unopened Image File" on page 213

#### Compressing an Opened Image File

Use this dialog box to set compression options so that it takes less time to restore the image file or less space to store the file on your Imaging server.

**IMPORTANT:** If you have used *Delete* to hide files in the image, they are removed from the image during compression.

To compress the image file:

Click File > Open.

For Windows, the default image location should open (...\content-repo\images).

For Linux, the file browser opens to the . . . /content-repo directory; you need to click the / images directory to access the image file.

**2** Browse for and select the image file.

Large image files might take a few moments to open.

- **3** Click *File* > *Compress Image*.
- **4** Fill in the fields:

**Image File to Compress:** Specifies the name of the existing imaging file to compress.

**Save Compressed Image As:** Click the browse button next to this field to specify the location and filename under which to save the image.

**Compression Level:** Specify an image-compression level:

- Compress for Speed: Takes the least amount of time to compress but creates the largest compressed image file.
- **Balanced Compression:** Represents a compromise between compression time and image file size. This option is used by default when an image is created.
- Compress for Size: Creates the smallest image file but takes longer to compress.
- **5** Click *Compress* to compress the image file, using the settings you specified.

#### Compressing an Unopened Image File

Use this dialog box to set compression options to quickly compress an image file without waiting for the file to fully load into Image Explorer.

To quickly compress an image file:

- 1 Click Tools > QuickCompress.
- **2** Fill in the fields:

**Image File to Compress:** Specify or browse to an existing imaging file to compress.

**Save Compressed Image As:** Specify the location and filename under which to save the image, or click the browse button next to this field to locate and select it.

**Compression Level:** Specify an image-compression level:

- Compress for Speed: Takes the least amount of time to compress but creates the largest compressed image file.
- **Balanced Compression:** Represents a compromise between compression time and image file size. This option is used by default when an image is created.
- Compress for Size: Creates the smallest image file but takes longer to compress.
- **3** Click *Compress* to compress the image file using the settings you specified.

#### Splitting an Image

You can split an image file into separate files so that you can span the entire image across several CDs or DVDs.

When you split a device image and span it across several CDs or DVDs, you are essentially creating a base image on the first CD or DVD. The remaining CDs or DVDs are add-on images.

Because images are split by placing individual files into different images, an image cannot be split if it contains any single file that is larger than the specified maximum file size.

To restore a device image that has been spanned across several CDs or DVDs you should restore the first CD or DVD before restoring the remaining CDs or DVDs containing the add-on images. For more information, see "Manually Restoring an Image on a Device" on page 113.

Restoring split Images is done using bundles, such as restoring a base plus add-ons. For more information, see "Creating an Add-On Image from Files in a File System" on page 111.

To split an image:

- **1** Click *Tools* > *Split Image*.
- **2** Fill in the fields:

**Image File to Split:** Enter or browse to an existing base image file to split.

**Directory to Store Split Images:** Specify the location and filename under which to save the split-image files, or click the browse button next to this field to locate and select it.

The split-image files are named automatically. For example, if you enter image. zmg in the *Image File to Split* field, the first split-image file is named image\_base.zmg, the second file is named image\_al.zmg, the third file is named image\_al.zmg, and so forth. The image\_base.zmg file contains files that allow the device to boot to the operating system. The add-on images (image\_al.zmg, image\_al.zmg, etc.) contain additional files.

**Maximum Split File Size** \_ **MB:** Specify the maximum size of each split-image file. Depending on the size of the original image and the number you enter in this field, ZENworks creates as many files as necessary to split the entire image into separate split-image files.

**3** To split the image file into as many files as necessary, using the settings you specified, click *Split*.

#### **Hiding and Removing Content in the Image File**

You can hide a directory or file from being used when the image is applied to a device. You can also permanently remove hidden or excluded directories and files from an image file.

- "Hiding Directories or Files in the Image" on page 214
- "Unhiding Directories or Files in the Image" on page 214
- "Removing Hidden Directories and Files from the Image File" on page 215

#### **Hiding Directories or Files in the Image**

You can hide directories or files so that they are not used when the image is applied to a device. This enables you save their existence so that you can later unhide them to be applied to the imaged device.

1 Click File > Open.

For Windows, the default image location should open (...\content-repo\images).

For Linux, the file browser opens to the .../content-repo directory; you need to click the / images directory to access the image file.

**2** Browse for and select the image file.

Large image files might take a few moments to open.

**3** Select the directories and files to be hidden.

**IMPORTANT:** When editing a base image, do not hide BPB files or the device won't be able to boot the new operating system after receiving the image.

**4** Click *Image* > *Delete*.

You can also right-click the selected directories and files, then select *Delete*.

Deleting a file in the Image Explorer merely marks it for deletion; it can still be retrieved. A file marked as deleted is not removed from the image until the image is purged; files and folders marked as deleted are not restored during imaging.

#### Unhiding Directories or Files in the Image

You can unhide directories or files so that they are available when the image is applied to a device.

1 Click File > Open.

For Windows, the default image location should open (...\content-repo\images).

For Linux, the file browser opens to the .../content-repo directory; you need to click the / images directory to access the image file.

- **2** Browse for and select the image file.
  - Large image files might take a few moments to open.
- **3** Select the directories and files that were previously hidden that you want to unhide.
- **4** Click *Image* > *Undelete*.

You can also right-click the selected directories and files, then select *Undelete*.

This makes them available in the image when it is applied to a device.

#### Removing Hidden Directories and Files from the Image File

To permanently remove hidden directories and files from the open image in order to create a different version of the image file:

1 Click File > Open.

For Windows, the default image location should open (...\content-repo\images).

For Linux, the file browser opens to the .../content-repo directory; you need to click the / images directory to access the image file.

2 Browse for and select the image file.

Large image files might take a few moments to open.

- **3** Click File > Purge Files.
- **4** Browse to the image filename or specify a new image filename, then click *OK*.

You can save over the original image file to make this modification, or create another version of the image with the hidden directories and files removed.

For Windows, the default image location should open (...\content-repo\images).

For Linux, the file browser opens to the .../content-repo directory; you need to click the / images directory for saving the file.

If you have a subdirectory structure under images, browse for the location to save the new image file.

### **Configuring File Sets**

For information on file sets, see Appendix A, "File Sets and Image Numbers," on page 181.

To configure a file set:

1 Click File > Open.

For Windows, the default image location should open (...\content-repo\images).

For Linux, the file browser opens to the . . . /content-repo directory; you need to click the / images directory to access the image file.

**2** Browse for and select the image file.

Large image files might take a few moments to open.

**3** Select the directories and files in the image that you want excluded from the image.

Ways that you can select content:

- Click a single file in the right pane.
- Use the Shift and Ctrl keys to select multiple files in the right pane.

- Individually select partitions and directories in the left pane. Any partition or directory that you select includes everything under it.
- Select a partition or directory in the left pane, then click *Edit* > *Select All* to select all files listed in the right pane. Subdirectories are not included.
- **4** Do one of the following to exclude the selected files and directories from the image:
  - Click Edit > File Sets, then select one of the options from Exclude from Set 1 through Exclude from Set 10.
    - You can also right-click your selection to access the File Sets menu options.
  - Click *Edit* > *File Sets* > *Edit* to open the File Sets dialog box, do the following as applicable, then click *OK* to exit the dialog box:
    - Exclude Specific Items: To exclude the selected directories and files from specific file set numbers, click the check box for each set number.
      - This causes all selected directories and files to be excluded from the image for any Image bundle assigned to the specified file set numbers.
    - Exclude All Items: To exclude the selected directories and files from all file sets of this image, click *Exclude All*.
      - This causes all selected directories and files to be excluded from the image for any Image bundle assigned to any file set number.
    - Include All Items: To clear all of the check boxes, click Exclude None.
       This allows all selected directories and files to be included in the image.

You can also right-click your selection to access the File Sets menu options.

#### **Extracting Content as Files**

To extract a file or directory from the open image and copy it to a directory:

**1** Click *File* > *Open*.

For Windows, the default image location should open (...\content-repo\images).

For Linux, the file browser opens to the .../content-repo directory; you need to click the / images directory to access the image file.

- **2** Browse for and select the image file.
  - Large image files might take a few moments to open.
- **3** Click File > Save.
  - If any changes have been made, this must be done before you can extract the information.
- **4** Click *File* > *Extract* > *As Files*.
- **5** Browse to and select a directory for the files, then click *OK*.

### **Extracting Content as an Add-on Image**

To extract a file or directory from the open image as an add-on image:

**1** Click File > Open.

For Windows, the default image location should open (...\content-repo\images).

For Linux, the file browser opens to the .../content-repo directory; you need to click the / images directory to access the image file.

**2** Browse for and select the image file.

Large image files might take a few moments to open.

3 Click File > Save.

If any changes have been made, this must be done before you can extract the information.

- **4** Click File > Extract > As Add-on Image.
- **5** Specify the name and location of the new add-on image, then click *OK*.

#### Creating an Add-on Image

You can create an add-on image from existing directories and files on your system and add partitions to the new add-on image.

- 1 Click File > New.
- **2** To add a partition, click the root of the image, click *Image*, then click *Create Partition*. You cannot add a partition to an existing image.
- **3** Do any of the following to add content:
  - Browse to the directories and files you want the add-on image to contain, then drag or copy
    the directories and files into the right pane from your file browser.
  - Click *Image* > *Add Files* and select the files to be added.
  - Click *Image* > *Add Directory* and select the directories to be added.
  - Click the *Add Directory* icon and select the directories to be added.
  - Click the *Add File* icon and select the files to be added.
- **4** Click *File* > *Save As*, then specify the filename of the add-on image, including the . zmg filename extension.

For Windows, the default image location should open (...\content-repo\images).

For Linux, the file browser opens to the .../content-repo directory; you need to click the / images directory for saving the file.

If you have a subdirectory structure under images, browse for where to save the new image file.

## **D.1.9 Modifying Image Content**

You can modify the content of an image file in the following ways:

- "Adding Directories and Files" on page 217
- "Creating a New Directory" on page 218
- "Creating a New Partition" on page 218
- "Resizing a Partition" on page 218
- "Adding a Windows Registry File" on page 218

## **Adding Directories and Files**

To add directories and files to the open image:

**1** Click *File* > *Open*.

For Windows, the default image location should open (...\content-repo\images).

For Linux, the file browser opens to the .../content-repo directory; you need to click the / images directory to access the image file.

**2** Browse for and select the image file.

Large image files might take a few moments to open.

- **3** Do any of the following to add content:
  - Browse to the directories and files you want the add-on image to contain, then drag or copy
    the directories and files into the right pane from your file browser.
  - Click *Image* > *Add Files* and select the files to be added.
  - Click *Image* > *Add Directory* and select the directories to be added.
  - Click the *Add Directory* icon and select the directories to be added.
  - Click the *Add File* icon and select the files to be added.
- **4** Browse to and select the files or directory, then click *Add* or *OK*.

You can select multiple files using the Shift and Ctrl keys.

**5** Repeat these steps as necessary.

#### **Creating a New Directory**

To create a directory in the open image:

1 Click File > Open.

For Windows, the default image location should open (...\content-repo\images).

For Linux, the file browser opens to the .../content-repo directory; you need to click the / images directory to access the image file.

2 Browse for and select the image file.

Large image files might take a few moments to open.

**3** Browse to the partition or directory in the left pane where you want to create the directory, then click *Image > Create Directory*.

You can also click the New Directory icon.

**4** Specify the name of the directory, then click *OK*.

## **Creating a New Partition**

New partitions cannot be created in an existing base or add-on image that you opened for editing. You can only create a new partition in a new image file. For more information, see "Adding Partitions" on page 219.

## **Resizing a Partition**

You can resize the partitions in a base image, but not an add-on image. For more information, see "Changing a Partition's Size" on page 211.

## Adding a Windows Registry File

(Windows only) To add specific Windows registry settings that are to be applied after the open image is laid down:

**1** Click *File* > *Open*.

The default image location (...\content-repo\images) should open.

**2** Browse for and select the image file.

Large image files might take a few moments to open.

- **3** Select a partition.
- **4** Click *Image* > *Add Registry File*.
- **5** Select the registry (.reg) file that contains the settings, then click *Add*.

The registry file is added to a fixed, known area of the partition and is applied by the ZENworks Imaging Windows Agent (ziswin) when the device reboots after receiving the image.

## D.1.10 Creating a New Image File

Do the following to create a new image file:

- "Creating, Configuring, and Saving the New Image File" on page 219
- "Selecting New Image File Options" on page 219

#### Creating, Configuring, and Saving the New Image File

- 1 Click File > New.
- **2** Configure the new image file using the instructions in "Selecting New Image File Options" on page 219, then return to Step 3.
- **3** To save the new image file, click *Save As*.
  - For Windows, the default image location should open (...\content-repo\images).
  - For Linux, the file browser opens to the .../content-repo directory; you need to click the / images directory for saving the file.
  - If you have a subdirectory structure under images, browse for where to save the new image file.
- **4** Specify an image filename, including the . zmg filename extension, then click *Save*.

## **Selecting New Image File Options**

You can do the following in this new image file:

- "Adding Partitions" on page 219
- "Adding Content" on page 220
- "Configuring File Sets" on page 220

#### **Adding Partitions**

- **1** Select the top line of the new image file.
  - This is the line that will display the path to the new  $\,$  . zmg file when you save it.
- **2** Click *Image* > *Create Partition*.
- **3** Repeat Step 1 through Step 2 as necessary.
- 4 To add content to the partitions, continue with "Adding Content" on page 220.

#### **NOTE**

While installing Windows 7 or Windows Server 2008 R2, a hidden system partition with 100 MB disk space is created by default as the first disk partition. If you want to restore an add-on image on a Windows 7 or Windows Server 2008 R2 device that has a hidden partition, ensure to create adequate partitions from the Image Explorer and copy the image files to the appropriate

partition where you want to restore the files. Lets assume that you want to restore the add-on images on a Windows 7 device that has two partitions, a hidden system partition and a disk partition (C:). You must create two partitions in the Image Explorer, and copy the add-on files to the second partition.

• For creating a partition, ensure that you enter a partition number between 2 and 1280.

#### **Adding Content**

- 1 See Section D.1.9, "Modifying Image Content," on page 217 for instructions on adding new content.
- **2** Continue with "Configuring File Sets" on page 220, or return to Step 3 in "Creating, Configuring, and Saving the New Image File" on page 219.

#### Configuring File Sets

- 1 See "Configuring File Sets" on page 215 for instructions on configuring file sets.
- 2 Return to Step 3 in "Creating, Configuring, and Saving the New Image File" on page 219.

# D.2 Novell ZENworks Configuration Management Imaging Agent (novell-ziswin)

The Novell ZENworks client (which includes novell-ziswin) should be installed on devices where you want to apply images. For information on installing the client on your devices, see the "Installing the ZENworks Adaptive Agent" in the ZENworks 11 Server Installation Guide.

Installing the Configuration Management client automatically installs the Novell ZENworks Configuration Management Imaging Agent (novell-ziswin). Therefore, every Primary Server is an imaging server.

After the ZENworks Adaptive Agent is installed, the ZENworks Imaging Windows Agent window indicating that the configuration files are being processed by the Imaging Agent is displayed during the device boot-up. During this process, the ZENworks Imaging Windows Agent restores the data from ISD so that the device can communicate by using its previous identity. Later on, the Imaging Agent automatically reboots the device.

The Imaging Agent's purpose is to save certain device-unique data (such as IP addresses and hostnames) to an area on the hard disk that is safe from imaging. The Imaging Agent records this information when you install it on the device. Then the agent restores this information from the image-safe area after the device has been imaged. This allows the device to use the same network identity as before. This functionality is handled by the novell-zisdservice on Windows Vista, Windows Server 2008, Windows Server 2008 R2, and Windows 7 devices.

If a device is new and does not contain a unique network identity, the default settings that you have configured for the Management Zone are applied when you image the device by using a Preboot bundle.

The data that the Imaging Agent saves to (or restores from) the image-safe area includes the following:

- Whether a static IP address or DHCP is used
- If a static IP address is used:
  - IP address

- Subnet mask
- Default gateway (router)
- DNS settings
  - DNS suffix
  - DNS hostname
  - DNS servers

By default, novell-ziswin runs automatically when the device boots up.

The following table lists the task that you can perform using the novell-ziswin command line options on a Windows device:

Table D-1 novell-ziswin Command Line Tasks

| Task                       | Commands                                                                                                    |
|----------------------------|----------------------------------------------------------------------------------------------------|
| Delete the data from ISD   | ziswin [/c   -c   /clear   -clear]                                                                                                    |
|                            | You can also delete the data from ISD using the ZENworks Imaging Windows Agent utility:                                                                                                    |
|                            | <ol> <li>Launch the ZENworks Imaging Windows Agent utility by double-click<br/>%ZENworks_Home%\bin\preboot\ziswin.exe.</li> </ol>                                                                                                    |
|                            | 2. Click Edit > Clear Image-safe Data                                                                                                    |
| Export the ISD to a file   | ziswin -export complete_path_of_the_file.zis                                                                                                    |
|                            | For example, if you want to export the ISD to $\texttt{c:} \slash \texttt{export.zis},$ use the following command:                                                                                                    |
|                            | ziswin -export c:\isd_export.zis                                                                                                    |
| Import the ISD from a file | ziswin -import complete_path_of_the_file.zis                                                                                                    |
|                            | For example, if you want to import the ISD from ${\tt c:\sd\_export.zis},$ use the following command:                                                                                                    |
|                            | ziswin -import c:\isd_export.zis                                                                                                    |
| Delete the ISD             | ziswin.exe [/w   -w   /wipe   -wipe]                                                                                                    |
|                            | The image based on the hardware rule is restored only when you delete both the ISD of a registered device and the device object associated with the registered device in ZENworks Control Center. If you want to perform the imaging operations on the device after you delete its ISD only, you must assign the work for the device by using the device object or Rule-Based Imaging. |
|                            | If a registered device has a device object based on MAC address or Serial number in the database, the device continues to be a registered device when you reboot it after you delete its ISD, Device GUID, and Device data files. The device still gets the imaging work assigned to the device object.                                                                                |

## D.3 Novell ZENworks ISD Service (novell-zisdservice)

The Novell ZENworks SID Service (novell-zisdservice) saves certain device-unique data (such as IP addresses and hostnames) to an area on the hard disk that is safe from imaging. The Imaging Agent records this information when you install it on the device. Then the novell-zisdservice restores this information, except for the SID, from the image-safe area after the device has been imaged. This allows the device to use the same network identity as before. The SID is restored by the SIDchanger.

The novell-zisdservice is available only on Windows Vista, Windows Server 2008, Windows Server 2008 R2, and Windows 7 devices.

**NOTE:** After installing the ZENworks Adaptive Agent on a Windows 7 device (32-bit and 64-bit), Windows Server 2008 32-bit, or Windows Server 2008 R2 and subsequently rebooting the devices, only the device ID and the device GUID are written into the ISD. Consequently, ziswin displays only the device ID and the device GUID. However, this does not have any impact on the functionality of ZENworks Configuration Management. Other device data are retrieved on the subsequent reboot (manual or automatic) of the device.

If a device is new and does not contain a unique network identity, the default settings that you have configured for the Management Zone are applied when you image the device by using a Preboot bundle.

The data that the Imaging Agent saves to (or restores from) the image-safe area includes the following:

- Whether a static IP address or DHCP is used
- If a static IP address is used:
  - IP address
  - Subnet mask
  - Default gateway (router)
- DNS settings
  - DNS suffix
  - DNS hostname
  - DNS servers

Novell-ziswin usually runs automatically.

The ZENworks SIDchanger runs automatically after the image restoration on the Windows Vista, Windows Server 2008, Windows Server 2008 R2, and Windows 7 managed device. It runs within the ZENworks imaging distro, which is a Linux environment. Consequently, the SIDchanger changes the Windows SID within the Linux environment.

Review the following sections for detailed information:

- Section D.3.1, "Understanding the SID," on page 223
- Section D.3.2, "Disabling the SIDchanger," on page 223

## D.3.1 Understanding the SID

The Security Identifier (SID) is generated by a security authority, which is Windows on a local computer and the Domain Controller on a domain or Active Directory network.

Windows grants or denies access and privileges to resources based on ACLs that use SIDs to uniquely identify users and their group memberships. When a user requests access to a resource, the user's SID is checked by the ACL to determine if the user is allowed to perform the action or if the user is part of a group that is allowed to perform that action.

The SID of a machine is a unique 96-bit number. The machine SID prefixes the SIDs of user accounts and group accounts that are created on the computer. The machine SID is concatenated with the relative ID (RID) of the account to create the account's unique identifier.

SID has the following format: S-1-5-12-7623811015-3361044348-030300820-1013.

S indicates that the string is a SID.

1 is the revision level.

5 is the identifier authority value.

12-7623811015-3361044348-030300820 is the domain or local computer identifier.

1013 is a relative ID (rid).

A SID should be unique across different machines because duplicate SIDs can lead to problems if the machine or user must be uniquely identified. In a domain environment, if a system with a duplicate SID tries to join the domain, it results in errors.

For example, in a Workgroup environment, security is based on local account SIDs. Consequently, if two computers have users with the same SID, the Workgroup cannot distinguish between the users. All resources, including files and registry keys, can therefore be accessed by both users.

## D.3.2 Disabling the SIDchanger

You must disable the ZENworks SIDchanger by using either ziswin or Image Explorer if you want to use a third-party tool such a SYSPREP to change the SID.

- "Using Ziswin to Disable the SIDchanger" on page 223
- "Using Image Explorer to Disable the SIDchanger" on page 224

## Using Ziswin to Disable the SIDchanger

You can use ziswin to disable the SIDchanger only for managed devices. Do the following before taking the image:

- **1** In ziswin, click *Edit* > *Options* > *Restore Mask*.
- 2 Select Windows SID.

This creates a hidden restoremask.xml system file in the system drive, with the following contents:

```
<ISDConf>
  <DoNotRestoreMask>
      <SID>true</SID>
    </DoNotRestoreMask>
</ISDConf>
```

To disable the SIDchanger, ensure that the value of <SID> is set to true. If you want to enable the SIDchanger, set the value to false.

#### Using Image Explorer to Disable the SIDchanger

1 Create the restoremask.xml file, with the following contents:

```
<ISDConf>
  <DoNotRestoreMask>
        <SID>true</SID>
    </DoNotRestoreMask>
</ISDConf>
```

- **2** Open the image to be restored in the Image Explorer, then add the restoremask.xml file to the system drive of the image.
- **3** Save the image.

## D.4 Novell ZENworks Linux Management Imaging Agent (novell-zislnx)

The Novell ZENworks Linux Management client (which includes novell-zislnx) should be installed on devices where you want to apply images. For information on installing the client on your devices, see the "Installing the ZENworks Adaptive Agent" in the ZENworks 11 Server Installation Guide.

Installing the Linux Management client automatically installs the Novell ZENworks Linux Management Imaging Agent (novell-zislnx). The Imaging Agent's purpose is to save certain device-unique data (such as IP addresses and host names) to an area on the hard disk that is safe from imaging. The Imaging Agent records this information when you install it on the device. Then the agent restores this information from the <a href="image-safe">image-safe</a> area after the device has been imaged. This allows the device to use the same network identity as before.

**IMPORTANT:** To read or write the image-safe data from or to the hard disk, you must set the Mode to Enable in the /etc/opt/novell/zenworks/preboot/novell-zislnx.conf file.

The Imaging Agent is installed on your imaging server by default when you install ZENworks Linux Management.

If a device is new and does not contain a unique network identity, the default settings that you have configured for the ZENworks Management Zone are applied when you image the device using a Preboot Services Imaging bundle.

The data that the Imaging Agent saves to (or restores from) the image-safe area includes the following:

- Whether a static IP address or DHCP is used
- If a static IP address is used:
  - IP address
  - Subnet mask
  - Default gateway (router)
- DNS settings
  - DNS suffix
  - DNS hostname
  - DNS servers

The novell-zislnx daemon is generally run automatically. However, if you want to run it manually, for the command line arguments that can be used with the Imaging Agent, see "Understanding the Arguments" on page 241.

The following table lists the task that you can perform using the novell-zislnx command line options on a Linux device:

Table D-2 novell-zislnx Command Line Tasks

| Task                                           | Commands                                            |
|------------------------------------------------|-----------------------------------------------------|
| Delete the data from ISD                       | /etc/init.d/novell-zislnx start clearISD            |
| Set the Just Image flag                        | /etc/init.d/novell-zislnx start setJustImagedFlag   |
| Reset the Just image flag                      | /etc/init.d/novell-zislnx start resetJustImagedFlag |
| Dump the ISD data on the terminal              | /etc/init.d/novell-zislnx dump                      |
| Update the ISD, if there are any changes to it | /etc/init.d/novell-zislnx start/restart             |

## D.5 Image-Safe Data Viewer and Editor (zisview and zisedit)

After booting a device from an imaging boot media (PXE, CD, DVD, or ZENworks partition), you can enter zisedit and zisview at the imaging maintenance mode prompt to edit and view the imagesafe data for that device.

The following sections contain additional information:

- Section D.5.1, "Information Displayed by the Image-Safe Data Viewer," on page 225
- Section D.5.2, "Using the Image-Safe Data Viewer," on page 227
- Section D.5.3, "Using the Image-Safe Data Editor," on page 228

## D.5.1 Information Displayed by the Image-Safe Data Viewer

After booting a device from an imaging boot media, enter zisview at the imaging maintenance mode prompt to view the image-safe data for that device.

The image-safe data viewer (zisview) displays the following information about the device:

Table D-3 zisview Information

#### Information Category Image-safe Data Version: The version number of the Novell ZENworks Configuration Management Imaging Agent (novell-ziswin). • Just Imaged Flag: If this is set to False, the Imaging Agent reads data from the OS and writes it to the image-safe data store. If this is set to True, the Imaging Agent reads data from the image-safe data store and writes it to the OS. • Scripted Image Flag: If this is set to True, the last imaging operation was a scripted image. If this is set to False, the last imaging operation was not a scripted image. Last Base Image: The last base image that was restored to the device. • Last Base Image Time: The time stamp of the last base image that was restored to the device. • Last Base Image Size: The size of the last base image that was restored to the device. Last Base Image Address: The IP address of the last base image that was restored to the device. • Script Checksum: Displays the checksum value representing the last script run. The ZENworks Imaging Engine uses the checksum to prevent the same script from re-running on the device unless you specify in ZENworks Control Center that you want to rerun the same script. Workstation Identity If the device is a member of a Management Zone or there is image-safe Information data present: • Zone GUID: The Management Zone that contains the device, if it has been imported. **Device GUID:** The Globally Unique Identifier of this computer's device. If the device is not a member of a Management Zone and image-safe data is not present: • Workstation Tree: The tree that contains the device, if it has been created in a tree. • Workstation DN: The device's DN, if known. • Workstation ID: The device identification number, if known. For all devices: • Win 9x Computer Name: The computer name for the device. • Windows Workgroup: The Microsoft network workgroup of the device. Windows SID: The Windows Security ID of the device, which is a

unique number that identifies this device in Windows.

| Category                   | Information                                                                                                    |
|----------------------------|----------------------------------------------------------------------------------------------------|
| Network Information        | <ul> <li>DHCP: Displays whether this device uses DHCP to obtain its IP<br/>address.</li> </ul>                                        |
|                            | • IP Address: The static IP address that this device uses.                                                                            |
|                            | • Gateway: The gateway that this device uses.                                                                                         |
|                            | • Subnet Mask: The subnet mask that this device uses.                                                                                 |
| Production DNS Information | DNS Servers: The number of DNS nameservers used for DNS name resolution.                                                              |
|                            | DNS Suffix: The DNS context of the device.                                                                                            |
|                            | <ul> <li>DNS Hostname: The DNS local hostname of the device. Use this<br/>field to change the computer name of the device.</li> </ul> |
| Intel iAMT Information     | iAMT Enterprise Name.                                                                                                    |

## D.5.2 Using the Image-Safe Data Viewer

To use zisview, enter any of the following commands at the imaging maintenance mode prompt:

 Table D-4
 Data Viewer Commands

| Command          | Explanation                                                                                                    |
|------------------|----------------------------------------------------------------------------------------------------|
| zisview          | Displays all image-safe data.                                                                                                    |
| zisview -z field | Displays information about a specific field or fields. <i>field</i> is one or more field names separated by a space. <i>field</i> is not case sensitive.                                                                                                    |
|                  | All of the following are valid field names (the corresponding minimum names that can also be entered on the command line follow each field name in parenthesis):                                                                                                    |
|                  | JustImaged (J) ScriptedImage (SC) LastBaseImage (L) Zone GUID (T) Device GUID (ObjectDN) Windows WorkGroup (WorkG) Windows SID (SI) WorkstationID (ID) DHCP (DH) IP (I) Gateway (Gateway) Mask (M) DNSServerCount (DNSServerC) DNSServer (DNSServer) DNSSuffix (DNSSu) DNSHostName (DNSH) |
| zisview -s       | Creates a script that can be used to generate environment variables the contain all of the image-safe data fields.                                                                                                    |

| Command    | Explanation                |
|------------|----------------------------|
| zisview -h | Displays help for zisview. |

## D.5.3 Using the Image-Safe Data Editor

After booting a device from an imaging boot media, you can enter zisedit at the imaging maintenance mode prompt to change, clear, or remove information the image-safe data for that device.

To use zisedit, enter any of the following commands at the prompt:

 Table D-5
 zisedit Commands

| Command                          | Explanation                                                                                                    |
|----------------------------------|----------------------------------------------------------------------------------------------------|
| zisedit                          | Displays a screen showing all of the image-safe data fields. You can add or change any of the information in the fields.                                                                                                    |
| zisedit<br>field=new_information | You can change the information for one field using this syntax, where <i>field</i> is any valid field name and <i>new_information</i> is the information you want this field to contain. <i>field</i> is not case sensitive.                                             |
|                                  | For example, enter zisedit Mask=255.255.252.0 to enter this information in the <i>subnet mask</i> field.                                                                                                    |
|                                  | All of the following are valid field names (the corresponding minimum names that can also be entered on the command line are shown in parenthesis after each field name):                                                                                                |
|                                  | JustImaged (J) ScriptedImage (SC) LastBaseImage (L) Zone GUID (T) Device GUID (ObjectDN) Windows WorkGroup (WorkG) Windows SID (SI) WorkstationID (ID) DHCP (DH) IP (I) Gateway (Gateway) Mask (M) DNSServerCount (DNSServerC) DNSServer1 (DNSServer1) DNSSuffix (DNSSu) |
| zisedit -c                       | DNSHostName (DNSH)  Clears all image-safe data fields.                                                                                                    |

| Command    | Explanation                                                                                                    |
|------------|----------------------------------------------------------------------------------------------------|
| zisedit -r | Removes the image-safe data store.                                                                                                    |
|            | The image based on the hardware rule is restored only when you delete both the ISD of a registered device and the device object associated with the registered device in ZENworks Control Center. If you want to perform the imaging operations on the device after you delete its ISD only, you must assign the work for the device by using the device object or Rule-Based Imaging. |
|            | If a registered device has a device object based on MAC address or Serial number in the database, the device continues to be a registered device when you reboot it after you delete its ISD, Device GUID, and Device data files. The device still gets the imaging work assigned to the device object.                                                                                |
| zisedit -h | Displays help for zisedit.                                                                                                    |

## D.6 ZENworks Imaging Media Creator (zmediacreator)

You can use this utility to do the following:

- Create a floppy boot diskette to help devices that cannot boot from their CD or DVD to do so
- Manage the settings.txt file
- Create a Preboot Bootable Image (PBI)

The ZENworks Imaging Media Creator utility must run on a Windows device. Its executable is located on your Windows ZENworks Imaging Server at:

%ZENWORKS HOME%\bin\preboot\zmediacreator.exe

The Zmediacreator imaging utility is available at the following locations:

https://primary\_server\_IP\_address:port/zenworks-downloads/msi/novell-zenworks-zmediacreator-11.0.0.xxxxx.msi

https://primary\_server\_IP\_address:port/zenworks-downloads/rpm/novell-zenworks-zmediacreator-11.0.0-xxxxx.i586.rpm

For instructions on using the utility, see Section 2.3.3, "Configuring with ZENworks Imaging Media Creator," on page 49.

## D.7 Imaging Configuration Parameters (settings.txt)

The settings.txt file contains parameters that control how the imaging boot process occurs. You should maintain the working copy of settings.txt at the root of the imaging boot device (CD or DVD, or ZENworks partition):

Windows: %ZENWORKS HOME%\bin\preboot\

Linux: /opt/novell/zenworks/preboot/bin/winutils/

The Imaging distro is based on SLES 11. This requires you to additionally maintain a working copy of settings.txt in the /tftp/boot/ directory of the Imaging Server.

Settings.txt is a plain text file that contains various parameters, each on a separate line. Each parameter has the general format of PARAMETER=value. Lines that begin with a pound sign (#) signify comments and are ignored during the imaging boot process.

You can edit this file manually in a text editor, or by making configuration changes in the zmediacreator.exe utility (see Section D.6, "ZENworks Imaging Media Creator (zmediacreator)," on page 229).

**IMPORTANT:** If you manually edit the settings.txt file to provide any paths to executables, make sure that you provide the full path, or the executable might not run. Also, make sure not to change the order of the settings in the file.

The format and function of each parameter in the settings.txt file are described in Table D-6:

**Table D-6** Settings.txt File Parameters

| Parameter    | Specifies                                                                                                    |
|--------------|----------------------------------------------------------------------------------------------------|
| PROMPT       | Specifies whether to prompt for each configuration setting when you boot a device from the imaging boot media.                                                                                                    |
|              | If you leave this parameter commented out or set it to No, the device boots using the configuration settings specified in settings.txt and you can't override the settings when booting, unless you type config at the boot prompt before the operating system begins to load.                                                                                                    |
|              | If you set this parameter to Yes, you are automatically prompted for each configuration setting when booting.                                                                                                    |
| MANUALREBOOT | Specifies whether you must reboot a device manually after it was booted from the imaging boot media in automatic mode. If the device was booted from the imaging boot media in manual mode, you must always reboot the device manually.                                                                                                    |
|              | If you boot a device from the imaging boot media and you let the boot process proceed in automatic mode, the ZENworks Imaging Engine starts and checks the Imaging Server to see if an imaging operation should be performed on the device. If so, it performs the imaging operation and quits. If not, it quits without doing anything.                                                                                    |
|              | What happens next depends on how you set this parameter:                                                                                                    |
|              | <ul> <li>If you leave it commented out or set it to No, you are prompted to<br/>remove the imaging boot media (if necessary) and press any key<br/>to reboot the device to the native operating system.</li> </ul>                                                                                                    |
|              | If you set this parameter to Yes, the device doesn't reboot<br>automatically, but instead displays the imaging maintenance<br>mode prompt, allowing you to perform additional imaging-related<br>tasks using the Linux menu or at the command line. This is helpful<br>if you want to do things such as check the current partition<br>information or the image-safe data before booting to the native<br>operating system. |
|              | Example: MANUALREBOOT=YES                                                                                                    |

| Parameter     | Specifies                                                                                                    |
|---------------|----------------------------------------------------------------------------------------------------|
| PARTITIONSIZE | Specifies the number of megabytes to allocate to the ZENworks partition if you choose to create one locally on a device when you boot the device from the imaging boot media.                                                                                    |
|               | The default size is 150 MB. The minimum partition size is 50 MB. The maximum size allowed is 2048 MB (2 GB).                                                                                                    |
|               | If you plan to store an image in the ZENworks partition, such as to enable the device to be restored to a certain state without connecting to the network, you might want to specify a larger size for this parameter.                                           |
|               | Example: PARTITIONSIZE=500                                                                                                    |
| NOABORTBUTTON | To cancel any Imaging operation in progress, you need the ABORT button on the Imaging interface. If you do not need this functionality, you can hide this button by setting the NOABORTBUTTON variable appropriately.                                            |
|               | Example: export NOABORTBUTTON=a                                                                                                    |
| netsetup      | If you are using DHCP, keep this option enabled. By default, the value is "dhcp,now". If you are using a specific IP address, replace "dhcp, now" with "-dhcp, now" and uncomment and configure the other three IP address lines (HostIP, netmask, and gateway). |
|               | Example: netsetup=-dhcp,now                                                                                                    |
|               | NOTE: Specificing an IP address is not applicable for PXE boot.                                                                                                    |
| HostIP        | The IP address used by a device to communicate on the network when you boot the device from the imaging boot media, if a static IP address is needed.                                                                                                    |
|               | Example: HostIP=123.45.67.89                                                                                                    |
|               | If you want DHCP to be used, leave this and the next two parameters commented out.                                                                                                    |
| netmask       | Specifies the subnet mask to be used by the device, if the device is using a static IP address.                                                                                                    |
|               | Example: netmask=255.255.252.0                                                                                                    |
|               | If DHCP is being used, leave this parameter commented out.                                                                                                    |
| gateway       | Specifies the IP address of the gateway (router) to be used by the device, if the device is using a static IP address.                                                                                                    |
|               | Example: gateway=123.45.67.254                                                                                                    |
|               | If DHCP is being used, leave this parameter commented out.                                                                                                    |
| nameserver    | Specifies the list of DNS name servers, by IP address, to use for resolving DNS domain names used on this device. Use a space to separate entries.                                                                                                    |
|               | Example: nameserver=123.45.6.7 123.45.6.9                                                                                                    |
|               | If DHCP is being used, leave this parameter commented out.                                                                                                    |

| Parameter      | Specifies                                                                                                    |
|----------------|----------------------------------------------------------------------------------------------------|
| domain         | Specifies the list of DNS domain suffixes to be used to identify connections used by this device. Use a space to separate entries. For example:                                                                                                    |
|                | domain=example.novell.com example.xyz.org                                                                                                    |
|                | If DHCP is being used, leave this parameter commented out.                                                                                                    |
| PROXYADDR      | Specifies the IP address or full DNS name of the imaging (proxy) server to connect to when you boot a device from the imaging boot media in auto-imaging mode.                                                                                                    |
|                | Examples:                                                                                                    |
|                | PROXYADDR=123.45.67.89 PROXYADDR=imaging.xyz.com                                                                                                    |
|                | This parameter is used to set the PROXYADDR environment variable when the device is booted from an imaging boot media (other than PXE). The ZENworks Imaging Engine then reads this variable to determine which server to contact if it is running in automatic mode. Whether it is running in automatic or manual mode, the ZENworks Imaging Engine attempts to log the imaging results to the server specified in this variable. |
|                | <b>IMPORTANT:</b> This parameter is set automatically when booting PXE and normally should not be modified in the copy of settings.txt that is used by PXE:                                                                                                    |
|                | Windows:                                                                                                    |
|                | %ZENWORKS_HOME%\share\tftp\boot\                                                                                                    |
|                | Linux:                                                                                                    |
|                | /srv/tftp/boot/                                                                                                    |
| export IMGCMD  | Alters the behavior of automated imaging. If this variable is defined as a script (or a series of commands), then that script (or those commands) are executed instead of the usual img -auto command (see /bin/imaging.s).                                                                                                    |
| netdevice=eth0 | Selects a specific network adapter. If necessary, replace eth0 with the correct interface.                                                                                                    |
|                |                                                                                                    |

## D.8 Imaging Boot Parameter for PCMCIA Cards

When performing imaging work using CDs or DVDs, some computers (particularly laptops) with PCMCIA cards can hang during the boot process. By default, Configuration Management allows the loading of a PCMCIA driver when a device boots for imaging work. Although loading this driver does not normally cause problems, you can use a command line parameter to prevent it from loading.

To prevent the PCMCIA card manager from starting, enter the following at the imaging maintenance mode prompt when booting from a CD or DVD:

manual NoPCMCIA=1

## D.9 Imaging Server

The Imaging Server is a software component of the Configuration Management server. It enables imaging clients to connect with the network to receive imaging services, including:

- Storage or retrieval of an image on a server
- Automatic imaging based on settings created in ZENworks Control Center
- Logging of the results of an imaging operation
- A multicast imaging session

Use the Imaging Server software to do the following:

- Section D.9.1, "Initiating the Imaging Processes," on page 233
- Section D.9.2, "Viewing Information About Imaging Requests," on page 242
- Section D.9.3, "Starting a Manual Multicast Session," on page 243

## **D.9.1** Initiating the Imaging Processes

An Imaging Server service or daemon is initiated by running its executable at a command line, which in turn calls the program executable and uses the configuration set in the corresponding .conf file. You use these .conf files to set parameters, because scripts usually accept only arguments instead of parameters.

The following ZENworks services or daemons run the Imaging Server processes:

- "Novell-pbserv" on page 233
- "Novell-proxydhcp" on page 235
- "Novell-tftp" on page 237
- "Novell-zmgprebootpolicy" on page 239
- "Understanding the Arguments" on page 241

## **Novell-pbserv**

Novell-pbserv provides imaging services to devices.

Novell-pbserv is started automatically when installing Configuration Management, or when rebooting the server.

- "Understanding the Novell-pbserv Components" on page 233
- "Configuring Novell-pbserv" on page 234

#### Understanding the Novell-pbserv Components

To initiate novell-pbserv, enter the following command:

Windows: %ZENWORKS HOME%\bin\preboot\novell-pbserv.exe

Linux: /etc/init.d/novell-pbserv

Table D-7 lists the arguments for this command, the executable it starts, and the configuration file it uses:

 Table D-7
 Novell-pbserv Command Details

| Script Arguments:           | start, stop, restart, force-reload, status, showpid (for descriptions of these arguments, see "Understanding the Arguments" on page 241) |
|-----------------------------|----------------------------------------------------------------------------------------------------|
| Linux Executable:           | /opt/novell/zenworks/preboot/bin/novell-pbservd                                                                                          |
| Linux Configuration File:   | /etc/opt/novell/zenworks/preboot/novell-pbserv.conf                                                                                      |
| Windows Configuration File: | %ZENWORKS_HOME%\conf\preboot\novell-pbserv.conf                                                                                          |

#### **Configuring Novell-pbserv**

The novell-pbserv configuration file (novell-pbserv.conf), contains the following parameters:

 Table D-8
 Novell-pbserv Parameters

| Parameter                     | Description                                                                                                    |
|-------------------------------|----------------------------------------------------------------------------------------------------|
| EnableLogging=YES             | If YES, a log file is created for debug messages. This is the default.                                                                                                    |
|                               | If NO, no log file is created for debug messages.                                                                                                    |
|                               | The novell-pbserv.log file is created in:                                                                                                    |
|                               | <pre>Windows: %ZENWORKS_HOME%\logs\preboot</pre>                                                                                                    |
|                               | Linux: /var/opt/novell/log/zenworks/preboot                                                                                                    |
| IPAddress=                    | The IP address to be used by imaging for all communications. If nothing is entered, novell-pbserv attempts to detect an IP address.                                                                                                    |
|                               | Can be used in a clustering environment to specify the IP address of the virtual server.                                                                                                    |
|                               | Can also be used in a multiple-NIC environment to bind the Imaging Server to a specific IP address.                                                                                                    |
|                               | By default, this is commented out.                                                                                                    |
| LIBRARY_NAME=                 | For Linux, full path of the library to be loaded by the ZENWorks Imaging Service. If the library name is not specified, then by default libzenimgweb.so is loaded from the /opt/novell/zenworks/preboot/lib directory. For Windows, provide the full path of zenimgweb.dll. |
|                               | By default, this is commented out.                                                                                                    |
| PrebootServiceLogFile<br>Size | For Linux, the log file path is /var/opt/novell/log/zenworks/preboot/novell -pbserv.log.                                                                                                    |
|                               | The size of the log file is controlled by the value of the PrebootServiceLogFileSize. When the log file exceeds this value, it is deleted and restarted. The PrebootServiceLogFileSize is in Mega Bytes.                                                                    |

#### **Novell-proxydhcp**

Novell-proxydhcp provides PXE devices with the information that they require to be able to connect to the ZENworks Preboot Services system.

Novell-proxydhcp is not started automatically when installing Configuration Management.

- "Understanding the Novell-proxydhcp Components" on page 235
- "Configuring novell-proxydhcp" on page 235

#### **Understanding the Novell-proxydhcp Components**

To initiate novell-proxydhcp, enter the following command:

Windows: %ZENWORKS\_HOME%\bin\preboot\novell-proxydhcp.exe

Linux: /etc/init.d/novell-proxydhcp

Table D-9 lists the arguments for this command, the executable it starts, and the configuration file it uses:

**Table D-9** Novell-proxydhcp Command Details

| Script Arguments:           | start, stop, restart, force-reload, status, showpid, install (for descriptions of these arguments, see "Understanding the Arguments" on page 241) |
|-----------------------------|----------------------------------------------------------------------------------------------------|
| Executable:                 | /opt/novell/bin/novell-proxydhcpd                                                                                                    |
| Linux Configuration File:   | /etc/opt/novell/novell-proxydhcp.conf                                                                                                    |
| Windows Configuration File: | <pre>installation_path\novell\zenworks\conf\preboot\novell- proxydhcpd.conf</pre>                                                                 |

#### Configuring novell-proxydhcp

The novell-proxydhcp configuration file (novell-proxydhcp.conf), contains the following parameters.

Parameters that are not commented out, but contain no values, are given a default value.

Table D-10 Novell-proxydhcp Parameters

| Parameter                 | Description                                                                                                    |
|---------------------------|----------------------------------------------------------------------------------------------------|
| LocalDHCPFlag = 0         | Indicates whether the DHCP server for this subnet resides on the same server as novell-proxydhcp.                                                                                        |
|                           | 0 (the default) means novell-proxydhcp is not running on the same server as the DHCP service. 1 means they are running on the same server.                                               |
|                           | The Proxy DHCP server needs to behave slightly differently if it is loaded on the same server as the DHCP service.                                                                       |
| LocalInterface = 10.0.0.1 | Indicates the IP address to be used by the Proxy DHCP server. This setting is intended only for use on servers with multiple LAN interfaces. The IP address must be valid on the server. |
|                           | By default, this parameter is commented out.                                                                                                    |

| Parameter                     | Description                                                                                                    |
|-------------------------------|----------------------------------------------------------------------------------------------------|
| NovellPolicyEngine = 10.0.0.1 | The IP address of the server where a Novell Preboot policy engine is running. Most often, this is a ZENworks imaging service or daemon. If no value is specified, the Proxy DHCP assumes that the service or daemon is running on the same server. |
|                               | By default, this parameter is commented out.                                                                                                    |
| NBPx86 = nvlnbp.sys           | The name of the boot file this service will suggest for all x86 computers, such as nvlnbp.sys.                                                                                                    |
| MenuTimeout = 2               | The number of seconds the F8 menu is displayed before automatically choosing the first option, which is always this server and its default network bootstrap program (NBP). The default is 2 seconds.                                              |
| ProxyLogLevel = 2             | The value assigned here determines which events are entered in novell-proxydhcp.log. Specifying a high level in an active system can quickly fill the log. Valid values are: 0, 1, 2, 3, and 4. The default is 2.                                  |
|                               | Each message from the Proxy DHCP server is assigned a priority level. If<br>ProxyLogLevel is set to a value equal to or greater than a message's priority level, that message is entered in novell-proxydhcp.log. All other messages are ignored.  |
|                               | Priority meaning:                                                                                                    |
|                               | 0: Critical information. Service start, stop, and critical events are logged.                                                                                                    |
|                               | 1: Warning information. Additionally, warning information is logged.                                                                                                    |
|                               | 2: Transaction information. All completed client transactions are logged.                                                                                                    |
|                               | <b>3:</b> Request information. All client requests and Proxy DHCP requests received are logged, including ignored requests. If a request is ignored, the reason for ignoring it is also logged.                                                    |
|                               | <b>4:</b> Debugging information. All DHCP packets received and accepted are decoded and logged.                                                                                                    |
| ProxyLogFile = path/novell-   | The file where all log file entries are placed. The novell-proxydhcp.log file is created in:                                                                                                    |
| proxydhcp.log                 | Windows: %ZENWORKS_HOME%\logs\preboot                                                                                                    |
|                               | Linux: /var/opt/novell/log/zenworks/preboot                                                                                                    |
|                               | By default, this parameter is commented out.                                                                                                    |
| ProxyLogFileSize = 15         | The size of the <i>ProxyLogFile</i> file is controlled by the value of <i>ProxyLogFileSize</i> , where 15 is the default (in MB).                                                                                                    |
|                               | When the log file exceeds the <i>ProxyLogFileSize</i> value, it is deleted and restarted.                                                                                                    |

Novell-proxydhcp is compliant with the following RFCs:

RFC 2131 - Dynamic Host Configuration Protocol

RFC 2132 - DHCP Options and BOOTP Vendor Extensions

Novell-proxydhcp is compliant with the Preboot Execution Environment (PXE) Specification v2.1 industry specification, published by Intel.

#### **Novell-tftp**

Novell-tftp provides TFTP services to imaging clients.

Novell-tftp is started automatically when installing Configuration Management, or when rebooting the server.

- "Understanding the Novell-tftp Components" on page 237
- "Configuring Novell-tftp" on page 237

#### **Understanding the Novell-tftp Components**

To initiate novell-tftp, enter the following command:

Windows: %ZENWORKS\_HOME%\bin\preboot\novell-tftp.exe

Linux: /etc/init.d/novell-tftp

Table D-11 lists the arguments for this command, the executable it starts, and the configuration file it uses:

 Table D-11
 Novell-tftp Command Details

| Script Arguments:           | start, stop, restart, force-reload, status, showpid (for descriptions of these arguments, see "Understanding the Arguments" on page 241) |
|-----------------------------|----------------------------------------------------------------------------------------------------|
| Executable:                 | /opt/novell/bin/novell-tftpd                                                                                                    |
| Linux Configuration File:   | /etc/opt/novell/novell-tftp.conf                                                                                                    |
| Windows Configuration File: | %ZENWORKS_HOME%\conf\preboot\novell-tftp.conf                                                                                            |

#### **Configuring Novell-tftp**

The novell-tftp configuration file (novell-tftp.conf), contains the following parameters for the Novell TFTP server.

Parameters that are not commented out, but contain no values, are given a default value.

 Table D-12
 Novell-tftp Parameters

| Parameter                | Description                                                                                                    |
|--------------------------|----------------------------------------------------------------------------------------------------|
| TFTPInterface = 10.0.0.1 | The IP address that is used for all TFTP communications. If a value is not given here, the service tries to detect one. |
|                          | This value is most useful for multihomed servers.                                                                       |
|                          | By default, this parameter is commented out.                                                                            |

| Parameter                          | Description                                                                                                    |
|------------------------------------|----------------------------------------------------------------------------------------------------|
| TransferBlockSize =<br>1428        | This value determines the size of the data block used by the TFTP server to transmit and receive data to and from a client. Valid values are between 512 and 4428.                                                                                                    |
|                                    | For Ethernet networks, this value should be 1428.                                                                                                    |
|                                    | For token ring networks, this value can be 4428, but only if you are sure there are no Ethernet segments; otherwise, use 1428.                                                                                                    |
|                                    | Older TFTP clients might be restricted to 512 bytes, which was the original transfer block size before the adoption of RFC 2348. The Novell TFTP server is compatible with these clients.                                                                                                    |
|                                    | By default, this parameter is commented out.                                                                                                    |
| TimeoutInterval = 1                | This is the amount of time (in seconds) that the TFTP server waits for a client to acknowledge before resending a packet. However, because the TFTP server uses an adaptive algorithm to calculate the actual timeout interval, this value is only used as an initial value. It can increase or decrease, depending on the performance of the network. |
|                                    | This value is only a default. It can be changed at the request of a client. See RFC 2349.                                                                                                    |
|                                    | Valid values are 1 through 60.                                                                                                    |
|                                    | By default, this parameter is commented out.                                                                                                    |
| Linux TFTPDirectory<br>= /srv/tftp | TFTPDirectory is the directory where the TFTP server can store and retrieve files. All paths submitted to the TFTP server by clients are assumed to be relative to this directory.                                                                                                    |
|                                    | Because TFTP has no security, you should not place files with sensitive information in this directory, and that you should place a space quota on it.                                                                                                    |
|                                    | The TFTP server does not load if this directory does not exist.                                                                                                    |
|                                    | By default, this parameter is commented out.                                                                                                    |
| TFTPAllowWrites = 0                | This tells the TFTP server whether to allow users to place new files on the server. Setting this variable to 0 (the default) makes the TFTP server more secure by not allowing users to place new files on the server. The other option is 1, which allows users to place new files on the server.                                                     |
| TFTPAllowOverwrites = 0            | This tells the TFTP server whether to allow users to overwrite existing files on the server. Setting this variable to 0 (the default) makes the TFTP server more secure by not allowing users to overwrite files on the server. The other option is 1, which allows users to overwrite files on the server.                                            |
|                                    | TFTPAllowWrites must be set to 1 in order for the AllowOverwrites parameter to be recognized.                                                                                                    |

| Parameter                          | Description                                                                                                    |
|------------------------------------|----------------------------------------------------------------------------------------------------|
| TFTPLogLevel = 2                   | The value assigned here determines which events are entered in novell-tftp.log. Specifying a high level in an active system can quickly fill the log. Valid values are: 0, 1, 2, 3, and 4. The default is 2.                          |
|                                    | Each message from the TFTP server is assigned a priority level. If<br>TFTPLogLevel is set to a value equal to or greater than a message's priority level, that message is entered in novell-tftp.log. All other messages are ignored. |
|                                    | Priority meaning:                                                                                                    |
|                                    | 0: Critical information. Service start, stop, and critical events are logged.                                                                                                    |
|                                    | 1: Warning information. Only failed client transactions are logged.                                                                                                    |
|                                    | 2: Transaction information. All completed client transactions are logged.                                                                                                    |
|                                    | 3: Request information. All client requests and TFTP options are logged.                                                                                                    |
|                                    | <b>4:</b> Debugging information. All server events, including each packet received, are logged.                                                                                                    |
|                                    | By default, this parameter is commented out.                                                                                                    |
| TFTPLogFile = path\novell-tftp.log | The file where all log file entries are placed. The novell-tftp.log file is created in:                                                                                                    |
|                                    | Windows: %ZENWORKS_HOME%\logs\preboot                                                                                                    |
|                                    | Linux: /var/opt/novell/log/zenworks/preboot                                                                                                    |
|                                    | By default, this parameter is commented out.                                                                                                    |
| TFTPLogFileSize = 15               | The size of the log file is controlled by the value of <i>TFTPLogFileSize</i> , where 15 is the default (in MB).                                                                                                    |
|                                    | When the log file exceeds the <i>TFTPLogFileSize</i> value, it is deleted and restarted.                                                                                                    |
|                                    | By default, this parameter is commented out.                                                                                                    |

Novell-tftp is compliant with the following RFCs:

RFC 1350 -- THE TFTP PROTOCOL (REVISION2)

RFC 2347 - TFTP Option Extension

RFC 2348 - TFTP Blocksize Option

RFC 2349 - TFTP Timeout Interval and Transfer Size Options

## **Novell-zmgprebootpolicy**

Novell-zmgprebootpolicy allows PXE devices to query the Configuration Management system for work to do and for Preboot Menu policies.

Novell-zmgprebootpolicy is started automatically when installing Configuration Management, or when rebooting the server.

- "Understanding the Novell-zmgprebootpolicy Components" on page 240
- "Configuring Novell-zmgprebootpolicy" on page 240

#### **Understanding the Novell-zmgprebootpolicy Components**

To initiate novell-zmgprebootpolicy, enter the following command:

Windows: %ZENWORKS HOME%\bin\preboot\novell-zmgprebootpolicy.exe

Linux: /etc/init.d/novell-zmgprebootpolicy

Table D-13 lists the arguments for this command, the executable it starts, and the configuration file it uses:

 Table D-13
 Novell-zmgprebootpolicy Command Details

| Script Arguments:           | start, stop, restart, force-reload, status, showpid (for descriptions of these arguments, see "Understanding the Arguments" on page 241) |
|-----------------------------|----------------------------------------------------------------------------------------------------|
| Executable:                 | /opt/novell/zenworks/preboot/bin/novell-zmgprebootpolicyd                                                                                |
| Linux Configuration File:   | <pre>/etc/opt/novell/zenworks/preboot/novell- zmgprebootpolicy.conf</pre>                                                                |
| Windows Configuration File: | %ZENWORKS_HOME%\conf\preboot\novell-zmgprebootpolicy.conf                                                                                |

#### **Configuring Novell-zmgprebootpolicy**

The novell-zmgprebootpolicy configuration file (novell-zmgprebootpolicy.conf), contains the following parameters.

Parameters that are not commented out, but contain no values, are given a default value.

 Table D-14
 Novell-zmgprebootpolicy Parameters

| Parameter                 | Description                                                                                                    |
|---------------------------|----------------------------------------------------------------------------------------------------|
| LocalInterface = 10.0.0.1 | The IP address that is used by the Policy server.                                                                       |
|                           | This setting is intended only for use on servers with multiple LAN interfaces. The address must be valid on the server. |
|                           | By default, this parameter is commented out.                                                                            |

| Parameter                    | Description                                                                                                    |
|------------------------------|----------------------------------------------------------------------------------------------------|
| PolicyLogLevel = 1           | The value assigned here determines which events are entered in novell-zmgprebootpolicy.log. Specifying a high level in an active system can quickly fill the log. Valid values are: 0, 1, 2, 3, and 4. The default is 2.                                                   |
|                              | Each message from the novell-zmgprebootpolicy server is assigned a priority level. If <i>PolicyLogLevel</i> is set to a value equal to or greater than a message's priority level, that message is entered in novell-zmgprebootpolicy.log. All other messages are ignored. |
|                              | Priority meaning:                                                                                                    |
|                              | 1: Critical. Service start, stop, and error events are entered.                                                                                                    |
|                              | 2: Normal. All critical information and notifications of successfuly completed client requests are entered.                                                                                                    |
|                              | <b>3:</b> Debug. Includes all information from level 1 and 2, and infromation useful in troubleshooting problems.                                                                                                    |
|                              | <b>4:</b> Complete. Not intended for use during normal operations. Can quickly fill the log and may impact system performance.                                                                                                    |
| PolicyLogFile = path novell- | The file where all log file entries are placed. The novell-zmgprebootpolicy.log file is created in:                                                                                                    |
| zmgprebootpolicy.log         | Windows: %ZENWORKS_HOME%\logs\preboot                                                                                                    |
|                              | Linux: /var/opt/novell/log/zenworks/preboot                                                                                                    |
|                              | By default, this parameter is commented out.                                                                                                    |
| PolicyLogFileSize = 15       | The size of the log file is controlled by the value of <i>PolicyLogFileSize</i> , where 15 is the default (in MB).                                                                                                    |
|                              | When the log file exceeds the <i>PolicyLogFileSize</i> value, it is deleted and restarted.                                                                                                    |
| PrebootServer = 10.0.0.5     | This field contains the address of the Imaging Server that should be used to resolve policies.                                                                                                    |
|                              | By default, this parameter is commented out.                                                                                                    |
| EnableAMTSupport = Yes       | This feature is not currently supported in Novell ZENworks Configuration Management.                                                                                                    |
|                              | This field enables or disables support for Intel's AMT technology.                                                                                                    |
|                              | By default, this support is disabled by commenting out the parameter.                                                                                                    |
| ·                            |                                                                                                    |

## **Understanding the Arguments**

The following arguments are available for each of the Preboot Services daemons described above for Linux servers. Windows equivalents are noted.

**Table D-15** Script Arguments

| Argument                | Function                                                                                                    |
|-------------------------|----------------------------------------------------------------------------------------------------|
| start                   | For Linux, starts the daemon.                                                                                                    |
|                         | Because novell-proxydhcp is optional, use this argument to start this service or daemon. However, this daemon does not automatically start when the server reboots. (See install below.) |
|                         | For Windows, open the Services dialog box, right-click the Novell service, then select <i>Start</i> .                                                                                    |
| start setjustimagedflag | (Linux only) For novell-ziswin only, sets the Just Imaged flag so that a device can be imaged by using its existing image-safe data.                                                     |
| stop                    | For Linux, stops the daemon.                                                                                                    |
|                         | For Windows, open the Services dialog box, right-click the Novell service, then select <i>Stop</i> .                                                                                     |
| restart                 | Stops and restarts the service or daemon if it is already running.                                                                                                    |
|                         | For Windows, open the Services dialog box, right-click the Novell service, then select <i>Restart</i> .                                                                                  |
| force-reload            | (Linux only) Causes the daemon's configuration file to be reloaded.                                                                                                    |
| status                  | For Linux, displays the current status of the service or daemon.                                                                                                    |
|                         | For example, if you enter /etc/init.d/novell-pbserv status, information similar to the following is returned:                                                                            |
|                         | Novell ZENworks Imaging Service running                                                                                                    |
|                         | On Windows, open the Services dialog box and review the Status column.                                                                                                    |
| showpid                 | (Linux only) Displays the daemon's process ID.                                                                                                    |
|                         | For example, if you enter /etc/init.d/novell-pbserv showpid, information similar to the following is returned:                                                                           |
|                         | Novell ZENworks Imaging Service running                                                                                                    |
| install                 | (Linux only) For novell-proxydhcp only, causes the daemon to be automatically loaded when the server boots.                                                                              |

## **D.9.2** Viewing Information About Imaging Requests

After the Imaging Server has started, you can view information about the status and results of the imaging requests that it has received from imaging clients. A statistical summary of these requests is shown on the server's command line. The statistics shown on this screen are explained below. All statistics are reset to zero if you restart the Imaging Server.

To view the multicast imaging information, at the server's command line enter:

Windows: %ZENWORKS\_HOME%\bin\preboot\zmgcast.exe -status

Linux:/opt/novell/zenworks/preboot/bin/novell-zmgmcast -status

The information in Table D-16 explains what is displayed:

Table D-16 Imaging Request Statistics

| Statistic          | Specifies                                                                                                    |
|--------------------|----------------------------------------------------------------------------------------------------|
| PXE Requests       | The number of imaging requests of any kind that have been received by the Imaging Server since it was last started. This includes requests that failed, were denied, or were referred to other Imaging Servers. Information about each of these requests, such as the source, type, date/time, and results, is logged on the Imaging Server. |
| Images Sent        | The number of images that the Imaging Server has sent to imaging clients since the Imaging Server was last started. This includes only images that were retrieved from this Imaging Server.                                                                                                    |
| Images<br>Received | The number of new images that have been received and stored on the Imaging Server since it was last started. This includes images that were received through client referrals.                                                                                                    |

## D.9.3 Starting a Manual Multicast Session

At the imaging maintenance mode prompt, you can start a manual multicast session, see any sessions in progress, and delete sessions. For more information, see "Initiating a Multicast Session from Each Client" on page 133.

## D.10 TFTP Client for WinPE

The TFTP client for WinPE can be used to download files from the TFTP directory on the ZENworks Server. The client can be used to download the Microsoft ImageX third-party imaging engine from the ZENworks Server. ImageX can later be used to perform advanced imaging operations that are not directly supported by ZENworks.

To install and use the TFTP client for WinPE:

- 1 Boot to WinPE maintenance mode.
- 2 Install the TFTP client for WinPE by running \windows\system32\tftpclientapplication.exe.
- **3** To download the files from the TFTP directory on the ZENworks Server, use the following command:

 $\label{thm:condition} \begin{tabular}{l} TFTPClientApplication $\tt GET$ $\it IP\_address\_of\_the\_TFTP\_server source\_filename [-ndestination\_filename] \end{tabular}$ 

**NOTE:** If the destination filename is not specified, the file is created with the source filename.

# **ZENworks Imaging Engine**Commands

After booting a device from an imaging boot media, you can use the img command at the imaging maintenance mode prompt or use the Novell ZENworks Imaging Engine menu to do any of the following:

- Take an image of the device's hard disks
- Restore an image on the device's hard disks
- View or manipulate the device's hard disk partitions
- View the device's hardware configuration or image-safe data
- Display a menu from which you can also perform all of these tasks

Because the ZENworks Imaging Engine is a Linux application, the command syntax is case sensitive. The overall syntax is:

img mode

where *mode* is any of the mode commands described in the following sections:

- Section E.1, "Help Mode," on page 246
- Section E.2, "Automatic (Query for Work) Mode," on page 247
- Section E.3, "Make Mode," on page 248
- Section E.4, "Restore Mode," on page 253
- Section E.5, "Session Mode (Multicast Image Set)," on page 258
- Section E.6, "Partition Operations Mode," on page 261
- Section E.7, "ZENworks Partition Management Mode," on page 264
- Section E.8, "Dump Mode," on page 265
- Section E.9, "Information Mode," on page 266
- Section E.10, "Return Codes Generated by ZENworks Imaging Engine (img)," on page 268

Each mode command can be abbreviated to the first letter of its name. For example, img -dump can be abbreviated as img -d.

To access the ZENworks Imaging Engine menu and perform all of these tasks, enter img by itself. The ZENworks Imaging Engine menu is a character-based display where you can access the menu items by using the mouse or by using the Alt key with the highlighted menu option letters.

Exiting the ZENworks Imaging Engine menu returns you to the imaging maintenance mode prompt.

## E.1 Help Mode

Use the -help mode command to get information about the img command if you don't have this documentation available.

In the ZENworks Imaging Engine menu, you can access help for legacy img commands by clicking *Help > Legacy Command-line Options*. The legacy commands still work, but the newer ZENworks Configuration Management commands introduce added functionality.

To use the Help mode:

- Section E.1.1, "Using the ZENworks Imaging Engine Menu for Help," on page 246
- Section E.1.2, "Using the Imaging Maintenance Mode Prompt for Help," on page 246

## **E.1.1** Using the ZENworks Imaging Engine Menu for Help

1 To display the ZENworks Imaging Engine menu, enter:

img

- 2 Click Help to display the drop-down menu of help items.
- **3** Select a mode name to display the help for that mode command.

  The help includes the possible syntaxes for the command under SYNOPSIS and explanations for each command and parameter under OPTIONS.

## E.1.2 Using the Imaging Maintenance Mode Prompt for Help

To display the help, enter:

img -help mode

where *mode* is the mode whose mode command you want help with.

Examples:

 Table E-1
 Help Mode Commands and Parameters

| Example      | Explanation                                            |
|--------------|--------------------------------------------------------|
| img -help    | Displays a short description of all modes.             |
| img -help -m | Displays information on how to use the Make mode.      |
| img -help -p | Displays information on how to use the Partition mode. |

## **E.2** Automatic (Query for Work) Mode

Use the -auto mode command to image the device automatically, based on any applicable Preboot Services default settings. The ZENworks Imaging Engine runs in this mode if you let the imaging boot process proceed without interruption, or if you type the command at the imaging maintenance mode prompt.

In this mode, the ZENworks Imaging Engine queries the Imaging Server specified in the PROXYADDR environment variable for any work to do. The Imaging Server checks the relevant Preboot Services default settings to determine what imaging tasks should be performed (if any), such as taking or restoring an image. It then instructs the ZENworks Imaging Engine to perform those tasks.

If any tasks involve storing or retrieving images with other Imaging Servers, the Imaging Server refers the ZENworks Imaging Engine to those servers to complete the tasks.

After the ZENworks Imaging Engine has completed its work, it communicates the results to the original Imaging Server, and the results are logged on it.

PROXYADDR is set in the settings.txt file on the CD or the ZENworks partition. It can be edited by using the config option when booting from the imaging CD. PROXYADDR can be the IP address, DNS name, or the name from the local hosts file.

If the -auto command is used when booted to the Manual Imaging mode, manual intervention might be required to complete some tasks, such as tasks contained in imaging scripts.

For information on configuring the settings that control what happens in this mode, see Section 2.5, "Configuring Preboot Services Defaults for ZENworks Imaging," on page 72.

To use the Automatic mode:

- Section E.2.1, "Using the ZENworks Imaging Engine Menu to Query for Work," on page 247
- Section E.2.2, "Using the Imaging Maintenance Mode Prompt to Query for Work," on page 247

## **E.2.1** Using the ZENworks Imaging Engine Menu to Query for Work

1 To display the ZENworks Imaging Engine menu, enter:

imq

- **2** Do any of the following:
  - On the menu bar, click *Imaging*, then click *Query for Work*.
  - Click F9 Query for Work on the task bar.
  - Press *F9*.
- **3** (Conditional) For a ZENworks Imaging Script bundle, manually execute the script by using the sh /bin/ZenAdvancedScript command.

## **E.2.2** Using the Imaging Maintenance Mode Prompt to Query for Work

To use the automatic mode, enter:

```
img -auto
or
img -a
```

## E.3 Make Mode

Use the -make mode command to take an image of the device and store it in a specified location. Normally, all partitions on the local hard disks are included in the image, but there are some exceptions noted in Table E-2 on page 249.

You can take an image of a device by using either the imaging maintenance mode prompt or by using the ZENworks Imaging Engine menu. For step-by-step instructions, see "Manually Taking an Image of a Device" on page 108. You can also use the Make Locally mode command to take an image of the device and store it in a partition on the local hard disk. For step-by-step instructions, see Section 3.1.3, "Setting Up Disconnected Imaging Operations," on page 118.

The image size corresponds to about half the size of the data in all of the device's partitions, except that the ZENworks partition and Compaq or Dell configuration partitions are always excluded. Devices with logical volumes (LVMs) are not supported for imaging.

The syntax of this mode depends on whether you store the image locally or on an Imaging Server (proxy).

The following sections contain additional information:

- Section E.3.1, "Make Locally," on page 248
- Section E.3.2, "Make to Proxy," on page 250

## E.3.1 Make Locally

To use the Make Locally mode:

- "Using the ZENworks Imaging Engine Menu to Make an Image Locally" on page 248
- "Using the Imaging Maintenance Mode Prompt to Make an Image Locally" on page 249

## Using the ZENworks Imaging Engine Menu to Make an Image Locally

1 To display the ZENworks Imaging Engine menu, enter:

img

**2** Click *Imaging > Make Image*.

This displays the Make Image Wizard.

**3** In the wizard, select *Local*, then click *Next*.

The Make Local Image Wizard is displayed.

**4** Fill in the fields:

**Path to Image Archive:** Click *Browse* to select the location for the image file, or specify an existing path.

**Include Partitions:** Click the check box for any partitions that you do not want to include in the image. By default, all partitions are selected.

**Compression:** Specify any number from 0 to 9 where 0 means no compression, 1 means the least compression, and 9 means the most compression.

**5** Click *Next* to continue.

The next Make Image Wizard dialog box is displayed.

**6** (Optional) Fill in the fields:

Author: Specify who created the image file.

**Computer:** Identify the computer where this image is being made.

**Image Description:** Describe the image file's content or purpose.

**Comments:** Specify anything that might be helpful concerning this image.

**7** Click *Next* to make the image.

The ZENworks Imaging Engine Menu displays a progress bar while making image.

**8** If the imaging process was successful, click *OK* in the Information dialog box, then click *Close* to return to a blank ZENworks Imaging Engine Menu display.

If the imaging process was unsuccessful, determine and resolve the issue, then repeat these steps.

## Using the Imaging Maintenance Mode Prompt to Make an Image Locally

Using the imaging maintenance mode prompt, the following example explains the syntax and available parameters that you can use with the "make locally" (-makel) mode command:

```
img -make -local local_filepath/filename.zmg [-part=partition_number]
[-comp=comp_level] [-exclude=partition_number] [-include=partition_number]
```

where the [...] brackets indicate optional commands.

You can abbreviate -make -local as: -m -local, -makel, or -ml.

You can also abbreviate -exclude as -x and -include as -I.

For more information, see:

- "Command Details" on page 249
- "Examples" on page 250

#### **Command Details**

Table E-2 Make Local Commands and Parameters

| Parameter                                           | Specifies                                                                                                    |
|-----------------------------------------------------|----------------------------------------------------------------------------------------------------|
| local_filepath/filename.zmg                         | The image filename, including the <code>.zmg</code> extension (which is case sensitive), and any local path. However, the directories in the path must exist.        |
|                                                     | If the file already exists, an error is given. You must use a different filename or delete the existing image file in order to use that filename.                    |
| -part=partition_number<br>or<br>-P=partition_number | The partition number of the local partition for where to store the image. It must be a primary partition. This partition is excluded from the image that is created. |
|                                                     | Be sure to specify an existing partition that has enough space to store the image file.                                                                              |
|                                                     | Available partitions can be displayed using img -dump.                                                                                                    |
|                                                     | If you omit the partition number from this parameter, or do not use this parameter, the image is stored in volatile RAM.                                             |

| Parameter                                                                                                    | Specifies                                                                                                    |
|----------------------------------------------------------------------------------------------------|----------------------------------------------------------------------------------------------------|
| -comp=comp_level                                                                                               | comp_level is the amount of compression used when creating the image. Specify any number from 0-9. 0 means no compression. 1 is the same as Optimize for Speed and is used by default if you do not specify this parameter. 6 is similar to Balanced. 9 is the same as Optimize for Space, which provides the slowest performance. |
| -exclude=partition_number or<br>-x=partition_number and<br>-include=partition_number or<br>-l=partition_number | The partition number of a local partition to exclude from the image or include in the image. You can repeat this parameter as needed to exclude or include multiple partitions.                                                                                                    |
|                                                                                                    | Available partitions can be displayed using img -dump.                                                                                                    |
|                                                                                                    | If you omit the exclude parameter, all partitions are included in the image except the one where the image is stored.                                                                                                    |

#### **Examples**

**Table E-3** Make Local Examples

| Example                                                | Explanation                                                                                                    |
|--------------------------------------------------------|----------------------------------------------------------------------------------------------------|
| img -makel /myimages/<br>myimage.zmg                   | Takes an image of all partitions and saves it to myimages/myimage.zmg in RAM.                                      |
| <pre>img -makel /myimages/ myimage.zmg -x=2 -x=3</pre> | Takes an image of all partitions except those in slots 2 and 3 and saves the image to myimages/myimage.zmg in RAM. |

## E.3.2 Make to Proxy

To use the Make Proxy mode:

- "Using the ZENworks Imaging Engine Menu to Make an Image on a Proxy" on page 250
- "Using the Imaging Maintenance Mode Prompt to Make an Image on a Proxy" on page 251

## Using the ZENworks Imaging Engine Menu to Make an Image on a Proxy

1 To display the ZENworks Imaging Engine menu, enter:

img

**2** Click *Imaging > Make Image*.

This displays the Make Image Wizard.

- **3** In the wizard, select *Server*, then click *Next*.
  - The Make Server Image Wizard is displayed.
- **4** Fill in the fields:

**Server IP Address:** Specify the IP address or DNS name of an Imaging Server. If you specified an Imaging Server for the settings.txt file when booting from the imaging CD, that Imaging Server's IP address is the default; otherwise, the IP address for the Imaging Server specified in the settings.txt file for the PROXYADDR variable is displayed.

Path to Image Archive: Edit the default image filename (archive.zmg) as needed, replacing / path with any additional subdirectories that you have previously created under the content-repo/images directory.

**Include Partitions:** Click the check box for any partitions that you do not want to include in the image. By default, all partitions are selected.

**Compression:** Specify any number from 0 to 9 where 0 means no compression, 1 means the least compression, and 9 means the most compression.

**5** Click *Next* to continue.

The next Make Image Wizard dialog box is displayed.

**6** (Optional) Fill in the fields:

Author: Specify who created the image file.

**Computer:** Identify the computer where this image is being made.

**Image Description:** Describe the image file's content or purpose.

**Comments:** Specify anything that might be helpful concerning this image.

**7** Click *Next* to make the image.

The ZENworks Imaging Engine Menu displays a progress bar while making image.

**8** If the imaging process was successful, click *OK* in the Information dialog box, then click *Close* to return to a blank ZENworks Imaging Engine Menu display.

If the imaging process was unsuccessful, determine and resolve the issue, then repeat these steps.

#### Using the Imaging Maintenance Mode Prompt to Make an Image on a Proxy

Using the imaging maintenance mode prompt, the following example explains the syntax and available parameters that you can use with the "make to proxy" (-makep) mode command:

```
img -make -proxy added_filepath/filename.zmg -ip=IP_address [-comp=comp_level]
[-exclude=partition number] [-include=partition number]
```

where the [...] brackets indicate optional commands.

You can abbreviate -make -proxy as: -m -proxy, -makep, or -mp.

If you specified an Imaging Server for the settings.txt file when booting from the imaging CD, that Imaging Server's IP address defaults; otherwise, the IP address for the Imaging Server specified in the settings.txt file for the PROXYADDR variable is displayed.

For more information, see:

- "Command Details" on page 252
- "Examples" on page 252

#### **Command Details**

 Table E-4
 Make Proxy Commands and Parameters

| Parameter                                              | Specifies                                                                                                    |
|--------------------------------------------------------|----------------------------------------------------------------------------------------------------|
| added_path/filename.zmg                                | The image filename, including a . zmg extension (which is case sensitive) and any added path. The Imaging engine automatically saves images to the default images directory on the Imaging Server:                                                                                                    |
|                                                        | <pre>Windows: %ZENWORKS_HOME%\work\content-repo\images\</pre>                                                                                                    |
|                                                        | <pre>Linux: /var/opt/novell/zenworks/content-repo/images/</pre>                                                                                                    |
|                                                        | If no folders are specified in the path ( <code>added_path</code> ), the image is created in this <code>images</code> directory.                                                                                                    |
|                                                        | A forward slash is not needed at the beginning of any added path.                                                                                                    |
|                                                        | You can create subdirectories under images for organizing your image files. However, any such subdirectories that you specify in the path must already exist when you use this command. ZENworks does not create the directories during imaging.                                                                                                    |
|                                                        | If the image file itself already exists, the Imaging Server won't overwrite it unless you enable this behavior in ZENworks Control Center for the Imaging Server. To enable the behavior in ZENworks Control Center, click Configuration > Management Zone Settings > Device Management > Preboot Services > Device Imaging Work Assignment, select the Allow Preboot Services to overwrite existing files when uploading option. |
| -ip=IP_address                                         | The IP address or DNS name of an imaging server. If you do not use this parameter, the value for PROXYADDR is used.                                                                                                    |
| -comp=comp_level                                       | comp_level is the amount of compression used when creating the image. Specify any number from 0-9. 0 means no compression. 1 is the same as Optimize for Speed and is used by default if you do not specify this parameter. 6 is similar to Balanced. 9 is the same as Optimize for Space, which provides the slowest performance.                                                                                                |
| -exclude=partition_number<br>or<br>-x=partition_number | The partition number of a local partition to exclude from the image or include in the image. You can repeat this parameter as needed to exclude or include multiple partitions.                                                                                                    |
| and -include= <i>partition_number</i> or               | Available partitions can be displayed using img -dump.                                                                                                    |
| -l=partition_number                                    | If you omit either parameter, all partitions are included in the image.                                                                                                    |

## **Examples**

Table E-5Make Proxy Examples

| Example                                   | Explanation                                                                                               |
|-------------------------------------------|----------------------------------------------------------------------------------------------------|
| img -makep subdir1/<br>myimage.zmg        | Takes an image of all partitions and saves the image to the Imaging Server.                               |
| img -makep subdir1/ myimage.zmg -x=2 -x=3 | Takes an image of all partitions except those in slots 2 and 3 and saves the image to the Imaging Server. |

#### E.4 Restore Mode

Use the -restore mode command to retrieve an image from a specified location and restore it to a device.

You can restore an image of a device by using either the imaging maintenance mode prompt or by using the ZENworks Imaging Engine menu. For step-by-step instructions, see "Manually Taking an Image of a Device" on page 108. You can also use the Restore mode command to restore an image from a partition on a local hard disk. For step-by-step instructions, see Section 3.1.3, "Setting Up Disconnected Imaging Operations," on page 118.

Normally, if the image to be restored is a base image (one created previously by the ZENworks Imaging Engine), all existing partitions except the ZENworks partition and Dell or Compaq configuration partitions are removed from all local hard disks before the new image is restored. When the image is restored, the sizes of the original partitions from which the image was taken are preserved, if possible. If there is insufficient space, the last partition is shrunk to fit, unless this would result in data loss, in which case the ZENworks Imaging Engine denies the requested operation. If there is extra space left after all partitions in the image have been restored to their original sizes, that space is left unpartitioned.

If the image to be restored is an add-on image, or if it's a base image and you specify the apartition:ppartition parameter, none of the existing physical partitions are removed. Instead, the appropriate partitions are merely updated with the files from the image, overwriting any existing file of the same name and location.

**NOTE:** Images taken by using the ZENworks 11.2.4 Imaging Engine or higher cannot be restored by using older versions ZENworks.

The syntax of this mode depends on whether you will retrieve the image from a local device or from an imaging (proxy) server, as explained in the subsections below:

- Section E.4.1, "Restore from Local," on page 253
- Section E.4.2, "Restore from Proxy," on page 256

#### E.4.1 Restore from Local

Use the <code>-restore -local</code> mode command to retrieve an image from a local device and restore it to the device. For more information, see Section 3.1.3, "Setting Up Disconnected Imaging Operations," on page 118.

To use the Help mode:

- "Using the ZENworks Imaging Engine Menu to Restore an Image Locally" on page 253
- "Using the Imaging Maintenance Mode Prompt to Restore an Image Locally" on page 254

#### Using the ZENworks Imaging Engine Menu to Restore an Image Locally

- **1** To display the ZENworks Imaging Engine menu, enter:
  - img
- 2 Click *Imaging > Restore Image*.
  This displays the Restore Image Wizard.
- **3** In the wizard, select *Local*, then click *Next*.

The Restore Local Image Wizard is displayed.

**4** Fill in the fields:

**Path to Image Archive:** Click *Browse* to select the image file, or specify its full path and filename, including the . zmg filename extension.

**File Set:** The number of the image file set to be restored. Valid values are 1 through 10. File set 1 defaults. For information on file sets, see Appendix A, "File Sets and Image Numbers," on page 181.

Options: Specify any advanced options. For more information, see Table E-6 on page 254.

- **5** Click *Next* to restore the image.
  - The ZENworks Imaging Engine Menu displays a progress bar while restoring image.
- **6** If the imaging process was successful, click *OK* in the Information dialog box, then click *Close* to return to a blank ZENworks Imaging Engine Menu display.
  - If the imaging process was unsuccessful, determine and resolve the issue, then repeat these steps.

#### Using the Imaging Maintenance Mode Prompt to Restore an Image Locally

Using the imaging maintenance mode prompt, the following example explains the syntax and available parameters that you can use with the "restore from local" (-restore1) mode command:

```
img -restore -local local_filepath/filename.zmg [-part=partition_number]
[-s=file set] [-ap=advanced options]
```

where the [...] brackets indicate optional commands.

You can abbreviate -restore -local as: -r -local, -restorel, or -rl.

For more information, see:

- "Command Details" on page 254
- "Examples" on page 255

#### **Command Details**

**Table E-6** Restore Local Commands and Parameters

| Parameter                                      | Specifies                                                                                                    |
|------------------------------------------------|----------------------------------------------------------------------------------------------------|
| -restorel<br>[-part= <i>partition_number</i> ] | The partition number (as displayed by img dump) of the local partition to retrieve the image from. It must be a primary partition. This partition is not changed by the imaging operation.                               |
| local_filepath/<br>filename.zmg                | The filename of the image to retrieve, including the <code>.zmg</code> extension (casesensitive) and the complete path from the root of the local partition.                                                             |
| -s=fileset                                     | The number of the image file set to be restored. Valid values are 1 through 10. For information on creating file sets of an image, see Section 1.6.2, "Creating, Installing, and Restoring Standard Images," on page 34. |
|                                                | If you omit this parameter, file set 1 is used.                                                                                                    |

| Parameter                                | Specifies                                                                                                    |
|------------------------------------------|----------------------------------------------------------------------------------------------------|
| -ap= <i>partition</i> : <i>partition</i> | A mapping between a partition in the image archive (apartition) and a target physical partition on the local machine (ppartition). Use this parameter to selectively restore a specific part of the image to a specific local partition.                                                                                                    |
|                                          | <b>IMPORTANT:</b> If you use this parameter, none of the existing local partitions are removed, and only the target local partition is updated. The update process does not remove any existing files; however, any existing files of the same names are overwritten. If you want to remove all existing files from the target partition before updating it, first use the Partition Operations Mode to delete and recreate the partition. If you choose to restore the base image, you need to delete and recreate the target partition before restoring the image because your system might be left in an inconsistent state if the Selective Partition Image restoration fails. |
|                                          | For apartition, use the partition number displayed for the source partition in the Image Explorer (zmgexp) utility. For ppartition, use the partition number displayed by img dump for the target partition. The target partition must be a partition of a supported file system. You can repeat this parameter as needed to request multiple selective restorations in a single operation. In doing so, you can apply multiple parts of the image to a single local partition, but you can't apply the same part of an image to multiple local partitions in a single operation.                                                                                                  |

#### **Examples**

 Table E-7
 Restore Local Examples

| Example                                                 | Explanation                                                                                                    |
|---------------------------------------------------------|----------------------------------------------------------------------------------------------------|
| <pre>img -restorel / myimages/myimage.zmg -part=8</pre> | Removes all existing local partitions except the one in slot 8, retrieves the image from myimages/myimage.zmg in slot 8, and restores the partitions and contents of that image on the available local writable devices (assuming there is sufficient local space and that slot 8 contains a partition). |
| img -restorel / myimages/myimage.zmg                    | Removes all existing local partitions, retrieves the image from myimages/myimage.zmg in the ZENworks partition, and restores the partitions and contents of that image on the available local writable devices (assuming there is sufficient space).                                                     |
| <pre>img -restorel / myimages/myimage.zmg -s=2</pre>    | Removes all existing local partitions, retrieves the image from myimages/myimage.zmg in the ZENworks partition, and restores the partitions and contents of file set 2 of that image on the available local writable devices (assuming there is sufficient space).                                       |
| <pre>img -rl image.zmg - ap=a3:p1 a4:p2</pre>           | Retrieves the image from image.zmg in the ZENworks partition and updates local partition 1 with data from partition 3 and updates local partition 2 with data from partition 4 in the image.                                                                                                    |

#### E.4.2 Restore from Proxy

Use the <code>-restore</code> <code>-proxy</code> mode command to retrieve an image from an imaging (proxy) server and restore it to the device. For more information, see "Manually Restoring an Image on a Device" on page 113.

To use the Help mode:

- "Using the ZENworks Imaging Engine Menu to Restore an Image from a Proxy" on page 256
- "Using the Imaging Maintenance Mode Prompt to Restore an Image from a Proxy" on page 256

#### Using the ZENworks Imaging Engine Menu to Restore an Image from a Proxy

1 To display the ZENworks Imaging Engine menu, enter:

img

**2** Click *Imaging > Restore Image*.

This displays the Restore Image Wizard.

**3** In the wizard, select *Server*, then click *Next*.

The Restore Server Image Wizard is displayed.

**4** Fill in the fields:

**Server IP Address:** Specify the IP address or DNS name of an Imaging Server where the image you need is stored. If you specified an Imaging Server for the settings.txt file when booting from the imaging CD, that Imaging Server's IP address is the default; otherwise, the IP address for the Imaging Server specified in the settings.txt file for the PROXYADDR variable is displayed.

**File Set:** The number of the image file set to be restored. Valid values are 1 through 10. File set 1 is the default. For information on file sets, see Appendix A, "File Sets and Image Numbers," on page 181.

Options: Specify any advanced options. For more information, see Table E-8 on page 257.

**5** Click *Next* to restore the image.

The ZENworks Imaging Engine Menu displays a progress bar while restoring image.

**6** If the imaging process was successful, click *OK* in the Information dialog box, then click *Close* to return to a blank ZENworks Imaging Engine Menu display.

If the imaging process was unsuccessful, determine and resolve the issue, then repeat these steps.

#### Using the Imaging Maintenance Mode Prompt to Restore an Image from a Proxy

At the imaging maintenance mode prompt, use the "restore from proxy" (-restore) mode command to restore an image from a proxy.

• To restore an image by specifying the image file path:

```
img -restore -proxy added_filepath/filename.zmg -ip=IP_address [-s=set]
[-ap=advanced options]
```

where the [...] brackets indicate optional commands.

• To restore a Preboot bundle:

```
img -restore -proxy bundle name -ip=IP address
```

You can abbreviate -restore -proxy as: -r -proxy, -restorep, or -rp.

For more information, see:

- "Command Details" on page 257
- "Examples" on page 258

#### **Command Details**

 Table E-8
 Restore Proxy Mode Commands and Parameters

| Parameter                       | Specifies                                                                                                    |
|---------------------------------|----------------------------------------------------------------------------------------------------|
| added_filepath/<br>filename.zmg | The filename and added path of the image to retrieve, including the $$ . zmg extension (case sensitive).                                                                                                    |
| -s=fileset                      | The number of the image file set to be restored. Valid values are 1 through 10. For information on creating file sets of an image, see Section 1.6.2, "Creating, Installing, and Restoring Standard Images," on page 34.                                                                                                    |
|                                 | If you omit this parameter, file set 1 is used.                                                                                                    |
| bundle_name                     | The name of the bundle to be applied.                                                                                                    |
| -ap=partition:partition         | A mapping between a partition in the image archive (apartition) and a target physical partition on the local machine (ppartition). Use this parameter to selectively restore a specific part of the image to a specific local partition.                                                                                                    |
|                                 | <b>IMPORTANT:</b> If you use this parameter, none of the existing local partitions are removed, and only the target local partition is updated. The update process does not remove any existing files or overwrite any existing files of the same names if they are newer. If you want to remove all existing files from the target partition before updating it, first use the Partition Operations Mode to delete and re-create the partition. If you choose to restore the base image, you need to delete and recreate the target partition before restoring the image because your system might be left in an inconsistent state if the Selective Partition Image restoration fails. |
|                                 | For apartition, use the partition number displayed for the source partition in the Image Explorer (zmgexp) utility. For ppartition, use the partition number displayed by img dump for the target partition. The target partition must be a partition of a supported file system. You can repeat this parameter as needed to request multiple selective restorations in a single operation. In doing so, you can apply multiple parts of the image to a single local partition, but you can't apply the same part of an image to multiple local partitions in a single operation.                                                                                                    |

#### **Examples**

 Table E-9
 Restore Proxy Mode Examples

| Example                                                 | Explanation                                                                                                    |
|---------------------------------------------------------|----------------------------------------------------------------------------------------------------|
| <pre>img -restorep subdir1/ myimage.zmg</pre>           | Removes all existing local partitions, retrieves the image from subdir1/myimage.zmg on the Imaging Server, and restores the partitions and contents of that image on the available local writable devices (assuming there is sufficient local space).               |
| <pre>img -restorep subdir1/ myimage.zmg -s=2</pre>      | Removes all existing local partitions, retrieves the image from subdir1/myimage.zmg on the Imaging Server, and restores the partitions and contents of file set 2 of that image on the available local writable devices (assuming there is sufficient local space). |
| <pre>img -restorep subdir1/ myimage.zmg -ap=a2:p1</pre> | Retrieves the image from subdir1/myimage.zmg on the Imaging Server, updates local partition 1 with the data from partition 2 of that image, and leaves the other local partitions unchanged (assuming there is sufficient space in local partition 1).              |
| img -rp image.zmg -<br>ap=a3:p1 a4:p2                   | Retrieves image.zmg from server and updates local partition 1 with data from partition 3 and updates local partition 2 with data from partition 4 in the image.                                                                                                    |

**NOTE:** In ZENworks, you only need to provide the image filename (the .zmg file) because the images are stored in a fixed location. For example, if you saved the image file in the default location, enter:

img -rp myimagefile.zmg

Because you can organize your images under the \images directory by adding subdirectories, the additional path where you created the image file should be provided. For example:

img -rp /windows/vista/myimagefile.zmg

#### E.5 Session Mode (Multicast Image Set)

Use the -session (Multicast Image Set) mode command to take an image of one device and restore it to multiple other devices simultaneously over the network in a single operation.

**IMPORTANT:** For multicasting to work properly, the routers and switches on the network must have multicast features configured. Otherwise, multicast packets might not be routed properly.

For multicasting to work, each participating device must boot from an imaging boot media and run the ZENworks Imaging Engine in this mode, as explained below. The device from which the image is taken is called the *master*, and the devices that receive the image are called *clients*.

You can start the multicast session from the Imaging Server (see "Initiating a Multicast Session from the ZENworks Imaging Server" on page 131). If you start the session this way, you specify an image file for multicasting rather than a device as the session master. Otherwise, if you start the session from a client device, you can specify one of the session clients as the session master. In that case, an image of the session master's hard drive is sent to the session clients. For more information, see "Initiating a Multicast Session from Each Client" on page 133.

To use the Help mode:

- Section E.5.1, "Multicasting Using the ZENworks Imaging Engine Menu," on page 259
- Section E.5.2, "Multicasting Using the Imaging Maintenance Mode Prompt," on page 259

#### E.5.1 Multicasting Using the ZENworks Imaging Engine Menu

1 To display the ZENworks Imaging Engine menu, enter:

imq

**2** Click *Imaging > Multicast Session*.

This displays the Multicast Wizard.

**3** Fill in the fields:

**Session Name:** Specify a unique name for the session.

**Session Role:** Select whether this participant is the master or a client.

One of the participants must be the master. It is the master who starts the session.

**For Session Master Only:** To specify additional options, click the check box for the *Specify Additional Options* field to display the Multicast Wizard dialog box containing the options, then fill in the fields:

- **Compression Level:** Select one. *Speed* provides the fastest, but least compression and *Size* provides the most compression, but more slowly.
- Automated Session: To enable the session, click the check box for the *Enabled* field. Specify the minimum number of clients to join (the default is 5) or the minimum number of minutes to transpire (the default is 5), or both, to provide the triggers for starting the session.
- **4** Click *Next* to continue.

The ZENworks Imaging Engine Menu is displayed with the *Abort Session* option. If you select this option to abort the multicast session, none of the clients queued for the session can be multicast-imaged because a master is required for a session to run.

If you enabled the session in Step 3, then when the number of clients or the timeout value is reached, the session begins.

**5** If you did not enable the session in Step 3, you can click *Start Session* to enable it.

#### **E.5.2** Multicasting Using the Imaging Maintenance Mode Prompt

You can abbreviate -session as -s and -master as -m.

Using the imaging maintenance mode prompt, the following example explains the syntax and available parameters that you can use with the -session mode command:

```
img -session name -master [-clients=count] [-timeout=minutes] [-throttle=time] [-
comp=comp_level] [-retry=seconds]
or
img -session name -client
where the [...] brackets indicate optional commands.
```

For more information, see:

- "Command Details" on page 260
- "Examples" on page 261

#### **Command Details**

 Table E-10
 Session Mode Commands and Parameters

| Parameter                | Specifies                                                                                                    |
|--------------------------|----------------------------------------------------------------------------------------------------|
| name                     | The name of the multicast session. Each device joining the session uses the same value for this parameter.                                                                                                    |
|                          | <b>IMPORTANT:</b> The name must be unique among concurrent multicast sessions. It is hashed by the ZENworks Imaging Engine to produce a Class D IP address for the multicast session. To facilitate troubleshooting (wire sniffing), all ZENworks imaging multicast addresses start with 231. For example, the session name mcast01 can produce the multicast address 231.139.79.72. |
| -master<br>or            | Specifies that this device is the session master or a client. There can only be one master designated for the session.                                                                                                    |
| -client                  | If you omit these parameters, the ZENworks Imaging Engine waits for a user at one of the devices to press $\mathfrak m$ to designate that device as the master. You must then press $\mathfrak s$ at the master device to start the session.                                                                                                    |
| -clients=count           | The number of participating devices that must register in addition to the master before imaging begins. This option only applies to the device designated as the session master (where the $-m$ parameter is used).                                                                                                    |
|                          | The imaging session begins when: a) the final client has registered, b) you press ${\tt s}$ at the master device without waiting for all devices to register, or c) five minutes has passed since the last client has registered.                                                                                                    |
|                          | If you omit this parameter, the ZENworks Imaging Engine waits for you to press ${\tt s}$ at the master device, which starts the imaging session. Thereafter, any devices attempting to register in the session are denied and queued for the next multicast session.                                                                                                    |
| -timeout= <i>minutes</i> | The number of minutes the master device waits (without reaching the required registered clients) after the last client has registered before starting the imaging process. This option only applies to devices designated as session masters (where the -m parameter is used).                                                                                                    |
|                          | If you omit this parameter, the default timeout is 5 minutes.                                                                                                    |
|                          | The imaging process does not start until: a) the client value is reached, b) the timeout value has transpired, or c) you press ${\tt s}$ at the master device. After that, any clients attempting to register are denied and queued for the next multicast session.                                                                                                    |
| -throttle=time           | The number of micro-seconds to wait between master send packets. This is useful for throttling network traffic.                                                                                                    |
| -comp=comp_level         | The amount of compression used when creating the image. Specify any number from 0-9. 0 means no compression. 1 is the same as <i>Optimize for Speed</i> and is used by default if you do not specify this parameter; 6 is similar to <i>Balanced</i> ; and, 9 is the same as <i>Optimize for Space</i> , which provides the slowest performance.                                     |

| Parameter      | Specifies                                                                                                    |
|----------------|----------------------------------------------------------------------------------------------------|
| -retry=seconds | While resending the multicast packet, the number of seconds the master device waits before considering the client as disconnected (timed out). Configuring this parameter is useful when multicasting from a workstation that contains large directories. |
|                | If you omit this parameter, the default timeout is 60 seconds.                                                                                                    |

#### **Examples**

 Table E-11
 Session Mode Examples

| Example                                                        | Explanation                                                                                                    |
|----------------------------------------------------------------|----------------------------------------------------------------------------------------------------|
| img -session mcast01                                           | Starts a multicast session named mcast01. Each successive device that issues this same command before imaging begins joins the session.                                                                                                    |
|                                                                | Imaging doesn't start until you press ${\tt m}$ on one of the devices to designate itself as the master, then press ${\tt s}$ to start the imaging.                                                                                                    |
| img -session mcast01 -m                                        | Starts a multicast session named mcast01 and designates this device as the master. Each successive device that issues img -session mcast01 before the imaging begins joins the mcast01 session as a client.                                                                                                    |
|                                                                | Imaging doesn't start until you press s on the master device.                                                                                                    |
| img -session mcast01<br>-master -clients=5                     | Starts a multicast session named mcast01. Each successive device that issues img -session mcast01 before imaging begins joins the mcast01 session as a client. Five other devices must register as clients before the session can begin, or five minutes must have elapsed since the last client registered. However, you can start the session from the master device without waiting for all devices to register by pressing s. |
| <pre>img -session mcast01 -master -clients=5 -timeout=20</pre> | Starts a multicast session named mcast01. Each successive device that issues img -session mcast01 before the imaging begins joins the session. The session begins when either five other devices have registered as clients, or more than 20 minutes has elapsed since the last client registered. You can also press s to manually start the session at any time.                                                                |

#### **E.6** Partition Operations Mode

Use the partition mode command to activate (make bootable), add, or delete a partition on the device.

You can activate, add, or delete a partition by using either ZENworks Imaging Engine menu or the imaging maintenance mode prompt.

For more information, review the following sections:

- Section E.6.1, "Using the ZENworks Imaging Engine Menu to Partition," on page 262
- Section E.6.2, "Using the Imaging Maintenance Mode Prompt to Partition," on page 262

#### E.6.1 Using the ZENworks Imaging Engine Menu to Partition

- 1 Enter img to display the ZENworks Imaging Engine menu, then click *Partitioning*.
- **2** Click *Modify partitions* to open the Partition Wizard.
- **3** Select a partition.
- **4** Select an option:

Active: Select a partition that you want to activate (make bootable), then click Active.

**Add:** Opens the Create New Partition window. Click a partition type, partition size, and cluster size, then click *OK*.

**Delete:** Select a partition, then click *Delete*.

**5** When finished, click *Done*.

For more information, see the table in Section E.6.2, "Using the Imaging Maintenance Mode Prompt to Partition," on page 262.

#### **E.6.2** Using the Imaging Maintenance Mode Prompt to Partition

You can use the following partition mode commands at the imaging maintenance mode prompt:

For more information, see:

```
img -pa partition_number
img -pc partition_number -type=type [-size=size] [-cluster=cluster_size]
img -pc partition_number -type=type [-size=size] [-cluster=cluster_size] guid=guid
img -pd partition_number
img -pd -all
```

- "Command Details" on page 263
- "Examples" on page 264

#### **Command Details**

 Table E-12
 Partition Mode Commands and Parameters

| Operation                                                 | Action                                                                                                    |
|-----------------------------------------------------------|----------------------------------------------------------------------------------------------------|
| -pc partition_number type<br>[size] [cluster=clusterSize] | Creates a new partition, where:                                                                                                    |
|                                                           | <ul> <li>partition_number is the number of the partition slot (as displayed<br/>by img dump) in which to create the partition</li> </ul>                                                  |
|                                                           | <ul> <li>type is a keyword, a partition name or a numerical value for the<br/>partition type</li> </ul>                                                                                   |
|                                                           | The valid keywords for the partition name are fat12, fat16, fat32, fat32x, ntfs, ext2, reiser, linuxswap, and extended. Ensure to specify the keywords in lowercase.                      |
|                                                           | The numeric value for the partition type can be 0x0C (hexadecimal) or 11 (decimal).                                                                                                    |
|                                                           | If you are creating an extended partition, you can create a logical drive inside of the extended partition. (See the next table for an example.)                                          |
|                                                           | • size is a valid size for the partition type.                                                                                                    |
|                                                           | You must specify the size in MB or as a percentage of the total capacity of the drive. If you give a percentage, include the % symbol; otherwise, the value is considered the size in MB. |
|                                                           | If you omit this parameter, the largest valid size for the partition type is used, given the available unpartitioned space on the drive.                                                  |
|                                                           | <ul> <li>clusterSize is a size appropriate to the partition type and partition<br/>size.</li> </ul>                                                                                       |
|                                                           | You must specify the size in MB or as a percentage of the total capacity of the drive. If you give a percentage, include the % symbol; otherwise, the value is considered the size in MB. |
|                                                           | If you omit this parameter, the imaging engine uses a reasonable cluster size for the specified partition type and size.                                                                  |
|                                                           | The new partition is recognizable by other operating systems, but must be formatted or have a base image restored to it before you can store files in it.                                 |
| -pd partition_number                                      | Deletes the partition from slot number partition_number. Use img dump to get the slot number.                                                                                             |
| -pd -all                                                  | Deletes all non-protected partitions.                                                                                                    |
| -pa partition_number                                      | Activates (make bootable) the partition in slot number <i>partition_number</i> . Use img dump to get the slot number.                                                                     |

#### **Examples**

**Table E-13** Partition Mode Examples

| Example                                                                          | Explanation                                                                                       |  |
|----------------------------------------------------------------------------------|---------------------------------------------------------------------------------------------------|--|
| <pre>img -pc 1 -type=ext2 or img -pc1 -   type=ext2</pre>                        | Creates the ext2 partition in slot 1 using all of the available unpartitioned space on the drive. |  |
| <pre>img -pc 1 -type=ext2 -size=1000 or<br/>img -pc1 -type=ext2 -size=1000</pre> |                                                                                                   |  |
| img -pc 5 -type=reiser -size=5671                                                | Creates a Reiser partition in slot 5 using 5,671 MB on the drive.                                 |  |
| img -pd 3 orimg -pd3                                                             | Deletes the partition from slot 3.                                                                |  |
| img -pc 2 -type=extended -<br>size=2500                                          | Creates an extended partition with a 2500 ext2 logical drive and a 500 MB Reiser logical drive.   |  |
| img -pc 2 -type=reiser -size=500                                                 |                                                                                                   |  |
| img -pa 1 or img -pa1                                                            | Creates a active partition in slot 1.                                                             |  |

#### **E.7 ZENworks Partition Management Mode**

Use the -zenpart mode command to enable, disable, or remove the installed ZENworks partition.

To use the Help mode:

- Section E.7.1, "Using the ZENworks Imaging Engine Menu to Manage a Partition," on page 264
- Section E.7.2, "Using the Imaging Maintenance Mode Prompt to Manage a Partition," on page 265

#### E.7.1 Using the ZENworks Imaging Engine Menu to Manage a Partition

1 To display the ZENworks Imaging Engine menu, enter:

img

**2** Click *Partitioning*, then click one of the following:

Disable ZEN Partition: Disables the ZENworks partition.

Enable ZEN Partition: Enables the ZENworks partition.

Remove ZEN Partition: Removes the ZENworks partition.

**IMPORTANT:** If you remove an installed ZENworks partition, you must immediately restore a base image with a valid non-grub MBR (Master Boot Record). If you do not, the device cannot boot properly.

- **3** Click *Imaging > Exit* to display the imaging maintenance mode prompt.
- **4** At the prompt, enter grub.s to make this change effective.

#### E.7.2 Using the Imaging Maintenance Mode Prompt to Manage a Partition

Using the imaging maintenance mode prompt, the following example explains the syntax and available parameters that you can use with the various ZENworks partition management mode commands:

```
img -zenpart operation
```

where *operation* is to disable, enable, or remove a ZENworks partition.

To manage a ZENworks partition:

**1** From the imaging maintenance mode prompt, enter one of the following:

```
img -zenpart -disable
img -zenpart -enable
img -zenpart -remove
```

**IMPORTANT:** If you remove an installed ZENworks partition, you must immediately restore a base image with a valid non-grub MBR (Master Boot Record). If you do not, the device cannot boot properly.

**2** Enter grub.s to make this change effective.

#### E.8 Dump Mode

The -dump mode command provides information about the device's hard drives and partitions.

To use the Dump mode:

- Section E.8.1, "Using the ZENworks Imaging Engine Menu to View Partition Information," on page 265
- Section E.8.2, "Using the Imaging Maintenance Mode Prompt to View Partition Information," on page 265

## E.8.1 Using the ZENworks Imaging Engine Menu to View Partition Information

1 To display the ZENworks Imaging Engine menu, enter:

img

**2** Click *System information*, then click *Drive information*. Information concerning the hard drives and partitions is displayed.

## E.8.2 Using the Imaging Maintenance Mode Prompt to View Partition Information

Using the imaging maintenance mode prompt, the following example explains the syntax and available parameters that you can use with the Dump (-dump) mode command:

```
img -dump [-geo]
```

where the -geo parameter is optional.

You can abbreviate -dump -geo as -dg.

For more information, see:

- "Command Details" on page 266
- "Examples" on page 266

#### **Command Details**

Table E-14 Dump Mode Commands and Parameters

| Parameter | Action                                                                                                    |
|-----------|----------------------------------------------------------------------------------------------------|
| -dump     | Lists the existing partitions on all local hard drives. For each partition, the type, size, and slot number of the partition are given. |
|           | The ZENworks partition and Dell or Compaq configuration partitions are not listed.                                                      |
| -geo      | Displays additional information about the geometry (cylinders, heads, and sectors) and capacity of each hard drive.                     |

#### **Examples**

 Table E-15
 Dump Mode Examples

| Example        | Explanation                                                                                             |
|----------------|----------------------------------------------------------------------------------------------------|
| img -dump      | Lists the current partitions on all local writable devices.                                             |
| img -dump -geo | Lists all hard drives, their geometry and capacity, and the current partitions on the writable devices. |

#### **E.9** Information Mode

Use the -info mode command to view the following:

- The data currently stored in the image-safe area on the device
  - This data is saved by the Novell ZENworks Configuration Management Imaging Agent (novell-ziswin) during each device's session to ensure that it can be restored after the device is reimaged. If the device is new and doesn't have an operating system yet, an initial set of data is supplied from the default configuration for the ZENworks Management Zone, such as IP addresses.
- Information about the hardware devices on the device
  - This information is detected during the imaging boot process. If the ZENworks Imaging Engine runs in auto-imaging mode, this information is sent to the Imaging Server to help determine which image to restore to the device, if necessary.
- Name of the base image that was last restored on the device

To use the Information mode:

- Section E.9.1, "Using the ZENworks Imaging Engine Menu to View Device Information," on page 267
- Section E.9.2, "Using the Imaging Maintenance Mode Prompt to View Device Information," on page 267

#### **E.9.1** Using the ZENworks Imaging Engine Menu to View Device Information

1 To display the ZENworks Imaging Engine menu, enter:

img

**2** Click *System information,* then click *Detected Hardware* or *Image-Safe Data*. See Table E-16 for details.

## E.9.2 Using the Imaging Maintenance Mode Prompt to View Device Information

**1** Enter one of the following from the imaging maintenance mode prompt:

```
img -info -hardware
img -info -zisd
You can abbreviate -info as -i.
```

For more information, see:

- "Command Details" on page 268
- "Examples" on page 268

#### **Command Details**

 Table E-16
 Information Mode Commands and Parameters

| Menu item or parameter                                                                               | Action                                                                                                    |
|----------------------------------------------------------------------------------------------------|----------------------------------------------------------------------------------------------------|
| System Information > Detected Hardware or img -info (from the imaging maintenance mode prompt)       | Lists the detected hardware devices on the device, including:  CPU chipset System manufacturer Computer product name BIOS version BIOS asset tag BIOS serial number Video adapter Network adapter MAC address Sound card Hard drive controller Hard disk capacity Detected RAM Boot media                           |
| System Information > Image Safe Data  or  img -info -zisd (from the imaging maintenance mode prompt) | Lists the data currently stored in the image-safe area on the device. The items that comprise this data are listed in Section D.5, "Image-Safe Data Viewer and Editor (zisview and zisedit)," on page 225.  In addition to the image-safe data, the last base image that was restored on the device is also listed. |

#### **Examples**

**Table E-17** Information Mode Examples

| Example             | Explanation                                                                                                    |
|---------------------|----------------------------------------------------------------------------------------------------|
| img -info -hardware | Lists the detected hardware devices on the device.                                                                           |
| img -info -zisd     | Lists the Configuration Management image-safe data currently stored on the device and the last base image that was restored. |

## E.10 Return Codes Generated by ZENworks Imaging Engine (img)

- Section E.10.1, "Connection or Socket Error Codes," on page 269
- Section E.10.2, "File Error Codes," on page 269

- Section E.10.3, "Error Codes Exchanged Between Client and Server," on page 269
- Section E.10.4, "General Error Codes," on page 270
- Section E.10.5, "Error Codes Used by the DS Library," on page 270
- Section E.10.6, "Error Codes Used Locally Between Functions," on page 270
- Section E.10.7, "Error Codes for Command Line Arguments," on page 270
- Section E.10.8, "Error Referral List," on page 270

#### E.10.1 Connection or Socket Error Codes

- -1200 IMGERR\_CONN\_TIMEOUT
- -1201 IMGERR\_SOCKET\_READ\_FAILURE
- -1202 IMGERR\_SOCKET\_SEND\_FAILURE
- -1203 IMGERR CONNECT FAILURE
- -1204 IMGERR\_SOCKET\_FAILURE
- -1205 IMGERR\_DATA\_OUTOF\_SYNC

#### E.10.2 File Error Codes

- -1220 IMGERR\_FILE\_WRITE\_FAILURE
- -1221 IMGERR\_IMAGE\_FILE\_INACCESSIBLE
- -1222 IMGERR\_IMAGE\_FILE\_INVALID
- -1223 IMGERR\_FILE\_INACCESSIBLE
- -1224 IMGERR\_LOCAL\_FILE\_OVERWRITE
- -1225 IMGERR\_IMAGE\_FILE\_NO\_WRITE\_PERMISSION
- -1226 IMGERR\_FILE\_WRITE\_NO\_SPACE

#### E.10.3 Error Codes Exchanged Between Client and Server

- -1240 IMGERR UNLOAD MODULE
- -1241 IMGERR\_WRONG\_CLIENT\_VERSION
- -1242 IMGERR\_UNKNOWN\_PACKET
- -1243 IMGERR\_GET\_SAFEDATA\_FAILURE
- -1244 IMGERR\_UNDEFINED\_WORK
- -1245 IMGERR\_PREVIOUS\_JOB\_FAILURE
- -1246 IMGERR BASE IMAGE EXISTS
- -1247 IMGERR\_VALIDATE\_PATH\_FAILED
- -1248 IMGERR\_INVALID\_PATH
- -1249 IMGERR\_IMAGE\_FILE\_OVERWRITE\_DISABLED
- -1250 IMGERR\_UNSUPPORTED\_COMPRESSION
- -1251 IMGERR\_UNKNOWN\_COMPRESSION\_CODE
- -1252 IMGERR\_COMPRESSION\_FIXUP
- -1253 IMGERR\_ADVANCED\_SCRIPT\_EXISTS
- -1254 IMGERR\_RECV\_BUFFER\_TOO\_SMALL

#### E.10.4 General Error Codes

- -1300 IMGERR\_INIT\_FAIL
- -1301 IMGERR MEMALLOC FAIL

#### **E.10.5** Error Codes Used by the DS Library

- -1400 IMGERR\_NO\_IMAGE\_DOWNLOAD
- -1401 IMGERR\_POLICYAUTH\_FAIL
- -1402 IMGERR\_CLEARFLAG\_FAIL
- -1403 IMGERR\_NO\_WS
- -1405 IMGERR SERVER IPADDRESS FAILURE
- -1406 IMGERR\_NO\_IMAGE\_UPLOAD
- -1407 IMGERR\_NO\_POLICY
- -1408 IMGERR NO IMAGE FLAG
- -1409 IMGERR\_WS\_IPADDRESS\_FAILURE
- -1410 IMGERR\_TREE\_INVALID
- -1411 IMGERR\_IMAGE\_OBJECT\_INVALID
- -1412 IMGERR\_COMM\_FAILURE

#### **E.10.6** Error Codes Used Locally Between Functions

- -1500 IMGERR\_NO\_MORE\_JOB
- -1501 IMGERR\_WRONG\_PARAM
- -1502 IMGERR\_JOBTABLE\_FULL
- -1600 IMGERR MCAST THREAD FAILURE
- -1601 IMGERR\_MCAST\_FILE\_OPEN\_FAILURE
- -1602 IMGERR\_MCAST\_ABORTED\_AT\_CONSOLE
- -1603 IMGERR\_MCAST\_UDP\_PORT\_FAILURE
- -1604 IMGERR\_MCAST\_SESSION\_EXISTED
- -1605 IMGERR\_MCAST\_UNKNOWN\_ERR
- -1700 IMGERR ASSIGNED JOB WAS PREBOOT
- -1701 IMGERR\_LAST\_PXE\_JOB\_MATCH

#### **E.10.7** Error Codes for Command Line Arguments

- -1800 IMGERR NO SESSIONS
- -1801 IMGERR\_NO\_MEM
- -1802 IMGERR\_SESSION\_FILE\_NO\_DATA

#### E.10.8 Error Referral List

- -1900 IMGERR\_NO\_REFERRAL\_LIST
- -1901 IMGERR REFERRAL NOT SUPPORTED
- -2000 IMGERR NO MENU STATE
- -2500 IMGERR\_NO\_PBI\_NAME
- -10000 PXEERR\_TASK\_NOT\_FOUND

#### -10001 PXEERR\_INVALID\_OBJECT

# Updating ZENworks Imaging Resource Files

In Novell ZENworks 11, you can manually update ZENworks imaging resource files.

The following sections provide concepts on how the boot process works with ZENworks imaging, and instructions for updating imaging resource files:

- Section F.1, "The Linux Distribution for Imaging," on page 273
- Section F.2, "Understanding Device Boot Processes in a ZENworks Imaging Environment," on page 274
- Section F.3, "Understanding ZENworks Partitions and Command Line Parameters," on page 275
- Section F.4, "Modifying ZENworks Imaging Resource Files," on page 277
- Section F.5, "Adding or Updating LAN Drivers," on page 282
- Section F.6, "Variables and Parameters," on page 284
- Section F.7, "Troubleshooting Linux Driver Problems," on page 286

#### F.1 The Linux Distribution for Imaging

ZENworks Imaging uses a small Linux distribution on the client device to perform imaging operations. The distribution shipping with ZENworks 11 is based on the SUSE installation system, where SUSE Linux Enterprise Server (SLES) boots to a small distribution to perform a YaST installation. ZENworks Imaging uses the same installation system found in SLES, but instead of starting a YaST installation, it starts a ZENworks Imaging session.

The PXE (Preboot Execution Environment) environment is an internally-developed PXE solution from Novell.

Using a stable Linux distribution based on SLES gives customers a distribution with the broadest range of stable drivers available. The hardware industry is continually introducing new and updated network and disk drivers, so it's not always possible to provide the latest drivers in its software releases.

This section covers how to update Linux drivers using the new distribution. It deals with the imaging resource files that are based on the SLES distribution and ZENworks Preboot Services processing.

#### F.2 Understanding Device Boot Processes in a ZENworks Imaging Environment

The following provides a high-level overview of a Linux boot process and how ZENworks imaging affects it:

1. A boot loader program loads the Linux kernel and initrd (initial RAM drive) into memory.

The SLES-based imaging distribution uses isolinux as the boot loader for imaging CDs, a modified pxelinux for booting using PXE or when using a single diskette with the CD. If you have a ZENworks partition installed, it uses the grub program to boot alternately between the ZENworks partition and the installed operating system.

Following are the filenames and paths for Windows servers:

| Files             | When booting from a CD   | When booting from PXE                              |
|-------------------|--------------------------|----------------------------------------------------|
| Preboot Loader    | isolinux                 | pxelinux                                           |
| Linux Kernel Name | \boot\i386\loader\linux  | <pre>%ZENWORKS_HOME%\share\tftp\boot\ linux</pre>  |
| Initrd Filename   | \boot\i386\loader\initrd | <pre>%ZENWORKS_HOME%\share\tftp\boot\ initrd</pre> |

Following are the filenames and paths for Linux servers:

| Files             | When booting from a CD   | When booting from PXE |
|-------------------|--------------------------|-----------------------|
| Preboot Loader    | isolinux                 | pxelinux              |
| Linux Kernel Name | /boot/i386/loader/linux  | /srv/tftp/boot/linux  |
| Initrd Filename   | /boot/i386/loader/initrd | /srv/tftp/boot/initrd |

2. The Linux kernel starts running, does some device driver setup, then mounts the initrd file system.

Regardless of which boot loader method is used, the main purpose is to set up the initrd file as a RAM drive, load the Linux kernel into memory, then turn control over to it with an indication to the Linux kernel of where to find initrd.

- 3. The Linux kernel turns control over to linuxrc, for performing initial hardware detection. When finished, control is returned to the Linux kernel.
- 4. The Linux kernel starts a background process (/sbin/init).

After control is passed to the linuxrc program, control is never returned to the Linux kernel or passed on to the init process.

For more information on linuxrc and zenworks.s, review the following sections:

- Section F.2.1, "linuxrc," on page 275
- Section F.2.2, "zenworks.s," on page 275

#### F.2.1 linuxrc

When control is turned over to linuxrc (the filename in the initrd file is init), there are several processes it performs to get the system ready for the imaging process. Linuxrc is initially configured from the linuxrc.config file, which is located in the initrd file system. Additional configuration information for linuxrc can be placed in the /info file, but ZENworks does not normally use this file.

Linuxrc also loads a root file system, which is combined with the initrd file system that is set up by the boot loader. The root file system is located on an imaging CD as the file /boot/i386/root. For PXE booting, the root file system is stored on the ZENworks Imaging server as:

- ◆ Windows: %ZENWORKS HOME%\share\tftp\boot\root
- Linux: /srv/tftp/boot/root

Linuxrc attempts to locate and load the settings.txt file, either on the root of the imaging CD, or on the ZENworks Imaging server in the TFTP directory. From settings.txt, linuxrc reads and processes any parameters that pertain to itself, then copies settings.txt to the root (/) of the file system.

Linuxrc then also attempts to locate and load a file named driverupdate. It is usually located in the same directory as root. This file is used to update drivers and other files in the imaging distribution.

The driverupdate file is based on standard SUSE technology during a PXE boot. Because the network must be operating normally in order to obtain driverupdate, this file cannot update drivers for the active network device. However, other files and drivers can be updated by using the driverupdate file. For more information, see Section F.4.3, "Using the Driverupdate File Method," on page 280.

#### F.2.2 zenworks.s

A normal SUSE installation for SUSE Linux or SLES boots to a small distribution to perform a YaST installation. ZENworks Imaging boots with the same installation system, but instead of starting a YaST installation, it starts the ZENworks Imaging process. Control is turned over to the ZENworks script /bin/zenworks.s, which is the main script file for ZENworks imaging processing. The script performs a certain number of setup tasks, then gives control to the appropriate script for the selected imaging process. For more information on the imaging process, see Section 1.5, "The Preboot Services Processes," on page 25.

One of the setup tasks is to apply any update files. When booting from a CD, zenworks.s copies the /addfiles directory structure to the Linux file system. For more information, see Section F.4.1, "Adding Files to an Imaging Boot CD," on page 277.

## F.3 Understanding ZENworks Partitions and Command Line Parameters

The following sections provide an understanding of the ZENworks partition and imaging commands that are used when updating Linux drivers:

- Section F.3.1, "The ZENworks Partition," on page 276
- Section F.3.2, "Command Line Parameters and Variables," on page 276

#### F.3.1 The ZENworks Partition

The ZENworks partition is used to store the files required to load Linux into RAM, making the result similar to using a CD or PXE boot method. The ZENworks partition has a similar boot media layout as an imaging CD. It has a minimum size of 150 MB.

The files stored on the ZENworks partition are linux, initrd, and root, which are the same as the directories as on the imaging CD (see the tables in Section F.2, "Understanding Device Boot Processes in a ZENworks Imaging Environment," on page 274). In ZENworks, the boot loader is grub, which loads Linux as described under Section F.2, "Understanding Device Boot Processes in a ZENworks Imaging Environment," on page 274. The driverupdate and settings.txt files are searched for and loaded from the ZENworks partition.

If you need to modify the Linux files, you must modify the initrd or root file sets the same way as you would for other boot methods. For information, see Section F.4.2, "Adding Files to the Initrd or Root File Systems," on page 278.

#### F.3.2 Command Line Parameters and Variables

There are four types of command line parameters that can be used with the ZENworks imaging process. They are entered manually on the command line when booting from a CD or they can be placed in the isolinux.cfg file located in the /boot/i386/loader directory. The commands are also located in the \*.cfg files for PXE and are located in the \*ZENWORKS\_HOME%\share\tftp directory on the Windows Imaging Server and the /srv/tftp directory on the Linux Imaging Server.

• **Kernel Parameters:** The valid parameters for the Linux kernel are found in the / Documentation/kernel-parameters.txt file that is installed with the kernel source.

Some devices have a faulty BIOS, where you must turn off ACPI processing for the kernel to load properly. To do this, use the kernel parameter acpi=off. For more information, see Novell Support (http://www.novell.com/support/).

• Linuxrc Parameters: These parameters affect the way linuxrc detects hardware or sets hardware settings. They are described briefly in the /usr/share/doc/packages/linuxrc/linuxrc.html file in a Linux system.

Linuxrc parameters can be found in the /linuxrc.config or /info files that reside in the initrd file system. Some parameters can be placed in the settings.txt file that is located on the root of the imaging CD or ZENworks partition, or in the /srv/tftp/boot file for PXE booting.

Parameters that can be placed in the settings.txt file (the easiest file to edit) are limited. During PXE booting, parameters that affect the network are not processed from settings.txt, because by the time linuxrc loads the settings.txt file, the network is already set up. Network settings can be placed in the settings.txt file when booting from an imaging CD, because it is loaded early enough in the process to take effect.

• **ZENworks Variables:** Some environment variables affect the way imaging performs. They can be configured in any file, but should normally be configured in the settings.txt file.

If you add variables to the settings.txt file that were not originally defined there, you must export the variable. For example, in the settings.txt file, enter:

```
export IMGCMD="myscript"
```

A list of all image engine or script variables is listed under Section F.6, "Variables and Parameters," on page 284.

• Other Variables: Environment variables that you might want in your script can be added in the same manner as described for the ZENworks variables.

#### F.4 Modifying ZENworks Imaging Resource Files

From time to time you might want to modify an imaging distribution by adding your own files. These can be additional programs, scripts, data files, or updated Linux drivers.

You can use the following methods to update imaging resource files:

- The easiest method is to edit the settings.txt file, which is located on the root of the imaging CD or in /srv/tftp/boot on the ZENworks Imaging Server for PXE booting.
- Where you are using a ZENworks partition, you can boot to the manual or maintenance mode, mount the ZENworks partition, then copy the modified settings.txt and the files in initrd or root to the mounted ZENworks partition.
- Another easy method is to edit the .cfg files located in /srv/tftp on the ZENworks Imaging Server for PXE booting. This method is only available for Linux Imaging Servers, because the configuration files are provided by Novell's version of PXE.
- You can modify files in the initrd or root file systems, but you need a Linux environment for performing the modification process. Files required during the initial setup (during linuxrc processing time), such as LAN drivers, must be placed in the initrd file system. Other files that are not needed until the zenworks.s script file takes control can be placed in the root file system (for example, an imaging script), or you can use the driverupdate file.

This method is discussed in this section.

The following sections provide various methods for modifying imaging resource files:

- Section F.4.1, "Adding Files to an Imaging Boot CD," on page 277
- Section F.4.2, "Adding Files to the Initrd or Root File Systems," on page 278
- Section F.4.3, "Using the Driverupdate File Method," on page 280

#### F.4.1 Adding Files to an Imaging Boot CD

If you have files to add to an imaging boot CD so they can be available for use when you get to the actual imaging process (such as scripts, but normally not driver modules), you can copy the files to the /addfiles directory on the imaging CD. This is an easy way to insert your script or other files into the distribution without modifying the initrd or root file systems. However, these files are not available during the boot and module loading phases.

The imaging boot CD has a directory named /addfiles where you can add files. They should be placed below this directory in their proper directory names. They are then available in this directory structure during the imaging process.

An example of how you can add files:

1 If you want to execute your own script instead of the normal imaging process, create a script file named myscript.s and place it on the boot CD. For example, /addfiles/bin/myscript.s.

**IMPORTANT:** The script file must have proper LF line terminators that Linux requires, not the DOS CR and LF end-of-line characters. In other words, you cannot use Notepad. exe to create the script; you must use a text editor compatible with Linux, such as TextPad.

**2** To place the following line in the settings.txt file, enter:

```
export IMGCMD="/bin/myscript.s"
```

When imaging is run, it runs /bin/myscript.s instead of using the normal img -auto command.

#### F.4.2 Adding Files to the Initrd or Root File Systems

This is the preferred method for updating imaging resource files, and must be performed in a Linux environment.

Before performing the procedures given below, make sure you have created backup copies of any files you plan to change, specifically the /srv/tftp/boot/initrd file. If you want to change the files on an imaging CD, you need an ISO editor or some other process for extracting and replacing the file in the bootcd.iso image file.

**IMPORTANT:** When updating or adding files and Linux drivers in the initrd or root file systems, document the changes you make. When you receive updated resource files from Novell, they do not contain your customized changes. If the kernel version has changed with the newer resource files from Novell, previously added drivers must be updated either by obtaining a new version from the manufacturer or recompiling the driver using the correct Linux kernel version source.

- "Adding to Initrd" on page 278
- "Adding to Root" on page 279

To add files to the root file system, you can also use the driverupdate file method described in Section F.4.3, "Using the Driverupdate File Method," on page 280.

#### Adding to Initrd

To modify the initrd file system:

- 1 Using a Linux device, create a working directory and change to that directory.
- **2** To copy initrd from the PXE server or the boot CD to the new working directory:
  - For PXE, copy /tftp/boot/initrd to the Linux workstation's working directory.
  - For the CD, extract initrd from the /boot/i386/loader directory on the boot CD, then copy the extracted initrd to the Linux workstation's working directory.
- **3** To rename initrd to initrd.qz, enter:

```
mv initrd initrd.gz
```

**4** To unzip the initrd.gz file, enter:

```
gunzip initrd.gz
```

**5** To create another working directory for use as a mount point in the subsequent steps, enter:

```
mkdir work
```

**6** To extract initrd into the /work directory, enter:

```
cpio -idmuv <.../initrd >/dev/null 2>&1
```

**7** To copy your files or updated driver to the extracted initrd file system, enter:

```
cp /your_path/module.ko lib/modules/2.6.5-override-default/initrd where your_path is the path to the module.ko file and module is the name of the module. Other files to be included in the initrd file system should be copied to the appropriate directory.
```

**8** To re-package the initrd file system, enter:

```
find . | cpio --quiet -o -H newc > ../initrd
cd ..
```

**9** To zip the new initrd file, enter:

```
gzip -v9c initrd > initrd.gz
```

**10** To rename initrd.gz back to initrd, enter:

```
mv initrd.gz initrd
```

- **11** To copy the file back:
  - For PXE, copy the updated initrd file to the /tftp/boot directory on the PXE server.
  - For the CD, copy the updated initrd file to the /boot/i386/loader directory on the boot CD.

#### Adding to Root

To modify the root file system:

- 1 Using a Linux device, create a working directory and change to that directory.
- **2** To copy root from the PXE server or the boot CD to the new working directory:
  - For PXE, copy /tftp/boot/root to the Linux workstation's working directory.
  - For the CD, extract root from the /boot/i386/ directory on the boot CD, then copy the extracted root to the Linux workstation's working directory.
- **3** To rename root to root.gz, enter:

```
mv root root.gz
```

**4** To unzip the root.gz file, enter:

```
gunzip root.gz
```

**5** To create another working directory for use as a mount point in the subsequent steps, enter:

```
mkdir work
```

**6** To mount the root file system to the /work directory, enter:

```
mount -o loop root work
```

- **7** Make the desired changes to the /work directory.
- **8** To unmount the root file system, enter:

```
umount work
```

**9** To zip the new root file, enter:

```
gzip -v9c root > root.gz
```

**10** To rename root .gz back to root, enter:

```
mv root.gz root
```

- **11** To copy the file back:
  - For PXE, copy the updated root file to the /tftp/boot directory on the PXE server.
  - For the CD, copy the updated root file to the /boot/i386/ directory on the boot CD.

#### F.4.3 Using the Driverupdate File Method

Another way to customize the Novell imaging distribution is to utilize the driver update mechanism that is built into all SUSE distributions. This entails modifying a file named driverupdate that is located in the /srv/tftp/boot directory on your Imaging Server or on the root (/) of an imaging boot CD.

This method is a little less intrusive than modifying the initrd or root file systems. You simply create an additional file that is incorporated into the imaging operating system during boot time.

There are three types of driver update operations that can be performed:

- Install the kernel modules or hardware drivers
- Install files and execute a script
- Simply place files into the operating system

This section describes how to install files and execute a script. For information on the other two methods, see "Tech Talk #3 - Spittin' Image" (http://www.novell.com/connectionmagazine/2005/11/tech\_talk\_3.html) in the *Novell Connection Magazine*. Specifically, see the "SUSE Linux Driver Updates" and "Adding files to the distro "root" file" sections in the article.

The example in this section takes the program "tree" that is not currently available in the imaging distribution and installs it at boot time.

The driver update mechanism seeks the driverupdate file, which contains a directory structure that mimics the directory structure in the operating system after a device has booted with the ZENworks distribution. If it is present, linuxrc downloads it during booting and incorporates it into the operating system dynamically.

The driverupdate file is a file system file that can be of any file system type, such as EXT3 or REISER. For simplicity, we'll use the CRAMFS file system in our example.

To place the tree program into the driverupdate file:

- 1 Create a working directory on your Imaging Server, such as /work.
- **2** If you are using the driverupdate file, download the driverupdate.tgz file into the /work directory, then untar it by entering:

```
mkdir work
cd work
wget http://www.novell.com/connectionmagazine/2005/11/download/
driverupdate.tgz
tar -xzvf driverupdate.tqz
```

The driverupdate.tgz file contains the same directory structure as is created in Step 3.

**3** If you are manually creating the directories, create the following structure under the /work directory:

The contents of the dud.config file should contain lines similar to those listed below. You should maintain the keywords by supplying your own data. However, you can use the listed values:

```
UpdateName: ZENworks 11 Patch 1
UpdateID: a37f92556e4dd99e
UpdatePriority: 100
```

The adddir.s file should be an executable script that contains the following lines:

```
echo "Processing: adddir.s" > /dev/tty3 2>&1
# driver update: add files to inst-sys
for i in /update/[0-9]*/inst-sys; do
       [ -d "$i" ] && adddir "$i" /
done

# driver update: run update.pre scripts
for i in /update/[0?9]*/install/update.pre; do
       echo "Processing: $i" > /dev/tty3 2>&1
       [ -x "$i" ] && "$i"
done
```

**4** To copy the tree program into the /bin directory, enter:

```
cp /usr/bin/tree dirstruct/linux/suse/i386-9.2/inst-sys/bin/
```

**5** To create the CRAMFS file, enter:

```
mkfs.cramfs work/ driverupdate
```

The CRAMFS file is required by the SUSE distribution.

**6** To copy the driverupdate file into /srv/tftp/boot, enter:

```
cp driverupdate /srv/tftp/boot
```

**7** Add the following lines to the end of the /srv/tftp/boot/settings.txt file:

```
# SUSE driver update
for i in /update/[0?9]*/install/adddir.s ; do
       [ -x "$i" ] && "$i"
    rm $i
done
```

This causes the adddir.s script to run, which creates soft links to all of the new files being copied.

These lines might already be present in the settings.txt file.

**8** Reboot the PXE-enabled device.

You should see the text "ZENworks 11 Patch 1" at the imaging maintenance mode prompt after the operating system has booted.

**9** Execute the tree program.

All of the files you place into the driverupdate file are now located under the /update directory in the operating system after booting. Then, the adddir.s script (or the code that you added to the settings.txt file in Step 7) creates soft links under the root file system that point to the corresponding files under the /update directory structure. You can verify this by running:

```
/# which tree
/bin/tree
/# 11 /bin/tree
lrwxrwxrwx 1 root root 29 Aug 31 21:45 /bin/tree -> /update/000/inst-sys/bin/tree
```

If you want to simply include a new hardware driver or kernel module in the imaging operating system, an easier process might be to copy the .ko file into the /dirstruct/linux/suse/i386-9.2/modules/ directory. Then, the imaging operating system automatically loads any .ko files that are in this directory.

#### F.5 Adding or Updating LAN Drivers

As LAN card manufacturers develop and release new LAN adapters, they usually release new or updated drivers as well. Sometimes the new LAN card functions properly with an earlier driver, and sometimes the earlier driver does not recognize the new LAN card and refuses to load. Occasionally, the older driver does load, but the LAN card exhibits serious performance problems. To obtain the full performance capabilities of a new LAN card, you should use the new driver.

The following sections explain how to obtain or compile drivers:

- Section F.5.1, "Obtaining Drivers," on page 282
- Section F.5.2, "Building Drivers," on page 282

If you need to load your drivers with specific parameters, see Section F.5.3, "Loading Drivers with Parameters," on page 284.

#### F.5.1 Obtaining Drivers

New LAN drivers should be obtained from the manufacturer. Most LAN card manufacturers have drivers available for free downloading from their Web site. Some drivers are available from www.scyld.com/network, and the source to the Broadcom BCM5700 driver can be downloaded from http://www.broadcom.com/drivers/downloaddrivers.php.

If a manufacturer has a binary driver compiled specifically for the kernel version used by ZENworks, you can obtain the driver and use one of the update methods to add the driver. For more information, see Section F.5.2, "Building Drivers," on page 282.

#### F.5.2 Building Drivers

Nearly all Linux drivers are distributed in source code form and need to be compiled before they can be used. Follow the manufacturer's instructions included with the new driver to build the driver module. Many drivers can be built in such a way that they are built into the kernel itself; however, we recommend that LAN drivers be built as external kernel modules.

When building your LAN drivers, make sure that your build machine uses the same kernel as the imaging environment. If you have a LAN driver that doesn't load in your imaging environment, it usually means that you have a mismatch between your build environment and the imaging environment.

You can find the current kernel version of your Linux environment by using the following command:

uname -r

To build your drivers:

- "Obtaining the Linux Source Code Tree" on page 283
- "Compiling the Module" on page 283

#### **Obtaining the Linux Source Code Tree**

To compile a module, you need the Linux source code tree that contains the configuration matching the ZENworks kernel.

To use the Linux source code tree:

- 1 Obtain the current kernel version of the Imaging distro:
  - **1a** Boot any device in the Management Zone into the ZENworks Imaging Maintenance mode.
  - **1b** Run the uname -r command.

This displays the kernel version of the Imaging distro.

**2** From the Novell Downloads Web site (http://download.novell.com/patch/finder/?familyId=7261&productId=8162&yearValue=2009&keywords=kernel), download the kernel source RPM for the kernel version obtained in Step 1b.

The kernel source RPM filename is in the following format:

```
kernel-source-kernel version.i586.rpm
```

For example, kernel-source-2.6.27.29-0.1.i586.rpm is the source code for the kernel version 2.6.27.29-0.1-default.

**3** Install the downloaded kernel source RPM.

The RPM is installed to the /usr/src directory, and the following subdirectories are created:

- ◆ /usr/src/linux-Kernel source version
- /usr/src/linux-Kernel source version-obj

For example, the following directories are created when you install kernel-source-2.6.27.29-0.1.i586.rpm:

- ◆ /usr/src/linux-2.6.27.29-0.1
- /usr/src/linux-2.6.27.29-0.1-obj
- **4** To create a link to the source tree:
  - **4a** To change to the /usr/src directory, enter:

```
cd /usr/src
```

- **4b** If there is a Linux soft link in the directory, delete it.
- **4c** Create the new Linux soft link, such as:

```
ln -s linux-2.6.27.29-0.1 linux
```

After you have the Linux kernel source tree and soft link ready for compiling the module, continue with "Compiling the Module" on page 283.

#### **Compiling the Module**

To manually compile the module:

1 Install the source.

Follow the manufacturer's instructions to install the source.

Normally, the module source is in a directory under /usr/src. Module source files usually come in the form of a gzipped tar file (.tar.gz or .tgz). The file might also be a bzipped file (.bz2).

- **2** Change directories to the source and compile the source according to the compilation instructions provided in the module's Readme.
- **3** When you have your module compiled for ZENworks, take the generated .ko module file (make sure you select the proper module name and not a work .ko file) and install it by using the driver update method or placing it in the initrd file system.

#### F.5.3 Loading Drivers with Parameters

If there is a module that you want to load during the linuxrc processing time, and if linuxrc does not recognize that it needs to be loaded or you want to specify the load parameters, you can enter a line in the linuxrc.config or /info file. This file then needs to be updated in the initrd file system.

You might need to load a LAN driver module with specific parameters. You can do this with a line like:

insmod="moduleName parm=xxx"

This type of line is most commonly used to load a LAN driver with specific parameters, such as full duplex or specific speed.

#### F.6 Variables and Parameters

The following sections describe the variables and parameters used in updating resource files:

- Section F.6.1, "Imaging Script Variables," on page 284
- Section F.6.2, "Linuxrc Parameters Specified in Settings.txt," on page 285
- Section F.6.3, "Image Engine Variables," on page 285

#### F.6.1 Imaging Script Variables

The following environment variables are used in imaging scripts and must not be modified:

 Table F-1
 Imaging Script Variables

| Variable        | Definition                             |
|-----------------|----------------------------------------|
| ACTIVEPARTITION | Device of the active OS partition.     |
| CDBOOT          | YES = Booted from a CD.                |
| DISABLEZEN      | 1 = Disable the ZENworks partition.    |
| ENABLEZEN       | 1 = Re-enable the ZENworks partition.  |
| ZENDEVICE       | Device name of the ZENworks partition. |
| ZENPARTBOOT     | YES = Booted from ZENworks partition.  |

The following environment variables can be modified or set in the settings.txt file:

 Table F-2
 Environment Variables

| Variable      | Definition                                                           |
|---------------|----------------------------------------------------------------------|
| HDPARM        | NO = Do not set hdparm parameters.                                   |
| IMGCMD        | Imaging command to run instead of the img -a command.                |
| MANUALREBOOT  | YES = Do not automatically reboot.                                   |
| PARTITIONSIZE | Size in MB to create the ZENworks partition.                         |
| PROXYADDR     | IP/DNS address of the Imaging server.                                |
| PROMPT        | Go to the imaging maintenance mode prompt after imaging is complete. |

#### F.6.2 Linuxrc Parameters Specified in Settings.txt

 Table F-3
 Linuxrc Parameters

| Variable   | Definition                                       |
|------------|--------------------------------------------------|
| netsetup   | dhcp = Use DHCP.                                 |
|            | 1 = Static IP.                                   |
| HostIP     | Static IP address to use.                        |
| NetMask    | Network mask.                                    |
| Gateway    | Network gateway.                                 |
| HostName   | Hostname to assign.                              |
| Nameserver | DNS name server.                                 |
| Domain     | Domain suffix.                                   |
| NetDevice  | ethx = Define which network device to configure. |

#### **F.6.3** Image Engine Variables

 Table F-4
 Image Engine Variables

| Variable                    | Definition                                                          |
|-----------------------------|---------------------------------------------------------------------|
| DEVELOPER_LOG               | "A" creates a verbose imglog debug file.                            |
| ZEN_IGNORE_GEO_MISMA<br>TCH | Ignore geometry device mismatches when restoring raw image formats. |
| NOABORTBUTTON               | If defined, do not display the <i>Abort</i> button during imaging.  |

#### F.7 Troubleshooting Linux Driver Problems

- Section F.7.1, "Troubleshooting During the Boot Process," on page 286
- Section F.7.2, "Troubleshooting at the Imaging Maintenance Mode Prompt," on page 286

#### F.7.1 Troubleshooting During the Boot Process

While booting ZENworks imaging, there are several things that you can do to help troubleshoot if there is a problem:

- Press Esc to see the kernel messages. Usually, messages are shown for failures.
- Screen 3 (press Alt+F3) is used to show the progress of the linuxrc process. It lists progress results, what linuxrc is doing, which modules are loaded, and so on.
- Screen 4 (press Alt+F4) is used to show output from the modules during the linuxrc process.
- Screens 1 (press Alt+F1), 3, and 4 can be used to help determine which part of the process is failing or causing a problem.
- Screens 3 and 4 indicate which drivers are loaded.
- If a drive is loaded properly but fails in some way, view screen 4 to see if there is an outdated driver.

If the boot process fails, the first command line parameter to use is acpi=off.

#### F.7.2 Troubleshooting at the Imaging Maintenance Mode Prompt

When the prompt is displayed, there are a few tools that you can use to gather information about the hardware:

• **hwinfo:** This utility is used by linuxrc to load hardware. You can use hwinfo -pci to determine exactly what hardware was recognized.

Pipe to "less," because hwinfo can create a lot of output. For example, hwinfo -pci | less.

If you need to contact Novell Support for help, you should capture the output from hwinfo -pci to a file for their use. You can gather the most information with this command:

```
hwinfo -pci -log /logfilename
```

where logfilename is the name of the file that you should send.

You can then mount a device, such as a thumb drive or other USB device, and save the output file for later use. You might also be able to use FTP to save the file where it can be available.

• **ethtool:** This is a valuable tool (contained in a ZENworks distribution) that can be used to change the configuration on most Ethernet network devices. See the online help for information on using the ethtool utility.

# G Dell DTK

This section contains the following information:

- Section G.1, "Upgrading the Dell DTK," on page 287
- Section G.2, "Troubleshooting Dell Configuration Bundle," on page 288

#### G.1 Upgrading the Dell DTK

Novell ZENworks 11ships with the latest available version of the Dell OpenManage Deployment Toolkit (DTK). The DTK is integrated with ZENworks. However, when new versions of the DTK become available, you can upgrade to a newer version.

To obtain the current Dell DTK build from Dell:

- 1 Make sure the novell-proxydhcp daemon is running on a server in your network. This service must be available so that the device's PXE can access files from the ZENworks server, such as the Preboot Services Menu file and the Dell DTK (Maintenance Mode) files.
- **2** Boot a Dell device that is PXE-enabled and press the Ctrl-Alt keys during booting. This boots the device into the Preboot Services Menu. These keys must be pressed by the time a string starting with "Novell ..." is displayed during the boot process.
- **3** Select the *Dell DTK (Maintenance Mode)* option.
- **4** When the bash (#) prompt is displayed, view the content of the /BUILD file. This shows the version of the Dell DTK currently used by ZENworks.
- **5** Make a note of the build version of your current DTK.
- **6** Obtain the latest Linux-based Dell DTK from www.dell.com. This is normally available as an ISO file.
- **7** Create a CD using the downloaded ISO file.
- 8 Insert the newly created CD into the drive of any Linux workstation or server.
- **9** To update the Linux resource files:
  - **9a** Using a file manager or a terminal on the server or workstation, copy the SA.1 and SA.2 files from the /isolinux directory on the CD to the /srv/tftp/dell-dtk directory on your ZENworks server.

This replaces files of the same name.

You might need drives mapped to your servers from the device where you inserted the CD. Otherwise, you need to place the CD into the drive of each device in order to copy the files locally to replace them.

**9b** Repeat Step 9a for each ZENworks server to replace these files on them.

- 10 If necessary, to modify the configuration files:
  - **10a** Mount the Dell DTK CD's ISO file, then open /isolinux/isolinux.cfg using any editor, text-viewing command, or utility.
  - **10b** Look for the ramdisk\_size parameter and note its assigned value.
    - This parameter occurs many times in the file, but each instance is generally set to the same value. If different values are assigned in different instances of the parameter, use the value displayed in the default configuration section. For example, the file might contain default 1 on a line, indicating the default section's name is "1," which is displayed immediately after "label" on a line, such as label 1 under which the ramdisk size parameter is listed.
  - 10c On the ZENworks server, open the /srv/tftp/dell-dtk.cfg and /srv/tftp/dell-dtk\_maint.cfg files and modify all ramdisk\_size parameter values to be the same as what you obtained in step Step 10b.
- **11** To ensure that the Dell DTK has been properly updated on the ZENworks server, reboot the device into PXE and select the *Dell DTK (Maintenance Mode)* option.
- **12** To verify that the build number has increased from the number you noted in Step 5, when the bash (#) prompt is displayed, view the content of the /BUILD file:
  - If the build number has not incremented, either it really is not an update, or the copy operations failed.

#### **G.2** Troubleshooting Dell Configuration Bundle

The following procedure provides a scenario for troubleshooting a Dell Configuration Preboot bundle:

- 1 Create or modify a Dell Configuration bundle.
  - For steps to do this, see Section 3.7.1, "Creating Dell Configuration Scripts and Files," on page 144.
- **2** Do one of the following:
  - Assign the bundle to a managed device (see Section 3.7.1, "Creating Dell Configuration Scripts and Files," on page 144).
  - Create a Preboot Work Assignment rule for an unmanaged device (see Section 3.7.1, "Creating Dell Configuration Scripts and Files," on page 144).
- **3** In the TFTP directory, locate the .../dell-dtk/dell-dtk.s file and open it in an editor.
- **4** Modify this file by adding a # character at the beginning of each of the last two lines to comment them out:

```
./novell-dtask
```

- **5** Save the edited file.
- **6** Allow the device to boot through PXE.
  - The device should be assigned work and boot into the DTK environment, but the assigned work will not be executed, because the ./dtask and reboot lines in the dell-dtk.s file were disabled.
- **7** After the device has booted to the Dell DTK in maintenance mode, press Alt-F2 to obtain a usable console.
- **8** Check the following items to determine if the Dell Configuration bundle worked correctly:
  - A directory named /tmp/dell-dtk should have been created.

A script named dell-dtk-maint.s that is downloaded from /srv/tftp/dell-dtk creates the /tmp/dell-dtk directory.

- A utility named novell-dtktask should have been placed in the /tmp/dell-dtk directory.
- To determine whether various environment variables have been set appropriately, enter the following commands to see if the TFTPIP and PROXYADDR variables display the IP address of your ZENworks Imaging server:

```
echo $TFTPIP
echo $PROXYADDR
```

- **9** If all of these items show no problems, change to the /tmp/dell-dtk directory.
- **10** Run the novell-dtktask utility:

```
./novell-dtktask -v
```

The verbose option (-v) is optional. It causes the information being sent to the novell-dtktask.log file to be displayed on screen.

11 To further determine any problems, examine the following log file:

```
/var/log/novell-dtktask.log
```

If the log file doesn't resolve the problem, determine what action to take from the information in the log file.

To troubleshoot, you could manually download the files, run the utilities, and look for error messages on screen.

**12** After each trial run, reboot the device or reassign the Preboot work so that your troubleshooting starts at a known state, then repeat these steps to troubleshoot a different Dell Configuration bundle.

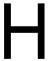

### **Supported Ethernet Cards**

Novell ZENworks 11 provides the Ethernet card drivers contained in the Linux kernel (2.6) that ships with ZENworks 11.

To determine which Linux kernel you are using, enter uname -r at the bash prompt.

If your device or laptop computer uses a different card that is not supported, you must supply your own Ethernet driver. For detailed informtion about the supported drivers for SLES 11, see the SLES 11 Release Notes (http://www.novell.com/linux/releasenotes/x86\_64/SUSE-SLES/11-SP1/).

# Accessing IP Addresses for Devices Running Dual NICs

To automatically obtain an IP address for a device running dual NICs, you can modify the following files (one or both):

#### • Windows:

```
%ZENWORKS_HOME%\share\tftp\z_auto.cfg
or
%ZENWORKS_HOME%\share\tftp\z_maint.cfg
• Linux:
   /srv/tftp/z_auto.cfg
or
   /srv/tftp/z_maint.cfg
```

In these files, add the following line at the end of the *append* command:

netdevice=eth0

This eliminates the need to manually select a NIC's IP address.

# Troubleshooting Preboot Services and Imaging

The following sections provide solutions to the problems you might encounter while working with Preboot Services and Imaging in ZENworks 11:

- Section J.1, "Preboot Services and Imaging Error Messages," on page 295
- Section J.2, "Troubleshooting Preboot Services and Imaging Services," on page 297

#### J.1 Preboot Services and Imaging Error Messages

This section contains detailed explanations of the error messages you might encounter when using Preboot Services and Imaging in ZENworks 11.

- "The Imaging agent is currently not installed to run during the boot process of this computer" on page 295
- "No boot file found in the partition" on page 295
- "Windows Automatic Installation Kit is not found on this system" on page 296
- "Ghost reported back an error" on page 296
- "Unable to connect to Preboot Server. The Product license might have expired" on page 296

# The Imaging agent is currently not installed to run during the boot process of this computer

Source: ZENworks 11; Preboot Services and Imaging.

Explanation: On Windows Vista, Windows Server 2008, Windows Server 2008 R2, and

Windows 7, the zisdservice runs during the device boot instead of ziswin. Consequently, the following message is displayed in the ziswin window:

The Imaging agent is currently not installed to run during boot

process of this computer.

However, you can still successfully take and restore images through ZENworks

Control Center.

Action: Ignore the message.

#### No boot file found in the partition

Source: ZENworks 11; Preboot Services and Imaging.

Explanation: The error message is displayed while restoring a WIM image that was taken by

using ImageX without specifying any /BOOT option.

Possible Cause: The WIM bundle does not contain the boot partition information.

Action: In the error message dialog box, click *Yes* to restore the image.

#### Windows Automatic Installation Kit is not found on this system

Source: ZENworks 11; Preboot Services and Imaging

Explanation: This error message is displayed when you click \( \bigsize \) for uploading WinPE Base

Distribution in ZENworks Control Center (*Configuration tab > Management Zone Settings > Device Management > Preboot Services > Third Party Imaging Settings*).

Possible Cause: Microsoft Windows Automated Installation Kit 1.0/1.1/3.0 (WAIK) is not

installed on the device running the ZENworks Control Center.

Action: Install WAIK 1.0/1.1/3.0 on the device running the ZENworks Control Center.

You can download WAIK from the Microsoft Download Center Web site (http://

www.microsoft.com/downloads/).

Possible Cause: The error message is incorrectly displayed if ZENworks Control Center is

launched on a 64-bit device that has WAIK 1.0/1.1/3.0 installed.

Action: Do the following:

1 Append the WAIK\_installation\_path\Windows AIK\Tools\x86 to the

Path Windows system environment variable.

**2** Restart the Web browser to launch ZENworks Control Center.

#### Ghost reported back an error

Source: ZENworks 11; Preboot Services and Imaging; ZENworks Third-Party Imaging.

Explanation: An error message is displayed if Ghost imaging fails when it is performed

through the ZENworks Third-Party Imaging utility.

Action: For detail information about the issue, refer to

\windows\system32\ghosterr.txt and take the appropriate action.

#### Unable to connect to Preboot Server. The Product license might have expired

Source: ZENworks 11; Preboot Services and Imaging.

Explanation: The error message is displayed while using PXE boot to perform imaging

operations.

Possible Cause: The bootp parameters, which are not compatible with ZENworks imaging, are

used to provide the boot filename and the TFTP server's IP address.

Action: While using PXE boot to perform imaging operations, use the novell-proxydhcp

service.

#### J.2 Troubleshooting Preboot Services and Imaging Services

This section provides solutions to problems you might encounter when using Preboot Services and Imaging in ZENworks 11.

- "An error message is displayed when Windows 7, Windows Vista, or Windows Server 2008 R2 reboot after you restore an image with size greater than 2 TB" on page 298
- "The ZENworks Server continues to write to the image file even if the Imaging operation to take an image of the device fails" on page 298
- "The Imaging tools downloaded from the ZENworks Download page are not installed to the specified drive" on page 299
- "Unable to browse for the image files on the Satellite while taking an image or applying a Preboot bundle to a managed device" on page 299
- "The ZENworks Images stored in the images directory on the Primary Server are not replicated on the Secondary Server or Satellite" on page 300
- "How do I generate a developer log for ZENworks Imaging?" on page 300
- "How do I exclude a particular partition from ZENworks Imaging?" on page 300
- "How do I prevent ZENworks Third-Party Imaging from restarting in the Auto mode?" on page 300
- "Image Explorer help opens only in Firefox on Linux devices" on page 300
- "The ZENworks icon properties page of a managed device that is in private network displays that the server IP address is not available" on page 301
- "The third-party Imaging distro and tools are not immediately replicated on the Satellite" on page 301
- "Unable to take an image of the managed device" on page 301
- "The device might not pick up the assigned imaging task when booted to the Imaging Automatic mode" on page 302
- "How to enable debug logs?" on page 302
- "The Novell Proxy DHCP service is automatically stopped on the Imaging Satellite" on page 302
- "A new workstation ID is created after restoring image on a non-registered device" on page 302
- "novell-pbserv crashes during multicast imaging to 120 or more devices" on page 303
- "You might encounter an error message prompting you to restart Windows installation when
  the device boots up after the restoration of the ZENworks or WIM image on a Windows 7 or
  Windows Server 2008 R2 device" on page 303
- "If you restore an image of Windows Vista, Windows 7, or Windows Server 2008 R2 on a bare machine that has a ZENworks partition, the machine fails to boot the second time after the image restoration" on page 304
- "Mounting an NFS partition from the Imaging kernel fails on a device that is booted in the ZENworks Imaging Maintenance mode" on page 304
- "Image Explorer fails to run if ZENworks 11 is installed to a drive other than drive C:" on page 304
- "The SLES or SLED device with SATA drive fails to boot after the restoration of an image" on page 305
- "Unable to take an image of a device if the Imaging Satellite is outside the L4 switch and the Primary Server is behind the L4 switch" on page 305

- "Dell DTK Configuration bundle fails on a device that does not have operating system installed" on page 305
- "Unable to create a Dell partition on a Dell device by using the Dell DTK Configuration bundle" on page 306
- "Unable to use chkconfig with the novell-proxydhcp init script on SLES 11 or SLED 11" on page 306
- "Managed devices are not reconciled to appropriate folders if you restore the image of a different operating system on the devices" on page 306
- "SUSE Linux installation or Red Hat Linux installation by using Preboot bundles fails" on page 307
- "Unable to change the preconfigured master Primary Server whose tftp directory changes you want to replicate on all other servers at a specific schedule" on page 307
- "ImageX and Ghost32 are not replicated to the master Primary Server after you upgrade your system to ZENworks (11.2.2) and re-upload the third-party services" on page 308
- "When you upgrade a SLES operating system to SLES 11 SP2, an error occurs while loading the shared library files" on page 308
- "Unable to upload the tntfs.ko driver file after modifying or replacing the NTFSDriver.conf file" on page 308
- "Imaging performance is slower in ZENworks 11.2.4 when compared to ZENworks 11 SP2" on page 309
- "Screen flickers or gets distorted in a Distro environment" on page 309
- "Unable to take an Image of a Windows 8 BIOS device in a WinPE environment" on page 309
- "Unable to differentiate between WAIK and WADK uploads" on page 309

#### An error message is displayed when Windows 7, Windows Vista, or Windows Server 2008 R2 reboot after you restore an image with size greater than 2 TB

Source: ZENworks 11; Preboot Services and Imaging.

Action: Do the following:

- **1** After the image is restored, insert the appropriate Windows installation CD.
- **2** Choose the option to repair Windows, and follow the instructions.

#### The ZENworks Server continues to write to the image file even if the Imaging operation to take an image of the device fails

Source: ZENworks 11; Preboot Services and Imaging.

Explanation: The ZENworks Server continues to write to the image file even if the ZENworks

Imaging operation to take an image fails on the managed device with the

following error message:

bad cluster chain, run chkdsk.exe

Consequently, the image file size grows.

Action: On the managed device, run chkdsk. exe before taking an image again.

### The Imaging tools downloaded from the ZENworks Download page are not installed to the specified drive

Source: ZENworks 11; Preboot Services and Imaging.

Possible Cause: The Imaging tools that are downloaded from the ZENworks Download page

(https://zenworks server IP address:port/zenworks-setup) are installed

by default on the drive that has the maximum disk space.

Action: To download and install the Imaging tools to a specific drive on the device, enter

the following command at the command prompt:

msiexec -i novell-zenworks-zmgexplorer-11.0.xxxx.msi
TARGETDIR="complete path of the target directory"

For example, if you want to download and install the Imaging tools to c:\program files, use the following command:

msiexec -i novell-zenworks-zmgexplorer-11.0.xxxx.msi TARGETDIR="C:\Program Files"

## Unable to browse for the image files on the Satellite while taking an image or applying a Preboot bundle to a managed device

Source: ZENworks 11; Preboot Services and Imaging.

Explanation: While taking an image or applying a Preboot bundle to a managed device, if you

are not able to browse for the image files on the Satellite, check for the following message in the device's Message Log (ZENworks Control Center > the *Devices* 

tab > *Servers* or *Workstations* > click the desired device > *Summary*):

Could not start ZenHttpServer - Port 80 is already in use.

Possible Cause: The HTTP server is blocked because the port is in use.

Action: Do the following:

- 1 Change the port number used by Satellite:
  - **1a** In ZENworks Control Center, click the *Configuration* tab.
  - **1b** In the Server Hierarchy panel, select the check box next to the Satellite whose port number needs to be changed.
  - **1c** Click *Action* > *Configure Satellite Server*.
    - The Configure Satellite Server dialog box is displayed.
  - **1d** In the *Port for Content and/or Collection HTTP Requests* field, specify a new port number.
  - 1e Click OK.
- **2** Ensure that the managed device is running on the port specified in Step 1d:
  - **2a** Open a Web browser on the managed device to the following address: http://localhost:*port\_number*.
    - A message containing the Novell ZENworks Content Server version is displayed.
  - **2b** (Conditional) If the ZENworks Content Server version is not displayed, restart the ZENworks Adaptive Agent or the managed device.

### The ZENworks Images stored in the images directory on the Primary Server are not replicated on the Secondary Server or Satellite

Source: ZENworks 11; Preboot Services and Imaging.

Explanation: The ZENworks images stored in %ZENWORKS HOME%\work\content-

repolimages on the Windows Primary Server and in /var/opt/novell/zenworks/content-repolimages on the Linux Primary Server are not

replicated on the Secondary Server or Satellite.

Action: None.

#### How do I generate a developer log for ZENworks Imaging?

Source: ZENworks 11; Preboot Services and Imaging.

Action: Before performing any imaging operation, set the following environment

variable in the ZENworks Imaging Maintenance mode:

export DEVELOPER\_LOG=a

The imglog file is created in the root directory ( / ).

**NOTE:** The log file is available only until the device is rebooted. To retain the log

file, you must upload it to an FTP server.

#### How do I exclude a particular partition from ZENworks Imaging?

Source: ZENworks 11; Preboot Services and Imaging.

Action: Before performing any imaging operation, set the following environment

variable in the ZENworks Imaging Maintenance mode:

export Exclude DEVICE=partition name

### How do I prevent ZENworks Third-Party Imaging from restarting in the Auto mode?

Source: ZENworks 11; Preboot Services and Imaging.

Action: A device is automatically rebooted after the ZENworks Third-Party imaging

operation is performed in the Automatic mode. If you want to refer to the worktodolog.txt or worktododebug.txt files, you must prevent the device

from rebooting by pressing Ctrl+R at the end the imaging operations.

#### Image Explorer help opens only in Firefox on Linux devices

Source: ZENworks 11; Preboot Services and Imaging.

Explanation: When you launch Image Explorer in Linux, then click *Help > Contents*, the

Mozilla Firefox browser is opened by default.

Action: If you want to use any other HTML viewer, modify the

ZMGEXP\_HELP\_BROWSER environment variable to point to the utility of your

choice.

### The ZENworks icon properties page of a managed device that is in private network displays that the server IP address is not available

Source: ZENworks 11; Preboot Services and Imaging.

Explanation: When you refresh the ZENworks icon of a managed device that is in a private

network, the properties page displays that the server IP address is not available. Consequently, the managed device might not be promoted to Imaging Satellite, or if the managed device is an Imaging Satellite with ProxyDHCP enabled, the device fails to contact the Primary Server and the Imaging operations cannot be

performed through the device.

Action: On the managed device, edit the

operating\_system\_drive\windows\system32\drivers\etc\hosts file to add the IP address and the DNS name of the Primary Server to which the device is

registered.

### The third-party Imaging distro and tools are not immediately replicated on the Satellite

Source: ZENworks 11; Preboot Services and Imaging.

Explanation: The third-party imaging distro and tools are replicated on the Satellite only

during the next ZMD refresh after configuring the Imaging Satellite role.

Action: If you want the third-party imaging distro and tools get immediately replicated

on the Satellite, you must manually refresh the 🕲 icon.

#### Unable to take an image of the managed device

Source: ZENworks 11; Preboot Services and Imaging.

Explanation: In ZENworks Control Center, the following error message might be displayed

when you try to browse for and select an image file in the Server and Path

Information dialog box during taking an image:

Can't browse the file system on the specified server:

com.novell.zenworks.datamodel.exceptions.

InternalDataModelException: java.rmi.UnknownHostException:

server\_name.

Possible Cause: The device running ZENworks Control Center is unable to resolve the server

name that you select in the Server Object, IP, or DNS option in the Server and Path

Information dialog box to its IP address.

Action: Do the following:

**1** If you have a DNS server in your network, ensure that it contains a DNS entry for the server you select in the *Server Object, IP, or DNS* option in the

Server and Path Information dialog box.

If you do not have a DNS server in your network, edit the <code>operating\_system\_drive\windows\system32\drivers\etc\hosts</code> file on the device running ZENworks Control Center to add the IP address and the DNS name of the server select in the <code>Server Object, IP, or DNS</code> option in

the Server and Path Information dialog box.

**2** In the Server and Path Information dialog box, try to browse for the image

file.

### The device might not pick up the assigned imaging task when booted to the Imaging Automatic mode

Source: ZENworks 11; Preboot Services and Imaging.

Explanation: When a device is booted to the Imaging Automatic mode, it fails to pick up the

assigned imaging work. However, the message log in ZENworks Control Center displays that the work was completed successfully and the assigned work is

cleared.

Action: Do the following:

**1** Boot the device in the Imaging Maintenance mode.

**2** At the bash prompt, run the following commands:

```
zisedit taskstate=0
zisedit taskid=0
```

**3** In ZENworks Control Center, assign the task again to the device and boot the device to Imaging Automatic mode.

#### How to enable debug logs?

Source: ZENworks 11; Preboot Services and Imaging.

Action: To enable the logs, see TID 3418069 in the Novell Support Knowledgebase (http:/

/support.novell.com/search/kb\_index.html).

#### The Novell Proxy DHCP service is automatically stopped on the Imaging Satellite

Source: ZENworks 11; Preboot Services and Imaging.

Explanation: If you manually start the Novell Proxy DHCP service on the Windows or Linux

Imaging Satellite, the service is automatically stopped during the next device

refresh schedule.

Possible Cause: The PXE services are not enabled when the Windows or Linux device is

promoted to Satellite with the Imaging role.

Action: Enable the PXE services for the Windows or Linux Imaging Satellite:

**1** In ZENworks Control Center, click the *Configuration* tab.

2 In the Server Hierarchy panel, select the Windows Imaging Satellite, then

click Action > Configure Satellite Server.

**3** Click the *Configure* link next to the *Imaging* check box.

**4** In the Configure Imaging Role dialog box, select *Enable PXE Services*.

**5** Click *OK*.

#### A new workstation ID is created after restoring image on a non-registered device

Source: ZENworks 11; Preboot Services and Imaging.

Explanation: From the ZDM 7.x server, if you have taken an image of a device that has the

ZDM 7.x agent and the ZENworks Adaptive Agent with Asset Management installed, and if restore the image to a non-registered device that has non-registered device, a new workstation ID is created for the non-registered device.

Action: Do any of the following:

- **Option 1:** After restoring the image on a non-registered device, perform the following tasks on the device:
  - 1. In ZENworks Control Center, click the *Devices* tab > the *Workstation* folder.
  - 2. Delete the workstation object.
  - 3. Boot the device, and run the following command:

```
zac fsq -d
```

- 4. Reboot the device.
- Option 2: Perform the following tasks:
  - 1. Before taking the image of the device that has the ZDM 7.x agent and the ZENworks Adaptive Agent with Asset Management installed, do the following on the device:
    - a. Run the zac fsg -d command.
    - b. In the Windows Services window, stop the Novell ZENworks Agent Service and change the service's *Startup Type* to *Manual*.
    - c. Reboot the device.
  - 2. Take the image of the device that has the ZDM 7.x agent and the ZENworks Adaptive Agent with Asset Management installed.
  - 3. After restoring the image on a non-registered device, do the following on the device whose image you have taken:
    - a. In the Windows Services window, change the *Startup Type* of Novell ZENworks Agent Service to *Automatic*, and start the service.
    - b. Reboot the device.

#### novell-pbserv crashes during multicast imaging to 120 or more devices

Source: ZENworks 11; Preboot Services and Imaging.

Possible Cause: The OpenSSL library, which is used by the ZENworks Imaging server to

communicate over SSL with Tomcat on ZENworks Control Center, crashes.

Action: Do the following on the ZENworks Imaging server:

1 Edit the <code>%zenworks\_home%\conf\preboot\novell-zenimgweb.conf</code> file to uncomment the following entry, which is beneath the line "#Allow HTTP if HTTPS is not available":

CLEARTEXT=FALSE

**2** Restart the Novell ZENworks Preboot Service.

You might encounter an error message prompting you to restart Windows installation when the device boots up after the restoration of the ZENworks or WIM image on a Windows 7 or Windows Server 2008 R2 device

Source: ZENworks 11; Preboot Services and Imaging.

Explanation: After restoring a ZENworks or WIM image of a Windows 7 or Windows Server

2008 R2 managed device that was taken by running SysPrep, the device boots up and you are prompted to configure the language, product key, and license agreement. After you configure them, the Windows service starts but the

following error message is displayed:

Windows could not complete the installation. To install windows on

this computer, restart the installation.

Action: Ignore the error message.

# If you restore an image of Windows Vista, Windows 7, or Windows Server 2008 R2 on a bare machine that has a ZENworks partition, the machine fails to boot the second time after the image restoration

Source: ZENworks 11; Preboot Services and Imaging.

Explanation: If you restore an image of Windows Vista, Windows 7, or Windows Server 2008

R2 on a bare machine that has a ZENworks partition, the machine successfully boots for the first time after the image has been restored but it fails to boot the

second time.

Action: Do the following:

1 Boot the device in the ZENworks Imaging maintenance mode.

2 Run sidChange -i.

**3** Manually reboot the device.

## Mounting an NFS partition from the Imaging kernel fails on a device that is booted in the ZENworks Imaging Maintenance mode

Source: ZENworks 11; Preboot Services and Imaging.

Explanation: If you try to mount an NFS partition from the Imaging kernel on a device that is

booted in the ZENworks Imaging Maintenance mode, the operation fails with

errors if you use the following mount partition command:

mount -t nfs IP address of NFS server:path of NFS share /mnt/destination directory

The following error messages are displayed:

mount.nfs: rpc.statd is not running but is required for remote

locking.

mount.nfs: Eihter use '-o nolock' to keep locks local, or start

statd.

mount.nfs: an incorrect mount option was specified

Action: Execute the mount partition command with the -o nolock option

mount -t nfs -o nolock IP\_address\_of\_NFS\_server:path\_of\_NFS\_share /mnt/
destination\_directory

### Image Explorer fails to run if ZENworks 11 is installed to a drive other than drive C:

Source: ZENworks 11; Preboot Services and Imaging.

Explanation: The Imaging utilities are installed to drive C: even if ZENworks 11 is installed to

a drive other than drive C:. Consequently, the Image Explorer fails to run and

displays the following error:

Java not installed...

Action: Manually copy the contents of the bin and lib directories from

c:\programfiles\novell\zenworks to the

ZENworks\_Installation\_drive\programfiles\novell\zenworks directory.

## The SLES or SLED device with SATA drive fails to boot after the restoration of an image

Source: ZENworks 11; Preboot Services and Imaging.

Action: See TID 7000134 in Novell Support Knowledgebase (http://www.novell.com/

support).

### Unable to take an image of a device if the Imaging Satellite is outside the L4 switch and the Primary Server is behind the L4 switch

Source: ZENworks 11; Preboot Services and Imaging.

Explanation: If the Primary Server is behind the L4 switch, and the Imaging Satellite and the

managed device are outside the L4 switch, you cannot take an image of the

managed device from the Imaging Satellite.

Possible Cause: The managed device does not receive the imaging task because the ZENworks

Preboot Service (novell-pbserv) on the Imaging Satellite fails to communicate

with the Primary Server.

Action: Do the following on the Imaging Satellite:

1 Open the zenimgweb.conf file that is located on the Imaging Satellite by using a text editor.

The file is located in the <code>%ZENworks\_Home%\conf\preboot\</code> directory on a Windows Imaging Satellite, and in the <code>/etc/opt/novell/zenworks/preboot/</code> directory on a Linux Imaging Satellite.

**2** Append the following entry:

FORCEHTTP=forced

- **3** Save and close the zenimgweb.conf file.
- **4** Restart the Novell ZENworks Preboot Service (novell-pbserv).
- **5** Take the image of the managed device.

## Dell DTK Configuration bundle fails on a device that does not have operating system installed

Source: ZENworks 11; Preboot Services and Imaging.

Explanation: During the PXE boot of the device that does not have operating system installed,

the Dell DTK Configuration bundle assigned to the device fails with the

following message:

No work Assigned.

Action: Do the following on the device:

- **1** Create a logical disk:
  - **1a** Boot the device into the Dell DTK maintenance mode.
  - **1b** Execute the following command:

```
raidcfg -ctrl -c=0 -ac=cvd -ad=0:0:1 -sz=100MB -r=0 //raid 0 configuration with 100 MB size
```

**2** PXE boot the device.

### Unable to create a Dell partition on a Dell device by using the Dell DTK Configuration bundle

Source: ZENworks 11; Preboot Services and Imaging.

Explanation: If you use a Dell DTK Configuration bundle to create a dell partition on a Dell

device, the partition creation fails with the following error message:

Can't Load Kernel File

Possible Cause: The Dell DTK Configuration bundle does not contain the latest version of the

upimg.bin file.

Action: Perform the following steps:

1 Manually copy uping.bin from the latest Dell DTK distro that is integrated with ZENworks to the path relative to the TFTP server home directory.

- **2** Reassign the Dell DTK Configuration bundle to the Dell device.
- **3** PXE boot the Dell device.

### Unable to use chkconfig with the novell-proxydhcp init script on SLES 11 or SLED 11

Source: ZENworks 11; Preboot Services and Imaging.

Explanation: When you run chkconfig with the novell-proxydhcp init script on SLES 11 or

SLED 11, the operation fails with the following message:

insserv: Script jexec is broken: incomplete LSB comment.

insserv: missing `Required-Stop:' entry: please add even if empty.

Possible Cause: The error is caused by the version of the jexec script installed on the device. It is a

known issue on SLES 11 and SLED 11 devices.

Action: See TID 7010013 in the Novell Support Knowledgebase (http://www.novell.com/

support).

# Managed devices are not reconciled to appropriate folders if you restore the image of a different operating system on the devices

Source: ZENworks 11; Preboot Services and Imaging.

Explanation: If you restore the image of a server-class device on a workstation-class device or

viceversa, the device is not automatically reconciled to the appropriate folder in ZENworks Control Center. For example, when you restore the image of a server-class device on a workstation-class device, the device object continues to be

displayed in the Servers folder and not in the Workstation folder.

Action: You must manually move the device object to the appropriate folder.

1 In ZENworks Control Center, click *Devices*.

- **2** Click the *Servers* or *Workstations* folder that contains the device object you want to move.
- **3** Select the check box next to the device object you want to move.
- **4** Click *Edit* > *Move*.

The Move Device dialog box is displayed.

- **5** Choose the destination folder.
- 6 Click OK.

### SUSE Linux installation or Red Hat Linux installation by using Preboot bundles fails

Source: ZENworks 11; Preboot Services and Imaging.

Explanation: If you choose to create the AutoYaST or Kickstart bundle in which the AutoYaST

XML script or the Kickstart configuration file that contains system variables is accessed by using a protocol, the system variables are not resolved and the bundle is not applied to the managed devices. Consequently, the SUSE Linux installation or Red Hat Linux installation by using the AutoYaST or Kickstart

bundle fails.

Action: If the AutoYaST XML script or the Kickstart configuration file contains

ZENworks system variables, you must choose to import the AutoYaST XML script or the Kickstart configuration file while creating the AutoYaST or the Kickstart bundle so that the variables can be automatically resolved when the

bundle is applied to the managed devices.

### Unable to change the preconfigured master Primary Server whose tftp directory changes you want to replicate on all other servers at a specific schedule

Source: ZENworks 11; Preboot Services and Imaging.

Explanation: You have configured a master Primary Server whose tftp directory changes

you want to replicate on all other servers at a specific schedule. Subsequently, if you want to select a different server as the master Primary Server, the following error message is displayed in the TFTP Replication Settings panel when you

click *Apply* after selecting the new server:

Unable to apply the TFTP Replication settings. Remove the circular dependency for the Master Primary Server. For more information,

see the Help.

Action: In the TFTP Replication Settings panel, do the following

- **1** Before changing the master Primary Server for the tftp directory replication, change the TFTP replication schedule for the existing Primary Server to *No Schedule*.
- **2** Change the master Primary Server, then configure a new TFTP replication schedule.

### ImageX and Ghost32 are not replicated to the master Primary Server after you upgrade your system to ZENworks (11.2.2) and re-upload the third-party services

Source: ZENowrks 11; Preboot Services and Imaging.

Possible Cause: A folder having the root permission before upgrade does not get updated by

the ZENworks loader module.

Action: Perform a clean-up of the ImageX and Ghost folders in the /srv/tftp directory

and re-upload these third-party tools.

### When you upgrade a SLES operating system to SLES 11 SP2, an error occurs while loading the shared library files

Source: ZENworks 11; Preboot Services and Imaging.

Explanation: When you upgrade a SLES operating system to SLES 11 SP2, the shared library

file (libhd) version is upgraded from libhd.so.12.34 to libhd.so.15.xx, where xx is the minor version of the installed library. The following error

message appears:

libhd.so.12: cannot open shared object file: No such file or

directory

Possible Cause: This issue might occur because of one of the following:

• The symbolic link to libhd.so.12.34 breaks when it is upgraded to libhd.so.15.xx

The hwinfo RPM is updated.

Action: Re-create thelibhd.so.12 symbolic link from the server to the libhd.so.15.xx library file in the /usr/lib64 directory.

### Unable to upload the tntfs.ko driver file after modifying or replacing the NTFSDriver.conf file

Source: ZENworks 11; Preboot Services and Imaging.

Action: Do the following:

- 1 Login to ZENworks Control Center.
- **2** Click Configuration > Preboot Services > Tuxera High Performance Driver Integration Settings.
- **3** Re-download the tntfs.ko file by using the link provided.
- 4 Re-upload the tntfs.ko file.

### Imaging performance is slower in ZENworks 11.2.4 when compared to ZENworks 11 SP2

Source: ZENworks 11; Preboot Services and Imaging

Explanation: Imaging GUI refresh and screen updates, by default, takes more time with the

latest kernel.

Action: You need to modify the kernel boot parameters. For more information, see

"Modifying Kernel Boot Parameters for ZENworks Imaging" on page 48.

You can choose from any of the following kernel boot parameters, based on your requirement and environment:

• nomodeset: Disables the kernel mode setting.

Using this parameter increases the performance of imaging because the rendering is faster.

 textonly: Boots up to the text-mode shell prompt, disabling the graphical user interface.

Using this parameter along with the nomodeset parameter, increases the performance of imaging.

• vga=normal: Boots up the kernel to a VGA text-mode console.

Using this option you can achieve better performance than the nomodeset and textonly combination.

The disadvantage of using this option is that the ZENworks splash screen shown during kernel boot will be lost, and when using virtual machines, the Imaging GUI screen will be smaller.

#### Screen flickers or gets distorted in a Distro environment

Source: ZENworks 11; Preboot Services and Imaging.

Explanation: The screen flickers or gets distorted in a Distro environment.

Action: Set the nomodeset kernel parameter.

For example, append="mode=5 splash=silent showopts vga=0x0314

nomodeset".

For more information, see "Modifying Kernel Boot Parameters for ZENworks

Imaging" on page 48.

#### Unable to take an Image of a Windows 8 BIOS device in a WinPE environment

Source: ZENworks 11; Preboot Services and Imaging.

Explanation: You cannot take an image of a Windows 8 BIOS device in a WinPE environment.

Action: To take an image of a Windows 8 BIOS device by using WADK32 or WAIK32,

run the #reagentc /disable command as an administrator in the Windows

operating system.

#### Unable to differentiate between WAIK and WADK uploads

Source: ZENworks 11; Preboot Services and Imaging.

Explanation: Before you perform any Third-Party Imaging operation, check to see if the WAIK

or WADK uploads are present on the server. You cannot differentiate between WAIK and WADK uploads because when WADK is uploaded on a server with WAIK installed, the WADK overwrites the WAIK using the same .zip file name.

Action: To differentiate between WADK and WAIK uploads, check for the

Product.Name and Product.Version attributes in the WdsConfig.inf file.

File path for Linux: /srv/tftp/boot/WdsConfig.inf

File path for Windows: %ZENWORKS\_HOME%\share\tftp\boot\WdsConfig.inf

**Product.Name for WAIK32:** Windows 7

**Product.Version for WAIK32:** 6,1,0,0

**Product.Name for WADK32:** Windows 8

**Product.Version for WADK32:** 6,2,0,0

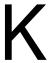

### **Documentation Updates**

This section contains information on documentation content changes that were made in this *Preboot Services and Imaging Reference* for Novell ZENworks 11 SP3. The information can help you to keep current on updates to the documentation.

The documentation for this product is provided on the Web in two formats: HTML and PDF. The HTML and PDF documentation are both kept up-to-date with the changes listed in this section.

If you need to know whether a copy of the PDF documentation that you are using is the most recent, the PDF document includes a publication date on the title page.

- Section K.1, "October 2013: Update to ZENworks 11 SP2 (11.2.4)," on page 311
- Section K.2, "March 2013: Update to ZENworks 11 SP2 (11.2.3)," on page 312
- Section K.3, "November 2012: Update to ZENworks 11 SP2 (11.2.2)," on page 312

### K.1 October 2013: Update to ZENworks 11 SP2 (11.2.4)

Updates were made to the following sections:

| Location                                                                                | Update                                                                                                    |
|-----------------------------------------------------------------------------------------|----------------------------------------------------------------------------------------------------|
| Section 1.1, "Support matrix for ZENworks Imaging," on page 11                          | Added the types of firmware interfaces that are supported.                                                 |
| Section 2.3, "Setting Up the Preboot Services Methods for ZENworks Imaging," on page 44 | <ul> <li>Added the alternate procedure for creating a<br/>Boot CD or DVD with additional files.</li> </ul> |
|                                                                                         | <ul> <li>Added the following section:</li> </ul>                                                           |
|                                                                                         | "Modifying Kernel Boot Parameters for ZENworks Imaging" on page 48                                         |
|                                                                                         | <ul> <li>Updated the content in "Managing the<br/>Settings.txt File" on page 50.</li> </ul>                |
| Section 3.1.2, "Using the Command Line for ZENworks Imaging," on page 108               | Added content for creating GPT partitions on a device.                                                     |
| Section 3.11, "High Performance NTFS Driver (Tuxera)," on page 160                      | Added the procedure for disabling the Tuxera driver for ZENworks Imaging.                                  |
| Appendix C, "Third-Party Imaging," on page 193                                          | Added a note regarding the add-on installation for ZENworks 11.2.4                                         |
| Appendix D, "Imaging Utilities and Components," on page 207                             | Updated the note in Adding Partitions (page 219).                                                          |
| Appendix E, "ZENworks Imaging Engine Commands," on page 245                             | Added a note in Section E.4, "Restore Mode," on page 253.                                                  |

| Location                                                                | Update                                                                                                    |
|-------------------------------------------------------------------------|----------------------------------------------------------------------------------------------------|
| Appendix J, "Troubleshooting Preboot Services and Imaging," on page 295 | Added the troubleshooting scenarios for the following:                                                                      |
|                                                                         | <ul> <li>Unable to take an Image of a Windows 8 BIOS<br/>device in a WinPE environment.</li> </ul>                          |
|                                                                         | <ul> <li>Unable to differentiate between WAIK and WADK uploads</li> </ul>                                                   |
|                                                                         | <ul> <li>"Imaging performance is slower in ZENworks<br/>11.2.4 when compared to ZENworks 11 SP2" on<br/>page 309</li> </ul> |
|                                                                         | <ul> <li>"Screen flickers or gets distorted in a Distro<br/>environment" on page 309</li> </ul>                             |
|                                                                         | <ul> <li>"Modifying Kernel Boot Parameters for<br/>ZENworks Imaging" on page 48</li> </ul>                                  |

### K.2 March 2013: Update to ZENworks 11 SP2 (11.2.3)

Updates were made to the following sections:

| Location                                                           | Update                                                                  |
|--------------------------------------------------------------------|-------------------------------------------------------------------------|
| Section 3.11, "High Performance NTFS Driver (Tuxera)," on page 160 | Added the procedure for Disabling Tuxera Driver for ZENworks Imaging.   |
| Section 3.11.2, "legacyntfs switch functionality," on page 161     | Added a Note about the Legacy Driver option in the ZENworks Imaging UI. |

### K.3 November 2012: Update to ZENworks 11 SP2 (11.2.2)

Updates were made to the following sections:

| Location                                                                | Update                                                                                                    |
|-------------------------------------------------------------------------|----------------------------------------------------------------------------------------------------|
| "Apply Assigned Imaging Bundle:" on page 153                            | Added a Note for bundle assignment in this section.                                                                                                    |
| "Assigning Registered Devices" on page 129                              | Added a Note for bundle assignment in this section.                                                                                                    |
| Appendix J, "Troubleshooting Preboot Services and Imaging," on page 295 | Added a new troubleshooting scenario: "ImageX and Ghost32 are not replicated to the master Primary Server after you upgrade your system to ZENworks (11.2.2) and re-upload the third-party services" on page 308. |